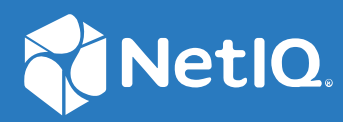

# NetIQ® Identity Manager Administrator's Guide for Drivers

**February 2018**

#### **Legal Notice**

For information about NetIQ legal notices, disclaimers, warranties, export and other use restrictions, U.S. Government restricted rights, patent policy, and FIPS compliance, see https://www.netiq.com/company/legal/.

**Copyright (C) 2018 NetIQ Corporation. All rights reserved.**

# **Contents**

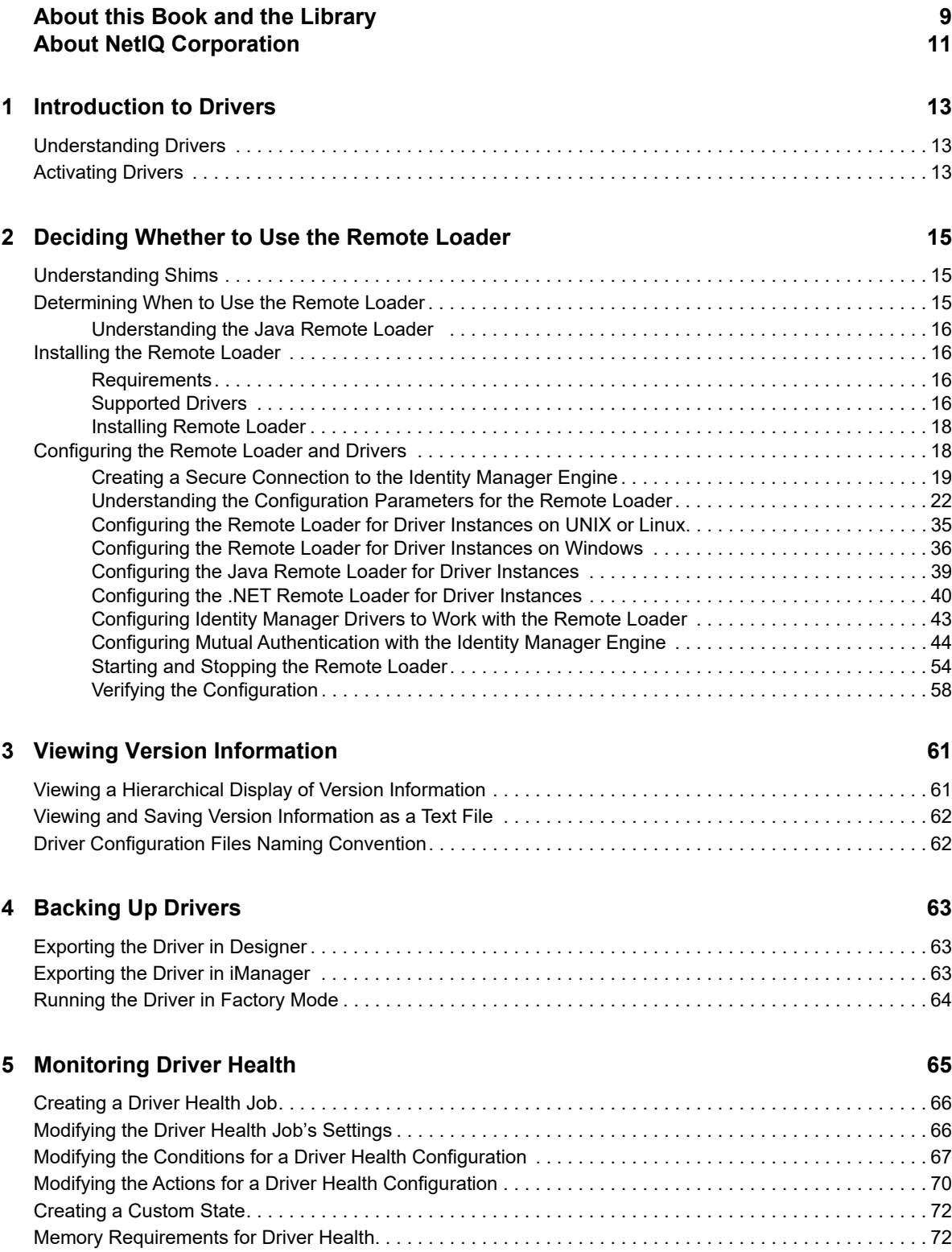

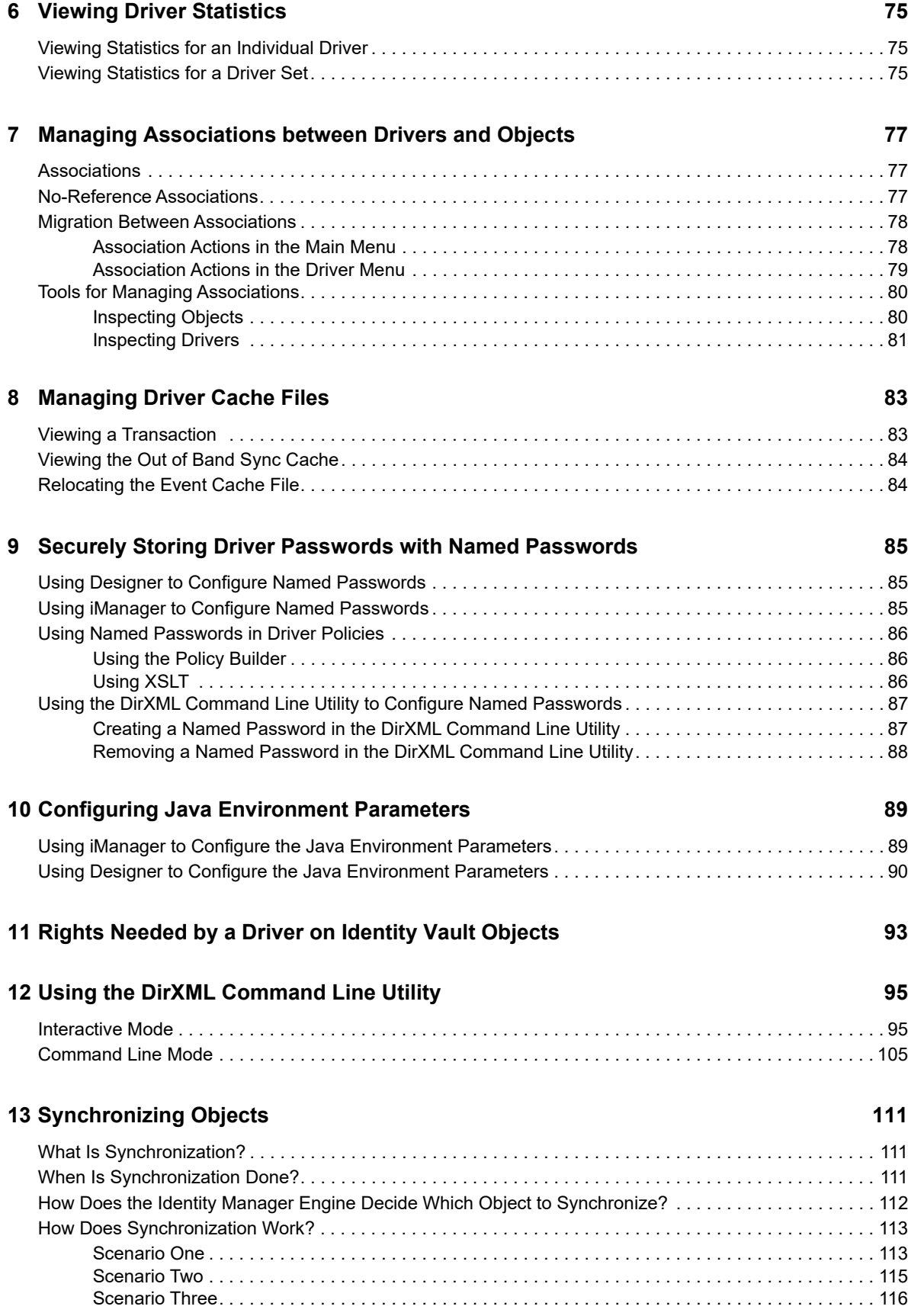

#### **[14](#page-116-0)** Association Statistics 117

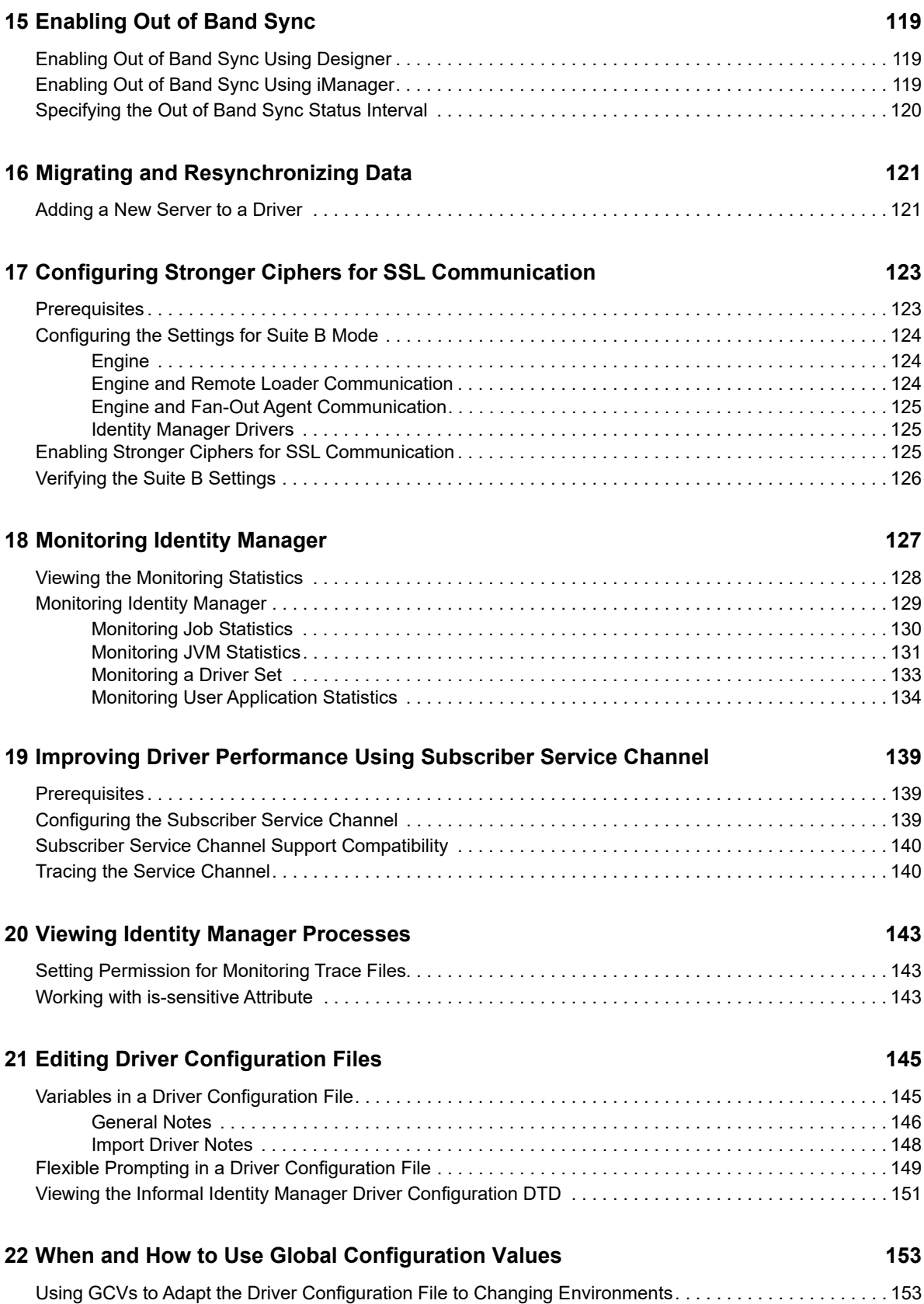

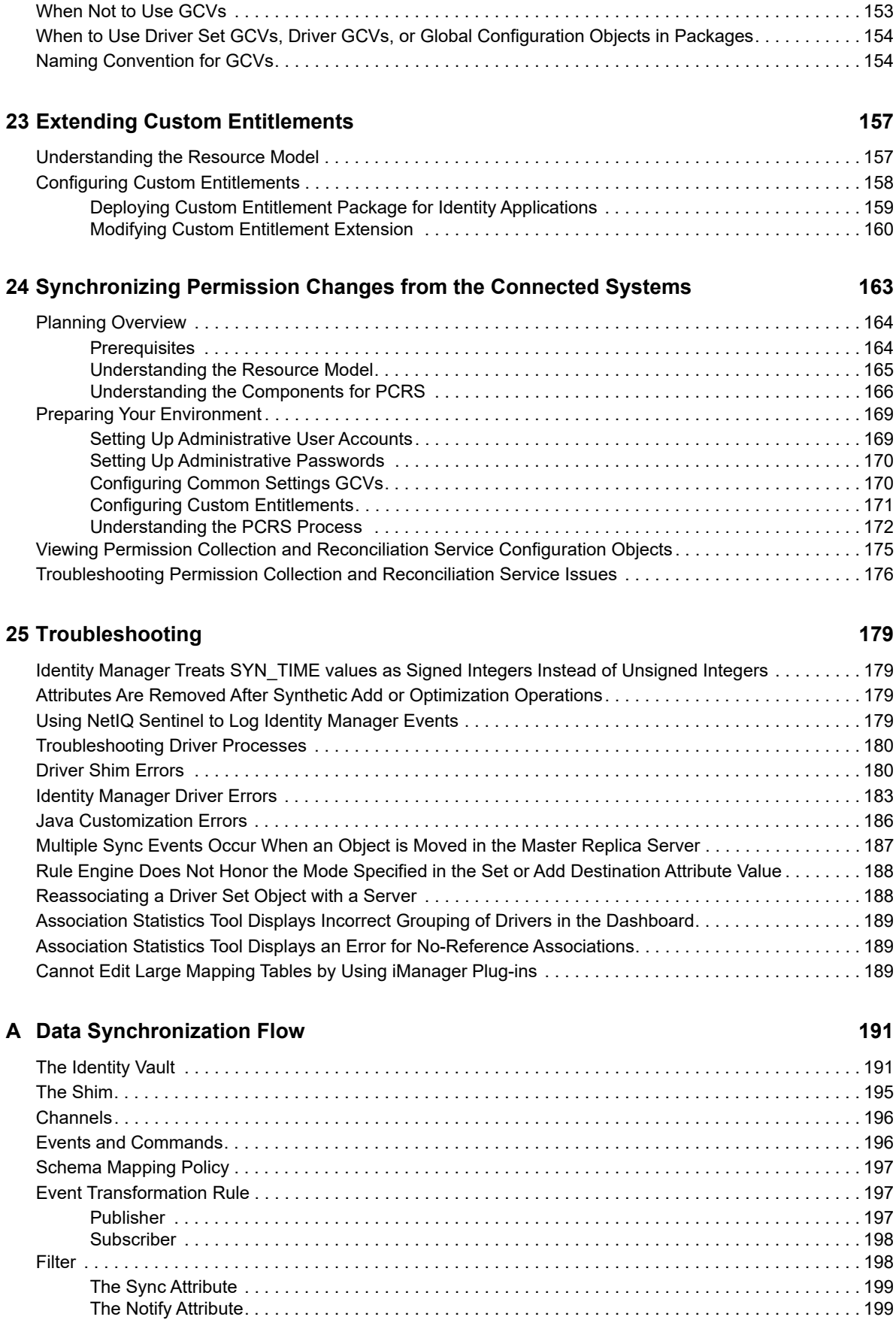

253

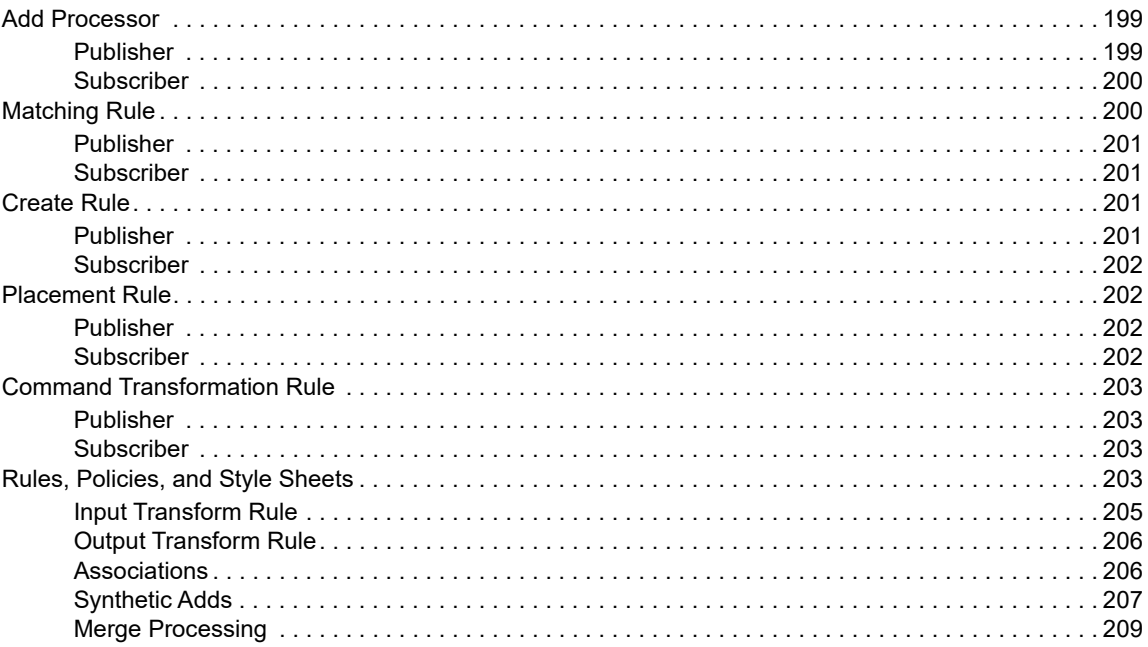

#### **B** Driver Properties

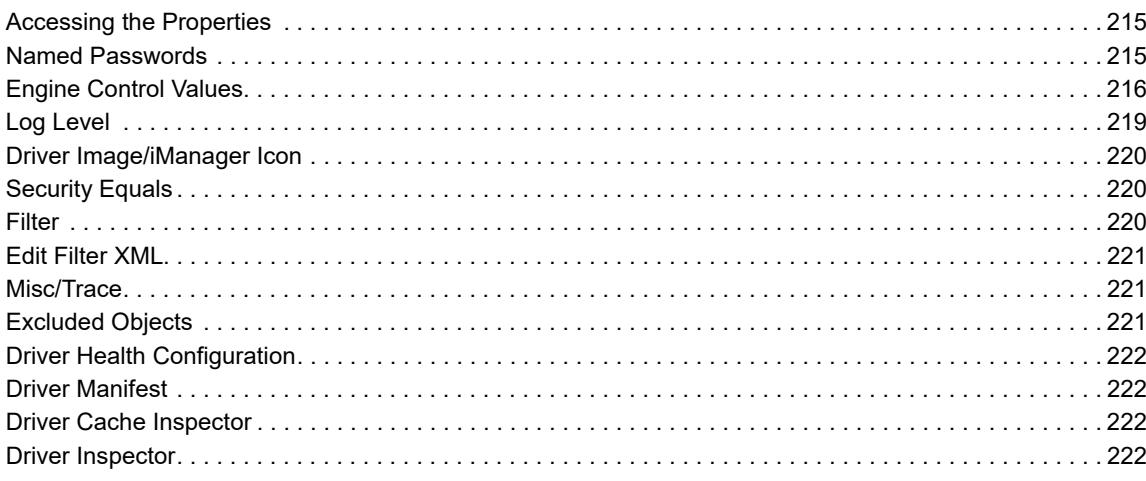

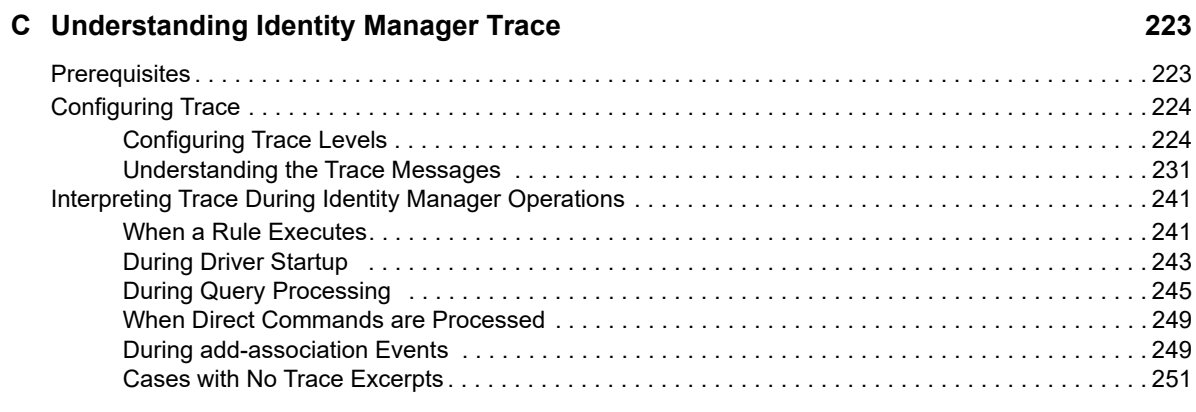

215

# <span id="page-8-0"></span>**About this Book and the Library**

The *Identity Manager Driver Administration Guide*provides information about administration tasks that are common to all Identity Manager drivers.

# **Intended Audience**

This guide is for administrators, consultants, and network engineers who require a high-level introduction to Identity Manager business solutions, technologies, and tools.

# **Other Information in the Library**

For more information about the library for Identity Manager, see the Identity Manager documentation website.

# <span id="page-10-0"></span>**About NetIQ Corporation**

We are a global, enterprise software company, with a focus on the three persistent challenges in your environment: Change, complexity and risk—and how we can help you control them.

# **Our Viewpoint**

#### **Adapting to change and managing complexity and risk are nothing new**

In fact, of all the challenges you face, these are perhaps the most prominent variables that deny you the control you need to securely measure, monitor, and manage your physical, virtual, and cloud computing environments.

#### **Enabling critical business services, better and faster**

We believe that providing as much control as possible to IT organizations is the only way to enable timelier and cost effective delivery of services. Persistent pressures like change and complexity will only continue to increase as organizations continue to change and the technologies needed to manage them become inherently more complex.

### **Our Philosophy**

#### **Selling intelligent solutions, not just software**

In order to provide reliable control, we first make sure we understand the real-world scenarios in which IT organizations like yours operate—day in and day out. That's the only way we can develop practical, intelligent IT solutions that successfully yield proven, measurable results. And that's so much more rewarding than simply selling software.

#### **Driving your success is our passion**

We place your success at the heart of how we do business. From product inception to deployment, we understand that you need IT solutions that work well and integrate seamlessly with your existing investments; you need ongoing support and training post-deployment; and you need someone that is truly easy to work with—for a change. Ultimately, when you succeed, we all succeed.

### **Our Solutions**

- Identity & Access Governance
- Access Management
- Security Management
- Systems & Application Management
- Workload Management
- Service Management

# **Contacting Sales Support**

For questions about products, pricing, and capabilities, contact your local partner. If you cannot contact your partner, contact our Sales Support team.

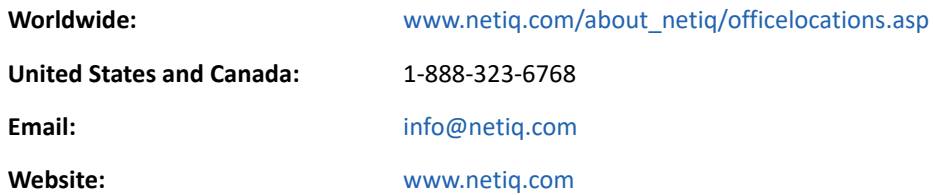

## **Contacting Technical Support**

For specific product issues, contact our Technical Support team.

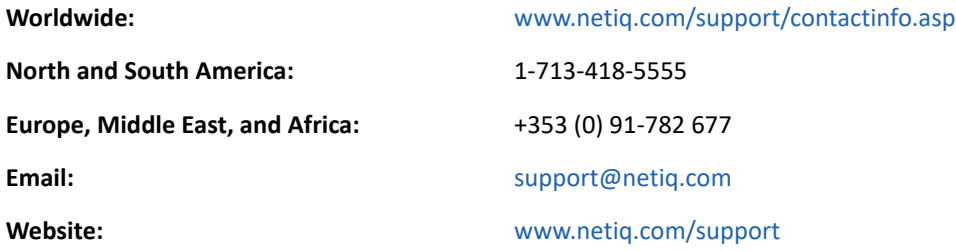

### **Contacting Documentation Support**

Our goal is to provide documentation that meets your needs. The documentation for this product is available on the NetIQ website in HTML and PDF formats on a page that does not require you to log in. If you have suggestions for documentation improvements, click **comment on this topic** at the bottom of any page in the HTML version of the documentation posted at www.netiq.com/ documentation. You can also email Documentation-Feedback@netiq.com. We value your input and look forward to hearing from you.

## **Contacting the Online User Community**

NetIQ Communities, the NetIQ online community, is a collaborative network connecting you to your peers and NetIQ experts. By providing more immediate information, useful links to helpful resources, and access to NetIQ experts, NetIQ Communities helps ensure you are mastering the knowledge you need to realize the full potential of IT investments upon which you rely. For more information, visit community.netiq.com.

# <span id="page-12-0"></span><sup>1</sup> **Introduction to Drivers**

As part of your Identity Manager deployment, NetIQ provides Identity Manager drivers to connect information between popular business applications, directories, and databases. The business policies you implement using drivers can help to reduce management costs, increase productivity and security, and provide event reporting and auditing.

This guide provides conceptual, procedural, and reference information that is applicable to all Identity Manager drivers. For information that is specific to individual drivers, see the appropriate guide on the Identity Manager Drivers Documentation Website (https://www.netiq.com/ documentation/identity-manager-47-drivers/).

# <span id="page-12-1"></span>**Understanding Drivers**

1

The Identity Manager engine processes all data changes that occur in the Identity Vault or a connected application. For events that occur in the Identity Vault, the engine processes the changes and issues commands to the application via the driver. For events that occur in the application, the engine receives the changes from the driver, processes the changes, and issues commands to the Identity Vault.

Drivers connect the Identity Manager engine to the applications. A driver has two basic responsibilities: reporting data changes (events) in the application to the Identity Manager engine and carrying out data changes (commands) submitted by the Identity Manager engine to the application. Drivers must be installed on the same server as the connected application.

Identity Manager stores drivers and library objects in a container called a **driver set**. Only one driver set can be active on a server at a time. However, more than one server might be associated with one driver set. Also, a driver can be associated with more than one server at a time. However, the driver should be running on only one server at a time. The driver should be in a disabled state on the other servers. Any server that is associated with a driver set must have the Identity Vault installed on it.

For detailed information about Identity Manager components involved in data synchronization between the Identity Vault and the connected system, see [Appendix A, "Data Synchronization Flow,"](#page-190-2)  [on page 191.](#page-190-2)

## <span id="page-12-2"></span>**Activating Drivers**

Identity Manager, Integration Modules (drivers), and Identity Applications must be activated within 90 days after installation, or they shut down.

# <span id="page-14-0"></span>2 <sup>2</sup>**Deciding Whether to Use the Remote Loader**

The Remote Loader allows you to run Identity Manager drivers on connected systems that do not host the Identity Vault and Identity Manager engine. The .NET Remote Loader works on Windowsbased systems only.

The Remote Loader is capable of hosting Identity Manager application shims contained in platformspecific files through JNI, as well as the more-common Identity Manager application shims contained in platform-agnostic JAR files. The Remote Loader can run on any platform. However, platformspecific shims must be run on their native platform (for example, . so files on Linux/Unix).

### <span id="page-14-1"></span>**Understanding Shims**

The Remote Loader uses shims to communicate with the application on a managed system. A shim is the file or files that contain the code to process the events that are synchronizing between the Identity Vault and the application. Before using the Remote Loader, you must configure the application shim to connect securely with the Identity Manager engine. You must also configure both the Remote Loader and the Identity Manager drivers. For more information, see "Configuring the Remote Loader and Drivers,".

### <span id="page-14-2"></span>**Determining When to Use the Remote Loader**

You can install the Identity Manager engine, Identity Vault, and the driver shim on the same server. The Identity Manager engine runs as part of an eDirectory process. The Identity Manager drivers can run on the server with the Identity Manager. They also can run as part of the same process as the Identity Manager engine. However, in the following scenarios, you might want the Identity Manager driver to run as a separate process on the server that hosts the Identity Manager engine:

- To protect the Identity Vault from any exceptions encountered by the driver shim.
- To improve the performance of the server running the Identity Manager engine, by offloading driver commands to the remote application or database.
- To run additional drivers on servers that do not host the Identity Manager engine.

In these scenarios, the Remote Loader provides a communication channel between the Identity Manager engine and the driver. For example, you install an LDAP driver on the same server as the Identity Manager engine and the Identity Vault. Then you install the Active Directory (AD) driver on a different server with the Remote Loader. To allow the drivers to access the application and communicate with the Identity Vault, install the Remote Loader on both servers, as shown in the following figure.

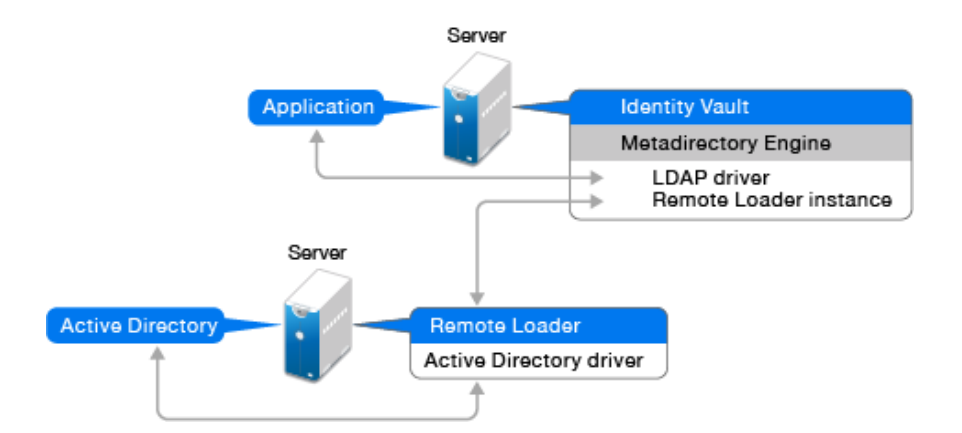

NetIQ recommends that you use the Remote Loader configuration for use with your drivers where possible. Use the Remote Loader even in cases where the application is on the same server as the Identity Manager engine.

### <span id="page-15-0"></span>**Understanding the Java Remote Loader**

The Java Remote Loader provides the flexibility to load a driver shim on computers with UNIX or Linux servers that the native Remote Loader does not support. The Java Remote Loader is a Java application. You can use the Java Remote Loader with any publicly supported version of Java.

To open the application, run the shell script named dirxml\_jremote. For more information, see ["Configuring the Java Remote Loader for Driver Instances" on page 39.](#page-38-0)

## <span id="page-15-1"></span>**Installing the Remote Loader**

This section provides the following information:

### <span id="page-15-2"></span>**Requirements**

Each driver requires that the connected system be available and the relevant APIs are provided. Refer to the Identity Manager Driver documentation website (https://www.netiq.com/ documentation/identity-manager-47-drivers) for operating system and connected system requirements that are specific to each system.

### <span id="page-15-3"></span>**Supported Drivers**

NetIQ recommends that you use the Remote Loader configuration with your drivers where possible. Use the Remote Loader even in cases where the connected system is on the same server as the Identity Manager server engine.

When you run the driver shim in the Remote Loader configuration, the following advantages apply:

- Memory and processing isolation between driver shims allows for better performance and monitoring of the Identity Manager solution.
- Patching and upgrading the driver shim does not impact eDirectory or other drivers.
- Protects eDirectory from fatal issues that could occur in the driver shim.
- Distributes the load from the driver shims to other servers.

The following drivers support the Remote Loader capability:

- Active Directory
- Access Review
- $\triangle$  ACF2
- Banner
- Blackboard
- Data Collection Services
- Delimited Text
- GoogleApps
- ◆ REST
- GroupWise (for 32-bit Remote Loader)
- JDBC
- JMS
- LDAP
- Linux/UNIX Settings
- Lotus Notes
- Managed System Gateway
- Manual Task Services
- Null and Loopback
- ◆ Office 365
- Oracle EBS HRMS
- Oracle EBS TCA
- Oracle EBS User Management
- ◆ PeopleSoft 5.2
- Privileged User Management
- Remedy
- SalesForce.com
- **\*** SAP Business Logic
- SAP GRC (CMP only)
- SAP HR
- SAP Portal
- SAP User Management
- ServiceNow
- Integration Module V2.0 for Sentinel
- SharePoint
- $\triangle$  SOAP
- Top Secret
- WorkOrder

The following drivers do not support Remote Loader:

- Bidirectional eDirectory
- ◆ eDirectory
- Entitlements Services
- Role Service
- User Application

#### <span id="page-17-0"></span>**Installing Remote Loader**

Use the following information to install the Remote Loader for your platform.

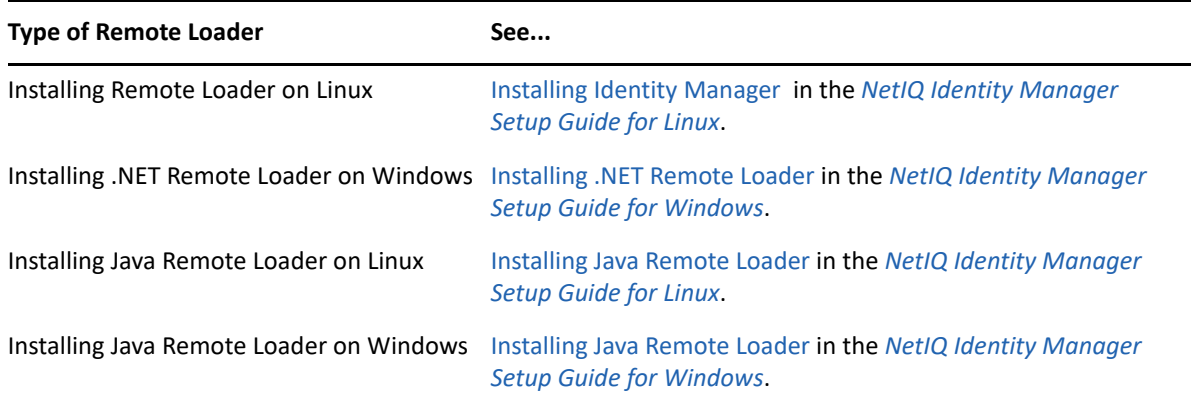

### <span id="page-17-1"></span>**Configuring the Remote Loader and Drivers**

The Remote Loader can host the Identity Manager application shims contained in .dll, .so, or .jar files. The Java Remote Loader hosts only Java driver shims. It does not load or host a native (C++) driver shim.

Before using the Remote Loader, you must configure the application shim to connect securely with the Identity Manager engine. You must also configure both the Remote Loader and Identity Manager drivers. For more information about shims, see ["Understanding Shims" on page 15.](#page-14-1)

- ["Creating a Secure Connection to the Identity Manager Engine" on page 19](#page-18-0)
- ["Understanding the Configuration Parameters for the Remote Loader" on page 22](#page-21-0)
- ["Configuring the Remote Loader for Driver Instances on UNIX or Linux" on page 35](#page-34-0)
- ["Configuring the Remote Loader for Driver Instances on Windows" on page 36](#page-35-0)
- ["Configuring the Java Remote Loader for Driver Instances" on page 39](#page-38-0)
- ["Configuring the .NET Remote Loader for Driver Instances" on page 40](#page-39-0)
- ["Configuring Identity Manager Drivers to Work with the Remote Loader" on page 43](#page-42-0)
- ["Configuring Mutual Authentication with the Identity Manager Engine" on page 44](#page-43-0)
- ["Starting and Stopping the Remote Loader" on page 54](#page-53-0)
- ["Verifying the Configuration" on page 58](#page-57-0)

#### <span id="page-18-0"></span>**Creating a Secure Connection to the Identity Manager Engine**

You must ensure that data transfers securely between the Remote Loader and the Identity Manager engine. NetIQ recommends using Transport Layer Security/Secure Socket Layer (TLS/SSL) protocols for communication. To support TLS/SSL connections, you need an appropriate self-signed certificate in a keystore file. This section explains how to create, export, and store that certificate.

**NOTE:** Use the same version of SSL on the servers hosting the Identity Manager engine and the Remote Loader. If the versions of SSL on the server and the Remote Loader do not match, the server returns a SSL3\_GET\_RECORD:wrong version number error message. This message is only a warning, and communication between the server and Remote Loader is not interrupted. However, the error might cause confusion.

#### **Understanding the Communication Process**

The Remote Loader opens a server socket and listens for connections from the remote interface shim. The remote interface shim and the Remote Loader perform an SSL handshake to establish a secure channel. Then the remote interface shim authenticates to the Remote Loader. If the authentication of the remote interface shim succeeds, the Remote Loader authenticates to the remote interface shim. Only when both sides are satisfied that they are communicating with an authorized entity does synchronization traffic occur.

The process for establishing SSL connections between a driver and the Identity Manager engine depends on the type of driver:

- **For a native driver**, such as the Active Directory driver, point to a base64 encoded certificate. For more information, see ["Managing Self-Signed Server Certificates" on page 19.](#page-18-1)
- **For a Java driver**, you must create a keystore. For more information, see ["Creating a Keystore](#page-20-0)  [File when Using SSL Connections" on page 21.](#page-20-0)
- **For a .NET driver**, point to a base64 encoded certificate. For more information, see ["Managing](#page-18-1)  [Self-Signed Server Certificates" on page 19](#page-18-1).

**NOTE:** The Remote Loader allows for custom connection methods between the Remote Loader and the remote interface shim that is hosted on the Identity Manager server. To configure a custom connection module, see the documentation that comes with the module for information regarding what is expected and allowed in the connection string.

#### <span id="page-18-1"></span>**Managing Self-Signed Server Certificates**

You can create and export a self-signed server certificate to ensure secure communication between the Remote Loader and the Identity Manager engine. For additional security, you can configure stronger ciphers for SSL communication as specified by Suite B. This communication requires the use of ECDSA (Elliptic Curve Digital Signature Algorithm) certificates for encrypting the data. When Suite B is enabled, Remote Loader uses TLS 1.2 as a communication protocol. For more information about Suite B, see Suite B Cryptography.

You can export a newly created certificate or use an existing certificate.

**NOTE:** When a server joins a tree, eDirectory creates the following default certificates:

- ◆ SSL CertificateIP
- SSL CertificateDNS
- Suite B compliant certificates
- **1** Log in to NetIQ iManager.
- **2** To create a new certificate, complete the following steps:
	- **2a** In the **Roles and Tasks** view click **NetIQ Certificate Server > Create Server Certificate**.
	- **2b** Select the server to own the certificate.
	- **2c** Specify a nickname for the certificate. For example, remotecert.

**NOTE:** NetIQ recommends that you avoid using spaces in the certificate nickname. For example, use remotecert instead of remote cert.

Also, make a note of the certificate nickname. This nickname is used for the KMO name in the driver's remote connection parameters.

**2d** Select the certificate creation method, then click **Next**.

You have the following options:

- **Standard:** This option creates a server certificate object using the largest possible key size and signs the public key certificate with your Organizational CA.
- **Custom:** This option creates a server certificate object using the settings you specify. It allows you to set a number of customized settings for the Server Certificate object. Select this option to create ECDSA certificates for Suite B communication.
- **Import:** This option creates a server certificate object using the keys and certificates from a PKCS12 (PFX) file. You can use this option in conjunction with the Export feature to backup and restore a Server Certificate or to move a Server Certificate object from one server to another.
- **2e** Specify the certificate parameters.
- **2f** Accept the rest of the certificate defaults.
- **2g** Review the summary, click **Finish**, then click **Close**.
- **3** To export a certificate, complete the following steps:
	- **3a** In iManager, navigate to **Roles and Tasks** > **NetIQ Certificate Access > Server Certificates**.
	- **3b** Browse and select the created certificate or the server created certificate (for example, SSL CertificateDNS).
	- **3c** Click **Export**.
	- **3d** Select the **CA Certificate** as **OU=organization CA.O=TREEANAME** from the drop down menu.

**3e** Select the **Export Format** as **BASE64** from the drop down menu.

**NOTE:** When the Remote Loader is running on a Windows 2012 R2 64-bit server, the certificate must be in Base64 format. If you use the DER format, the Remote Loader fails to connect to the Identity Manager engine.

- **3f** Click **Next**.
- **3g** Click **Save**, then click **Close**.

#### <span id="page-20-0"></span>**Creating a Keystore File when Using SSL Connections**

To use SSL connections between a Java driver and the Identity Manager engine, you must create a keystore. A keystore is a Java file that contains encryption keys and, optionally, certificates. If you want to use SSL between the Remote Loader and the Identity Manager engine, and you are using a Java shim, you need to create a keystore file. The following sections explain how to create a keystore file:

- ["Creating a Keystore on Any Platform" on page 21](#page-20-1)
- ["Creating a Keystore on Linux" on page 21](#page-20-2)
- ["Creating a Keystore on Windows" on page 22](#page-21-1)

#### <span id="page-20-1"></span>**Creating a Keystore on Any Platform**

To create a keystore on any platform, you can enter the following at the command line:

keytool -import -alias trustedroot -file self-signed\_certificate\_name keystore filename -storepass keystorepass

The filename can be any name. For example, rdev\_keystore.

#### <span id="page-20-2"></span>**Creating a Keystore on Linux**

In Linux environments, use the create keystore file, which is a shell script that calls the Keytool utility. The file is installed with rdxml, located by default in the *install\_directory*/dirxml/bin directory. The create\_keystore file is also included in the dirxml\_jremote.tar.gz file, found in the \dirxml\java\_remoteloader directory.

Perform the following actions to create the keystore:

- **1** Change to the directory in which you installed the JRE.
	- % cd JAVA-HOME/bin

For example: % cd opt/netiq/common/jre/bin

**2** Set the path variable to include the location of the JRE at the command line.

export PATH=opt/netiq/common/jre/bin

**3** Create the keystore by entering the following at the command line:

create\_keystore self-signed\_certificate\_name keystorename For example, type one of the following

create\_keystore tree-root.b64 mystore create\_keystore tree-root.der mystore

The create keystore script specifies a hard-coded password of "dirxml" for the keystore password. This is not a security risk because only a public certificate and public key are stored in the keystore.

#### <span id="page-21-1"></span>**Creating a Keystore on Windows**

Run the Keytool utility, located by default in the c:\novell\remoteloader\jre\bin directory.

### <span id="page-21-0"></span>**Understanding the Configuration Parameters for the Remote Loader**

For the Remote Loader to work with a driver instance that hosts an Identity Manager application shim, you must configure the driver instance. For example, you must specify the connection and port settings for the instance. You can specify the settings from the command line, in a configuration file (UNIX or Linux), or in the Remote Loader Console (Windows). Once the instance is running, you can use the command line to modify the configuration parameters or instruct the Remote Loader to perform a function. For example, you might want to open the trace window or unload the Remote Loader.

This section provides information about the configuration parameters. The explanation specifies whether a parameter can be sent from the command line to updated the Remote Loader while the instance is running.

For more information about configuring a new driver instance, see the following sections:

- **Linux and UNIX**: ["Configuring the Remote Loader for Driver Instances on UNIX or Linux" on](#page-34-0)  [page 35](#page-34-0)
- **Windows**: ["Configuring the Remote Loader for Driver Instances on Windows" on page 36.](#page-35-0)

#### **Configuration Parameters for the Driver Instances in the Remote Loader**

You can configure a driver instance from the command line or in a configuration file. NetIQ provides a sample file config8000.txt to help you configure the Remote Loader and drivers for use with your application shim. The sample file is located by default in the  $\sqrt{\text{opt}/\text{novell}/\text{d}x}$ ml $\sqrt{\text{doc}}$ directory on Linux. On Windows, the sample file is located by default in the C:\novell\remoteloader\<architecture(64bit/32bit>\ or C:\Novell\remoteloader.NET directory.

For example, the configuration file might include the following lines on Linux:

```
-commandport 8000
-connection "port=8090 rootfile=/dirxmlremote/root.pem"
-module $DXML_HOME/dirxmlremote/libcskeldrv.so.0.0.0
-trace 3
```
The configuration file might include the following lines on Windows:

```
-commandport 8000
-connection "port=8090"
-trace 4
-tracefile ./trace8000.log
-class com.novell.nds.dirxml.driver.delimitedtext.DelimitedTextDriver
```
[Table 2-1](#page-22-0) describes the options that enable you to configure the Remote Loader:

| Option    | Secondary<br><b>Name</b> | <b>Parameter</b>        | <b>Description</b>                                                                                                    |
|-----------|--------------------------|-------------------------|----------------------------------------------------------------------------------------------------|
| -assembly |                          | path to driver DLL file | (Conditional) When using a .NET Remote Loader,<br>specifies the path where the driver .dll is located.<br>Ensure that the configuration file includes this<br>parameter. For example:                                                                            |
|           |                          |                         | -assembly<br>C:\Novell\remoteloader.NET\DXMLMADDri<br>ver.dll                                                                                                    |
| -class    | -cl                      | Java class name         | (Conditional) When using a Java driver, specifies<br>the Java class name of the Identity Manager<br>application shim that you want to host. This<br>options tells the application to use a Java keystore<br>to read certificates. For example:                   |
|           |                          |                         | -class<br>com.novell.nds.dirxml.driver.ldap.L<br>DAPDriverShim -cl<br>com.novell.nds.dirxml.driver.ldap.L<br>DAPDriverShim                                                                                                    |
|           |                          |                         | <b>NOTE</b>                                                                                                    |
|           |                          |                         | • You cannot use this option if you specify a -<br>module option.                                                                                                    |
|           |                          |                         | • If you use the tab character as a delimiter in<br>the -class option, the Remote Loader does<br>not start automatically. Instead, you must<br>manually start it. For the Remote Loader to<br>start properly, you can use a space character<br>instead of a tab. |
|           |                          |                         | For more information about names that you<br>can specify for this option, see<br>"Understanding the Names for the Java-class<br>Parameter" on page 34.                                                                                                    |

<span id="page-22-0"></span>*Table 2-1 Remote Loader Options*

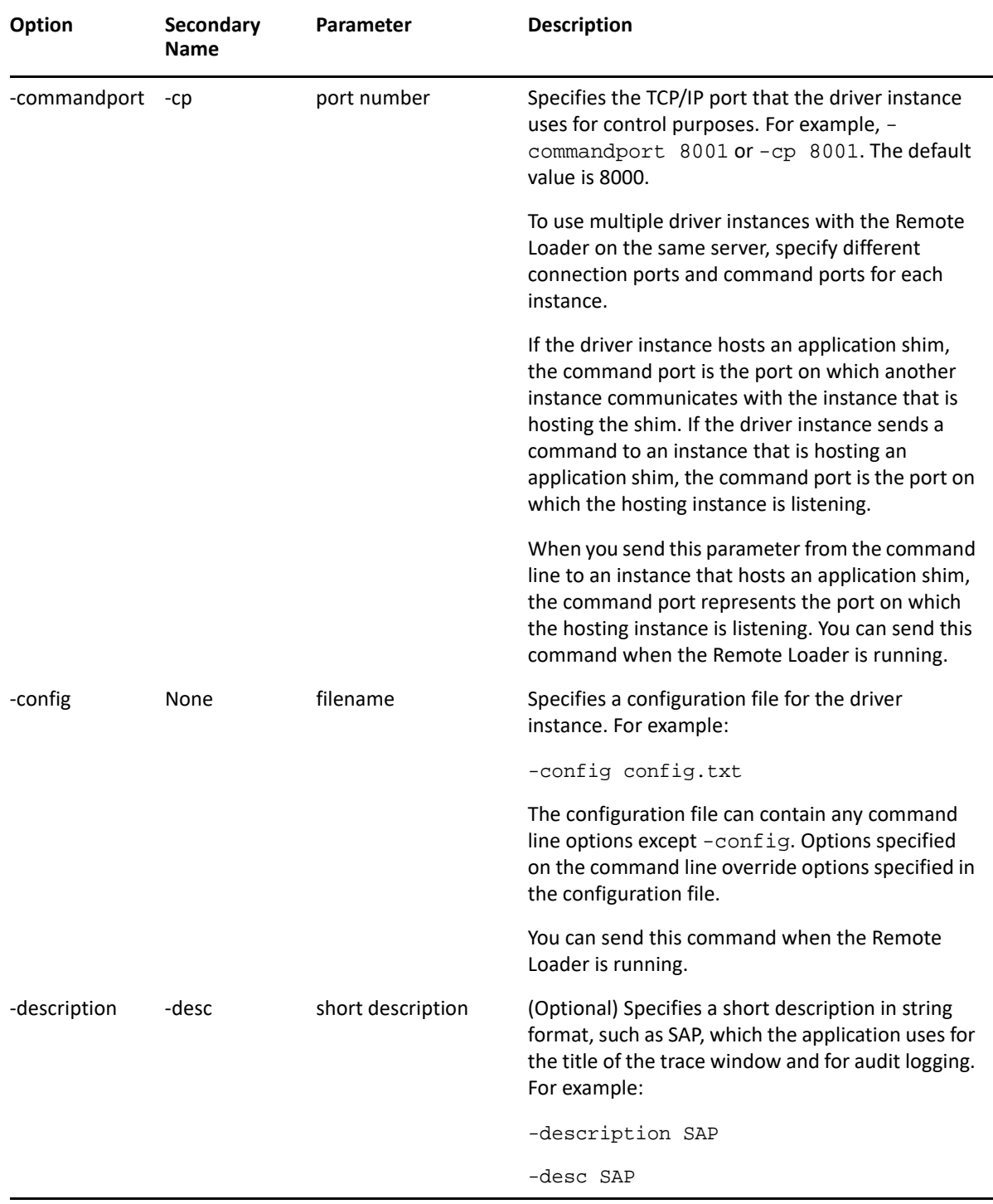

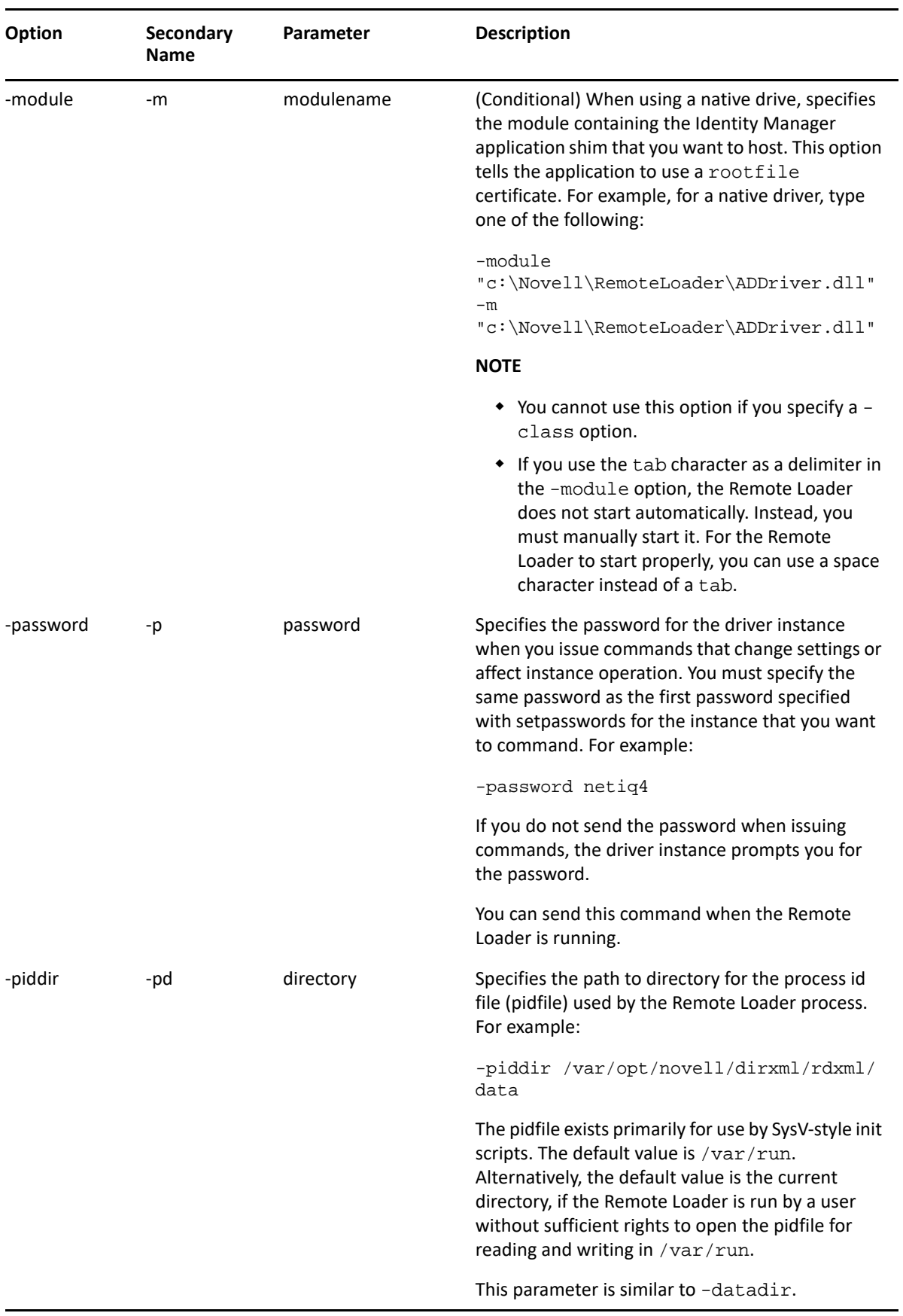

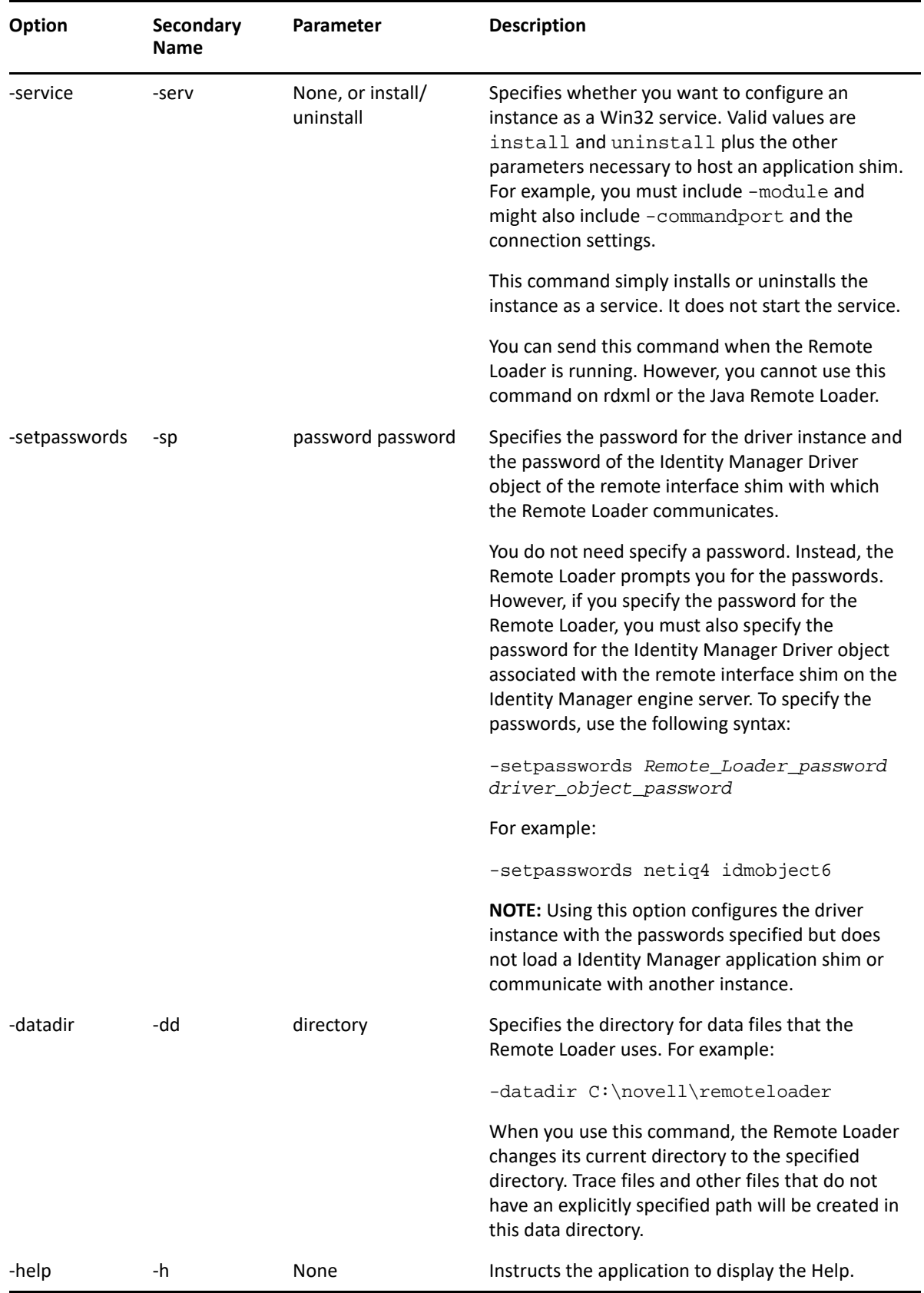

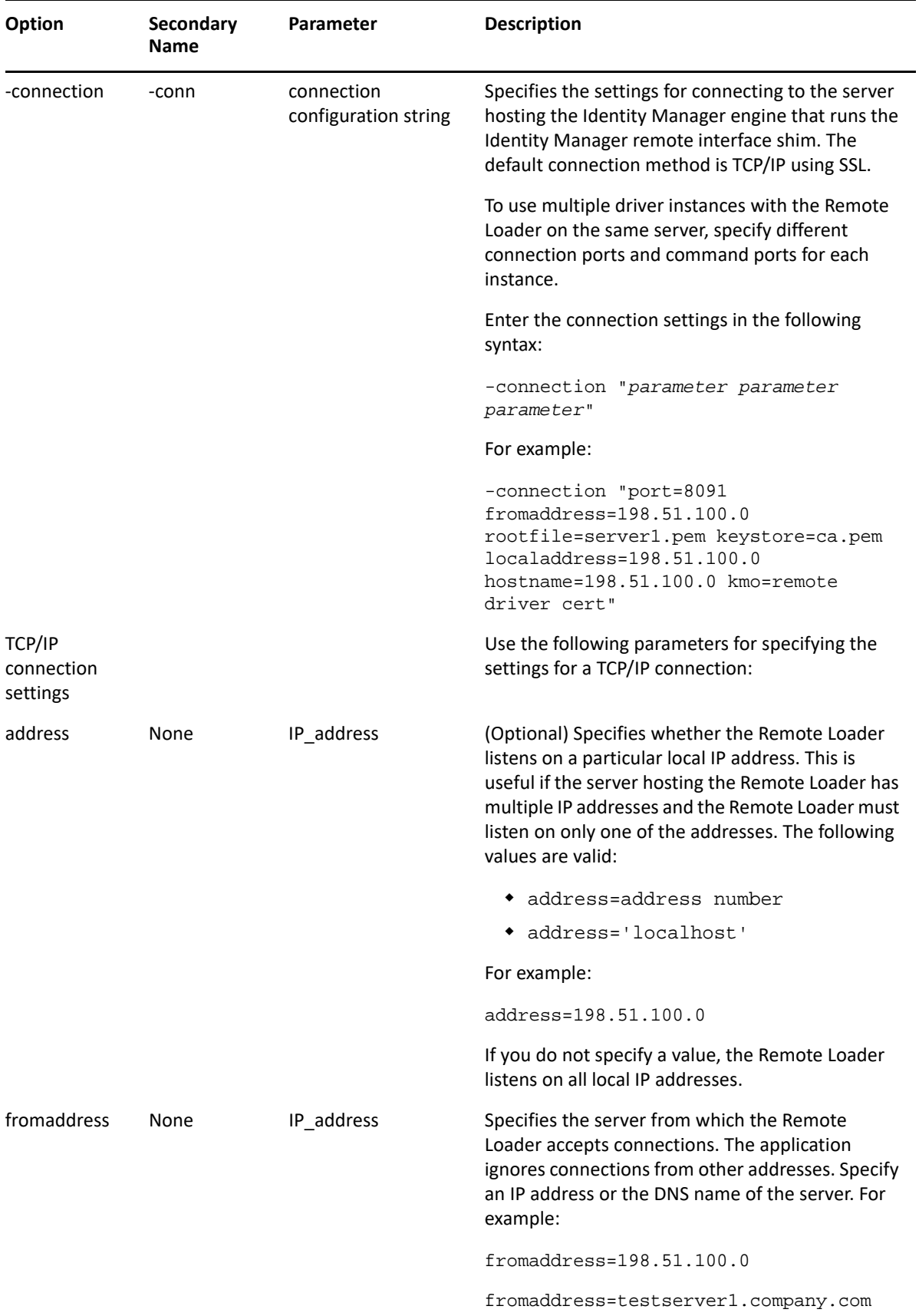

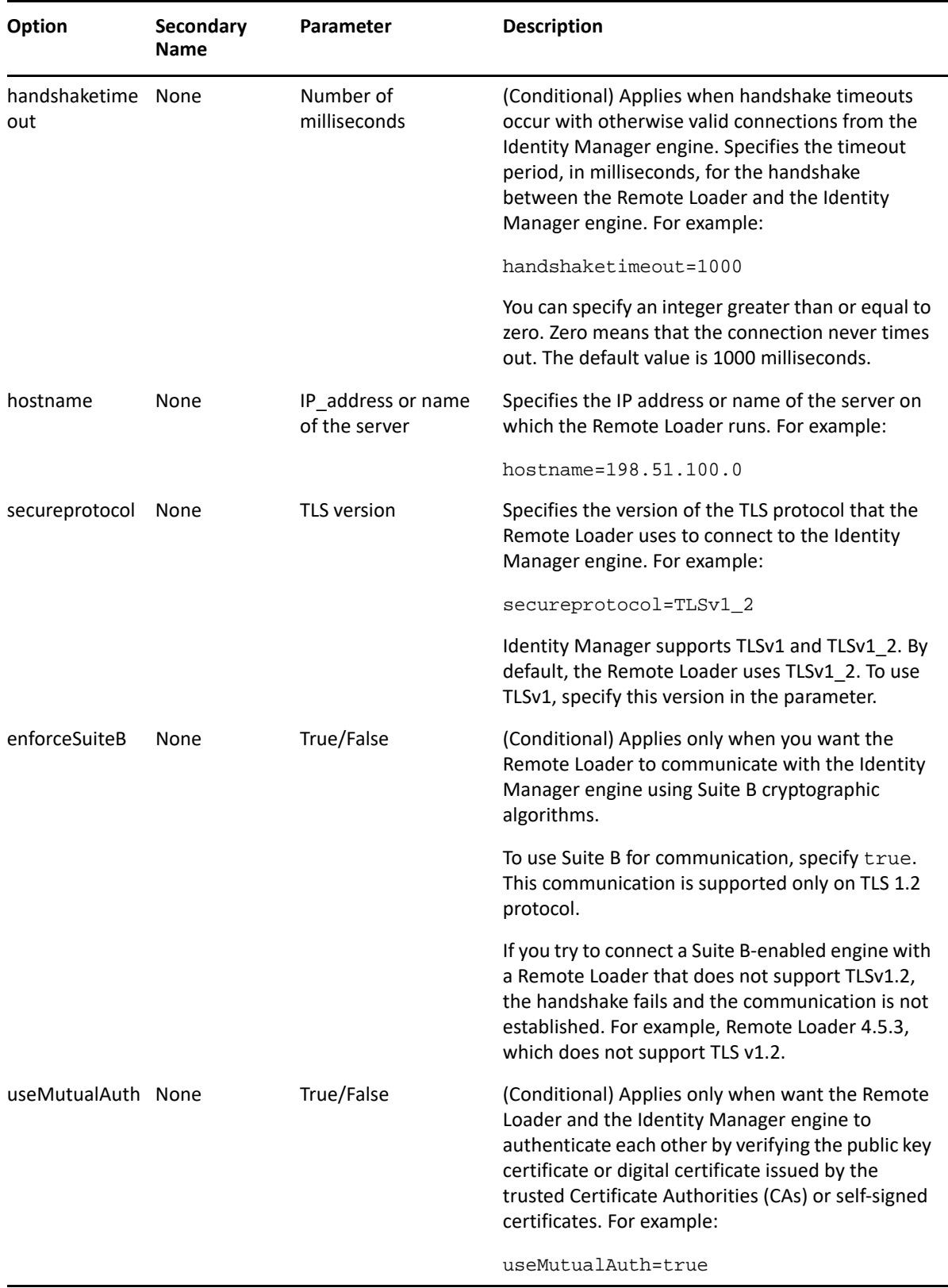

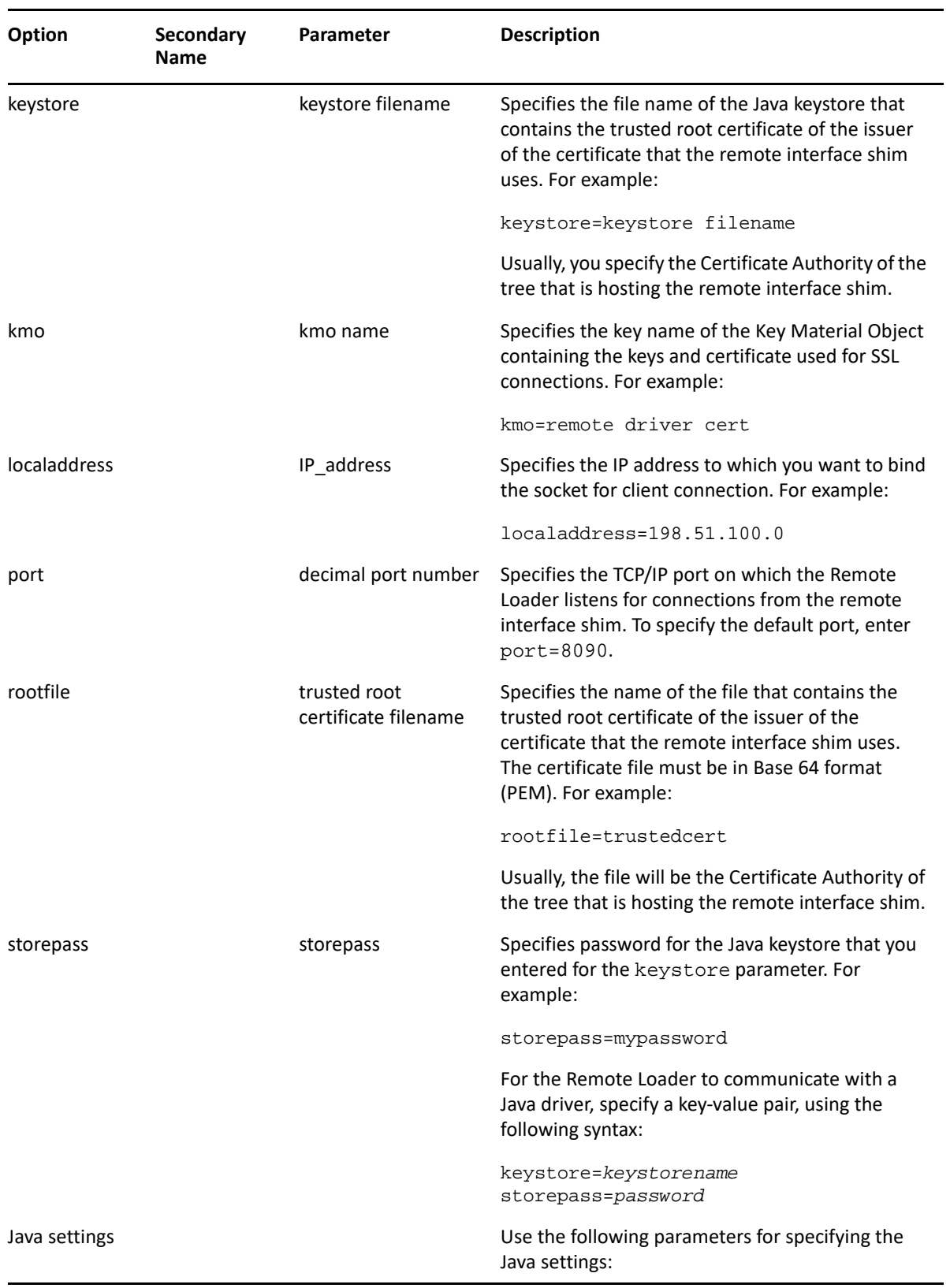

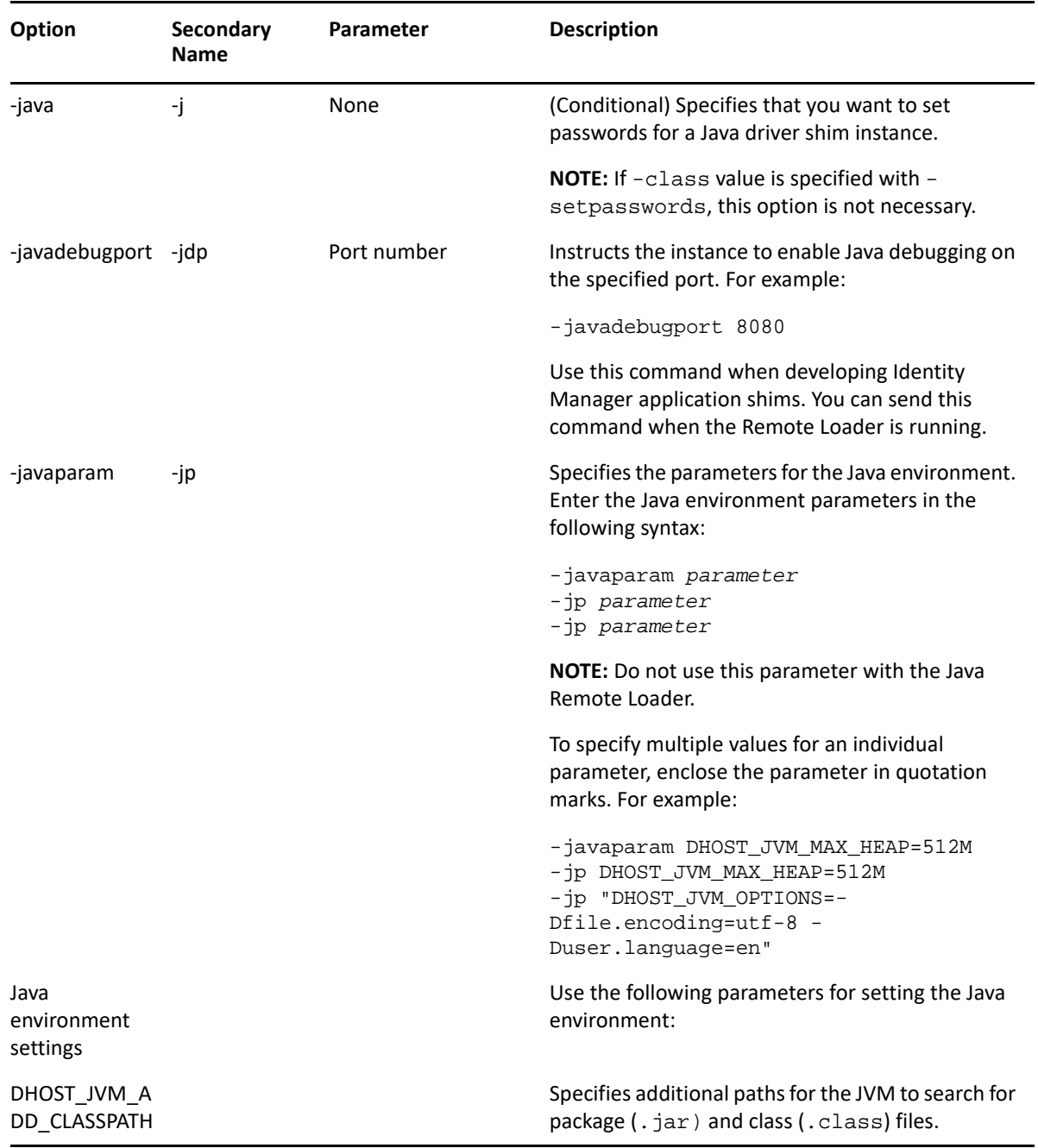

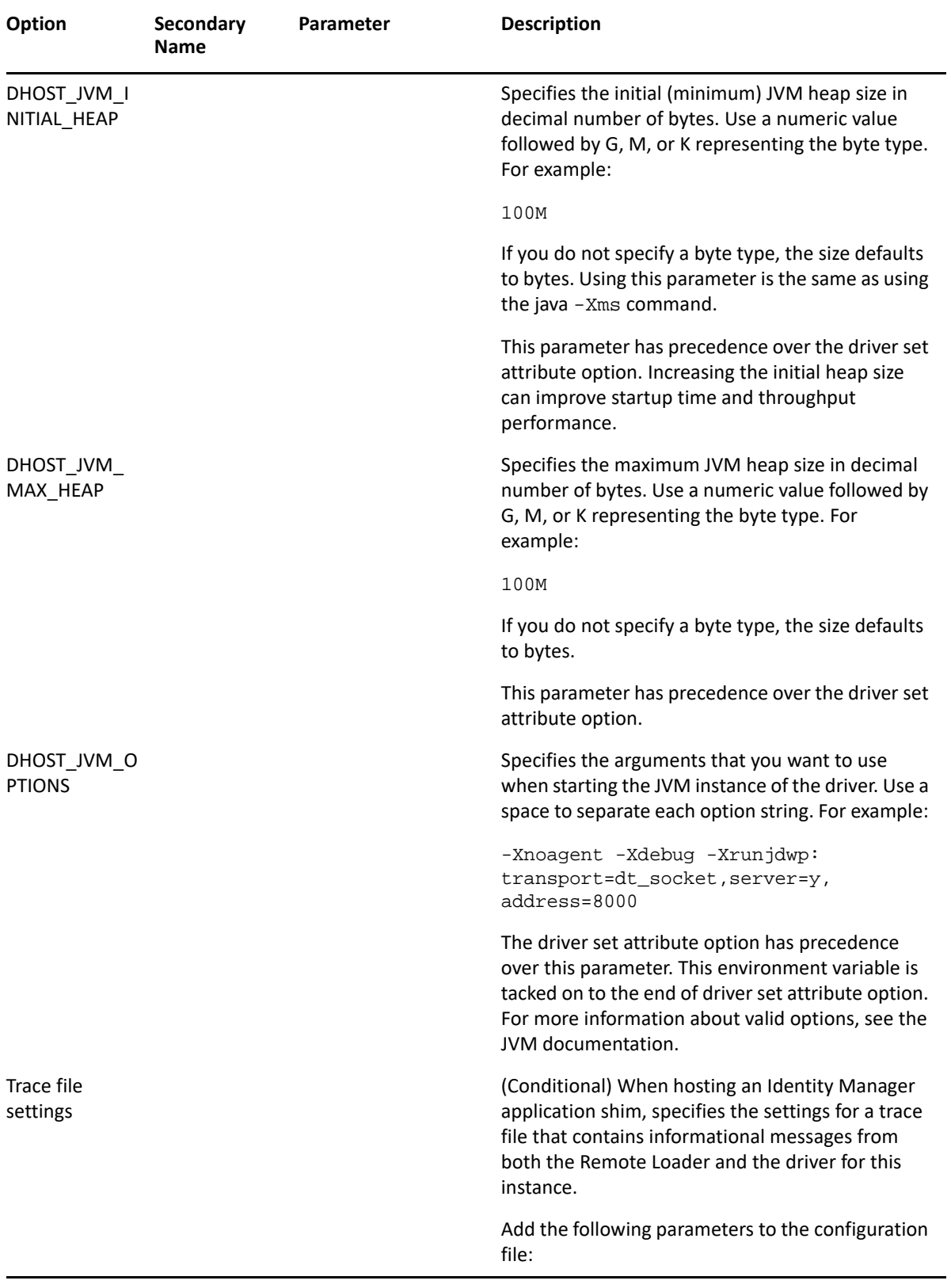

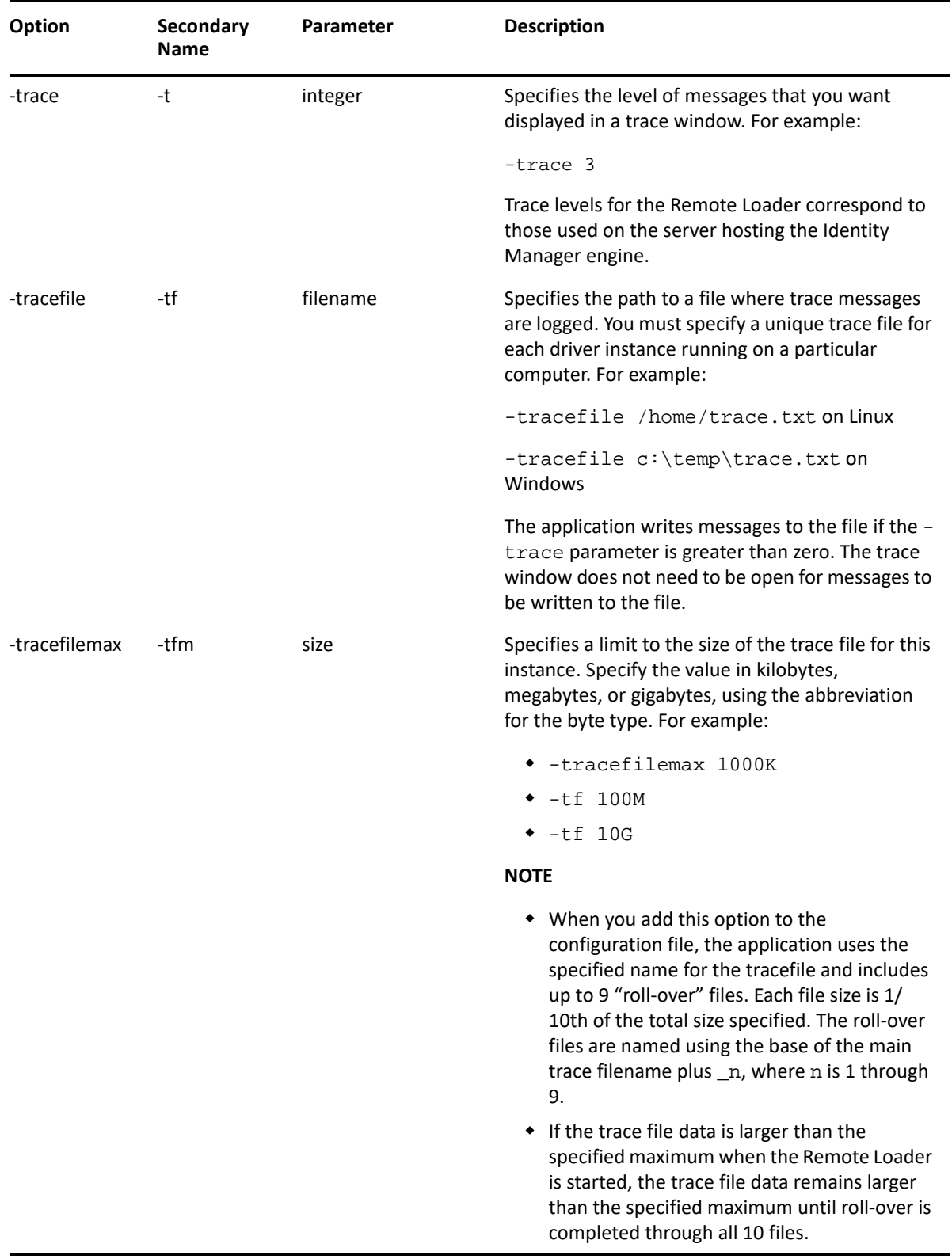

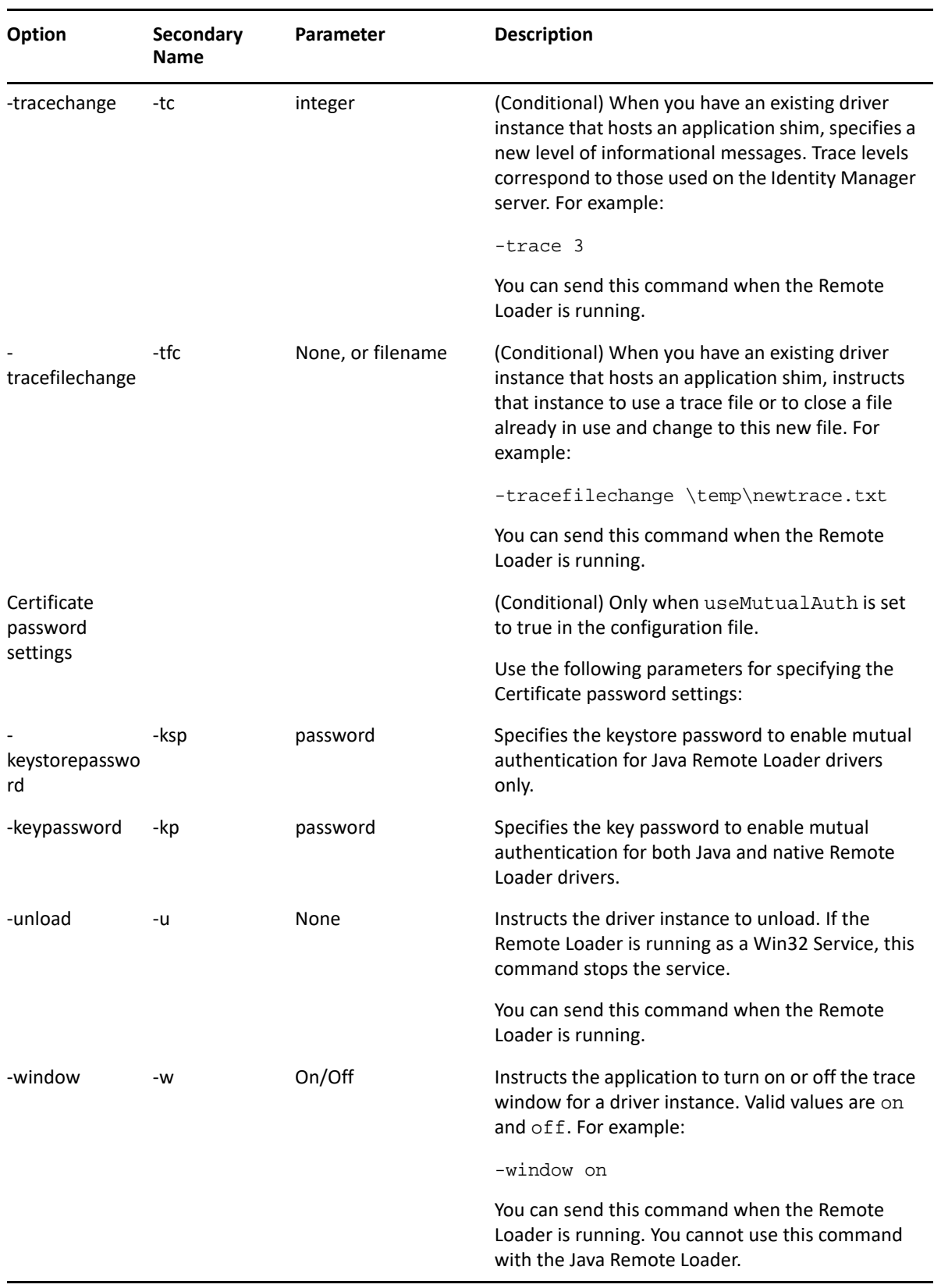

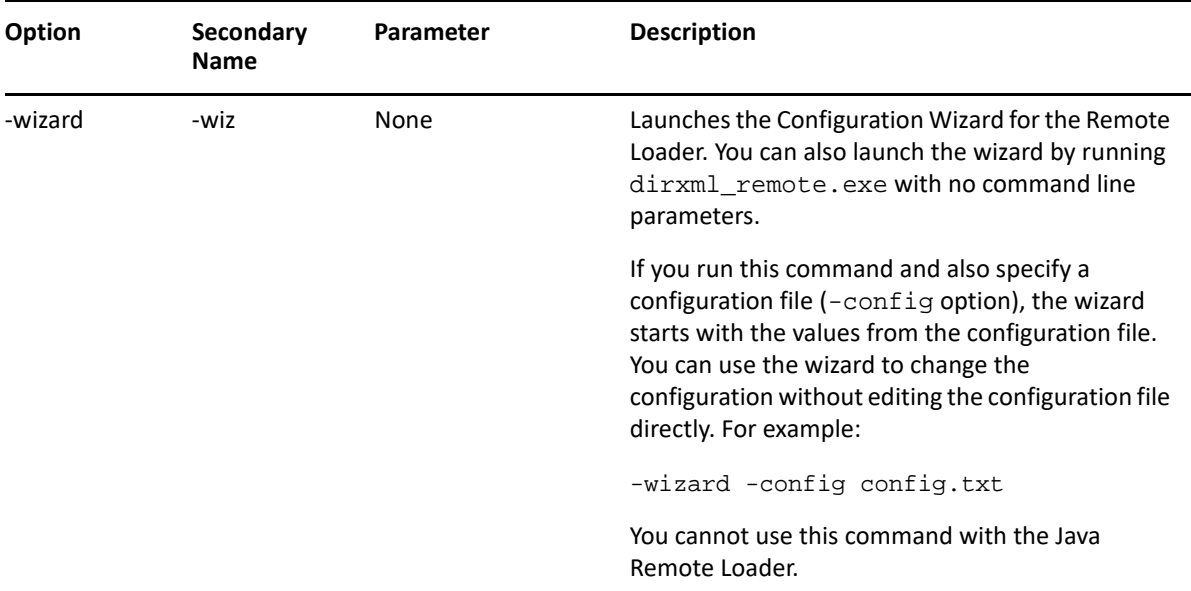

#### <span id="page-33-0"></span>**Understanding the Names for the Java -class Parameter**

When you use the -class parameter to configure a driver instance for the Remote Loader and Java Remote Loader, you must specify the Java class name of the Identity Manager application shim that you want to host.

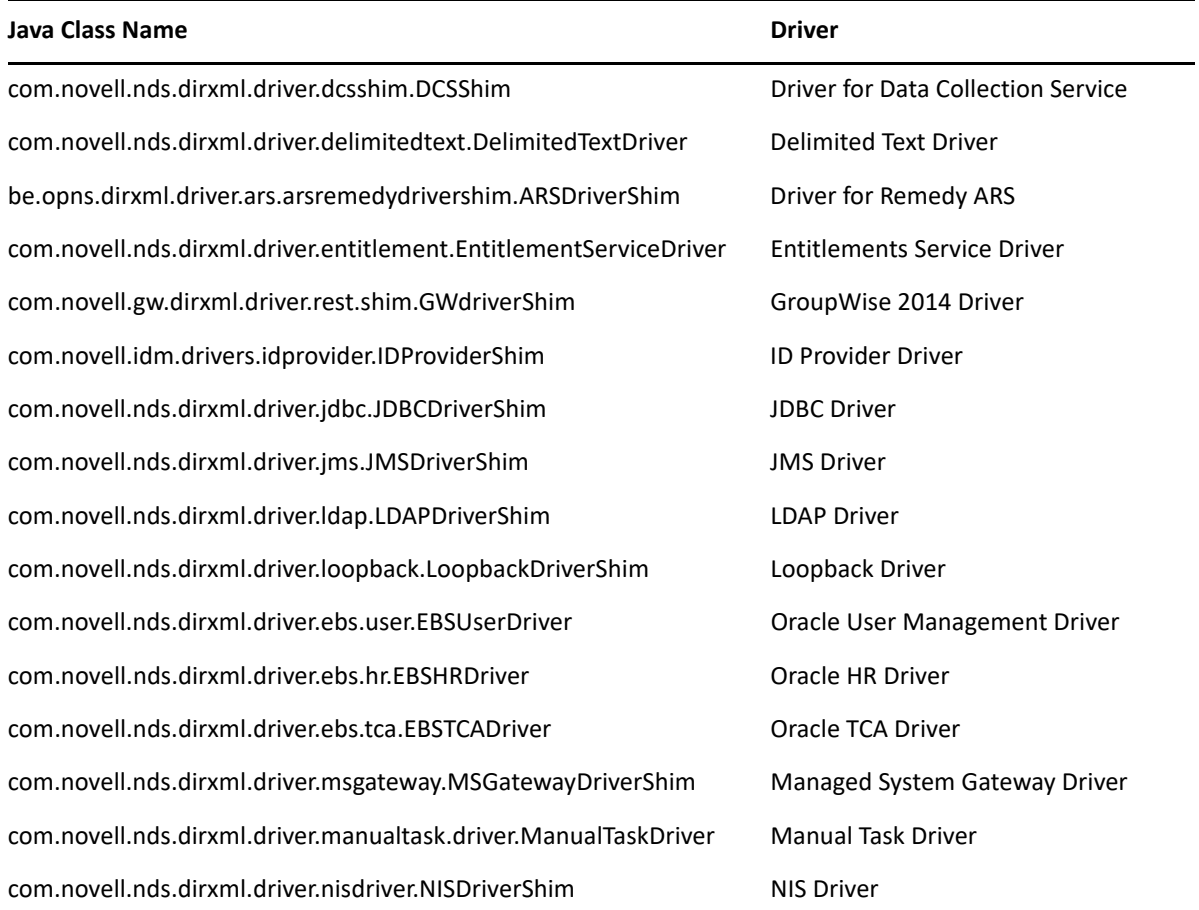

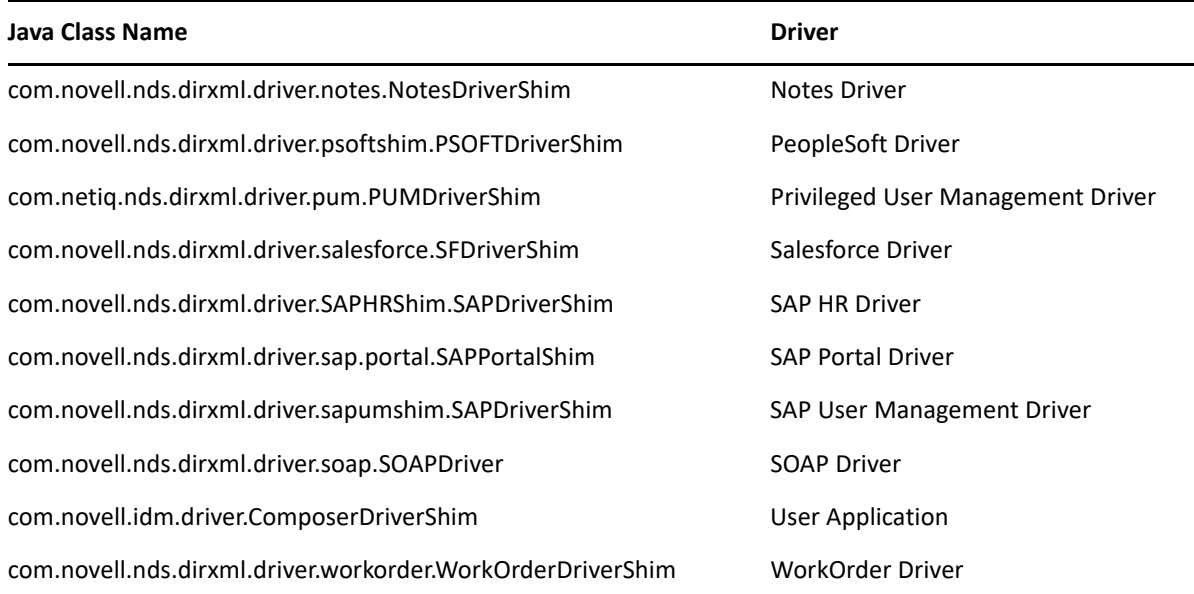

### <span id="page-34-0"></span>**Configuring the Remote Loader for Driver Instances on UNIX or Linux**

The Remote Loader can host the Identity Manager application shims contained in .dll, .so, or .jar files. For the Remote Loader to run on a UNIX or Linux computer, the application needs a configuration file such as LDAPShim.txt for each driver instance. You can also create or edit a configuration file by using command line options.

By default, the Remote Loader connects to the Identity Manager engine through TCP/IP using TLS/ SSL protocols. The default TCP/IP port for this connection is 8090. You can run multiple driver instances with the Remote Loader on the same server. Each instance hosts a separate Identity Manager application shim instance. To use multiple instances of the Remote Loader on the same server, specify different connection ports and command ports for each instance.

#### **NOTE**

- The configuration file can contain any command line options except -config.
- When adding parameters to the configuration file, you can use the long form or a short form of the parameter. For example, -description or -desc.
- The following procedure lists the long form first, followed by the short form in parentheses. For example -description *value* (-desc *value*).
- For more information about the parameters used in this section, see "Understanding the [Configuration Parameters for the Remote Loader" on page 22](#page-21-0).

#### **To create a configuration file:**

**1** In a text editor, create a new file.

NetIQ provides a sample file config8000.txt to help you configure the Remote Loader and drivers for use with your application shim. The sample file is located by default in the  $\sqrt{\text{opt}}/$ novell/dirxml/doc directory.

- **2** Add the following configuration parameters to the file:
	- -description (optional)
	- -commandport
	- connection parameters:
		- port (mandatory)
		- address
		- fromaddress
		- handshaketimeout
		- rootfile
		- $\bullet$  keystore
		- localaddress
		- $\bullet$  hostname
		- $\bullet$  kmo
		- secureprotocol
		- enforceSuiteB
		- useMutualAuth
	- trace file parameters (optional):
		- $\leftarrow$  -trace
		- $\leftarrow$  -tracefile
		- -tracefilemax
	- $\leftarrow$  -javaparam
	- -class or -module

For more information about specifying values for these parameters, see["Understanding the](#page-21-0)  [Configuration Parameters for the Remote Loader" on page 22](#page-21-0).

**3** Save the file.

For the Remote Loader to start automatically when your computer starts, save the file to the / etc/opt/novell/dirxml/rdxml directory.

#### <span id="page-35-0"></span>**Configuring the Remote Loader for Driver Instances on Windows**

The Remote Loader can host the Identity Manager application shims contained in .dll, .so, or .jar files. For the Remote Loader to run, the application needs a configuration file, such as LDAPShim.txt. The Remote Loader Console utility (the Console) helps you manage all instances of Identity Manager drivers running on the Windows server. You can start, stop, add, remove, and edit each instance of a Remote Loader. The installation program for the Remote Loader also installs the Console.

If you are upgrading, the Console detects and imports existing driver instances. For a driver to be automatically imported, its configuration file must be stored in the Remote Loader directory, located by default at  $c:\no{v\emph{enotedoader}}$ . You can then use the Console to manage the remote drivers.
You can use the command line or the Remote Loader Console to configure the Remote Loader to recognize a driver on Windows. For more information about using the command line, see ["Understanding the Configuration Parameters for the Remote Loader" on page 22.](#page-21-0)

This section provides instructions for the following activities:

- ["Creating a New Driver Instance in the Remote Loader on Windows" on page 37](#page-36-0)
- ["Modifying an Existing Driver Instance in the Remote Loader on Windows" on page 39](#page-38-0)

#### <span id="page-36-0"></span>**Creating a New Driver Instance in the Remote Loader on Windows**

**1** Open the Remote Loader Console.

**NOTE:** During installation, if you selected to create a shortcut for the Console, use the Identity Manager Remote Loader Console icon on the desktop. Otherwise, run rlconsole.exe located by default in C:\novell\remoteloader\*nn*bit.

- **2** To add an instance of your driver on this server, click **Add**.
- **3** For **Description**, provide a short name to represent the instance.

The Console uses this information in the default value for **Config File**.

**4** For **Driver**, select the Java class name.

**NOTE:** To use the Active Directory driver, select **ADDriver.dll**. For more information about the class names for each driver, see ["Understanding the Names for the Java -class Parameter" on](#page-33-0)  [page 34](#page-33-0).

- **5** For **Config File**, specify the path to the file where Remote Loader stores its configuration parameters. The default value is C:\novell\remoteloader\*nn*bit\*Description*config.txt.
- **6** Specify passwords for the Remote Loader and driver object.
- **7** (Optional) To use a TLS/SSL connection between the Remote Loader and the Identity Manager engine server, complete the following steps:
	- **7a** Select **Use an SSL Connection**.

**NOTE:** NetIQ recommends using the same version of SSL on both the Identity Manager engine server and the Remote Loader. If the versions of SSL on the server and the Remote Loader do not match, the server returns a "SSL3\_GET\_RECORD:wrong version number" error message. This message is only a warning, and communication between the server and Remote Loader is not interrupted. However, the error might cause confusion.

- **7b** For **Trusted Root File** (base64 format file), specify the exported self-signed certificate from the eDirectory tree's Organization Certificate Authority. For more information, see ["Creating a Secure Connection to the Identity Manager Engine" on page 19](#page-18-0) and ["Understanding the Configuration Parameters for the Remote Loader" on page 22.](#page-21-0)
- **8** (Optional) To configure the trace file for the Remote Loader, complete the following steps:

**NOTE:** NetIQ recommends using the trace functionality only for troubleshooting issues. Having the trace enabled reduces the performance of the Remote Loader. Do not leave the trace enabled in production.

**8a** For **Trace Level**, specify a value greater than zero that defines the level of informational messages from both the Remote Loader and the driver that you want display in a trace window. Values 1 to 4 are pre-defined by the Console. To create your own message types, specify a value of 5 or higher.

The most common setting is trace level 3, which provides general processing, XML documents, and Remote Loader messages.

**8b** For **Trace File**, specify the path to a file where trace messages are logged. For example, C:\novell\remoteloader\64bit\Test-Delimited-Trace.log.

You must specify a unique trace file for each driver instance running on a particular computer. Trace messages are written to the trace file only if the trace level is greater than zero.

- **8c** For **Maximum Disk Space Allowed for all Trace Logs (Mb)**, specify an approximate value for the most disk space that the trace file for this instance can occupy.
- **9** (Optional) To allow the Remote Loader to start automatically when the computer starts, select **Establish Remote Loader Service for this driver instance**.

**NOTE:** If the SSL connection fails due to handshaketimeout when Remote Loader establishes connection with Identity Manager engine then, update the default handshaketimeout variable to 10000 and restart both driver and remote loader.

- **10** (Conditional) To modify the parameters for Java configuration, complete the following steps:
	- **10a** Select **Advanced**.
	- **10b** For Classpath, specify the paths for the JVM to search for package (. jar) and class (.class) files.

This parameter functions the same as the java -classpath command.

- **10c** For **JVM Options**, specify the options that you want to use when starting the JVM instance of the driver.
- **10d** Specify the initial and maximum heap size for the JVM instance in MB.
- **10e** For Suite B communication, specify enforceSuiteB=true. This communication is supported only on TLS 1.2 protocol.

For more information, see ["Creating a Secure Connection to the Identity Manager Engine"](#page-18-0)  [on page 19](#page-18-0) and ["Understanding the Configuration Parameters for the Remote Loader" on](#page-21-0)  [page 22](#page-21-0).

**10f** Click **OK**.

**11** (Optional) To allow the Remote Loader to use the secure protocol while connecting to the Identity Manager engine, specify the secure protocol version in the Remote Loader configuration file. For example: secureprotocol=TLSv1\_2

For more information, see ["Understanding the Configuration Parameters for the Remote](#page-21-0)  [Loader" on page 22](#page-21-0).

**NOTE:** Skip this step if you already configured the secure protocol version on the driver.

**12** (Optional) To allow the Remote Loader communication to use the protocols specified by Suite B, specify enforceSuiteB=true in the Remote Loader configuration file. This communication is supported only on TLS 1.2 protocol.

For more information, see ["Understanding the Configuration Parameters for the Remote](#page-21-0)  [Loader" on page 22](#page-21-0).

**NOTE:** Skip this step if you already enabled Suite B communication on the driver.

**13** Click **OK**.

#### <span id="page-38-0"></span>**Modifying an Existing Driver Instance in the Remote Loader on Windows**

- **1** In the Remote Loader Console, select the driver instance from the **Description** column.
- **2** Click **Stop**.
- **3** Enter the password for the Remote Loader, then click **OK**.
- **4** Click **Edit**.
- **5** Modify the configuration information. For more information about each parameter, see ["Creating a New Driver Instance in the Remote Loader on Windows" on page 37](#page-36-0).
- **6** To save the changes, click **OK**.

## **Configuring the Java Remote Loader for Driver Instances**

The Java Remote Loader hosts only Java driver shims. It does not load or host a native (C++) driver shim.

To configure a new instance for the Java Remote Loader on Linux platforms, complete the following steps. For more information about the parameters used in this section, see ["Understanding the](#page-21-0)  [Configuration Parameters for the Remote Loader" on page 22](#page-21-0).

**1** In a text editor, create a new file.

NetIQ provides a sample file config8000.txt to help you configure the Remote Loader and drivers for use with your application shim. The sample file is located by default in the C:\novell\remoteloader\<architecture(64bit\32bit>\ or C:\Novell\remoteloader.NET directory.

- **2** Add the following parameters to the new configuration file:
	- -description (optional)
	- -class or -module

For example, -class com.novell.nds.dirxml.driver.ldap.LDAPDriverShim

- -commandport
- connection parameters:
	- port (mandatory)
	- address
	- fromaddress
	- handshaketimeout
	- rootfile
- keystore
- localaddress
- hostname
- $\bullet$  kmo
- secureprotocol
- enforceSuiteB
- useMutualAuth
- -java (conditional)
- -javadebugport
- -password
- -service
- -setpasswords
- trace file parameters (optional):
	- $\leftarrow$  -trace
	- $\leftarrow$  -tracefile
	- -tracefilemax

**NOTE:** For more information about the parameters, see ["Understanding the Configuration](#page-21-0)  [Parameters for the Remote Loader" on page 22](#page-21-0).

**3** Save the new configuration file.

For the Remote Loader to start automatically when your computer starts, save the file to the \iremote directory.

- **4** Open a command prompt.
- **5** At the prompt, enter -config *filename*, where *filename* is the name of the new configuration file. For example:

dirxml\_jremote -config <configFile> -service

This starts the Java Remote Loader service and opens a trace window.

**6** (Optional) To stop the driver service, go to Services, then stop the service.

## **Configuring the .NET Remote Loader for Driver Instances**

The Remote Loader can host the Identity Manager application shim contained in .dll file. For the Remote Loader to run, the application needs a configuration file, such as LDAPShim.txt. The Remote Loader Console utility (the Console) helps you manage all instances of Identity Manager drivers running on the server. You can start, stop, add, remove, and edit each instance of a Remote Loader. The installation program for the Remote Loader also installs the Console.

If you are upgrading, the Console detects and imports existing driver instances. For a driver to be automatically imported, its configuration file must be stored in the Remote Loader directory, located by default at c:\novell\remoteloader.net. You can then use the Console to manage the remote drivers.

You can use the command line or the Remote Loader Console to configure the Remote Loader to recognize a driver. For more information about using the command line, see ["Understanding the](#page-21-0)  [Configuration Parameters for the Remote Loader" on page 22](#page-21-0).

This section provides instructions for the following activities:

- ["Creating a New Driver Instance in the .NET Remote Loader" on page 41](#page-40-0)
- ["Modifying an Existing Driver Instance in the .NET Remote Loader" on page 42](#page-41-0)

#### <span id="page-40-0"></span>**Creating a New Driver Instance in the .NET Remote Loader**

**1** Open the Remote Loader Console.

**NOTE:** During installation, if you selected to create a shortcut for the Console, use the Identity Manager Remote Loader Console icon on the desktop. Otherwise, run the rlconsole.exe located by default in C:\novell\remoteloader.net.

- **2** To add an instance of your driver on this server, click **Add**.
- **3** For **Description**, provide a short name to represent the instance.

The Console uses this information in the default value for **Config File**.

- **4** For **Driver**, select the appropriate driver.dll.
- **5** For **Config File**, specify the path to the file where Remote Loader stores its configuration parameters. The default value is C:\novell\remoteloader.net\*Description*config.txt.
- **6** Specify passwords for the Remote Loader and driver object.
- **7** (Optional) To use a TLS/SSL connection between the Remote Loader and the Identity Manager engine server, complete the following steps:
	- **7a** Select **Use an SSL Connection**.

**NOTE:** NetIQ recommends using the same version of SSL on both the Identity Manager engine server and the Remote Loader. If the versions of SSL on the server and the Remote Loader do not match, the server returns a "SSL3\_GET\_RECORD: wrong version number" error message. This message is only a warning, and communication between the server and Remote Loader is not interrupted. However, the error might cause confusion.

- **7b** For **Trusted Root File** (base64 format file), specify the exported self-signed certificate from the eDirectory tree's Organization Certificate Authority. For more information, see ["Creating a Secure Connection to the Identity Manager Engine" on page 19](#page-18-0) and ["Understanding the Configuration Parameters for the Remote Loader" on page 22.](#page-21-0)
- **8** (Optional) To configure the trace file for the Remote Loader, complete the following steps:

**NOTE:** NetIQ recommends using the trace functionality only for troubleshooting issues. Having the trace enabled reduces the performance of the Remote Loader. Do not leave the trace enabled in production.

**8a** For **Trace Level**, specify a value greater than zero that defines the level of informational messages from both the Remote Loader and the driver that you want display in a trace window. Values 1 to 4 are pre-defined by the Console. To create your own message types, specify a value of 5 or higher.

The most common setting is trace level 3, which provides general processing, XML documents, and Remote Loader messages.

**8b** For **Trace File**, specify the path to a file where trace messages are logged. For example, C:\novell\remoteloader.net\Test-Delimited-Trace.log.

You must specify a unique trace file for each driver instance running on a particular computer. Trace messages are written to the trace file only if the trace level is greater than zero.

- **8c** For **Maximum Disk Space Allowed for all Trace Logs (Mb)**, specify an approximate value for the most disk space that the trace file for this instance can occupy.
- **9** (Optional) To allow the Remote Loader to start automatically when the computer starts, select **Establish Remote Loader Service for this driver instance**.

**NOTE:** If the SSL connection fails due to handshaketimeout when Remote Loader establishes connection with Identity Manager engine then, update the default handshaketimeout variable to 10000 and restart both driver and remote loader.

**10** (Optional) To allow the Remote Loader to use the secure protocol while connecting to the Identity Manager engine, specify the secure protocol version in the Remote Loader configuration file. For example: secureprotocol=TLSv1\_2

For more information, see ["Understanding the Configuration Parameters for the Remote](#page-21-0)  [Loader" on page 22](#page-21-0).

**NOTE:** Skip this step if you already configured the secure protocol version on the driver.

**11** (Optional) To allow the Remote Loader communication to use the protocols specified by Suite B, specify enforceSuiteB=true in the Remote Loader configuration file. This communication is supported only on TLS 1.2 protocol.

For more information, see ["Understanding the Configuration Parameters for the Remote](#page-21-0)  [Loader" on page 22](#page-21-0).

**NOTE:** Skip this step if you already enabled Suite B communication on the driver.

**12** Click **OK**.

#### <span id="page-41-0"></span>**Modifying an Existing Driver Instance in the .NET Remote Loader**

- **1** In the Remote Loader Console, select the driver instance from the **Description** column.
- **2** Click **Stop**.
- **3** Enter the password for the Remote Loader, then click **OK**.
- **4** Click **Edit**.
- **5** Modify the configuration information. For more information about each parameter, see ["Creating a New Driver Instance in the .NET Remote Loader" on page 41](#page-40-0).
- **6** To save the changes, click **OK**.

## **Configuring Identity Manager Drivers to Work with the Remote Loader**

You can configure a new driver or enable an existing driver to communicate with the Remote Loader. You must set up an Identity Manager application shim for use with the Remote Loader.

**NOTE:** This section provides general information on configuring drivers so that they communicate with the Remote Loader. For driver-specific information, refer to the relevant driver implementation guide at the Identity Manager Driver documentation website.

To add a new or modify an existing Driver object in either Designer or iManager, you must configure settings that enable the driver instance for the Remote Loader. For more information about the parameters used in this section, see ["Understanding the Configuration Parameters for the Remote](#page-21-0)  [Loader" on page 22](#page-21-0).

- **1** From **Overview**, select the Identity Manager Driver object.
- **2** In the properties of the Driver object, complete the following steps:
	- **2a** For **Driver Module**, select **Connect to Remote Loader**.
	- **2b** For **Driver Object Password**, specify the password that the Remote Loader uses to authenticate itself to the Identity Manager engine server.

This password must match the password for the driver object defined in the Remote Loader.

**2c** For **Remote Loader Connection Parameters**, specify the information required to connect to the Remote Loader. Use the following syntax:

hostname=*xxx.xxx.xxx.xxx* port=*xxxx* kmo=*certificatename* localaddress=*xxx.xxx.xxx.xxx*

#### where

#### **hostname**

Specifies the IP address for the server that hosts the Remote Loader. For example, hostname=192.168.0.1.

#### **port**

Specifies the port that the Remote Loader listens on. The default is 8090.

#### **kmo**

Specifies the key name of the Key Material Object containing the keys and certificate used for SSL connections. For example, kmo=remotecert.

#### **localaddress**

Specifies the source IP address if more than one IP addresses are configured on the server that hosts the Identity Manager engine.

- **2d** For **Remote Loader Password**, specify the password required for the Identity Manager engine (or Remote Loader shim) to authenticate to the Remote Loader.
- **3** Define a security-equivalent user.
- **4** Click **Next**, then click **Finish**.

## **Configuring Mutual Authentication with the Identity Manager Engine**

You can configure mutual authentication to ensure secure communication between the Remote Loader and the Identity Manager engine. Mutual authentication uses certificates for handshake instead of passwords. The Remote Loader and the Identity Manager engine authenticate each other by exchanging and validating the public key certificate or digital certificate issued by the trusted Certificate Authorities (CAs) or self-signed certificates. If mutual authentication succeeds, the Remote Loader authenticates to the engine. Synchronization traffic occurs after both the Remote Loader and the Identity Manager engine establish trust that they are communicating with an authorized entity.

Perform the following tasks to configure mutual authentication:

- ["Exporting Certificates for the Identity Manager Engine and the Remote Loader" on page 44](#page-43-0)
- ["Enabling a Driver for Mutual Authentication" on page 47](#page-46-0)

## <span id="page-43-0"></span>**Exporting Certificates for the Identity Manager Engine and the Remote Loader**

For mutual authentication to work properly, you need a server certificate for the engine and a client certificate for the Remote Loader. You can export the certificates from eDirectory or import them from a third-party vendor. In most cases, you will export a server certificate from eDirectory with no further investment. In some cases, you might want to export a third-party client certificate for the Remote Loader.

- ["Exporting a Certificate from eDirectory" on page 44](#page-43-1)
- ["Exporting a Third-Party Certificate for Remote Loader" on page](#page-45-0) 46

#### <span id="page-43-1"></span>**Exporting a Certificate from eDirectory**

A certificate object in the Identity Vault is called Key Material Object (KMO). This object securely contains both the certificate data including the public key and the private key associated with the certificate used for SSL connections. For mutual authentication, you need two KMOs, each for the engine and the Remote Loader.

You can export an existing KMO or create a new KMO and then export it. The process of creating a client KMO and a server KMO is different.

#### *Creating KMOs*

You must create a server KMO before creating a client KMO. To create a KMO, perform the following steps:

- **1** Log in to NetIQ iManager.
- **2** In the left side pane, select **NetIQ Certificate Server > Create Server Certificate**.
- **3** Select the server to own the certificate that you created.
- **4** Specify a nickname for the certificate.

For example, serverkmo for server certificate and clientkmo for client certificate.

**5** Select **Custom** in the certificate creation method, then click **Next**.

- **6** Keep the default **Organizational Certificate Authority** selection and click **Next**.
- **7** (Conditional) If you are creating client KMO.
	- **7a** Select **Enable Extended key usage**.
	- **7b** Select **Custom**, then select **User Authentication**.
	- **7c** Click **Next**.

**NOTE:** For server KMO, keep the default selections and click **Next**.

**8** Specify **Validity period** for the KMO.

Ensure that iManager server time is synchronized with your Identity Manager components and the connected application.

- **9** Review the summary, click **Finish**, then click **Close**.
- **10** Repeat these steps to create a client KMO.

#### *Exporting KMOs*

Export the KMOs from eDirectory that the engine and the Remote Loader will use for authenticating with each other.

To export the KMO for the Identity Manager engine, run the DirXML Command Line (dxcmd) utility:

dxcmd -user <admin DN> -password <password of admin> -exportcerts <kmoname> <server|client> <java|native|dotnet> <output dir>

where

- user specifies the name of a user with administrative rights to the driver.
- password specifies the password of the user with administrative rights to the driver.
- exportcerts exports the certificates and private/public keys from eDirectory. You must specify whether you are exporting a server or a client certificate, the type of driver that will use the certificate, and a destination folder where the command will store this information.

```
Example1: dxcmd -user admin.sa.system -password novell -exportcerts 
serverkmo server java 'C:\certs'
```
This command generates the serverkmo server.ks file in the  $C:\centcolon\mathbb{C}$  directory. The default keystore password and key password is dirxml.

Example 2: dxcmd -user admin.sa.system -password novell -exportcerts serverkmo server java '/home/certs'

This command generates the serverkmo\_server.ks file in the /home/certs/ directory. The default password for the keystore is dirxml.

When running the dxcmd command for exporting the KMO for the Remote Loader, the following considerations apply:

 The dxcmd utility runs in LDAP mode. When you use it for the first time, it prompts for specifying the choice of trusting the certificate from eDirectory. Depending on your environment, you can choose to trust the certificate only for the current session, for the current and future sessions, trust all certificates, or select not to trust the certificate.

- If the Remote Loader is running on the Identity Manager server, run the command in either LDAP or dot format. If the Remote Loader is installed on a separate server, run the command only in LDAP format.
- Specify the -host parameter in the command to resolve the server IP address or hostname to be able to authenticate with the Identity Manager server.

Run the command using the following syntax:

dxcmd -dnform ldap -host <IP address of the host> -user <admin DN> password <password of admin> -exportcerts <kmoname> <client> <java|native|dotnet> <output dir>

<span id="page-45-1"></span>*Table 2-2 Example commands for different types of drivers*

| <b>Type of Driver</b> | Command                                                                                                    | Output                                                                                                    |
|-----------------------|----------------------------------------------------------------------------------------------------|----------------------------------------------------------------------------------------------------|
| Java Driver           | dxcmd -dnform ldap -host 194.99.90.218 -user<br>cn=admin, ou=sa, o=system -password novell -<br>exportcerts clientkmo client java 'C:\certs'   | clientkmo_client.k<br>s file in the C: \certs<br>directory                                                                                 |
|                       |                                                                                                    | The default password for<br>the keystore is dirxml.                                                                                        |
|                       |                                                                                                    | The default Private Key<br>Password is dirxml.                                                                                             |
| Native Driver         | dxcmd -dnform ldap -host 194.99.90.218 -user<br>cn=admin, ou=sa, o=system -password novell -<br>exportcerts clientkmo client native 'C:\certs' | clientkmo clientce<br>rt.pem,<br>clientkmo_clientke<br>$y$ . pem, and<br>trustedcert.b64 files<br>in the $C:\emptyset$ certs<br>directory. |
|                       |                                                                                                    | The default key password<br>is dirxml.                                                                                                    |
| .NET Driver           | dxcmd -dnform ldap -host 194.99.90.218 -user<br>cn=admin, ou=sa, o=system -password novell -<br>exportcerts clientkmo client dotnet 'C:\certs' | clientkmo_clientce<br>rt.pfxand<br>trustedcert.b64 files<br>in the $C:\emptyset$ certs<br>directory.                                       |
|                       |                                                                                                    | The default key password<br>of<br>clientkmo_clientce<br>rt.pfx is dirxml.                                                                  |

#### <span id="page-45-0"></span>**Exporting a Third-Party Certificate for Remote Loader**

To use third party certificates with the Remote Loader, you need to export a certificate in the .  $pfx$ file and a trusted root file in Base 64 format and then convert the .pfx certificate to the format that the driver uses. For example, a native driver requires the private key and the certificate key in .pem format while a Java driver requires the keystore in . jks format. The .NET driver uses the file in .  $pfx$ format. So you need not convert the file for a .NET driver.

#### **Native driver**

Complete the following steps:

1. Retrieve the private key in .pem format from the .pfx file.

Enter a command, such as openssl pkcs12 -in servercert.pfx -out serverkey.pem

2. Retrieve the certificate key in . pem format from the .  $pfx$  file.

```
Enter a command, such as openssl pkcs12 -in servercert.pfx -out 
servercert.pem
```
#### **Java driver**

Create a Java keystore from the .  $pfx$  file. Enter the following command:

keytool -importkeystore -srckeystore servercert.pfx -srcstoretype pkcs12 -destkeystore servercert.jks -deststoretype JKS

This command prompts you to type source keystore password (srckeystore passwd) and destination keystore password (dest keystorepasswd). Enter these passwords appropriately.

As a final step, specify the information in the Remote Loader configuration file depending on the type of the driver. For more information, see [Enabling a Driver for Mutual Authentication](#page-46-0).

#### <span id="page-46-0"></span>**Enabling a Driver for Mutual Authentication**

You enable a driver communication for mutual authentication by performing the following tasks:

- ["Configuring a Driver Using KMO or Keystore" on page 47](#page-46-1)
- ["Configuring the Remote Loader for Driver Instances" on page 50](#page-49-0)

#### <span id="page-46-1"></span>**Configuring a Driver Using KMO or Keystore**

You can configure the driver by using KMO or keystore in Designer or iManager.

#### **Designer**

Before configuring a driver using KMO or keystore in Designer, ensure you have completed the basic driver configuration as follows:

- **1** Open your project in Designer.
- **2** In the palette of the **Modeler** view, select the driver that you want to create.
- **3** Drag the icon for the driver onto the **Modeler** view.
- **4** Follow the steps in the installation wizard.
- **5** In the Remote Loader window, select **yes**.
	- **5a Host name:** Specify the hostname or IP address of the server where the driver's Remote Loader service is running. For example, enter **Host name** as 192.168.0.1. If you do not specify a value for this parameter, the value defaults to localhost.
	- **5b Port:** Specify the port number where the Remote Loader is installed and is running for this driver. The default port number is 8090.
- **6** Click **Next**.
- **7** Follow the rest of the instructions in the wizard until you finish installing the driver.
- **8** Review the summary of tasks that will be completed to create the driver, then click **Finish**.

#### **To modify the driver configuration using KMO or Keystore**

- **1** In the **Outline** view of Designer, right-click the driver.
- **2** Select **Properties**.
- **3** In the navigation pane, select **Driver Configuration**.
- **4** In **Authentication**, select **Enable Mutual Authentication** and specify the following parameters: **KMO**

Specifies the name of the server KMO.

#### **Other parameters**

Specifies the rootfile and its absolute path.

#### **KeyStore file**

Specifies the absolute path of the keystore file.

#### **Key alias**

Specifies the name of the server KMO.

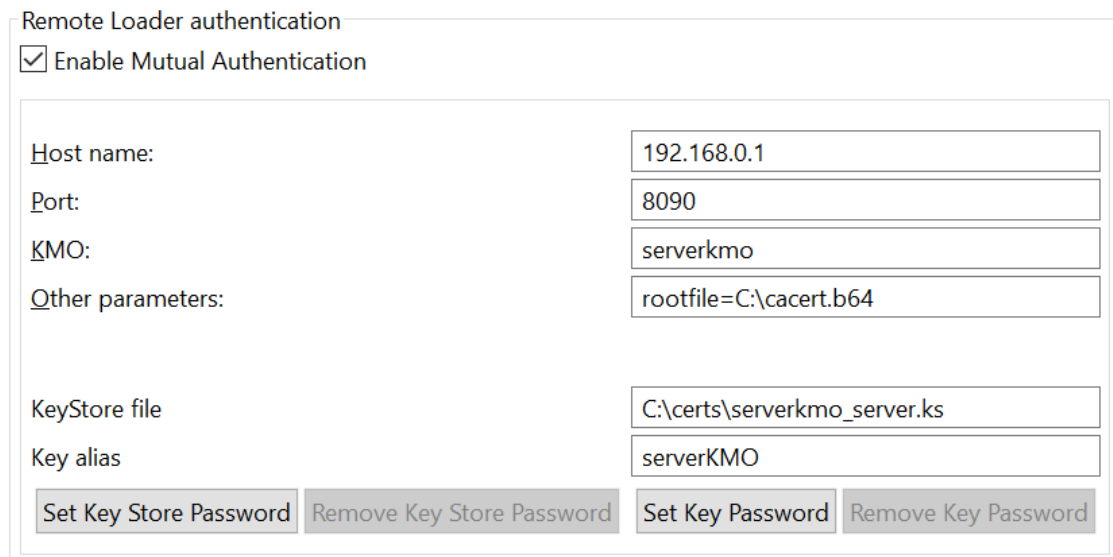

- **5 Set Key Store Password**.
- **6 Set Key Password**.

**NOTE:** By default, the **Key Store Password** and **Key Password** is set to dirxml.

You can also set Keystore and key password using dxcmd command.

dxcmd -user <administrative\_user> -password <admin\_password>

- 1. Select Driver Operations.
- 2. Select the driver that you want to set keystore and key password.
- 3. Select Password Operations.
- 4. Select Set Keystore password for Mutual Authentication and enter the Keystore password.
- 5. Select Set Key password for Mutual Authentication and enter the key password.

#### **iManager**

#### **To modify the configuration in iManager:**

- **1** Launch iManager.
- **2** In **Identity Manager Administration**, select **Identity Manager Overview**.
- **3** In **Overview**, select the Identity Manager driver set.
- **4** Select **Edit Properties** for the driver that you want to configure.
- **5** In **Driver Configuration** > **Driver Module** > **Connect to Remote Loader** > **Remote Loader Connection Parameters**.
- **6** (Windows) Specify the following connection details:
	- **6a** In Remote loader connection parameters, specify the following connection details:

```
KMO=<server_KMO_name>
rootfile=<absolute path to the file>
```
For example,

KMO=serverkmo rootfile=C:\cacert.b64

- **6b** Set the **Application password**.
- **6c** Select **Enable Mutual Auth**.
- **6d** To use keystore method, specify the following:

#### **Key alias**

Specifies the name of server KMO and set Key password.

For example: serverKMO

#### **Keystore file**

Specifies the absolute path of the keystore file and set the Keystore password.

For example: C:\certs\serverkmo\_server.ks

**6e** Click **Apply**, then click **OK**.

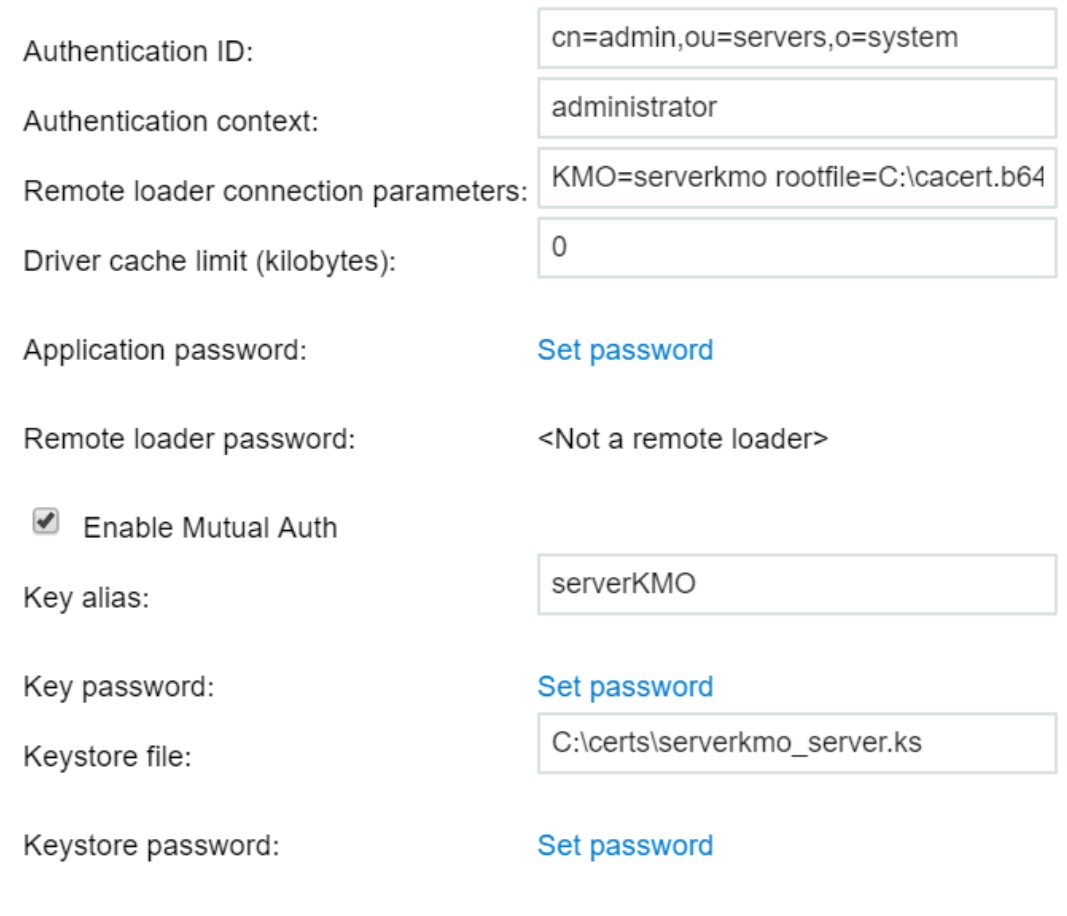

**NOTE:** When you enable mutual authentication, configuring **Remote Loader Password** and **Driver Object Password** are not necessary.

#### <span id="page-49-0"></span>**Configuring the Remote Loader for Driver Instances**

You must configure the driver instance in the Remote Loader configuration file. Ensure that you specify the absolute path to the directory that stores the key file, certificate file, and the root file in the Remote Loader configuration file for a driver.

#### <span id="page-49-1"></span>*Adding a New Remote Loader Driver Instance on Windows*

- **1** Right-click on the **Identity Manager Remote Loader Console** application and select **Run as administrator**.
- **2** Click **Add** to add a new Remote Loader instance.
- **3** Specify the **Description** and select the type of driver.
- **4** Specify the **Connection port** that is used to connect Remote Loader and Identity Manager engine.
- **5** Specify the **Command port** for your Remote Loader instance.
- **6** Select **Mutual Authentication** and specify the required type of driver:
	- **Java driver:** Browse the path of the keystore file that contains the certificate. The

keystore file must contain at least one public/private key pair.

#### **Keystore File**

Specifies the path to the Java keystore file you want to use for authentication. The keystore file contains encryption keys and certificates. For example, clientkmo\_client.ks in the C:\certs\ directory created by dxcmd in ["Exporting](#page-43-1)  [a Certificate from eDirectory" on page 44](#page-43-1).

#### **Key Alias**

Specifies the name of the public/private key pair in the keystore file that you want to use for symmetric key generation. For example, clientkmo.

#### **Keystore Password**

Specifies the password used to load the keystore file.

#### **Private Key Password**

Specifies the password for the private key stored in the keystore. Identity Manager uses this key for encrypting the SSL communication.

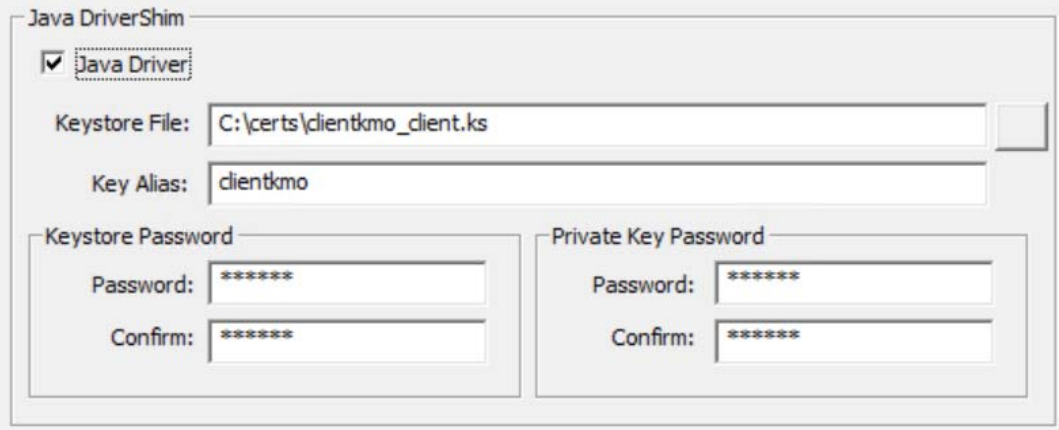

 **Native driver:** Browse the path to the key file that stores the certificate for authentication. The key file must be in Base 64 format.

#### **Key File**

Specifies the path to the file that stores the key for authentication. For example, clientkmo\_clientkey.pem file in the C:\certs\ directory created by dxcmd.

#### **Key Password**

Specifies the password for the private key used for authentication.

#### **Certificate File**

Specifies the file where the certificates are stored. The certificate file must be in Base 64 format. For example, clientkmo\_clientcert.pem in the  $C:\certs\ directory$ created by dxcmd in ["Exporting a Certificate from eDirectory" on page 44.](#page-43-1)

#### **Trusted Root File**

Specifies the name of the file that contains the trusted root certificate of the issuer of the certificate that the remote interface shim uses. The trusted root file must be in Base 64 format. For example, trustedcert.b64 files in the C:\certs\ directory created by dxcmd in ["Exporting a Certificate from eDirectory" on page 44.](#page-43-1)

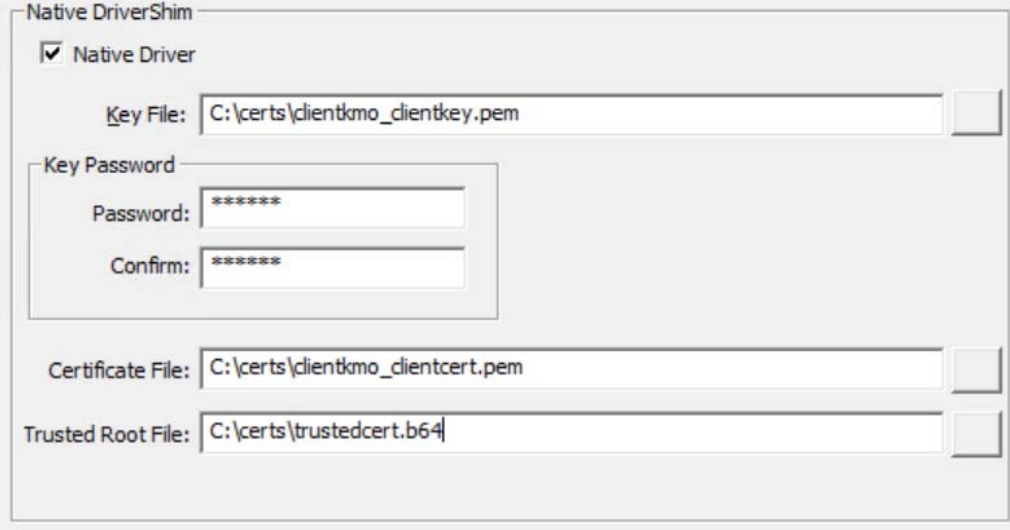

 **.NET driver:** Browse the path to the key file that stores the certificate for authentication. **Key File** 

Specifies the path to the file that stores the key for authentication. For example, clientkmo\_clientcert.pfx in the in the C:\certs\ directory created by dxcmd in ["Exporting a Certificate from eDirectory" on page 44.](#page-43-1)

#### **Key Password**

Specifies the password for the private key used for authentication.

#### **Trusted Root File**

Specifies the name of the file that contains the trusted root certificate of the issuer of the certificate that the remote interface shim uses. The trusted root file must be in Base 64 format. For example, trustedcert.b64 file in the C:\certs\ directory created by dxcmd in ["Exporting a Certificate from eDirectory" on page 44.](#page-43-1)

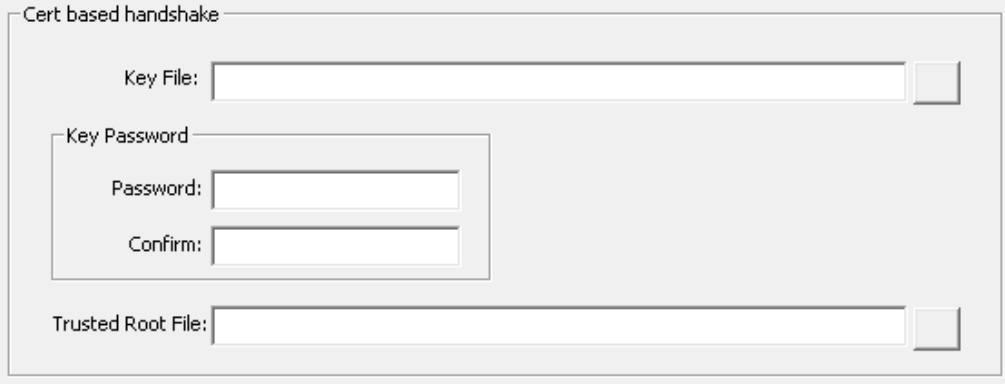

For more information about the output files generated for this driver using dxcmd tool, see [Table 2-2, "Example commands for different types of drivers," on page 46](#page-45-1).

#### *Configuring the Remote Loader on Windows*

You must configure the driver instance in the Remote Loader configuration file. Ensure that you specify the absolute path to the directory that stores the keystore file, key file, certificate file, and the root file in the Remote Loader configuration file for a driver.

- **1** In the Remote Loader Console, select the driver instance from **Description** column.
- **2** Click **Stop**.
- **3** Enter the password for the Remote Loader, then click **OK**.
- **4** Click **Edit** and perform Step 6 from ["Adding a New Remote Loader Driver Instance on Windows"](#page-49-1)  [on page 50](#page-49-1)
- **5** Click **OK**.

#### *Configuring the Remote Loader on UNIX or Linux*

Modify the Remote Loader configuration file for a driver to include the content for enabling mutual authentication. The file is located in the /opt/novell/dirxml/doc directory.

#### **To modify the configuration:**

- **1** Log in to the server where you installed the driver and Remote Loader.
- **2** Stop the Remote Loader.

For example, enter the following command:

```
rdxml -config /home/drivershim.conf -u
```
**3** Provide keystore or key password based on the Remote Loader type:

#### **Java Remote Loader:**

Specify the combination of keystore password and key password using the following syntax:

dirxml\_jremote -config /home/*drivershim.conf* -ksp <keystorepassword> -kp <keypassword>

For example,

dirxml\_jremote -config /home/*drivershim.conf* -ksp dirxml -kp dirxml

#### **Native Remote Loader:**

Specify the keypassword using the following syntax:

```
dirxml_jremote -config /home/drivershim.conf -kp <keypassword>
```
For example,

dirxml\_jremote -config /home/*drivershim.conf* -kp dirxml

- **4** In a text editor, open the Remote Loader configuration file for the driver.
- **5** Add the content required for enabling mutual authentication to the file.
	- $\bullet$  For example, for a Java driver, add this entry:

```
-connection "port=8090 useMutualAuth=true keystore='/home/certs/
clientkmo_client.ks' key='clientkmo'
```
For example, for a Native driver, add this entry:

```
-connection "useMutualAuth=true port=8090 rootfile='/home/certs/
trustedcert.b64' certfile='/home/certs/clientkmo_clientcert.pem' 
keyfile='/home/certs/clientkmo_clientkey.pem' certform=PEM 
keyform=PEM"
```
- **6** Save and close the file.
- **7** Restart the driver.

### <span id="page-53-0"></span>**Starting and Stopping the Remote Loader**

The Remote Loader is either a service or a daemon, which occasionally must be restarted. This chapter explains how to stop and start the Remote Loader.

- ["Starting a Driver Instance in the Remote Loader" on page 55](#page-54-0)
- ["Stopping a Driver Instance in the Remote Loader" on page 57](#page-56-0)
- ["Stopping, Starting, or Restarting a Driver in Designer" on page 58](#page-57-0)
- ["Stopping, Starting, or Restarting a Driver in iManager" on page 58](#page-57-1)

#### <span id="page-54-0"></span>**Starting a Driver Instance in the Remote Loader**

You can configure each platform to automatically start a driver instance when the host computer starts. You can also manually start an instance.

- ["Starting Driver Instances on UNIX or Linux" on page 55](#page-54-1)
- ["Starting Driver Instances on Windows" on page 56](#page-55-0)

#### <span id="page-54-1"></span>**Starting Driver Instances on UNIX or Linux**

NetIQ provides two ways that you can start a driver instance for the Remote Loader on UNIX or Linux computers:

- ["Starting Driver Instances Automatically on UNIX or Linux" on page 55](#page-54-2)
- ["Using the Command Line to Start Driver Instances on UNIX or Linux" on page 55](#page-54-3)

#### <span id="page-54-2"></span>*Starting Driver Instances Automatically on UNIX or Linux*

You can configure a driver instance for the Remote Loader to start automatically when the computer starts. Place your configuration file in the /etc/opt/novell/dirxml/rdxml directory.

#### <span id="page-54-3"></span>*Using the Command Line to Start Driver Instances on UNIX or Linux*

For Linux platforms, the binary component  $r \, dx$ ml supports command line functionality for the Remote Loader. This component is located by default in the /usr/bin/ directory.

For more information about the parameters used in this section, see ["Understanding the](#page-21-0)  [Configuration Parameters for the Remote Loader" on page 22](#page-21-0).

- **1** Open a command prompt.
- **2** To specify the passwords for authenticating the driver instance to the Identity Manager engine, enter one of the following commands:
	- **Linux**: rdxml -config *filename* -sp *password password*
	- **UNIX**: dirxml\_jremote -config *config\_file* -sp *password password*
- **3** To start the driver instance, enter the following command:
	- **Linux**: rdxml -config *filename*
	- **UNIX**: dirxml\_jremote -config *filename*
- **4** Log in to iManager, then start the driver.
- **5** Confirm that the Remote Loader is working properly.
	- **Linux**: Use the ps command or a trace file to determine whether the command and connection ports are listening.
	- **UNIX**: Monitor the Java Remote Loader by using the tail command on the tracefile:

tail -f trace filename

If the last line of the log shows the following text, the loader is successfully running and awaiting connection from the Identity Manager remote interface shim:

TRACE: Remote Loader: Entering listener accept()

The Remote Loader loads the Identity Manager application shim only when the Remote Loader is in communication with the remote interface shim on the Identity Manager engine server. This means, for example, that the application shim shuts down if the Remote Loader loses communication with the server.

#### <span id="page-55-0"></span>**Starting Driver Instances on Windows**

NetIQ provides three ways that you can start a driver instance for the Remote Loader on Windows computers:

- ["Starting Driver Instances Automatically on Windows" on page 56](#page-55-1)
- ["Using the Console to Start Driver Instances on Windows" on page 56](#page-55-2)
- ["Using the Command Line to Start Driver Instances on Windows" on page 56](#page-55-3)

#### <span id="page-55-1"></span>*Starting Driver Instances Automatically on Windows*

You can configure a driver instance for the Remote Loader to start automatically when the Windows computer starts.

**1** Open the Remote Loader Console.

During installation, if you created a shortcut for the Remote Loader Console, use the Identity Manager Remote Loader Console icon on the desktop. Otherwise, run the rlconsole.exe located by default in C:\novell\remoteloader\*nn*bit.

- **2** Select a driver instance, then click **Edit**.
- **3** Select **Establish a Remote Loader service for this driver instance**.
- **4** Save your changes, and then close the console.

#### <span id="page-55-2"></span>*Using the Console to Start Driver Instances on Windows*

**1** Open the Remote Loader Console.

During installation, if you created a shortcut for the Remote Loader Console, use the Identity Manager Remote Loader Console icon on the desktop. Otherwise, run the rlconsole.exe located by default in C:\novell\remoteloader\*nn*bit.

**2** Select a driver instance, then click **Start**.

#### <span id="page-55-3"></span>*Using the Command Line to Start Driver Instances on Windows*

The dirxml remote.exe file supports command line functionality for the Remote Loader. The executable is located by default in the c:\novell\RemoteLoader directory. For more information about the parameters used in this section, see ["Understanding the Configuration Parameters for the](#page-21-0)  [Remote Loader" on page 22](#page-21-0).

- **1** Open a command prompt.
- **2** To specify the passwords for authenticating the driver instance for the Remote Loader to the Identity Manager engine, enter the following command:

dirxml\_remote -config *filename* -setpasswords *password password*

For example:

dirxml\_remote -config config.txt -sp Novell4 idmpwd6

**3** To start the driver instance, enter the following command:

dirxml\_remote -config *filename*

For example:

dirxml\_remote -config config.txt

- **4** Log in to iManager, then start the driver.
- **5** Confirm that the Remote Loader is working properly.

The Remote Loader loads the Identity Manager application shim only when the Remote Loader is in communication with the remote interface shim on the Identity Manager engine server. This means, for example, that the application shim shuts down if the Remote Loader loses communication with the server.

**6** (Conditional) If you did not previously install the Remote Loader as a Win32 service, enter the following command:

dirxml\_remote -config *filename* -service install

For example:

dirxml\_remote -config config.txt -service install

#### <span id="page-56-0"></span>**Stopping a Driver Instance in the Remote Loader**

Each platform has a different method for stopping a driver instance in the Remote Loader. For more information about the parameters used in this section, see ["Understanding the Configuration](#page-21-0)  [Parameters for the Remote Loader" on page 22](#page-21-0).

#### **NOTE**

- If you run multiple instances of the Remote Loader on a UNIX or Linux computer, include the cp *command port* option to ensure that the Remote Loader can stop the appropriate instance.
- When you stop a driver instance, you must have sufficient rights or specify the Remote Loader password. For example, the Remote Loader is running as a Windows service. You have sufficient rights to stop it. You enter a password, but realize that it is incorrect. The Remote Loader stops anyway, because the Remote Loader does not actually "accept" the password. Instead, it ignores the password because the password is redundant in this case. If you run the Remote Loader as an application rather than as a service, the password is used.

To stop a driver instance:

**Linux** 

```
Enter the rdxml -config filename -u command. For example:
rdxml -config config.txt -u
```
#### **UNIX**

Enter the dirxml\_jremote -config *filename* -u command. For example:

dirxml\_jremote -config config.txt -u

#### **Windows**

Use the Remote Loader Console.

During installation, if you created a shortcut for the Remote Loader Console, use the Identity Manager Remote Loader Console icon on the desktop. Otherwise, run the rlconsole.exe located by default in C:\novell\remoteloader\*nn*bit.

#### <span id="page-57-0"></span>**Stopping, Starting, or Restarting a Driver in Designer**

- **1** Open a project in the Modeler, then right-click the driver line.
- **2** Click **Live**, then click the appropriate option to stop, start, or restart the driver.

#### <span id="page-57-1"></span>**Stopping, Starting, or Restarting a Driver in iManager**

- **1** In the **Roles and Tasks** view, click **Identity Manager > Identity Manager Overview**.
- **2** In the **Search in** field, specify the fully distinguished name of the container where you want to start searching and then click  $\blacktriangleright$ , or click  $\blacktriangleleft$  to browse for and select the container in the tree structure.
- **3** Click the upper right corner of the driver icon whose status you want to change, then click the appropriate option to stop, start, or restart the driver.

## **Verifying the Configuration**

For more information about starting and stopping the Remote Loader, see ["Starting and Stopping](#page-53-0)  [the Remote Loader" on page 54.](#page-53-0)

- **1** Start the driver using iManager.
- **2** Manage Remote Loader using any of the following ways:

#### **Remote Loader user interface**

- 1. Right-click the **Identity Manager Remote Loader** console and select **Run as administrator**.
- 2. You can **Start**, **Stop**, **Add**, **Remove**, and more operations using Remote Loader interface.

**NOTE:** To run Remote Loader as a service, select **Establish a Remote Loader service for this driver instance**. De-selecting this option runs Remote Loader as an application.

#### **Remote Loader console**

Navigate to the Remote Loader installed location and run the following commands in the command prompt:

1. To start or load the Remote Loader instance:

For Java Remote Loader:

```
dirxml_jremote -config <configuration_filename> -ksp 
  <keystore_password> -kp <keypassword>
  dirxml_jremote -config <configuration_filename>
  For Native Remote Loader:
  dirxml_remote -config <configuration_filename> -ksp 
  <keystore_password> -kp <keypassword>
  dirxml_remote -config <configuration_filename>
  For .Net Remote Loader:
  RemoteLoader.exe -config <configuration_filename> -ksp 
  <keystore_password> -kp <keypassword>
  RemoteLoader.exe -config <configuration_filename>
2. To stop or unload the Remote Loader instance, append -u at the end of the previous 
  command. For example
  For Java Remote Loader:
  dirxml_jremote -config <configuration_filename> -u
  For Native Remote Loader:
  dirxml_remote -config <configuration_filename> -u
  For .Net Remote Loader:
```
RemoteLoader.exe -config <configuration\_filename> -u

**NOTE:** To run the Remote Loader instance as a service use the following command:

dirxml\_remote -config config.txt -service install

<sup>3</sup>**Viewing Version Information**

The Identity Manager engine, the driver shims, and the driver configuration files each contain a separate version number. The Version Discovery Tool in iManager helps you find the versions of the Identity Manager engine and the driver shims versions. The driver configuration files contain their own naming convention.

## **Viewing a Hierarchical Display of Version Information**

- **1** In iManager, click **Identity Manager > Identity Manager Overview**, then click **Search** to find the driver sets in the Identity Vault.
- **2** Click the specific driver set in the list.
- **3** Click **Driver Set > Version information** on the Driver Set Overview page.
- **4** View a top-level display of versioning information. The unexpanded hierarchical view displays the following:
	- The eDirectory tree that you are authenticated to
	- The driver set that you selected
	- Servers that are associated with the driver set

If the driver set is associated with two or more servers, you can view Identity Manager information on each server.

Drivers

3

- **5** View version information related to servers by expanding the server icon. The expanded view of a top-level server icon displays the following:
	- Last log time
	- Version of Identity Manager that is running on the server
- **6** View version information related to drivers by expanding the driver icon.

The expanded view of a top-level driver icon displays the following:

- The driver name
- The driver module (for example, com.novell.nds.dirxml.driver.nds.DriverShimImpl)

The expanded view of a server under a driver icon displays the following:

- The driver ID
- The version of the instance of the driver running on that server

## **Viewing and Saving Version Information as a Text File**

Identity Manager publishes versioning information to a file. You can view this information in text format and save it to a text file on your local or network drive. The textual representation is the same information contained in the hierarchical view.

- **1** In iManager, click **Identity Manager > Identity Manager Overview**, then click **Search** to find the driver sets in the Identity Vault.
- **2** Click the specific driver set in the list.
- **3** Click **Driver Set > Version information** in the Driver Set Overview page.
- **4** To view the information in the Report Viewer window, click **View**.
- **5** To save the information to a text file, click **Save As**, specify a file name and location, and click **Save**.

## **Driver Configuration Files Naming Convention**

The driver configuration file naming convention is:

<base name>[-<type>]-IDM<min. engine version>-V<config version>.xml

- **Base Name:** The name of the connected system or service the driver provides. For example, Active Directory or Delimited Text.
- **Type:** An additional descriptor for the driver configuration file. If there are multiple configuration files, the type distinguishes among the different files.
- **Minimum Engine Version:** Lists the minimum engine version that the driver can run against. The elements to date are:
	- IDM2\_0\_0
	- IDM2\_0\_1
	- $\bullet$  IDM2\_0\_2
	- IDM3\_0\_0
	- IDM3\_0\_1
	- IDM3\_5\_0
	- $\cdot$  IDM3\_5\_1
	- IDM3\_6\_0
- **Configuration Version:** Specifies the particular driver configuration file version. It is a number that is incriminated with each release of a new driver configuration file.
	- $\bullet$  V1
	- $\bullet$  V<sub>2</sub>
	- $\cdot$  V11
	- $\cdot$  V23

For example:

```
ActiveDirectory-IDM3_6_0-V4.xml
DelimitedText-CSVSample-IDM3_6_0-V2.xml
```
After you have created a driver, it is important to create a backup of the driver. You can use Designer or iManager to create an XML file of the driver. The file contains all of the information entered into the driver during configuration. If the driver becomes corrupted, the exported file can be imported to restore the configuration information.

**IMPORTANT:** If the driver has been deleted, all of the associations on the objects are purged. When the XML file is imported again, new associations are created through the migration process.

Not all server-specific information stored on the driver is contained in the XML file. Make sure this information is documented through the Doc Gen process in Designer. See "Documenting Projects" in the *[NetIQ Designer for Identity Manager Administration Guide](https://www.netiq.com/documentation/identity-manager-47/pdfdoc/designer_admin/designer_admin.pdf#bookinfo)*.

You can also run the driver in factory mode, if you created the driver with packages.

## **Exporting the Driver in Designer**

- **1** Open a project in Designer, then right-click the driver object.
- **2** Select **Export to Configuration File**.
- **3** Specify a unique name for the configuration file, browse to location where it should be saved, then click **Save**.
- **4** Click **OK** in the Export Configuration Results window.

## **Exporting the Driver in iManager**

- **1** In iManager, click **Identity Manager > Identity Manager Overview**.
- **2** Browse to and select the driver set object, then click **Search**.
- **3** Click the driver icon.
- **4** Select **Export** in the Identity Manager Driver Overview page.
- **5** Browse to and select the driver object you want to export, then click **Next**.
- **6** Select **Export all policies, linked to the configuration or not** or select **Only export policies that are linked to the configuration**, depending upon the information you want to have stored in the XML file.
- **7** Click **Next**.
- **8** Click **Save As**, then click **Save**.
- **9** Browse and select a location to save the XML file, then click **Save**.
- **10** Click **Finish**.

## **Running the Driver in Factory Mode**

If you created the driver in Designer using packages, you can run a driver in the default factory mode.

There are two options for using Factory mode:

- **Strict:** Designer removes all customizations and custom configurations from your driver. Custom configurations are new policies, jobs, mapping policies, or other objects created on the driver.
- **Relaxed:** Designer removes all customizations but no custom configurations from your driver.

To run the driver in the factory mode:

- **1** In Designer, right-click the driver, then click **Driver > Properties**.
- **2** Click **Packages**, then select **Run driver in Factory mode**.
- **3** Select how Package Manager handles the customizations and custom configuration of your driver. You can select either **Strict** or **Relaxed**.
- **4** Click **Activate** to save the selected change.
- **5** (Optional) Click the Configure Factory mode icon  $\triangle$  if you want to change the selected option, then click **Activate** again.
- **6** Click **Apply** or **OK** to make the change active.

For more information, see "Running a Driver in Factory Mode" in the *[NetIQ Designer for Identity](https://www.netiq.com/documentation/identity-manager-47/pdfdoc/designer_admin/designer_admin.pdf#bookinfo)  [Manager Administration Guide](https://www.netiq.com/documentation/identity-manager-47/pdfdoc/designer_admin/designer_admin.pdf#bookinfo)*.

# 5

## <sup>5</sup>**Monitoring Driver Health**

Driver health monitoring allows you to view a driver's current state of health as green, yellow, or red, and to define the actions to perform in response to each of these health states.

You create the conditions (criteria) that determine each of the health states, and you also define the actions you want performed whenever the driver's health state changes. For example, if the driver's health changes from a green state to a yellow state, you can perform such actions as restarting the driver, shutting down the driver, and sending an email to the person designated to resolve issues with the driver.

You can also define custom states. Whenever the conditions for the custom state are met, the associated actions are performed regardless of the driver's current state of green, yellow, or red.

The driver's health state is not monitored unless both a health configuration and a health job exist and the health job is running. (The health configuration for drivers is automatically created.) If the configuration and job exist and the job is running, the driver icon displays a green, yellow, or red indicator. Otherwise, the indicator does not appear or appears without a color.

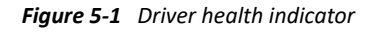

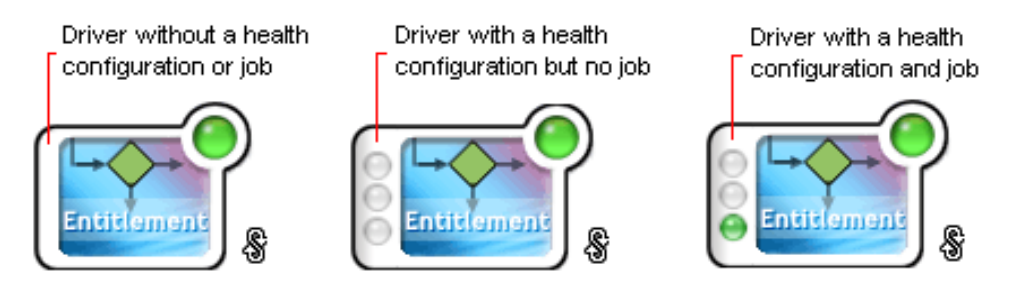

To turn on health monitoring for the driver, create a driver health job. After you have created the driver's health job, you can use the steps in the following sections to modify the conditions and actions associated with each health state and to create one or more custom states:

- ["Modifying the Conditions for a Driver Health Configuration" on page 67](#page-66-0)
- ["Modifying the Actions for a Driver Health Configuration" on page 70](#page-69-0)
- ["Creating a Custom State" on page 72](#page-71-0)

## **Creating a Driver Health Job**

The health of a driver is evaluated during the periodic execution of a Driver Health job. The job evaluates the conditions for the health states and assigns the driver the appropriate state. The job also executes any actions associated with the assigned state.

If a Driver Health job does not exist, the Driver Health Configuration page displays a **Run the New Driver wizard and import the Driver Health Job's configuration** prompt. If the page does not display this prompt, the Driver Health job already exists, and you can skip to ["Modifying the Conditions for a](#page-66-0)  [Driver Health Configuration" on page 67.](#page-66-0)

#### **To create a Driver Health job:**

- **1** In iManager, under Identity Manager Overview, select the **Jobs** tab.
- **2** Click **New** to create a Driver Health Job.
- **3** Select the type as Health Job and ensure that the server on which the job will run on is selected.
- **4** Click **OK**.

After the job is created, you can adjust the job settings as desired. For example, you can modify how often the job runs, which drivers use the job, and how much data the job maintains to support transaction history. For instructions, continue with ["Modifying the Driver Health Job's Settings" on](#page-65-0)  [page 66](#page-65-0).

## <span id="page-65-0"></span>**Modifying the Driver Health Job's Settings**

The Driver Health job evaluates the conditions for the health states and assigns the driver the appropriate state. The job also executes any actions associated with the assigned state.

As with all driver jobs, there are several Driver Health job settings that you can modify to optimize health monitoring performance for your environment, including settings for how often the job runs, which drivers use the job, and how much data the job maintains to support transaction history.

#### **To modify the job settings:**

- **1** In iManager, under Identity Manager Overview, select the **Jobs** tab.
- **2** Click the job you want to modify.
- **3** Open the Driver Health Configuration page for the driver that uses the Driver Health job you want to modify:
	- **3a** Open the Identity Manager Administration page.
	- **3b** In the **Administration** list, click **Driver Health Configuration**.
- **4** Click the Driver Health job.
- **5** Change the desired settings on the following tabs:
	- **Schedule:** The Driver Health job is a continuously running job, meaning that it does not stop unless a health state action shuts it down or it is shut down manually. The job must run continuously to be able to support transaction data collection for use in Transactions History conditions.

If the job does stop, it is restarted based on the schedule. The default schedule checks every minute to see if the job is running. If the job is not running, it is started.

- **Scope:** By default, the job applies to all drivers in the driver set. This means that you need only one Driver Health job per driver set. However, you can create multiple Driver Health jobs for different drivers within the same driver set. For example, you might have some drivers whose health you want updated more frequently than other drivers, in which case you would need at least two Driver Health jobs.
- **Parameters:** You can change any of the following parameters:
	- **Login ID:** This defaults to the login ID that was used when creating the driver job. You should change this only if you want the driver to authenticate with different credentials.

You need the following rights to run the health job:

- Read permission with inheritance to the DirXML-AccessConfigure attribute of the Driver Set object
- Read permission with inheritance to the  $DirXML-A{\text{cores}}$ Run attribute of the Driver Set object
- Write permission with inheritance to the DirXML-AccessSubmitCommand attribute of the Driver Set object
- **Login password:** This is the password required for the login ID that you supplied in the Login ID field.
- **Subscriber Heartbeat:** Controls whether the Driver Health job does a heartbeat query on a driver's Subscriber channel before performing a health check on the driver.
- **Polling interval:** Determines how often the job evaluates the conditions for the health states, assigns the driver the appropriate state, executes any actions associated with the assigned state, and stores the driver's transaction data. The default polling interval is one minute.
- **Polling interval units:** Specifies the time unit (minutes, hours, days, weeks) for the number specified in the **Polling interval** setting.
- **Duration sampling data is kept:** Specifies how long a driver's transaction data is kept. The default, two weeks, causes a transaction to be retained for two weeks before being deleted. A longer duration provides a greater time period that can be used in ["Transactions History:" on page 69c](#page-68-0)onditions, but requires more memory. For example, to use a Transactions History condition that evaluates of the number of publisher reported events for the last 10 days, you need to keep transaction data for at least 10 days.
- **Duration units:** Specifies the time unit (minutes, hours, days, weeks) for the number specified in the Duration transaction data is kept setting.
- **6** Click **OK** to save your changes.

## <span id="page-66-0"></span>**Modifying the Conditions for a Driver Health Configuration**

You control the conditions that determine each health state. The green state is intended to represent a healthy driver, and a red state is intended to represent an unhealthy driver.

The conditions for the green state are evaluated first. If the driver fails to meet the green conditions, the yellow conditions are evaluated. If the driver fails to meet the yellow conditions, the driver is automatically assigned a red health state.

#### **To modify the conditions for a state:**

- **1** In iManager, open the Driver Health Configuration page for a driver whose conditions you want to modify:
	- **1a** Open the Identity Manager Administration page.
	- **1b** In the **Administration** list, click **Driver Health Configuration**.
- **2** Click the tab for the state (Green or Yellow) you want to modify.

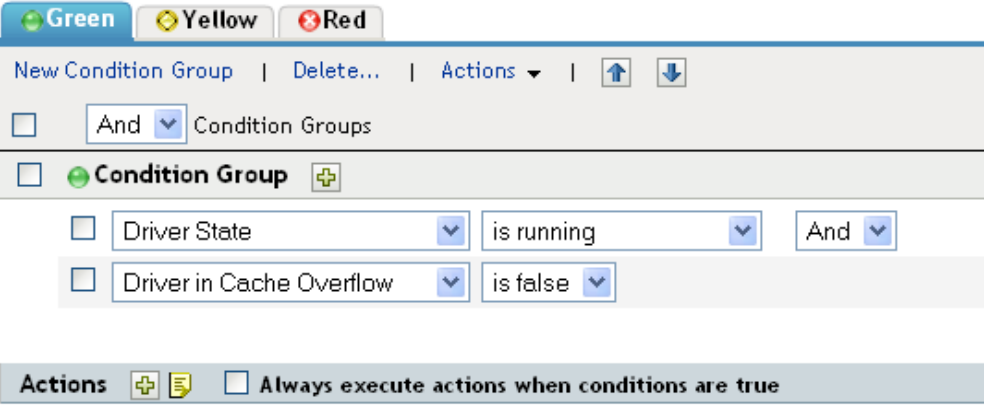

The tab displays the current conditions for the health state. Conditions are organized into groups, and logical operators, either AND or OR, are used to combine each condition and each group. Consider the following example for the green state:

```
GROUP1
Condition1 and
Condition2
Or
GROUP2
Condition1 and
Condition2 and
Condition3
```
In the example, the driver is assigned a green state if either the GROUP1 conditions or the GROUP2 conditions evaluate as true. If neither group of conditions is true, then the conditions for the yellow state are evaluated.

The conditions that can be evaluated are:

- **Driver State:** Running, stopped, starting, not running, or shutting down. For example, one of the default conditions for the green health state is that the driver is running.
- **Driver in Cache Overflow:** The state of the cache used for holding driver transactions. If the driver is in cache overflow, all available cache has been used. For example, the default condition for the green health state is that the Driver in Cache Overflow condition is false and the default for the yellow health state is that the Driver in Cache Overflow condition is true.
- **Newest:** The age of the newest transaction in the cache.
- **Oldest:** The age of the oldest transaction in the cache.
- **Total Size:** The size of the cache.
- **Unprocessed Size:** The size of all unprocessed transactions in the cache.
- **Unprocessed Transactions:** The number of unprocessed transactions in the cache. You can specify all transactions types or specific transaction types (such as adds, removes, or renames).
- <span id="page-68-0"></span> **Transactions History:** The number of transactions processed at various points in the Subscriber or Publisher channel over a given period of time. This condition uses multiple elements in the following format:

<*transaction type*> <*transaction location and time period* > <*relational operator*> <*transaction number*>.

- <*transaction type*>: Specifies the type of transaction being evaluated. This can be all transactions, adds, removes, renames, and so forth.
- <*transaction location and time period*>: Specifies the place in the Subscriber or Publisher channel and the time period being evaluated. For example, you might evaluate the total number of transactions processed as Publisher reported events over the last 48 hours. By default, transaction history data is kept for two weeks, which means that you cannot specify a time period greater than two weeks unless you change the default Transaction Data Duration setting. This setting is specified on the Driver Health job. See ["Modifying the Driver Health Job's Settings" on page 66](#page-65-0) for information about changing the setting.
- <*relational operator*>: Specifies that the identified transactions must be equal to, not equal to, less than, less than or equal to, greater than, or greater than or equal to the <transaction number>.
- <*transaction number*>: Specifies the number of transactions being used in the evaluation.

The following provides an example of a Transactions History condition:

<number of adds> <as publisher commands> <over the last 10 minutes> <is less than> <1000>

 **Available History:** The amount of transaction history data that is available for evaluation. The primary purpose for this condition is to ensure that a Transactions History condition does not cause the current state to fail because it does not have enough transaction history data collected for the time period being evaluated.

For example, assume that you want to use the Transactions History condition to evaluate the number of adds as Publisher commands over the last 48 hours (the example shown in the Transactions History section above). However, you don't want the condition to fail if there is not yet 48 hours worth of data, which can be the case after the initial setup of the driver's health configuration or if the driver's server restarts (because transaction history data is kept in memory). Therefore, you create condition groups similar to the following:

Group1 Available History <is less than> <48 hours> or Group2 Available History <is greater than or equal to> <48 hours> and Transactions History <number of adds> <as publisher commands> <over the last 48 hours> <is less than> <1000>

The state evaluates to true if either condition group is true, meaning that a) there is less than 48 hours of data, or b) there is at least 48 hours of data and the number of adds as Publisher commands over the last 48 hours is less than 1000.

The state evaluates to false if both conditions evaluate to false, meaning that a) there is at least 48 hours of data and b) the number of adds as publisher commands over the last 48 hours is greater than 1000.

- **3** Modify the criteria as desired.
	- To add a new group, click **New Group**.
	- To add a condition, click the plus (+) icon next to the group heading.
	- To reorder condition groups or individual conditions, select the check box next to the group or condition you want to move, then click the arrow buttons to move it up and down. You can also use the arrow buttons to move a condition from one group to another.
	- To copy condition groups or individual conditions, select the check box next to the group or condition you want to copy, click **Edit > Copy selections to clipboard**, click the tab for the health state where you want to copy the group or condition, then click **Edit > Append items on clipboard**. For example, assume that you want to copy a condition from one condition group to another. You would select the condition, copy it to the clipboard, then append it. The condition is added as its own condition group; if desired, use the arrow buttons to move it into another condition group.
	- To move condition groups or individual conditions, select the check box next to the group or condition you want to move, click **Edit > Cut selections to clipboard**, click the tab for the health state where you want to move the group or condition, then click **Edit > Append items on clipboard**. For example, assume that you want to move a condition group from the green health state to the yellow health state. You would select the condition group, cut it to the Clipboard, open the yellow health state, then append it.
- **4** Click **Apply** to save your changes.
- **5** If you want to change the actions associated with the conditions you have set, continue with ["Modifying the Actions for a Driver Health Configuration" on page 70](#page-69-0).

## <span id="page-69-0"></span>**Modifying the Actions for a Driver Health Configuration**

You can determine the actions that you want performed when the driver health state changes. For example, if the state changes from green to yellow, you can shut down or restart the driver, generate an event, or start a workflow. Or, if the state changes from yellow to green, any actions associated with the green state are performed.

A health state's actions are performed only once each time the conditions are met; as long as the state remains true, the actions are not repeated. If the state changes because its conditions are no longer met, the actions are performed again the next time the conditions are met.

- **1** In iManager, open the Driver Health Configuration page for a driver whose actions you want to modify:
	- **1a** Open the Identity Manager Administration page.
	- **1b** In the **Administration** list, click **Driver Health Configuration**.
- **2** Click the **Green**, **Yellow**, or **Red** tab for the state whose actions you want to modify.
- **3** Click the plus (+) icon next to the **Actions** heading to add an action, then select the type of action you want:
	- **Start Driver:** Starts the driver.
	- **Stop Driver:** Stops the driver.
	- **Restart Driver:** Stops and then starts the driver.
	- **Clear Driver Cache:** Removes all transactions, including unprocessed transactions, from the cache.
	- **Send Email:** Sends an email to one or more recipients. The template you want to use in the email message body must already exist. To include the driver name, server name, and current health state information in the email, add the \$Driver\$, \$Server\$, and \$HealthState\$ tokens to the email template and then include the tokens in the message text. For example:

The current health state of the \$Driver\$ driver running on \$Server\$ is \$HealthState\$.

**IMPORTANT:** To send emails to multiple users, separate each email address only with a comma (,). Do not use semi-colon instead of comma.

- **Write Trace Message:** Writes a message to the Driver Health job's log file or the driver set's log file if the trace file is not configured on the Driver Health job.
- **Generate Event:** Generates an event that can be used by Audit and Sentinel.
- **Execute ECMAScript:** Executes an existing ECMAScript. Use the or buttons to select the DirXML-Resource object that contains the ECMAScript.

For information about how to construct ECMA scripts, refer to "Using ECMAScript in Policies" in the *NetIQ Identity Manager - Using Designer to Create Policies*.

- **Start Workflow:** Starts a provisioning workflow.
- **On Error:** If an action fails, instructs what to do with the remaining actions, the current health state, and the Driver Health job.
	- **Affect actions by:** You can continue to execute the remaining actions, stop execution of the remaining actions, or default to the current setting. The current setting applies only if you have multiple On Error actions and you set the Affect actions by option in one of the preceding On Error actions.
	- **Affect state by:** You can save the current state, reject the current state, or default to the current setting. Saving the state causes the state's conditions to continue to evaluate as true. Rejecting the state causes the state's conditions to evaluate as false. The current setting applies only if you have multiple On Error actions and you set the Affect state by option in one of the preceding On Error actions.
	- **Affect Driver Health Job by:** You can continue to run the job, abort and disable the job, or default to the current setting. Continuing to run the job causes the job to finish evaluating the conditions to determine the driver's health state and perform any actions associated with the state. Aborting and disabling the job stops the job's current activity and shuts down the job; the job does not run again until you enable it. The current setting applies only if you have multiple On Error actions and you set the Affect Driver Health Job by setting in one of the preceding On Error actions.
- **4** If you want the actions executed every time the conditions evaluate to true, click **Always execute actions when conditions are true**.

By default, actions are performed only once while a driver's health state remains the same. Regardless of the number of times the conditions are evaluated, as long as the health state remains true, the actions are not repeated. For example, when the driver's health state changes from red to green, the green state's actions are executed. The next time the conditions are evaluated, if the health state is still green, the actions are not repeated.

Selecting the **Always execute actions when conditions are true** setting causes the actions to be repeated each time the condition evaluates to true. For example, if the driver's health state repeatedly evaluates to green without changing to another state, the green state's actions are repeated after each evaluation.

**5** Click **Apply** to save your changes.

## <span id="page-71-0"></span>**Creating a Custom State**

You can create one or more custom states to perform actions independent of the driver's current health state (green, yellow, red). If a custom state's conditions are met, its actions are performed regardless of the current health state.

As with the green, yellow, and red health states, a custom state's actions are performed only once each time the conditions are met; as long as the state remains true, the actions are not repeated. If the state changes because its conditions are no longer met, the actions are performed again the next time the conditions are met.

- **1** In iManager, open the Driver Health Configuration page for a driver for which you want to create a custom state:
	- **1a** Open the Identity Manager Administration page.
	- **1b** In the **Administration** list, click **Driver Health Configuration**.
- **2** On any of the tabs, click **Actions**, then click **New Custom State**.
- **3** Follow the instructions in ["Modifying the Conditions for a Driver Health Configuration" on](#page-66-0) [page 67](#page-66-0) and ["Modifying the Actions for a Driver Health Configuration" on page 70](#page-69-0) to define the custom state's conditions and actions.

## **Memory Requirements for Driver Health**

The combination of interval, interval-units, duration, and duration-units define how much sampling data is maintained by the Driver Health Job. The values for these parameters directly affect how much memory the Driver Health Job requires to run.

The number of samples per driver per server is calculated as:

Number of samples = ((duration  $*$  duration units) / (polling interval  $*$  polling units)) + 1

For example, if

duration = 12 hours

polling interval = 1 minute

Number of samples =  $(12*60) / (1*1) + 1 = 721$ 

If there are 4 drivers on 1 server, total number of samples =  $4*1*721 = 2884$ .
Each sample stores data from 5 points in the publisher channel and 5 points in the subscriber channel.

#### **Publisher Channel Points:**

publisher-commands publisher-command-results publisher-post-event-transformation publisher-post-input-transformation publisher-reported-events

#### **Subscriber Channel Points:**

subscriber-commands subscriber-command-results subscriber-pre-output-transformation subscriber-post-event-transformation subscriber-reported-events

A sample contains a list of IDs and counts for each point. IDs correspond to operations such as query, status, instance, add-association, and so on.

Consider the following driver cache statistics:

```
<subscriber>
    <operations>
         <command-results>
             <status>12</status>
             <instance>12</instance>
         </command-results>
    </operations>
</subscriber>
```
For subscriber-command-results, the list has IDs 7,21 (for instance and status) and counts 12,12.

Each sample consumes ~700 bytes.

721 samples consume ~ 500 KB. This is the memory requirement per driver.

For 4 drivers, 2 MB is required for storing sampling data.

# 6 <sup>6</sup>**Viewing Driver Statistics**

You can use NetIQ iManager to view a variety of statistics for a single driver or for an entire driver set. This includes statistics such as the cache file size, the size of the unprocessed transactions in the cache file, the oldest and newest transactions, and the total number of unprocessed transactions by category (add, remove, modify, and so forth).

## **Viewing Statistics for an Individual Driver**

- **1** In iManager, open the Identity Manager Administration page.
- **2** In the **Administration** list, click **Identity Manager Overview** to display the Identity Manager Overview page.

You use the Identity Manager Overview page to locate the driver set in which the driver resides.

**3** In the **Search in** field, specify the fully distinguished name of the container where you want to start searching for the driver set, then click  $\blacktriangleright$ . Or, click the browse icon to browse for and select the container in the tree structure.

iManager keeps a record of the objects you have previously selected, so you can also use the  $\blacksquare$ to select the container from a list of previously selected objects. Or, you can search from the root of the tree by clicking  $\blacktriangleright$ .

- **4** After the search completes and displays the driver sets, click the driver set in which the driver resides to display the Driver Set Overview page.
- **5** Locate the driver whose statistics you want to check, click the driver's **Status** icon (the green or red circle on the driver icon), then click **Statistics**.

## **Viewing Statistics for a Driver Set**

- **1** In iManager, open the Identity Manager Administration page.
- **2** In the **Administration** list, click **Driver Set Dashboard** to display the Driver Set Query page.
- **3** In the **Driver Set** field, specify the fully distinguished name of the driver set, then click **OK**. Or, click the browse icon to browse for and select the driver set in the tree structure, then click **OK**.

iManager keeps a record of the objects you have previously selected, so you can also use the  $\frac{1}{10}$ icon to select the container from a list of previously selected objects.

A page appears that allows you to view the statistics for all of the drivers contained in the driver set.

- To refresh the statistics, click **Refresh**, then select **Refresh now** or select a refresh interval.
- $\bullet$  To close the statistics for a driver, click the  $\times$  button in the upper right corner of the driver's statistics window.
- To open the statistics for all drivers, click **Actions** > **Show all drivers**.
- $\bullet$  To collapse the list of unprocessed transactions for a driver, click the  $\triangle$  button located above the list. To collapse the list of unprocessed transactions for all drivers, click **Actions** > **Collapse all transactions**.
- $\bullet$  To expand the list of transactions, click the  $\blacktriangleright$  button. To expand the list of unprocessed transactions for all drivers, click **Actions** > **Expand all transactions**.
- To change the layout of the driver dashboard, click **Actions**, then select a column layout.

#### 7 <sup>7</sup>**Managing Associations between Drivers and Objects**

## **Associations**

A relationship is established between an Identity Vault object and a connected system object when the two objects represent the same entity. This relationship is called an association and is stored in the Identity Vault on the associated Identity Vault object. Identity Manager uses the association to keep track of which object in the connected system matches with an object in the Identity Vault. In almost all cases, this should be a 1:1 match to say that "Herman Munster, employee number 1234567" in the HR system matches exactly with the user object "hmunster13" in the Identity Vault, with "Munster, Herman" in Active Directory, and "hmunster13@example.com" in the email system.

Associations are stored only in the Identity Vault. The shim provides a unique key value for each application object and the Identity Manager engine manages the storage of those key values in the Identity Vault. On the Subscriber channel, the Identity Manager engine uses this value to allow the shim to modify the correct object in the connected system. On the Publisher channel, the shim supplies the association value, allowing the identity Manager engine to quickly and easily find the correct object in the Identity Vault to work with. The following Association states are stored in the Identity Vault:

- **0 Disabled:** Changes in the driver objects are not synchronized with the Identity Vault.
- **1 Processed:** A successful association has been created between driver objects and the Identity Vault.
- **2 Pending:** The Identity Manager engine identified a modification to an object, and attempted to match it or create it in the connected system, but was unable to do so.
- **3 Manual:** A manual association was created by the user.
- **4 Migrate:** The account was synchronized or migrated.
- **blank No association:** No association has been created.

#### **No-Reference Associations**

Identity Manager maintains associations in an eDirectory attribute (Syntax : SYN\_PATH) named DirXML-Associations. This attribute has three parts to it.

dirxml-associations: cn=DT-1,cn=DS1,o=n#1#abc@novell.com

The first part is a driver-dn, which denotes the driver this association is for; the second field denotes the association state; and the final field denotes the association value. The part that is used to store the driver-dn is stored as an eDirectory DN. If there are any object renames or moves, the associations do not get broken and are preserved.

However, any updates to the referred object also result in a reference check. This causes a small overhead that can impact performance in very large deployments.

To improve performance in large deployments, a new no-reference association has been introduced in Identity Manager. Though the existing association continues to be the default option, Identity Manager provides you an option to switch to the new association format for a driver. In your Identity Manager deployment, some drivers can have the legacy reference association while others create a no-reference association. The driver's DN is maintained as a string with the new no-reference association. If you change this, the mapping of the object from the Identity Vault to the connected system might get broken.

A new attribute, DirXML-AssociationsLite of type SYN\_CI\_STRING, is included to store the no-reference association. The new attribute contains the stringized version of the object association.

dirxml-associationslite: \ABC-SLES10SP2X86-NDSTREE\n\DS1\bedir-174-18-4- 32#648F713EC4AB284967AB648F713EC4AB#1

The new association attribute uses "#" to delimit the components of the association. The first component is the complete driver-dn including the eDirectory tree name in the slash format. The second component is the association value and the last component is the association state.

A new attribute, DirXML-UseNoRefAssoc of type SYN\_BOOLEAN, is included with the drivers to denote the type of association to be used for the drivers. The absence of this attribute or a value of false implies that the driver uses the legacy association attribute (DirXML-Associations). If the value is set to true, the driver uses the new association attribute (DirXML-AssociationsLite) for the association.

**NOTE:** You should use the new association format with Identity Manager Standard Edition that provides limited Reporting features or in very large deployments where referential checks cause considerable performance impact. If you use it with Identity Manager Advanced Edition, all aspects of the Reporting functionality might not work as expected.

#### **Migration Between Associations**

The dxcmd menu is updated to provide new actions to enable easier and seamless migration of association from one format to the other. Additionally, maintenance actions are available to handle the associations.

**NOTE:** The Association actions in dxcmd utility are hidden by default. You must invoke this utility by using the -u option to see the Association actions.

The association actions are available at two levels in the dxcmd menu. The association actions are available in the main dxcmd menu and also in the driver menu. You need to shut down the driver before performing these actions.

#### **Association Actions in the Main Menu**

You can select an association operation from the following list:

1: Migrate to no-ref association

This action modifies the driver and sets the value of DirXML-UseNoRefAssoc to True. It also converts the existing object associations for this driver to use the DirXMLAssociationsLite attribute (new no-ref association).

2: Migrate to ref association

This action modifies the driver and sets the value of DirXML-UseNoRefAssoc to False. It also converts the existing object associations for this driver to use the DirXMLAssociations attribute (legacy association).

3: Get no-ref associated entries

Applicable only if using no-reference association for the driver. This action lists the object's associations.

4: Delete no-ref associated entries

Applicable only if using no-reference association for the driver. This action deletes the object's associations.

5: Rename no-ref association

Applicable only if using no-reference association for the driver. This action renames the object's associations. As the DN is stored as a string, renaming the driver or renaming, or moving the object (if using DN as association value) may break the association. You can use the rename action to correct this behavior.

99: Exit

#### **Association Actions in the Driver Menu**

You can select an association operation from the following list:

◆ 1: Migrate to no-ref association

This action modifies the driver and sets the value of DirXML-UseNoRefAssoc to True. It also converts the existing object associations for this driver to use the DirXMLAssociationsLite attribute (new no-ref association).

2: Migrate to ref association

This action modifies the driver and sets the value of DirXML-UseNoRefAssoc to False. It also converts the existing object associations for this driver to use the DirXMLAssociations attribute (legacy association).

3: Get to no-ref associated entries

Applicable only if using no-reference association for the driver. This action lists the object's associations.

4: Delete no-ref associated entries

Applicable only if using no-reference association for the driver. This action deletes the object's associations.

99: Exit

## **Tools for Managing Associations**

NetIQ iManager provides two tools to enable you to view and manage the associations between drivers and objects (data):

- The **Driver Inspector** displays all objects associated with a driver and lets you perform various actions on those associations, such as deleting an object or modifying its properties.
- The **Object Inspector** displays all connected systems associated with an object. For each association, you can perform various actions, including viewing the object's data flow between the Identity Vault and the connected system, configuring the connected system's driver or driver set, viewing the entitlements, and removing the association between the object and the connected system.

#### **Inspecting Objects**

You can use the Object Inspector to view detailed information about how an object participates in Identity Manager relationships. These relationships include the connected systems that are associated with the object, how data flows between the Identity Vault and the connected systems, the attribute values that are currently stored in the Identity Vault and on the connected systems, the connected system driver configurations, and so forth.

- **1** In iManager, open the Identity Manager Administration page.
- **2** In the **Administration** list, click **Object Inspector** to display the Object Inspector page.
- **3** Specify the fully distinguished name of the object that you want to inspect, or click the browse icon to browse to and select the desired object.

iManager keeps a record of the objects you have previously selected, so you can also use the  $\frac{1}{|B|}$ icon to select from a list of previously selected objects.

**4** After you have selected the object, click **OK** to display the Object Inspector page.

The Connected Systems section lists each of the connected systems with which the object is associated. You can perform any of the following actions:

- **Delete:** To delete an association with a connected system, select the check box to the left of the association and click **Delete**. To delete all associations, select the check box beneath the Delete column, then click **Delete**.
- **Refresh:** Select **Refresh** to re-read the connected system associations and refresh the table.
- **Actions:** Select a connected system by clicking the check box to the left of the association reference (you do not need to select any boxes for the **Add New Association** action item). Click **Actions**, then choose one of the following options:
	- **Run Overview on Driver:** Launches the overview page for the connected system's driver.
	- **Run Overview on Driver Set:** Launches the overview page for the connected system's driver set.
	- **Configure Driver:** Launches the properties page for the connected system's driver so that you can modify the driver's properties.
	- **Configure Driver Set:** Launches the properties page for the connected system's driver set so that you can modify the driver set's properties.
- **Add New Association:** Prompts you for the parameters necessary to add new attribute values to the object's DirXML-Association attribute.
- **Edit Selected Association:** Prompts you to edit the parameters of the connected system's DirXML-Association attribute values.
- **View Entitlements:** Displays a list of the entitlements associated with the connected system. The list displays the current state of the entitlement (granted or revoked) as well as the source of the entitlement (for example, workflow or role-based).
- **Connector:** Lists the connected system's fully distinguished name that is associated with the object. Click the plus (+) icon next to the connected system to see how data flows through the connected system.

The Servers entry shows the servers that are associated with the driver set. Clicking the **Edit** icon to the right of the server brings up the server's properties page in a pop-up window. Clicking the **Query** icon queries the attribute values for all classes in the driver filter. The larger the filter, the longer the query takes. If the Inspector cannot communicate with the connected system, you see a message stating that the attribute cannot be queried from the application.

The driver filter's associated classes (such as Group) and their attributes (such as Description and Member) are listed under the Server entry. Click the class to see all of the values for the defined attributes in that class. You can also click an attribute to see its values, or you can click the entries to the right of the attributes to see just the Identity Vault value or the application value. If no value has been defined, the entry displays No Values. If the Inspector cannot communicate with the connected system, you see a message stating that the attribute cannot be queried from the application.

- **States:** The connected system's driver states are Enabled, Disabled, Processed, Pending, Manual, and Migrate.
- **Object ID:** The identification value of the associated object to the connected system. If the connected system driver has no identification, this column displays **None**.

#### **Inspecting Drivers**

You can use the Driver Inspector to view detailed information about the objects associated with a driver.

- **1** In iManager, open the Identity Manager Administration page.
- **2** In the **Administration** list, click **Driver Inspector** to display the Driver Inspector page.
- **3** In the **Driver to inspect** field, specify the fully distinguished name of the driver that you want to inspect, or click the browse icon to browse to and select the desired driver.

iManager keeps a record of the objects you have previously selected, so you can also use the  $\frac{1}{10}$ icon to select from a list of previously selected objects.

**4** After you have selected the driver to inspect, click **OK** to display the Driver Inspector page.

The page displays information about the objects associated with the selected driver. You can perform any of the following actions:

- **Driver:** Displays the name of the inspected driver. Click the driver name to display the Driver Overview page.
- **Driver Set:** Displays the name of the driver set in which the inspected driver resides. Click the driver set name to display the Driver Set Overview page.
- **Delete:** Removes the association between the driver and an object. Select the check box in front of the object you no longer want associated with the driver, click **Delete**, then click **OK** to confirm the deletion.
- **Refresh:** Select this option to re-read all of the objects associated with the driver and refresh the information.
- **Show:** Select the number of associations to display per page. You can select a predefined number (25, 50, or 100) or specify another number of your choice. The default is 50 associations per page. If there are more associations than the number displayed, you can use the arrow buttons to display the next and previous pages of associations.
- **Actions:** Perform actions on the objects associated with the driver. Click **Actions**, then select one of the following options:
	- **Show All Associations:** Displays all objects associated with the driver.
	- **Filter for Disabled Associations:** Displays all objects associated with the driver that have a Disabled state.
	- **Filter for Manual Associations:** Displays all objects associated with the driver that have a Manual state.
	- **Filter for Migrate Associations:** Displays all objects associated with the driver that have a Migrate state.
	- **Filter for Pending Associations:** Displays all objects associated with the driver that have a Pending state.
	- **Filter for Processed Associations:** Displays all objects associated with the driver that have a Processed state.
	- **Filter for Undefined Associations:** Displays all objects associated with the driver that have an Undefined state.
	- **Association Summary:** Displays the state of all objects associated with the driver.
- **Object DN:** Displays the DN of the associated objects.
- **State:** Displays the association state of the object.
- **Object ID:** Displays the value of the association.

8 <sup>8</sup>**Managing Driver Cache Files**

## <span id="page-82-0"></span>**Viewing a Transaction**

You can use iManager to view the transactions in a driver's cache file. The Driver Cache Inspector displays information about the cache file, including a list of the events to be processed by the driver.

- **1** In iManager, open the Identity Manager Administration page.
- **2** In the **Administration** list, click **Driver Cache Inspector**.
- **3** In the **Driver to inspect** field, specify the fully distinguished name of the driver whose cache you want to inspect, or click the browse icon to browse to and select the desired driver, then click **OK** to display the Driver Cache Inspector page.

A driver's cache file can be read only when the driver is not running. If the driver is stopped, the Driver Cache Inspector page displays the cache as shown in the screen shot below. If the driver is running, the page displays a Driver not stopped, cache cannot be read note in place of the cache entries. To stop the driver, click the  $\Box$  button; the cache is then read and displayed.

- **Driver:** Lists the driver that is associated with the cache file. Click the link to display the Driver Overview page.
- **Driver Set:** Lists the driver set in which the driver resides. Click the link to display the Driver Set Overview page.
- **Driver's cache on:** Lists the server that contains this instance of the cache file. If the driver is running on multiple servers, you can select another server in the list to view the driver's cache file for that server.
- **Start/Stop Driver icons:** Displays the current state of the driver and allows you to start or stop the driver. The cache can be read only while the driver is stopped.
- **Edit icon:** Allows you to edit the properties of the currently selected server.
- **Delete:** Select entries in the cache, then click **Delete** to remove them from the cache file.
- **Refresh:** Select this option to re-read the cache file and refresh the information.
- **Show:** Select the number of entries to display per page. You can select a predefined number (25, 50, or 100) or specify another number of your choice. The default is 50 entries per page. If there are more entries than the number displayed, you can use the arrow buttons to display the next and previous pages.
- **Actions:** Allows you to perform actions on the entries in the cache file. Click **Actions** to expand the menu, then select one of the following options:
	- **Expand All:** Expands all of the entries displayed in the cache file.
	- **Collapse All:** Collapses all of the entries displayed in the cache file.
	- **Go To:** Allows you to access a specified entry in the cache file. Specify the entry number, then click **OK**.
	- **Cache Summary:** Summarizes all of the events stored in the cache file.

## **Viewing the Out of Band Sync Cache**

To view events in the Out of Band Sync cache:

- **1** In iManager, open the Identity Manager Administration page.
- **2** In the **Administration** list, click **Driver Out of Band Sync Cache Inspector**.
- **3** Specify the fully distinguished name of the driver whose cache you want to inspect, or click the browse icon to browse to and select the desired driver, then click **OK**. A driver's cache file can be read only when the driver is not running. For more information, see ["Viewing a Transaction" on](#page-82-0)  [page 83](#page-82-0).

## **Relocating the Event Cache File**

Every driver that is configured in Identity Manager has an associated event cache file. Events are cached in a TAO file before a driver processes them. By default, the TAO files are placed in the dib directory.

Identity Manager allows you to place the TAO files anywhere in the file system. Distributing the file I/ O across multiple file systems improves the I/O throughput. Each driver can have an optional singlevalued server readable attribute DirXML-CacheLocation. The value of this attribute is an absolute path to the TAO files in the file system. When the engine is restarted, it looks for the DirXML-CacheLocation attribute and the associated TAO files.

You can change the location of the TAO file by using the dxcmd utility:

Run dxcmd > login > Driver Operations > (Select the Driver) > 14. Cache Operations > 10. Get Cache Path/11. Set Cache Path

**NOTE:** You can change the location of the cache file only when the driver is in a disabled state, otherwise it throws an INVALID\_REQUEST exception. If the path does not exist, it throws a BAD\_FILE\_NAME exception.

#### **To relocate the TAO file:**

- **1** Shut down the driver on which you want to set a new TAO file location.
- <span id="page-83-0"></span>**2** Take note of the system time.

You might need this data to force resynchronization of objects if any events are missed during the TAO file relocation.

- **3** Move the driver's TAO file to the new location and disable the driver.
- **4** Set the new TAO file location by using the dxcmd utility.
- **5** Enable the driver by deselecting the **Do not automatically synchronize** option.
- **6** Start the driver.
- **7** Use the **Synchronize** option to force resynchronization of objects from the time noted in [Step 2.](#page-83-0)

#### 9 **Securely Storing Driver Passwords with Named Passwords**

<span id="page-84-0"></span>Identity Manager allows you to securely store multiple passwords for a driver. This functionality is referred to as **named passwords**. Each different password is accessed by a key, or name.

You can add named passwords to a driver set or to individual drivers. Named passwords for a driver set are available to all drivers in the set. Named passwords for an individual driver are available only to that driver.

To use a named password in a driver policy, you refer to it by the name of the password, instead of using the actual password, and the Identity Manager engine sends the password to the driver. The method described in this section for storing and retrieving named passwords can be used with any driver without making changes to the driver shim.

**NOTE:** The sample configurations provided for the Identity Manager Driver for Lotus Notes include an example of using named passwords in this way. The Notes driver shim has also been customized to support other ways of using named passwords, and examples of those methods are also included. For more information, see the section on named passwords in the *Identity Manager Driver Guide for Lotus Notes*.

### **Using Designer to Configure Named Passwords**

- **1** In Designer, select the driver, then right-click and select **Properties**.
- **2** Select **Named Password**, then click **New**.
- **3** Specify a name, display name, and a password, then click **OK** twice.

#### **Using iManager to Configure Named Passwords**

- **1** Locate the driver set or driver where you want to add a named password:
	- **1a** In iManager, open the Identity Manager Administration page.
	- **1b** In the **Administration** list, click **Identity Manager Overview**.
	- **1c** If the driver set is not listed on the **Driver Sets** tab, use the **Search In** field to search for and display the driver set.
	- **1d** Click the driver set to open the Driver Set Overview page.
- **2** To add a named password to a driver set, click the **Driver Set** menu, then click **Edit Driver Set properties**.

or

To add a named password to a driver, click the upper right corner of the driver icon, then click **Edit properties**.

- **3** On the **Identity Manager** tab, click **Named Passwords**.
- **4** Click **Add**.
- **5** Specify a name, display name and a password, then click **OK** twice.
- **6** A message appears: Do you want to restart the driver to put your changes in effect? Click **OK**.

#### **Using Named Passwords in Driver Policies**

#### **Using the Policy Builder**

The Policy Builder allows you to make a call to a named password. Create a new rule and select **Named Password** as the condition, then set an action depending upon if the named password is available or not available.

- **1** In Designer, launch the Policy Builder, right-click, then click **New > Rule**.
- **2** Specify the name of the rule, then click **Next**.
- **3** Select the condition structure, then click **Next**.
- **4** Select **named password** for the **Condition**.
- **5** Browse to and select the named password that is stored on the driver. In this example, it is user info.
- **6** Select whether the operator is available or not available, then click **Next**.
- **7** Select an action for the **Do** field.

In this example, the action is veto.

**8** Click **Finish**.

The example indicates that if the user info named password is not available, then the event is vetoed.

*Figure 9-1 A Policy Using Named Passwords*

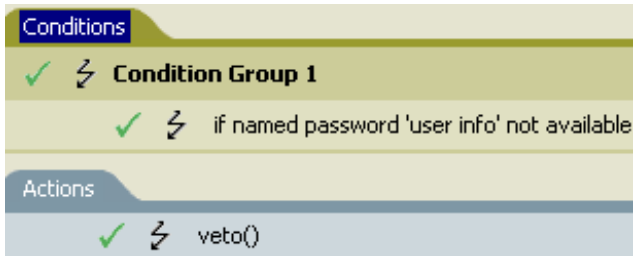

#### **Using XSLT**

The following example shows how a named password can be referenced in a driver policy on the Subscriber channel in XSLT:

```
<xsl:value-of 
select="query:getNamedPassword($srcQueryProcessor,'mynamedpassword')" 
xmlns:query="http://www.novell.com/nxsl/java/
com.novell.nds.dirxml.driver.XdsQueryProcessor"/>
```
### **Using the DirXML Command Line Utility to Configure Named Passwords**

#### **Creating a Named Password in the DirXML Command Line Utility**

**1** Run the DirXML Command Line utility.

For more information, see [Chapter 12, "Using the DirXML Command Line Utility," on page 95](#page-94-0).

- **2** Specify your user name and password.
- **3** Specify one of the following options:
	- Option **3** for Driver Operations
	- Option **4** for Driver Set Operations

**Option 3 for Driver Operations:** If you specified **3**, a numbered list of drivers appears. Do the following:

- 1. Specify the number for the driver to which you want to add a named password.
- 2. Specify **13** for Password Operations.
- 3. Specify **5** to set a new named password. Go to Step 4.

**Option 4 for Driver Set Operations:** If you specified **4**, a numbered list of driver set operations appears.

Do the following:

- 1. Specify **5** for Password Operations.
- 2. Specify **1** to set a new named password. Go to Step 4.
- **4** At the prompt, specify the name by which you want to refer to the named password.
- **5** At the prompt, specify a description of the password.
- **6** At the prompt, specify the actual password that you want to secure.

The characters you type for the password do not appear on the screen.

**7** At the prompt, confirm the password by specifying it again.

The password operations menu appears.

**8** Specify the **99** option twice to exit the menu and quit the DirXML Command Line utility.

#### **Removing a Named Password in the DirXML Command Line Utility**

This option is useful if you no longer need named passwords you previously created.

**1** Run the DirXML Command Line utility.

For more information, see [Chapter 12, "Using the DirXML Command Line Utility," on page 95](#page-94-0).

- **2** Specify your user name and password.
- **3** Specify one of the following:
	- Option **3** for Driver Operations
	- Option **4** for Driver Set Operations

**Option 3 for Driver Operations:** If you specified **3**, a numbered list of drivers appears. Do the following:

- 1. Enter the number for the driver from which you want to remove named passwords.
- 2. Specify **13** for Password Operations.
- 3. (Optional) Specify **7** to see the list of existing named passwords.

This helps you to make sure that you are removing the correct password.

- 4. Specify **6** to remove one or more named passwords.
- 5. Go to Step 4.

**Option 4 for Driver Set Operations:** If you specified **4**, a numbered list of driver set operations appears.

Do the following:

- 1. Specify **5** for Password Operations.
- 2. (Optional) Specify **3** to see the list of existing named passwords.

This helps you to make sure that you are removing the correct password.

- 3. Specify **2** to remove one or more named passwords.
- 4. Go to Step 4.
- **4** At the following prompt, enter No to remove a single named password:

Do you want to clear all named passwords? (yes/no):

**5** At the following prompt, enter the name of the named password you want to remove:

Enter password name:

The password operations menu appears.

- **6** (Optional) Specify the appropriate number to see the list of existing named passwords. This step helps you to verify that you have removed the correct password.
- **7** Specify the **99** option twice to exit the menu and quit the DirXML Command Line utility.

# 10 <sup>10</sup>**Configuring Java Environment Parameters**

Rather than use command line options and configuration files to set the environment parameters for the Java virtual machine (JVM) associated with a driver set, you can use iManager or Designer.

## **Using iManager to Configure the Java Environment Parameters**

- **1** In iManager, open the Identity Manager Administration page.
- **2** Open the properties for the driver set whose parameters you want to configure:
	- **2a** In the **Administration** list, click **Identity Manager Overview**.
	- **2b** If the driver set is not listed on the **Driver Sets** tab, use the **Search In** field to search for and display the driver set.
	- **2c** Click the driver set to open the Driver Set Overview page.
	- **2d** Click the **Driver Set** menu, then click **Edit Driver Set properties**.
- **3** Click **Misc** to display the property page that contains the Java environment parameters.
- **4** Modify the following settings as desired:

**Classpath Additions:** Specify additional paths for the JVM to search for package (.jar) and class  $(.class)$  files. Using this parameter is the same as using the java  $-classpath$ command. When entering multiple class paths, separate them with a semicolon (;) for a Windows JVM and a colon (:) for a UNIX or Linux JVM.

**JVM Options:** Specify additional options to use with the JVM. Refer to your JVM documentation for valid options.

DHOST JVM OPTIONS is the corresponding environment variable. It specifies the arguments for JVM 1.2. For example:

-Xnoagent -Xdebug -Xrunjdwp: transport=dt\_socket,server=y, address=8000

Each option string is separated by whitespace. If an option string contains whitespace, then it must be enclosed in double quotes.

The driver set attribute option has precedence over the DHOST\_JVM\_OPTIONS environment variable. This environment variable is tacked on to the end of driver set attribute option.

**Initial Heap Size:** Specify the initial (minimum) heap size available to the JVM. Increasing the initial heap size can improve startup time and throughput performance. Use a numeric value followed by G, M, or K. If no letter size is specified, the size defaults to bytes. Using this parameter is the same as using the java -Xms command.

DHOST\_JVM\_INITIAL\_HEAP is the corresponding environment variable. It specifies the initial JVM heap size in decimal number of bytes. It has precedence over the driver set attribute option.

Refer to your JVM documentation for information about the JVM's default initial heap size.

**Maximum Heap Size:** Specify the maximum heap size available to the JVM. Use a numeric value followed by G, M, or K. If no letter size is specified, the size defaults to bytes. Using this parameter is the same as using the java -Xmx command.

DHOST JVM\_MAX\_HEAP is the corresponding environment variable. It specifies the maximum JVM heap size in decimal number of bytes. It has precedence over the driver set attribute option.

Refer to your JVM documentation for information about the JVM's default maximum heap size.

- **5** Click **OK** to save your changes.
- **6** Restart eDirectory to apply the changes.

#### **Using Designer to Configure the Java Environment Parameters**

- **1** Open your project in the Modeler.
- **2** Right-click the driver set icon  $\bigcirc$ , then click Properties > Java.
- **3** Modify the following settings as desired:

**Server:** If the driver set is associated with multiple Identity Manager servers, select the server whose JVM parameters you want to configure.

**Classpath Additions:** Specify additional paths for the JVM to search for package (.jar) and class (.class) files. Using this parameter is the same as using the java -classpath command. When entering multiple class paths, separate them with a semicolon (;) for a Windows JVM and a colon (:) for a UNIX/Linux JVM.

**JVM Options:** Specify additional options to use with the JVM. Refer to your JVM documentation for valid options.

DHOST\_JVM\_OPTIONS is the corresponding environment variable. It specifies the arguments for JVM 1.2. For example:

-Xnoagent -Xdebug -Xrunjdwp: transport=dt\_socket,server=y, address=8000

Each option string is separated by whitespace. If an option string contains whitespace, then it must be enclosed in double quotes.

The driver set attribute option has precedence over the DHOST\_JVM\_OPTIONS environment variable. This environment variable is tacked on to the end of driver set attribute option.

**Initial Heap Size:** Specify the initial (minimum) heap size available to the JVM in bytes. Increasing the initial heap size can improve startup time and throughput performance. Using this parameter is the same as using the  $java -Xms$  command.

DHOST JVM\_INITIAL\_HEAP is the corresponding environment variable. It specifies the initial JVM heap size in decimal number of bytes. It has precedence over the driver set attribute option.

Refer to your JVM documentation for information about the JVM's default initial heap size.

**Maximum Heap Size:** Specify the maximum heap size available to the JVM. Use a numeric value followed by G, M, or K. If no letter size is specified, the size defaults to bytes. Using this parameter is the same as using the java -Xmx command.

DHOST\_JVM\_MAX\_HEAP is the corresponding environment variable. It specifies the maximum JVM heap size in decimal number of bytes. It has precedence over the driver set attribute option.

Refer to your JVM documentation for information about the JVM's default maximum heap size.

- **4** Click **OK** to save your changes.
- **5** To deploy the changes into your Identity Vault, right-click the driver set icon  $\omega$ , click Live > **Deploy**, and follow the deployment prompts.
- **6** Restart eDirectory to apply the changes.

## 11 Rights Needed by a Driver on Identity Vault<br>
Objects **Objects**

An Identity Manager driver requires the following minimum rights to the Identity Vault objects:

- Read rights to the attributes in the Subscriber channel filter. The driver needs these rights at least to the objects within the scope of objects that the driver will be working on.
- Read and Write rights to all objects and attributes in the Publisher filter for the scope of the objects that the driver works with. The driver must have Read rights to the objects outside its scope for appropriate matching rules.
- Read rights to passwords of objects in the driver scope to set passwords.
- Read rights to the DirXML Script policy objects.
- Read and Write rights to the driver objects and objects under it for updating the following attributes:
	- DirXML-DriverStorage attribute on the driver object (resides in the driver object and regularly modified)
	- DirXML-State attribute (modified by the driver operation)
	- DirXML-StatusLog attribute (resides in driver, Publisher channel, and Subscriber channel objects)

<span id="page-94-0"></span><sup>12</sup>**Using the DirXML Command Line Utility**

The DirXML Command Line utility allows you to use a command line interface to manage the driver. The primary use of this utility is to allow you to create platform-specific scripts to manage the driver.

The utility and scripts are installed on all platforms during the Identity Manager installation. The utility is installed to the following locations:

- Windows: \Novell\Nds\dxcmd.bat
- UNIX/Linux: /opt/novell/eDirectory/bin/dxcmd

There are two different methods for using the DirXML Command Line utility:

- Interactive mode
- Command line mode

#### **Interactive Mode**

12

The interactive mode provides a text interface to control and use the DirXML Command Line utility.

- **1** At the console, enter dxcmd.
- **2** Enter the name of a user with sufficient rights to the Identity Manager objects, such as admin.novell.
- **3** Enter the user's password.
- **4** Enter the number of the command you want to perform.

[Table 12-1 on page 95](#page-94-1) contains the list of options and what functionality is available.

**5** Enter 99 to quit the utility.

**NOTE:** If you are running eDirectory 8.8 on UNIX or Linux, you must specify the -host and -port parameters. For example, dxcmd -host 10.0.0.1 -port 524. If the parameters are not specified, a jclient error occurs.

novell.jclient.JCException: connect (to address) 111 UNKNOWN ERROR

By default, eDirectory 8.8 is not listening to localhost. The DirXML Command Line utility needs to resolve the server IP address or hostname and the port to be able to authenticate.

| <b>Option</b>   | <b>Description</b>                                                                                                    |
|-----------------|----------------------------------------------------------------------------------------------------|
| 1: Start Driver | Starts the driver. If there is more than one driver, each driver is listed with a<br>number. Enter the number of the driver to start the driver. |

<span id="page-94-1"></span>*Table 12-1 Interactive Mode Options*

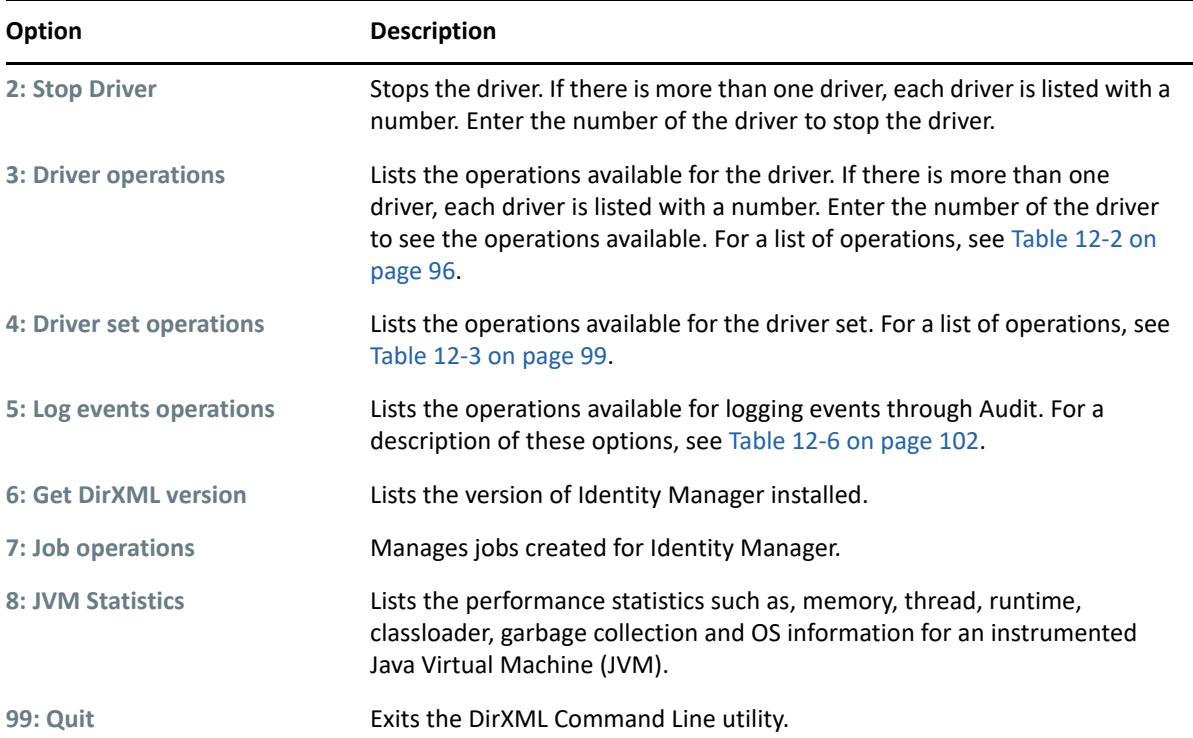

<span id="page-95-0"></span>*Table 12-2 Driver Options*

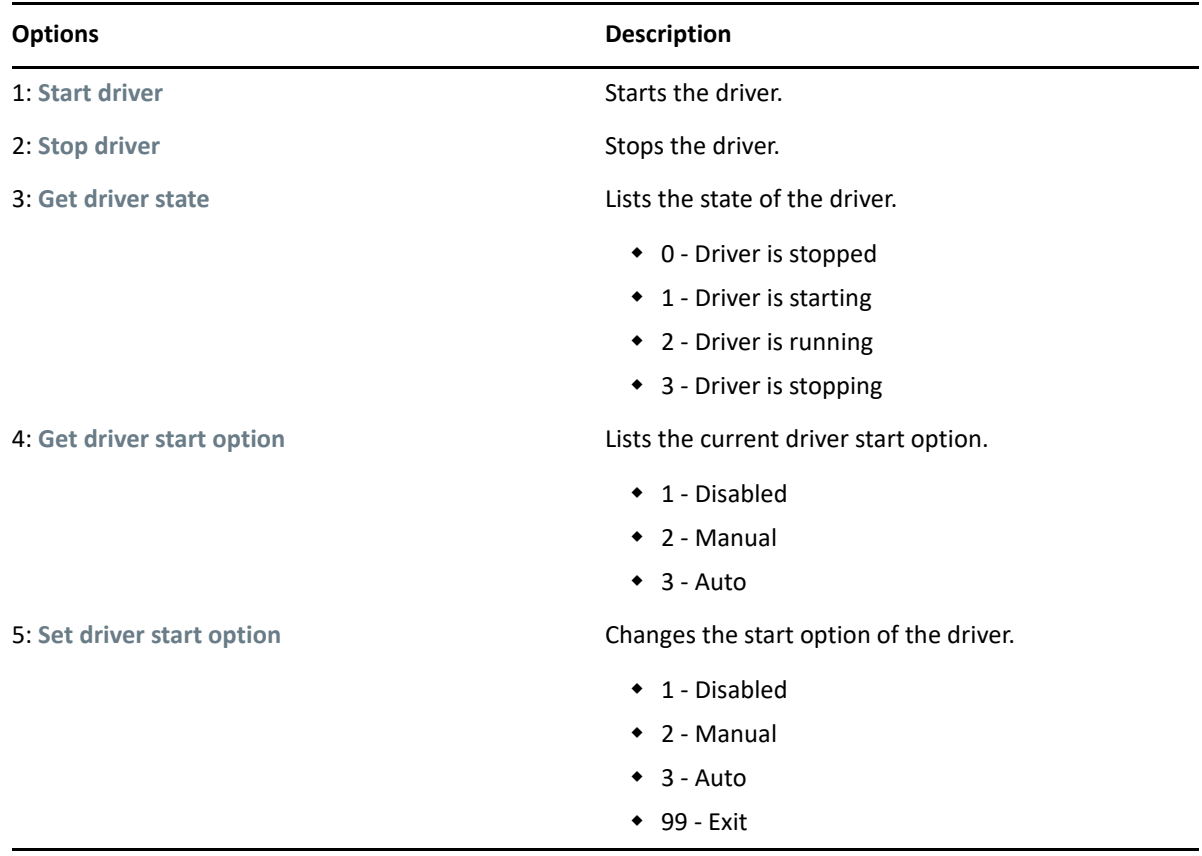

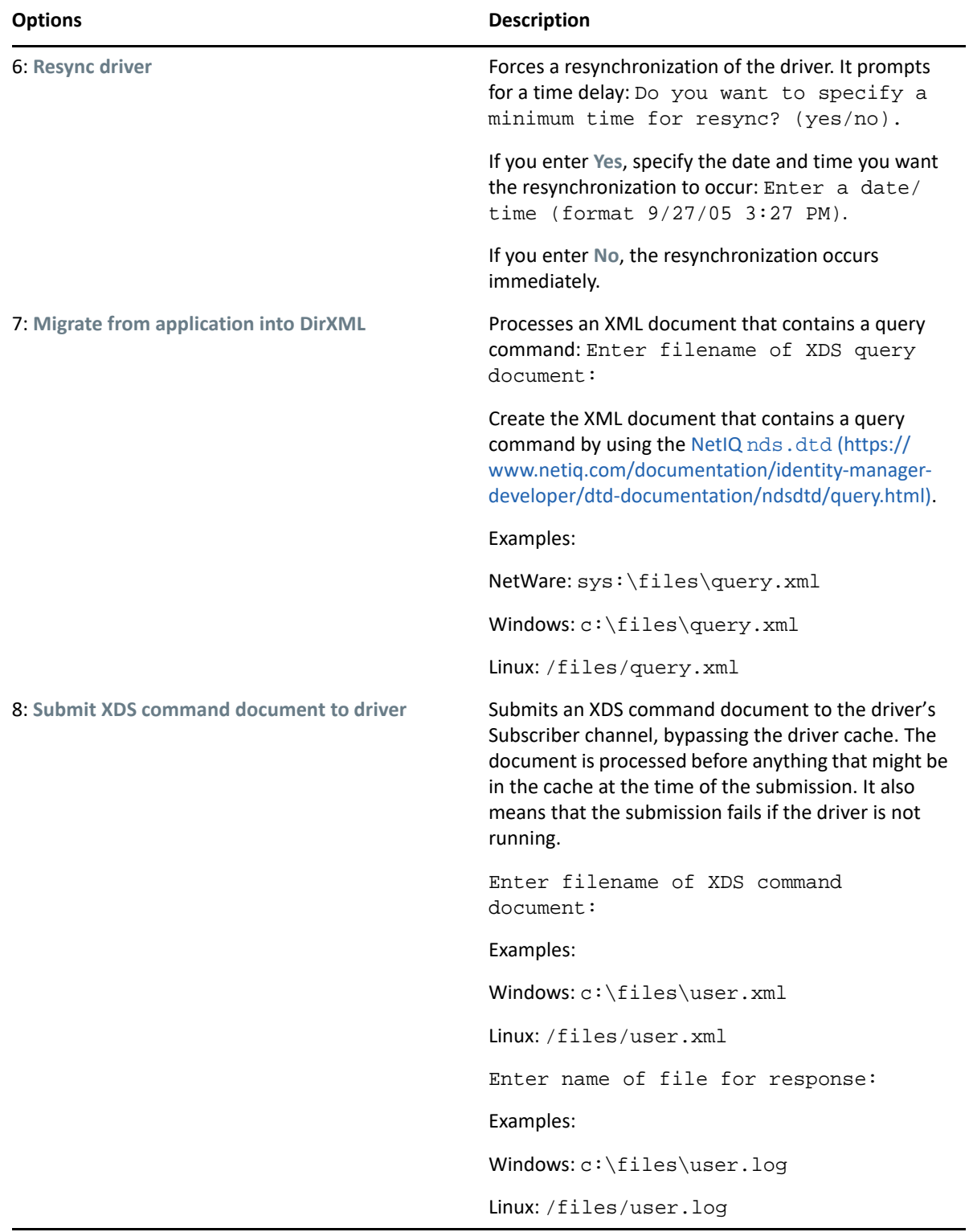

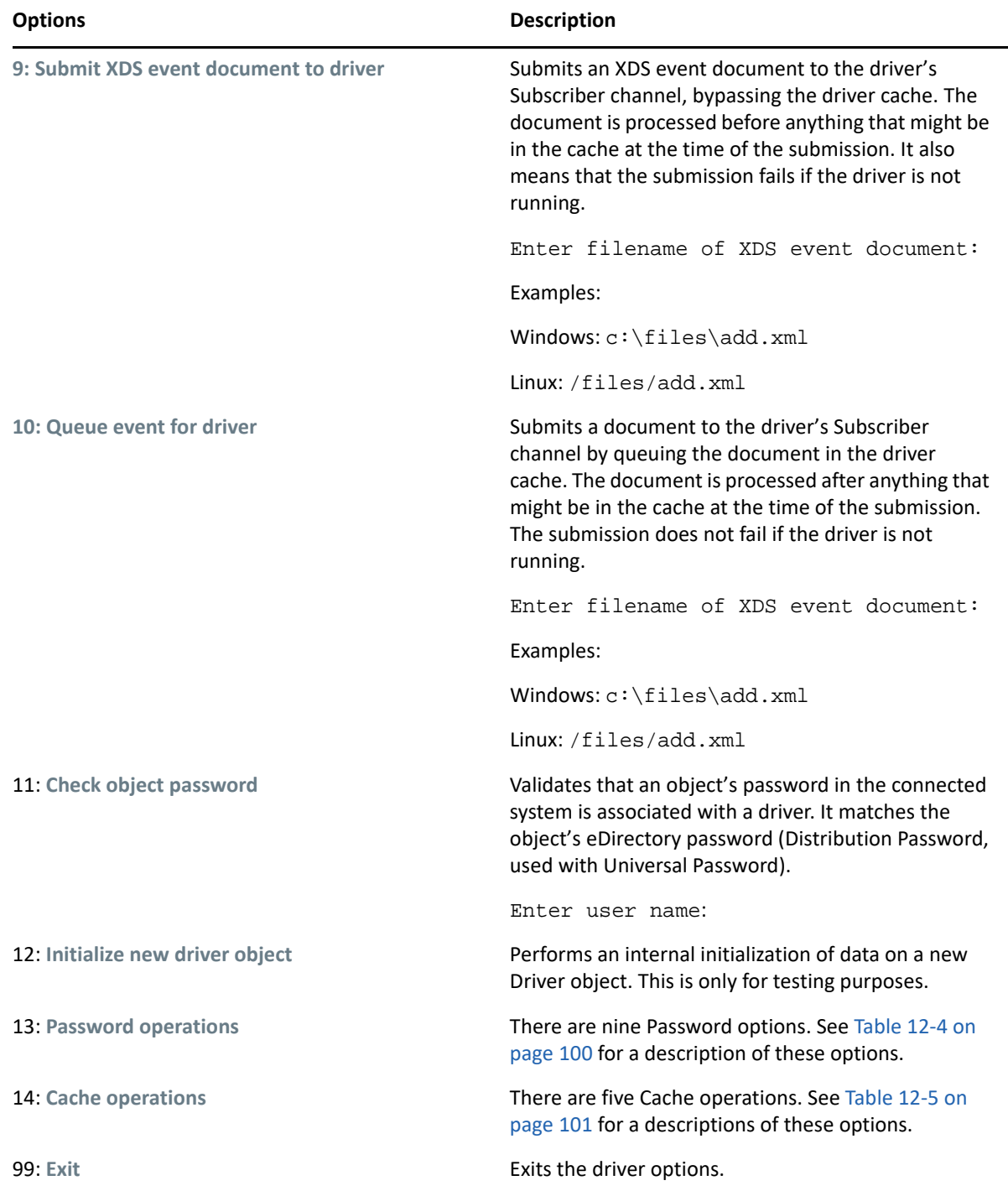

#### **Sample XDS Event Document**

```
<nds dtdversion="1.1" ndsversion="8.6" xml:space="default">
   <input>
     <add class-name="User" src-dn="Doe John">
       <association>JDoe@novell.com</association>
       <add-attr attr-name="LastName">
         <value type="string">John</value>
       </add-attr>
       <add-attr attr-name="FirstName">
         <value type="string">Doe</value>
       </add-attr>
       <add-attr attr-name="Email">
         <value type="string">JDoe@novell.com</value>
       </add-attr>
     </add>
   </input>
</nds>
```
#### **Sample XDS Command Document**

```
<nds dtdversion="3.5" ndsversion="8.x">
   <source>
     <product version="3.5.11.4223">DirXML</product>
     <contact>Novell, Inc.</contact>
   </source>
   <input>
     <add cached-time="20080519102858.809Z" class-name="User" eventid=
       "blr-krajiv-sles#20080519102858#1#1" qualified-srcdn=
       "O=n\OU=People\CN=JDoe" src-dn="\KRAJIV-LINUXTREE\n\People\JDoe"
       src-entry-id="32956" timestamp="1211192938#9">
       <add-attr attr-name="Internet EMail Address">
         <value timestamp="1211192938#8"
           type="string">JDoe@novell.com</value>
       </add-attr>
       <add-attr attr-name="Given Name">
         <value timestamp="1211192938#5" type="string">John</value>
       </add-attr>
       <add-attr attr-name="Surname">
         <value timestamp="1211192938#9" type="string">Doe</value>
       </add-attr>
     </add>
   </input>
</nds>
```
<span id="page-98-0"></span>*Table 12-3 Driver Set Operations*

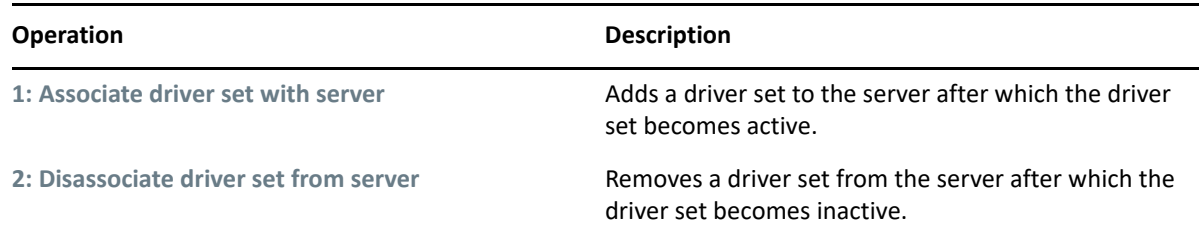

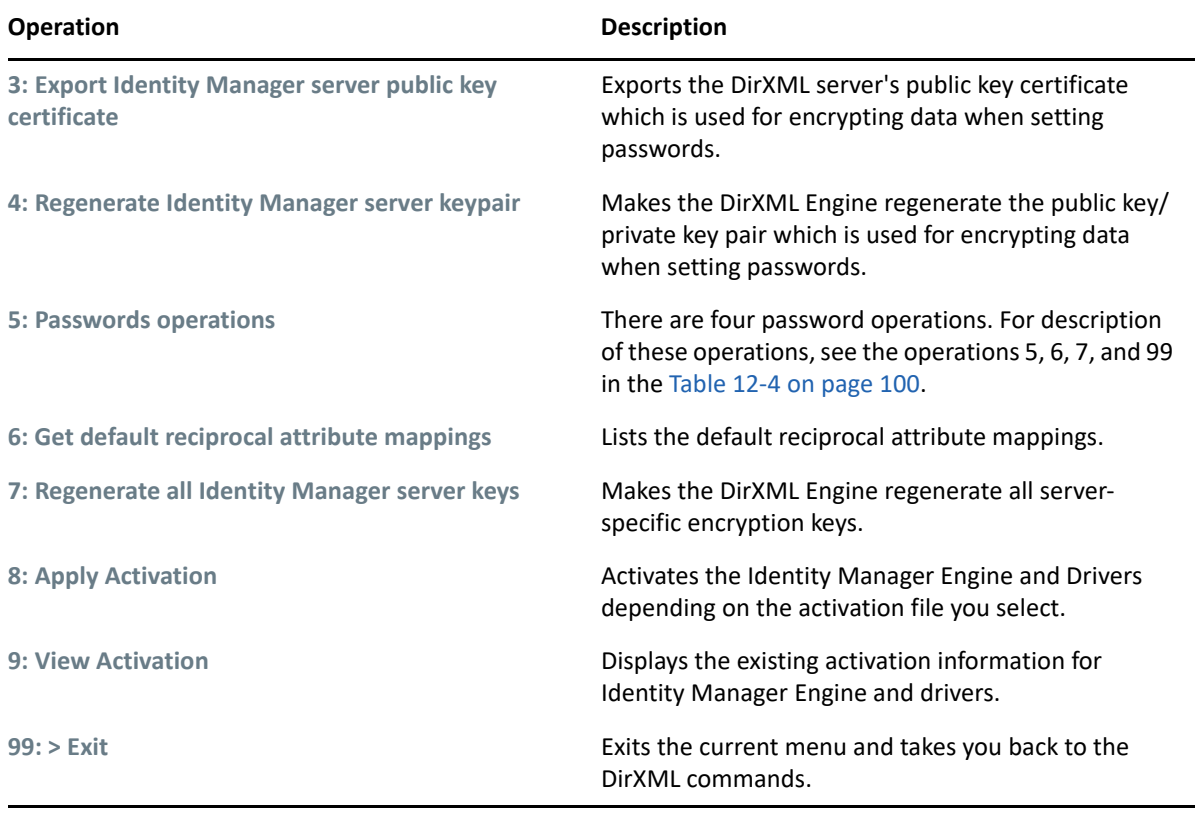

#### <span id="page-99-0"></span>*Table 12-4 Password Operations*

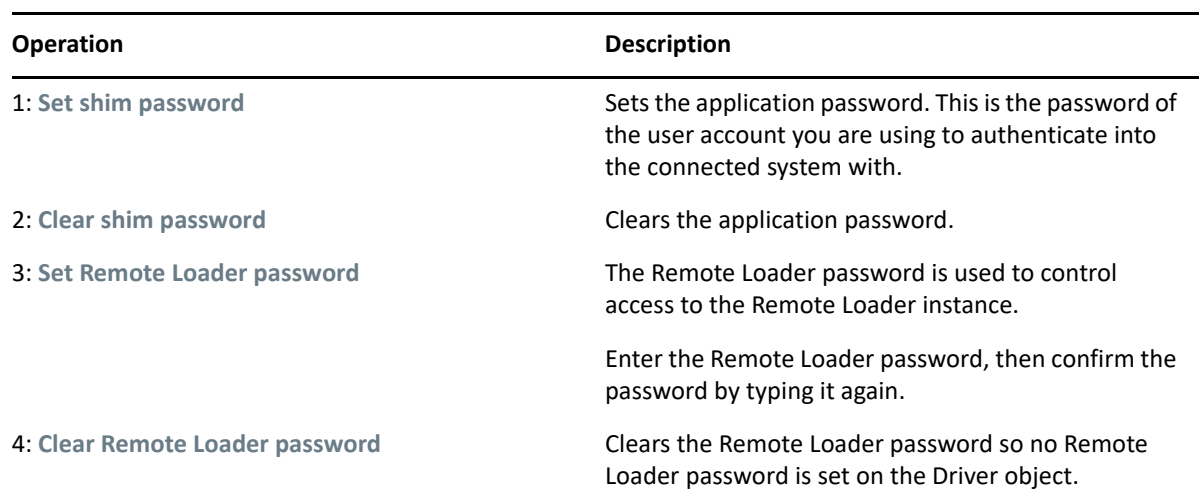

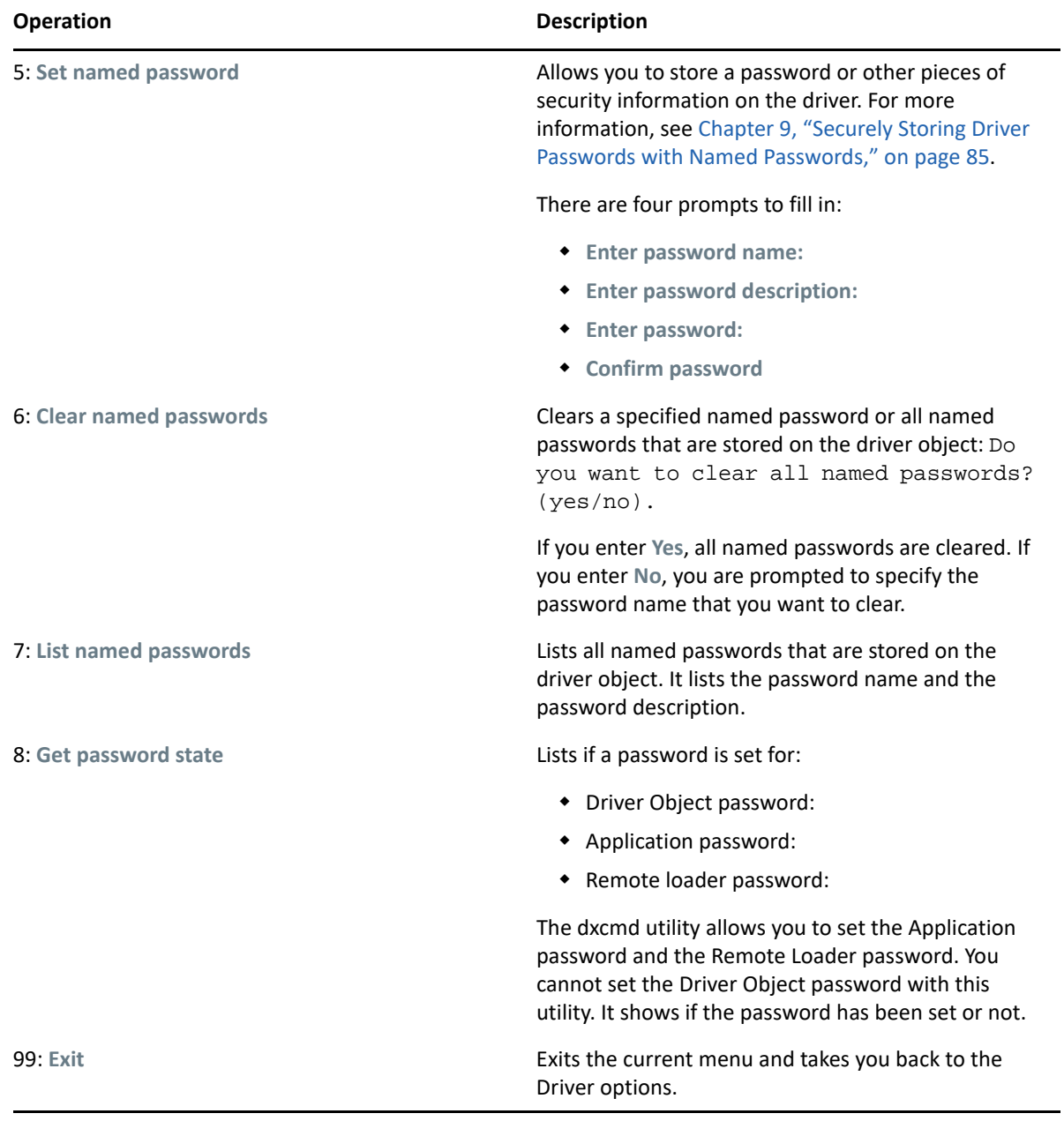

#### <span id="page-100-0"></span>*Table 12-5 Cache Operations*

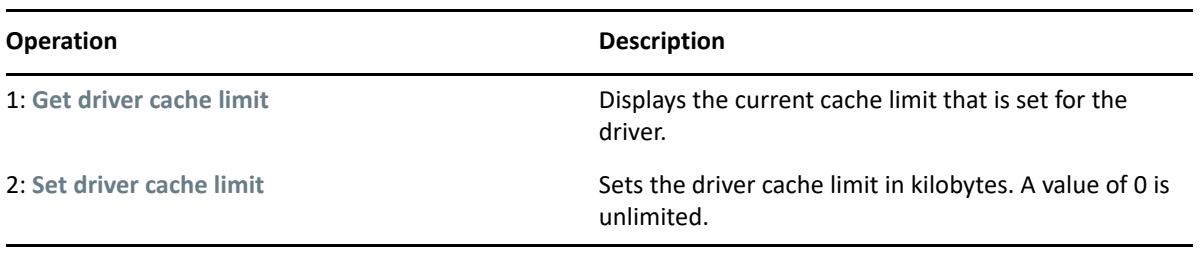

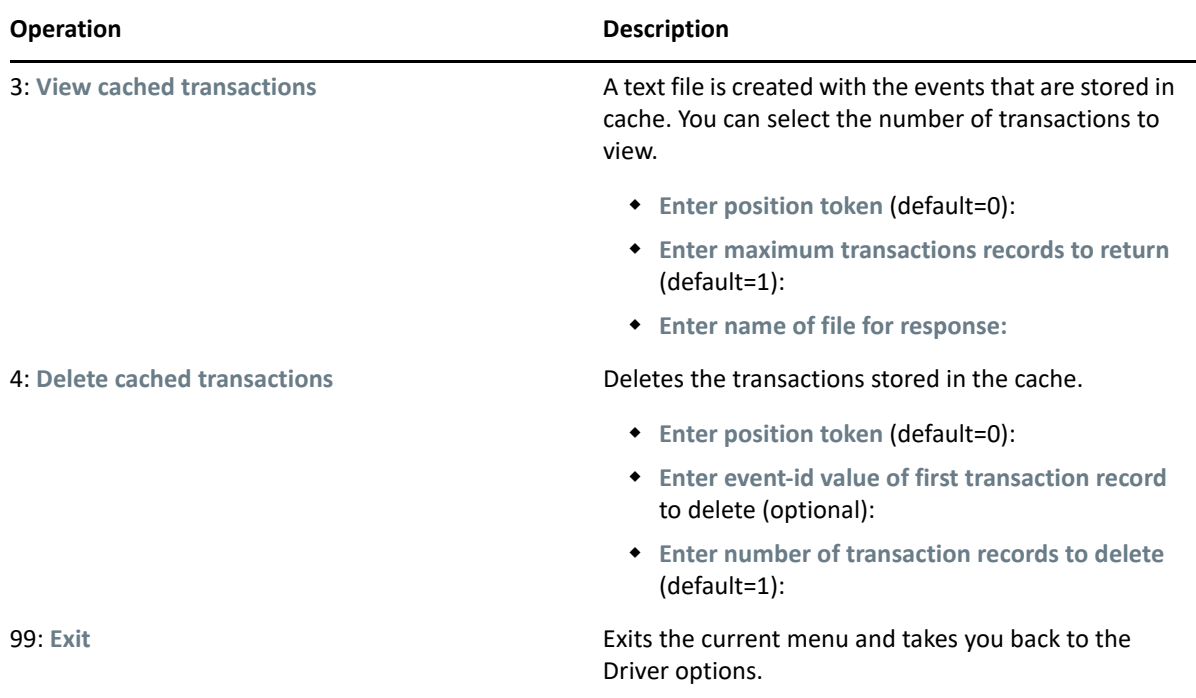

**NOTE:** In the same dxcmd session, if you wish to view the cached transactions after deleting few transactions, you have to reset the position value to 0 rather than accepting the default value. If you accept the default value, you may receive an ERR\_INVALID\_REQUEST exception.

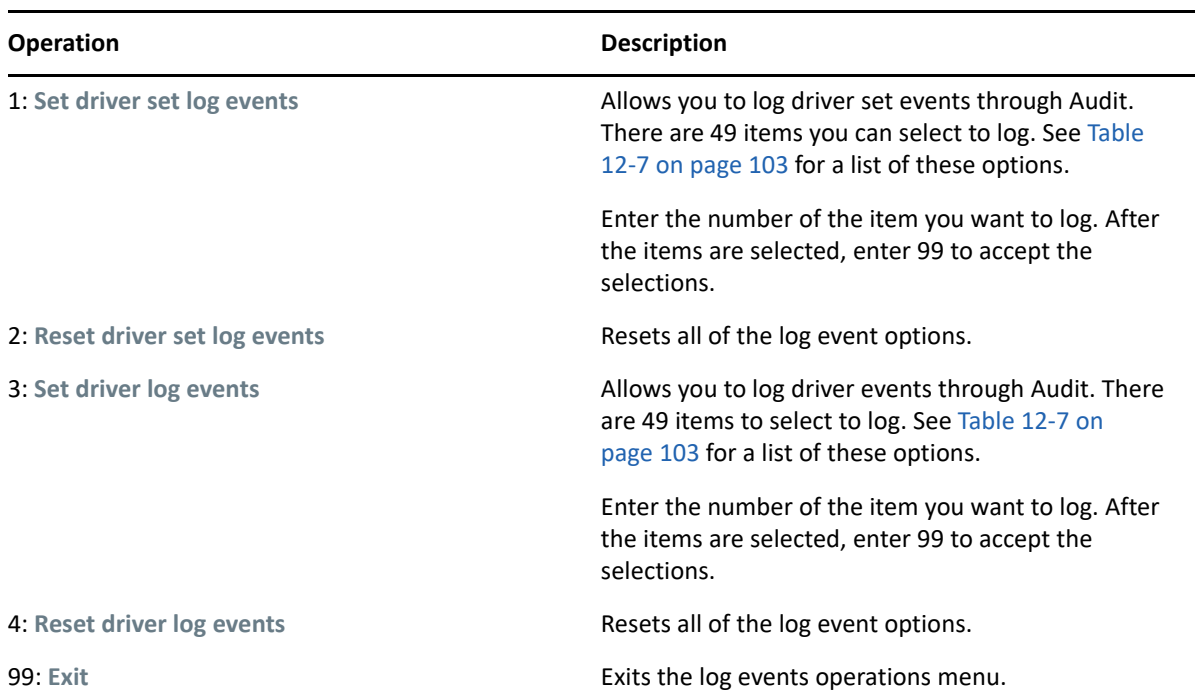

<span id="page-101-0"></span>*Table 12-6 Log Events Operations*

#### <span id="page-102-0"></span>**Options**

- 1: Status success
- 2: Status retry
- 3: Status warning
- 4: Status error
- 5: Status fatal
- 6: Status other
- 7: Query elements
- 8: Add elements
- 9: Remove elements
- 10: Modify elements
- 11: Rename elements
- 12: Move elements
- 13: Add-association elements
- 14: Remove-association elements
- 15: Query-schema elements
- 16: Check-password elements
- 17: Check-object-password elements
- 18: Modify-password elements
- 19: Sync elements
- 20: Pre-transformed XDS document from shim
- 21: Post input transformation XDS document
- 22: Post output transformation XDS document
- 23: Post event transformation XDS document
- 24: Post placement transformation XDS document
- 25: Post create transformation XDS document
- 26: Post mapping transformation <inbound> XDS document
- 27: Post mapping transformation <outbound> XDS document
- 28: Post matching transformation XDS document
- 29: Post command transformation XDS document
- 30: Post-filtered XDS document <Publisher>
- 31: User agent XDS command document

#### **Options**

- 32: Driver resync request
- 33: Driver migrate from application
- 34: Driver start
- 35: Driver stop
- 36: Password sync
- 37: Password request
- 38: Engine error
- 39: Engine warning
- 40: Add attribute
- 41: Clear attribute
- 42: Add value
- 43: Remove value
- 44: Merge entire
- 45: Get named password
- 46: Reset Attributes
- 47: Add Value Add Entry
- 48: Set SSO Credential
- 49: Clear SSO Credential
- 50: Set SSO Passphrase
- 51: User defined IDs
- 99: Accept checked items

*Table 12-8 Job Operations*

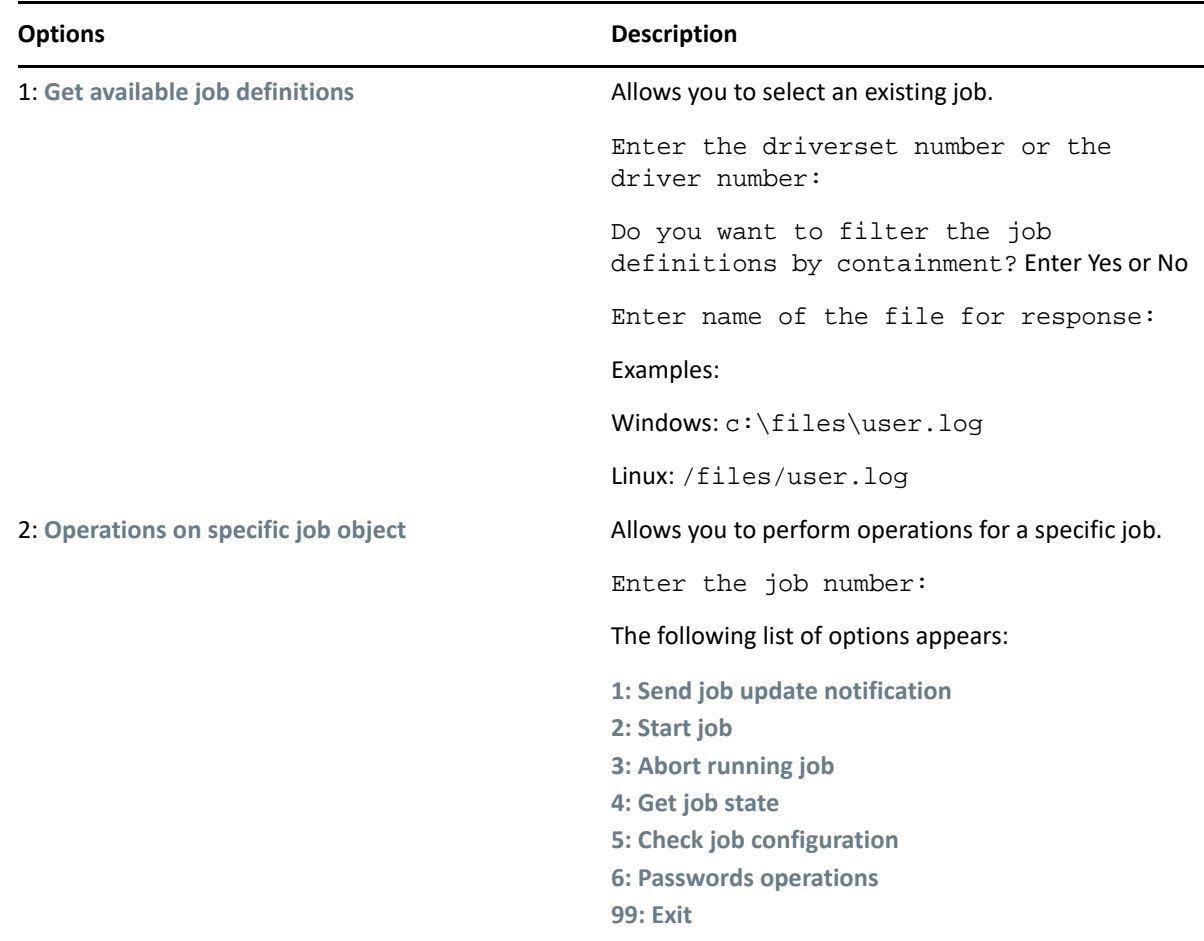

#### **Command Line Mode**

The command line mode allows you to use script or batch files. [Table 12-9 on page 105](#page-104-0) contains the different options that are available.

To use the command line options, decide which items you want to use and string them together.

Example: dxcmd -user admin.headquarters -host 10.0.0.1 -password novell start test.driverset.headquarters

This example command starts the driver.

<span id="page-104-0"></span>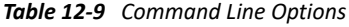

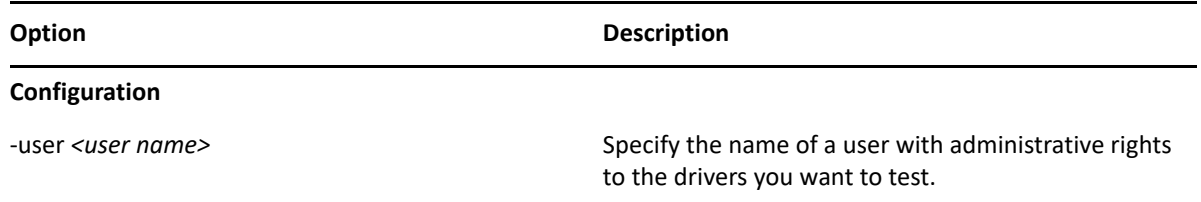

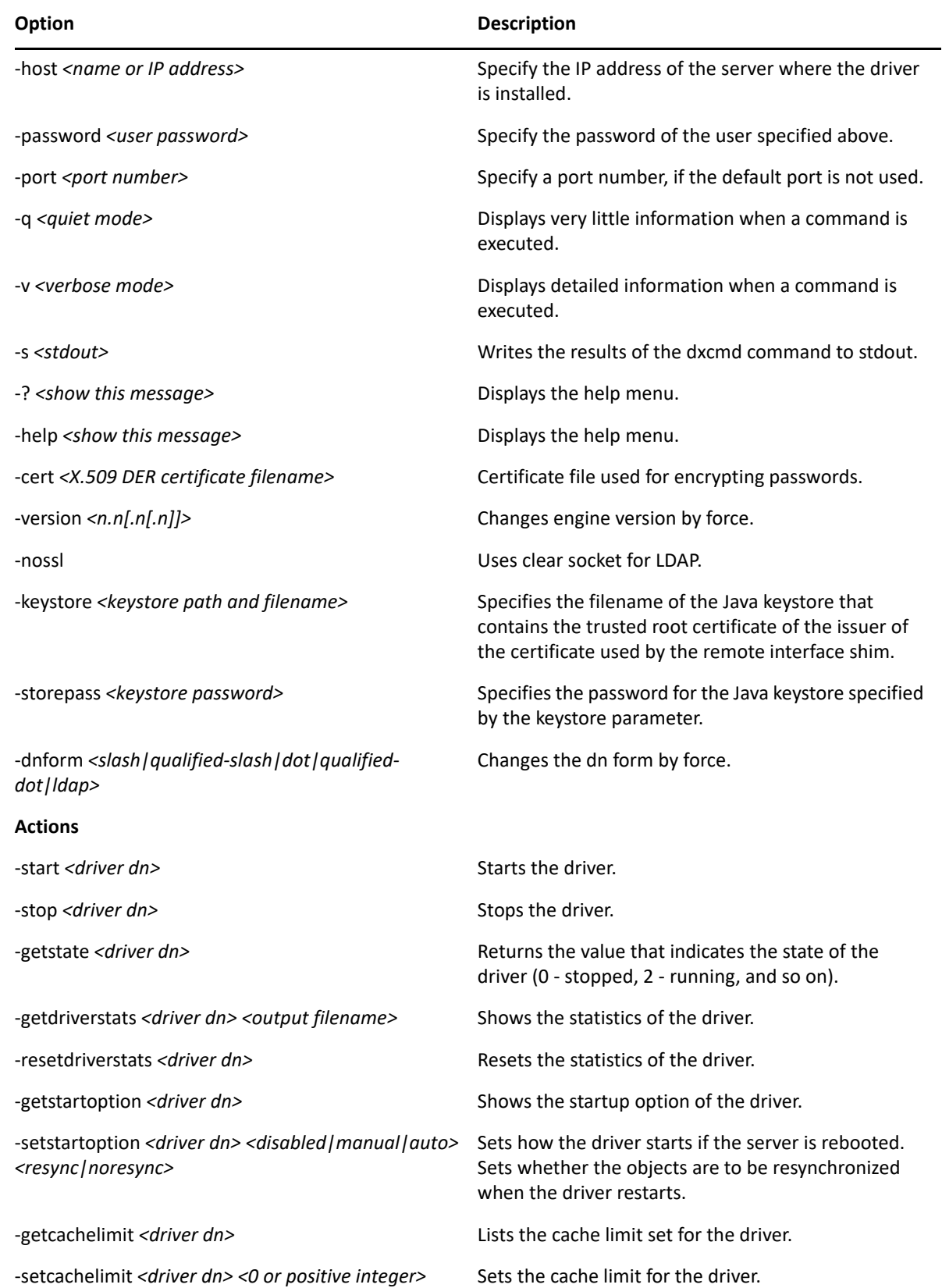

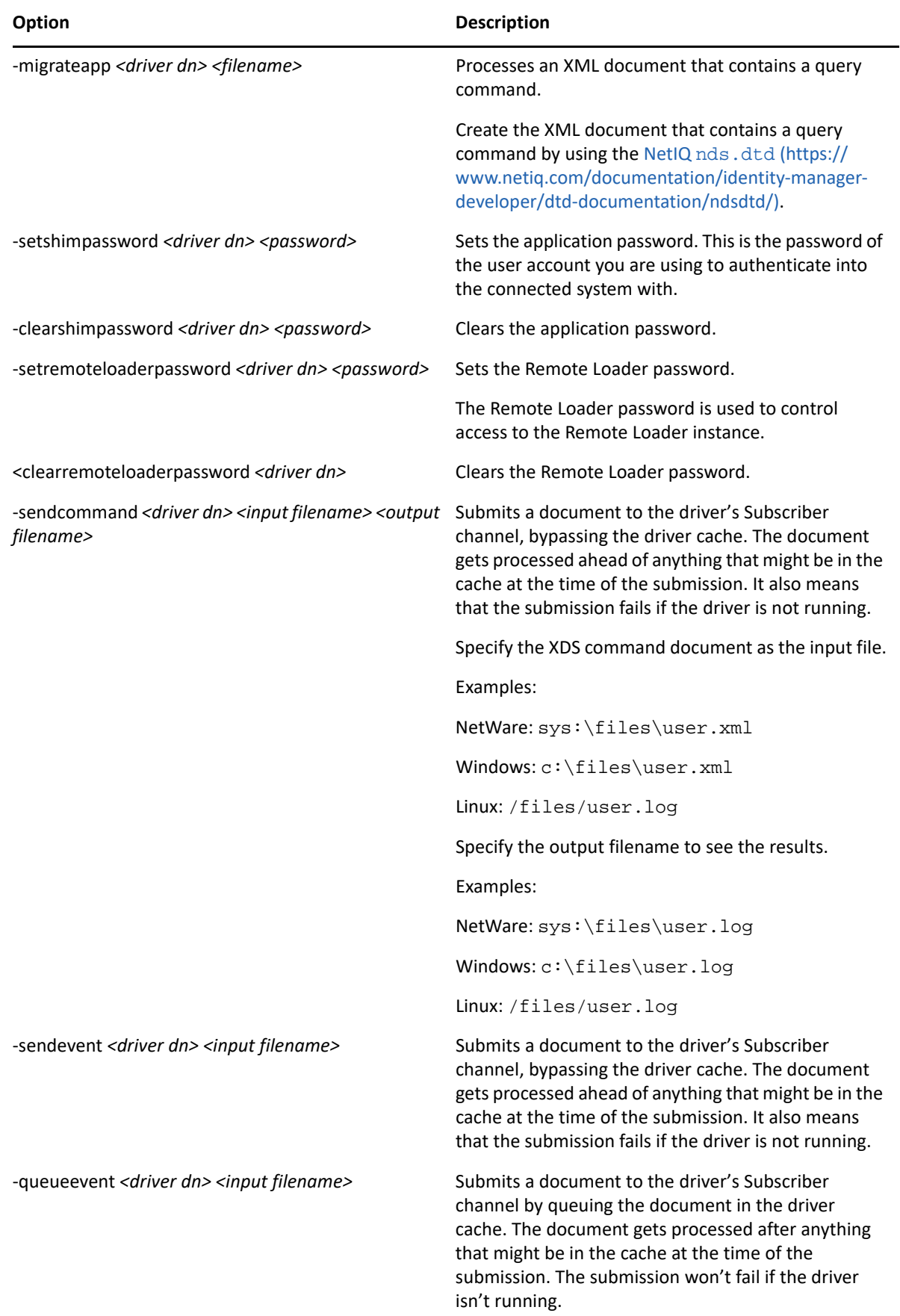

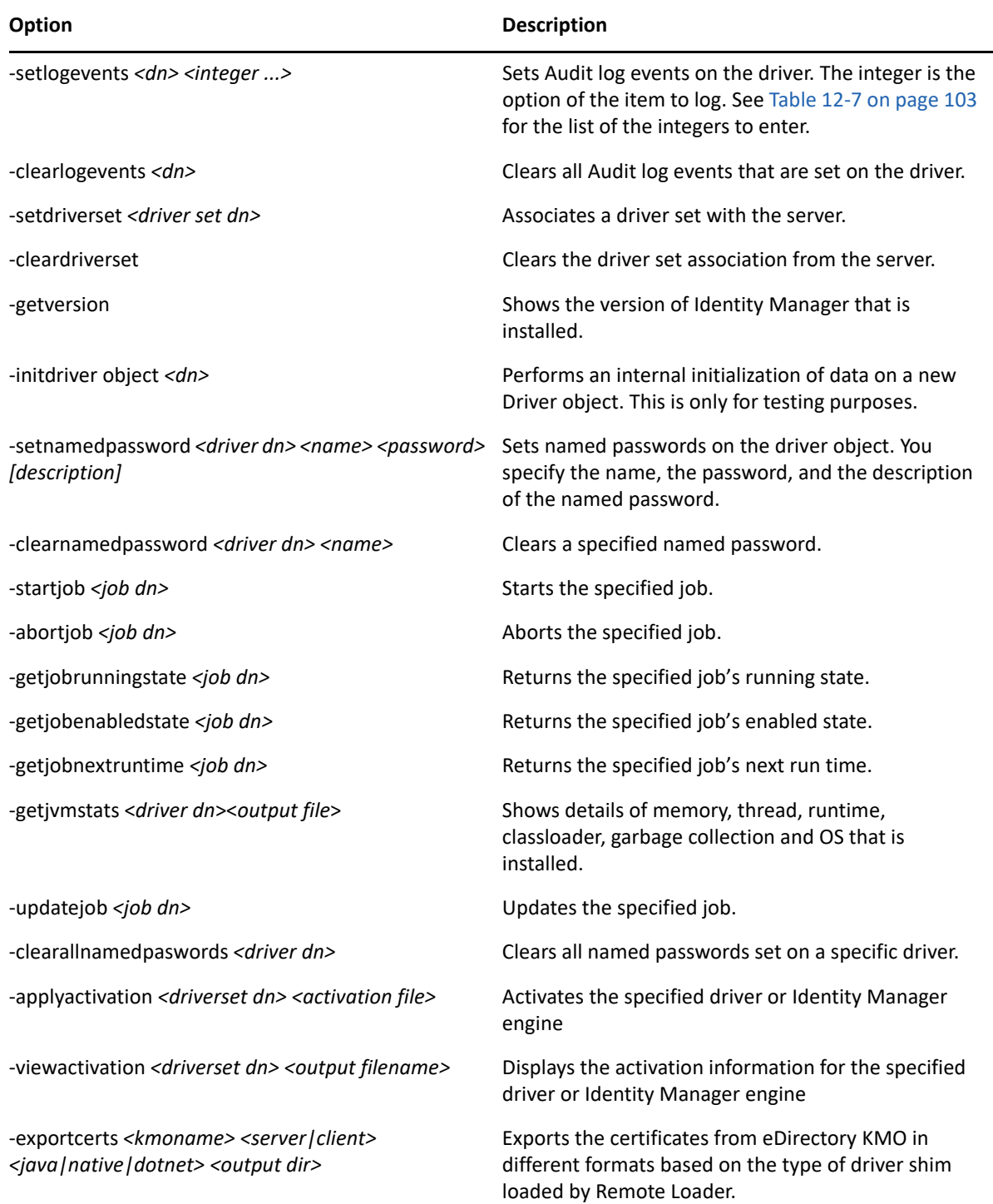

If a command line is executed successfully, it returns a zero. If the command line returns anything other than zero, it is an error. For example, 0 means success, and -641 means invalid operation. -641 is an eDirectory error code. [Table 12-10 on page 109](#page-108-0) contains other values for specific command line options.
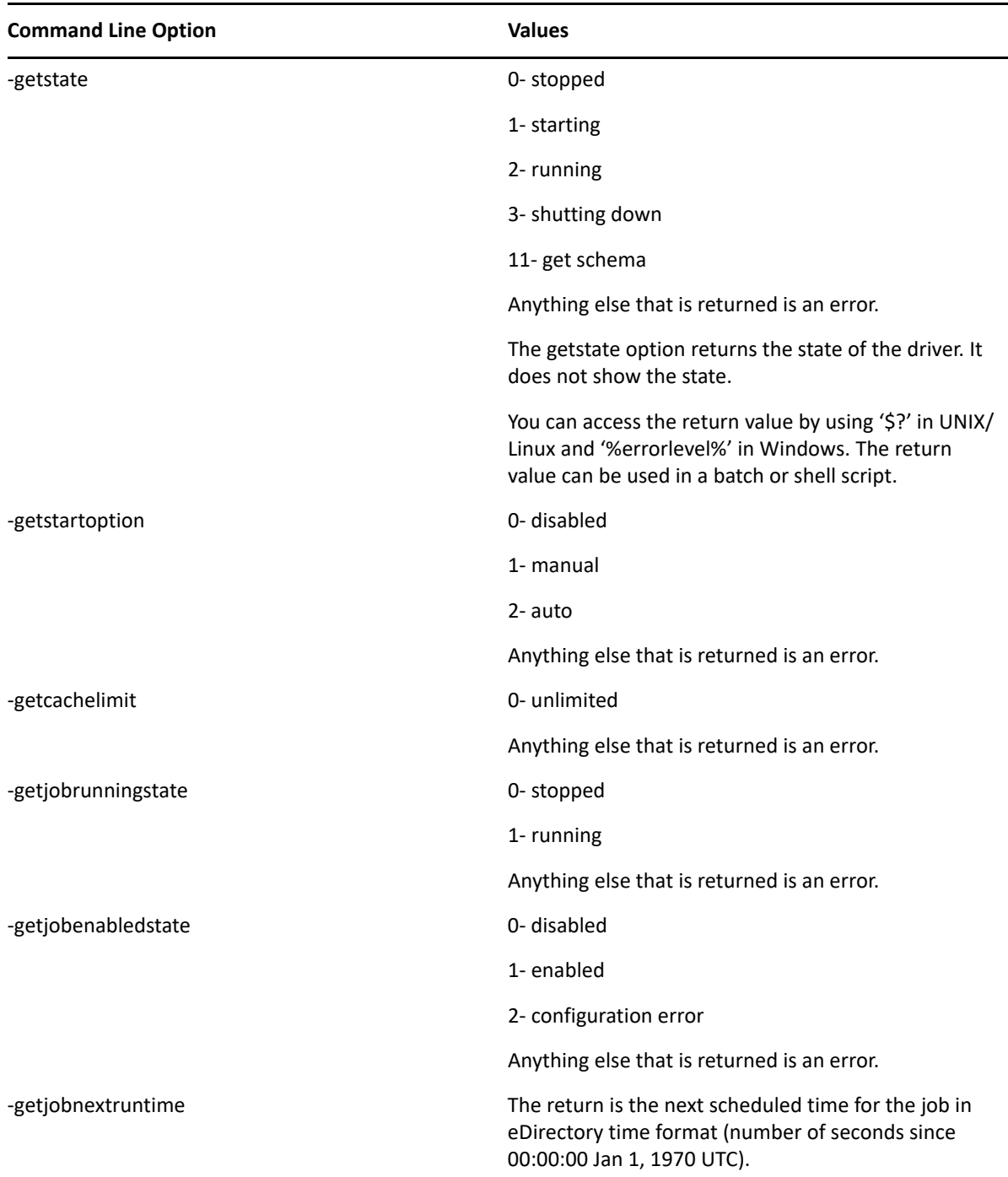

# 13 <sup>13</sup>**Synchronizing Objects**

<span id="page-110-0"></span>The following sections explain how data is synchronized between the Identity Vault and connected systems.

### **What Is Synchronization?**

The actions commonly referred to as "synchronization" in Identity Manager refer to several different but related actions:

- Synchronization (or merging) of attribute values of an object in the Identity Vault with the corresponding attribute values of an associated object in a connected system.
- Migration of all Identity Vault objects and classes that are included in the filter on the Subscriber channel.
- Generation of the list of objects to submit to the driver's Subscriber channel for synchronization or migration in response to a user request (a manual synchronization).
- Generation of the list of objects to submit to the driver's Subscriber channel for synchronization or migration in response to enabling a formerly disabled driver, or in response to a cache error.

### **When Is Synchronization Done?**

The Identity Manager engine performs object synchronization or merging in the following circumstances:

- A <sync> event element is submitted on the Subscriber or Publisher channel.
- A <sync> event element is submitted on the Subscriber channel in the following circumstances:
	- The state of the object's association value is set to "manual" or "migrate." (This causes an eDirectory event, which in turn causes the Identity Manager caching system to queue an object synchronization command in the affected driver's cache.)
	- An object synchronization command is read from the driver's cache.
- A <sync> event element is submitted on the Publisher channel in the following circumstances:
	- A driver submits a <sync> event element. No known driver currently does this.
	- The Identity Manager engine submits a <sync> event element for each object found as the result of a migrate-into-NDS query. These <sync> events are submitted by using the Subscriber thread, but are processed using the Publisher channel filter and policies.
- \* An <add> event (real or synthetic) is submitted on a channel and the channel Matching policy finds a matching object in the target system.
- An <add> event with an association is submitted on the Subscriber channel. This normally occurs only in exceptional cases, such as the bulk load of objects into eDirectory with DirXML-Associations attribute values.
- An <add> event is submitted on the Publisher channel and an object is found in eDirectory that already has the association value reported with the <add> event.

The Identity Manager engine generates synchronization requests for zero or more objects in the following cases:

- The user issues a manual driver synchronization request. This corresponds to the **Resync** button in the Driver Set property page in ConsoleOne, or to the **Synchronize** button on the iManager Identity Manager Driver Overview page.
- The Identity Manager engine encounters an error with the driver's cache and cannot recover from the cache error. The driver's cache is deleted and the engine generates object synchronization commands as detailed in ["How Does the Identity Manager Engine Decide](#page-111-0)  [Which Object to Synchronize?" on page 112](#page-111-0).

### <span id="page-111-0"></span>**How Does the Identity Manager Engine Decide Which Object to Synchronize?**

The Identity Manager engine processes both manually-initiated and automatically-initiated synchronization requests in the same manner. The only difference in the processing of manuallyinitiated versus automatically-initiated driver synchronization requests is the starting filter time used to filter objects being considered for synchronization.

The starting filter time is used to filter objects that have modification or creation times that are older than the starting time specified in the synchronization request.

For automatically-initiated driver synchronization, the starting filter time is obtained from the time stamps of cached eDirectory events. In particular, the starting filter time is the earliest time for the cached events that have not yet been successfully processed by the driver's Subscriber channel.

For manually-initiated driver synchronization, the default starting filter time is the earliest time in the eDirectory database. In Identity Manager 2 and Identity Manager 3, an explicit starting filter time can also be set. In DirXML 1.1a there is no facility to set the starting filter time value for synchronization when manually initiating driver synchronization.

The Identity Manager engine creates a list of objects to be synchronized on the Subscriber channel in the following manner:

- 1. It finds all objects that have an entry modification time stamp greater than or equal to the starting filter time.
- 2. It finds all objects that have an entry creation time stamp greater than or equal to the starting filter time.
- 3. It adds a synchronize object command to the driver cache for each unique object found that has an entry modification time stamp greater than or equal to the starting filter time.

### **How Does Synchronization Work?**

After the Identity Manager engine determines that an object is to be synchronized, the following processes occur:

- 1. Each system (the Identity Vault and the connected system) is queried for all attribute values in the appropriate filters.
	- eDirectory is queried for all values in the Subscriber filter, and for values that are marked for synchronization in Identity Manager 2.x and Identity Manager 3.x.
	- The connected system is queried for all values in the Publisher filter, and for values that are marked for synchronization in Identity Manager 2.x and Identity Manager 3.x.
- 2. The returned attribute values are compared and modification lists are prepared for the Identity Vault and the connected system according to [Table 13-1 on page 114,](#page-113-0) [Table 13-2 on page 115](#page-114-0), and [Table 13-3 on page 116.](#page-115-0)

In the tables the following pseudo-equations are used:

- $\bullet$  Left = Right indicates that the left side receives all values from the right side.
- Left = Right[1] indicates that the left side receives one value from the right side. If there is more than one value, it is indeterminate.
- Left += Right indicates that the left side adds the right side values to the left side's existing values.
- Left = Left + Right indicates that the left sides receives the union of the values of the left and right sides.

There are three different combinations of selected items in the filter, and each one creates a different output.

- ["Scenario One" on page 113](#page-112-0)
- ["Scenario Two" on page 115](#page-114-1)
- ["Scenario Three" on page 116](#page-115-1)

### <span id="page-112-0"></span>**Scenario One**

The attribute is set to **Synchronize** on the Publisher and Subscriber channels, and the merge authority is set to **Default**.

*Figure 13-1 Scenario One*

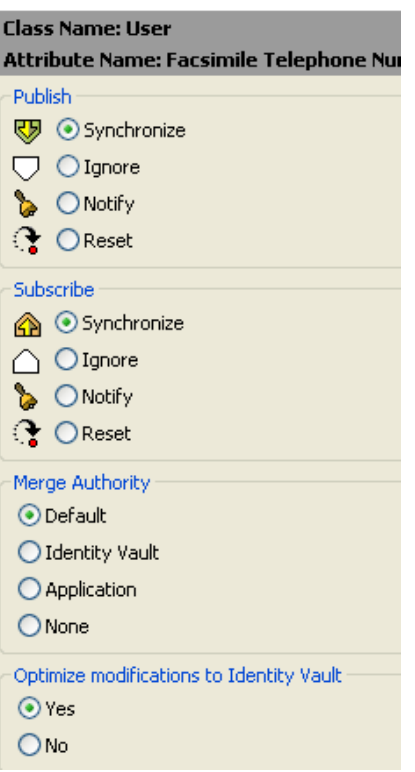

The following table contains the values that the Identity Manager engine synchronizes when the attribute is sent through a filter that is set to the configuration for Scenario One. The table shows different outputs depending upon whether the attribute comes from the Identity Vault or the Application, if the attribute is single-valued or multi-valued, and if the attribute is empty or nonempty.

<span id="page-113-0"></span>*Table 13-1 Output of Scenario One*

|                                                | <b>Identity Vault</b><br>single-valued<br>empty | <b>Identity Vault</b><br>single-valued non-<br>empty                 | <b>Identity Vault</b><br>multi-valued empty | <b>Identity Vault</b><br>multi-valued non-<br>empty |
|------------------------------------------------|-------------------------------------------------|----------------------------------------------------------------------|---------------------------------------------|-----------------------------------------------------|
| <b>Application single-</b><br>valued empty     | No change                                       | App = Identity Vault                                                 | No change                                   | $App = Identity$<br>Vault[1]                        |
| <b>Application single-</b><br>valued non-empty |                                                 | Identity Vault = $App$ $App$ = Identity Vault Identity Vault = $App$ |                                             | Identity Vault $+$ =<br>App                         |
| <b>Application multi-</b><br>valued empty      | No change                                       | App = Identity Vault                                                 | No change                                   | App = Identity Vault                                |
| <b>Application multi-</b><br>valued non-empty  | Identity Vault =<br>App[1]                      | $App + = Identity$<br>Vault                                          | Identity Vault = App                        | $App = App + Identity$<br>Vault                     |
|                                                |                                                 |                                                                      |                                             | Identity Vault = App<br>+ Identity Vault            |

### <span id="page-114-1"></span>**Scenario Two**

The attribute is set to **Synchronize** only on the Subscriber channel, or it is set to **Synchronize** on both the Subscriber and Publisher channels. The merge authority is set to **Identity Vault**.

*Figure 13-2 Scenario Two*

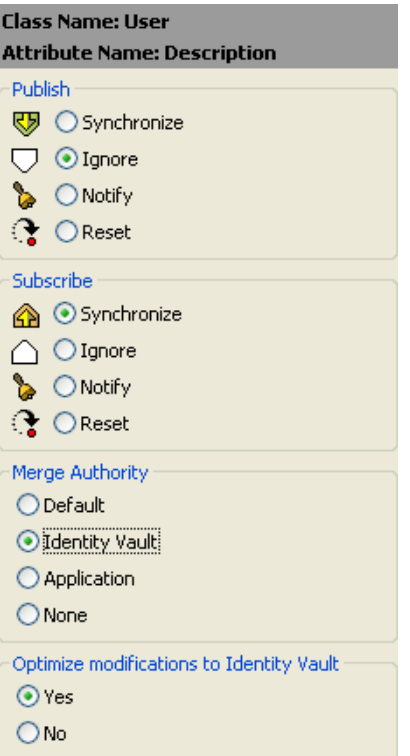

The following table contains the values that the Identity Manager engine synchronizes when the attribute is sent through a filter that is set to the configuration for Scenario Two. The table shows different outputs depending upon whether the attribute comes from the Identity Vault or the Application, if the attribute is single-valued or multi-valued, and if the attribute is empty or nonempty.

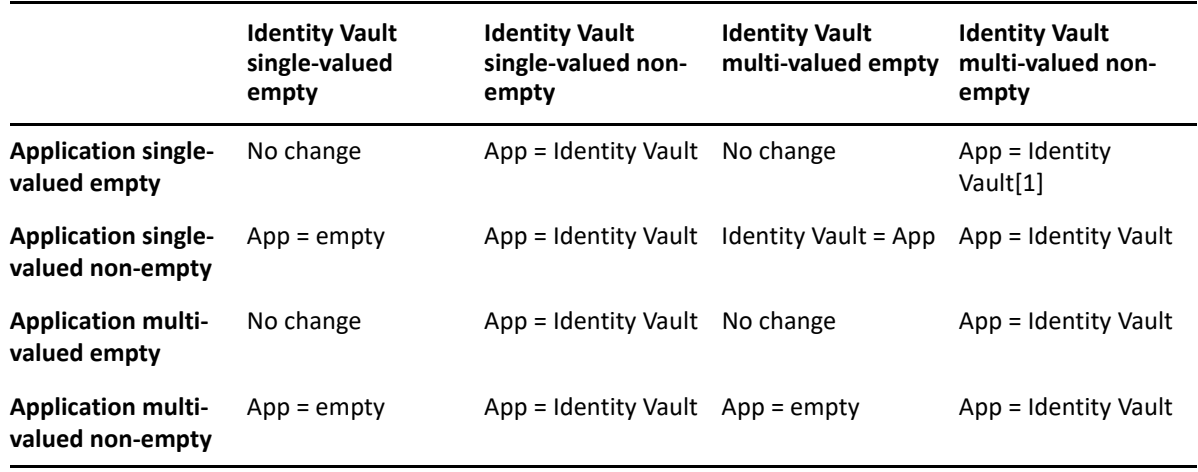

<span id="page-114-0"></span>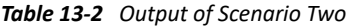

### <span id="page-115-1"></span>**Scenario Three**

The attribute is set to **Synchronize** on the Publisher channel or the merge authority is set to **Application**.

*Figure 13-3 Scenario Three*

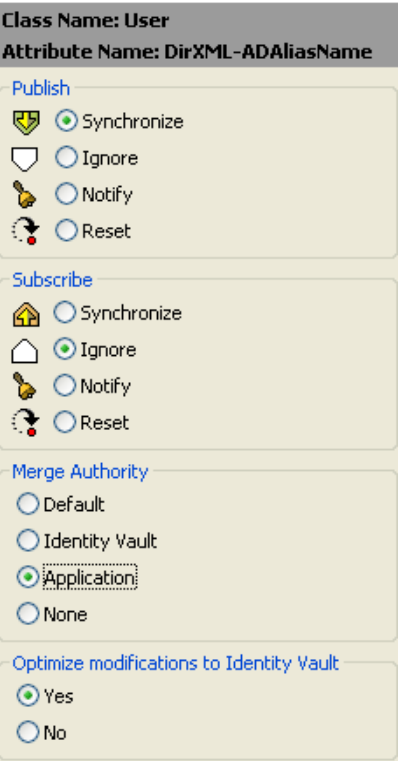

The following table contains the values that the Identity Manager engine synchronizes when the attribute is sent through a filter that is set to the configuration for Scenario Three. The table shows different outputs depending upon whether the attribute comes from the Identity Vault or the Application, if the attribute is single-valued or multi-valued, and if the attribute is empty or nonempty.

<span id="page-115-0"></span>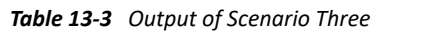

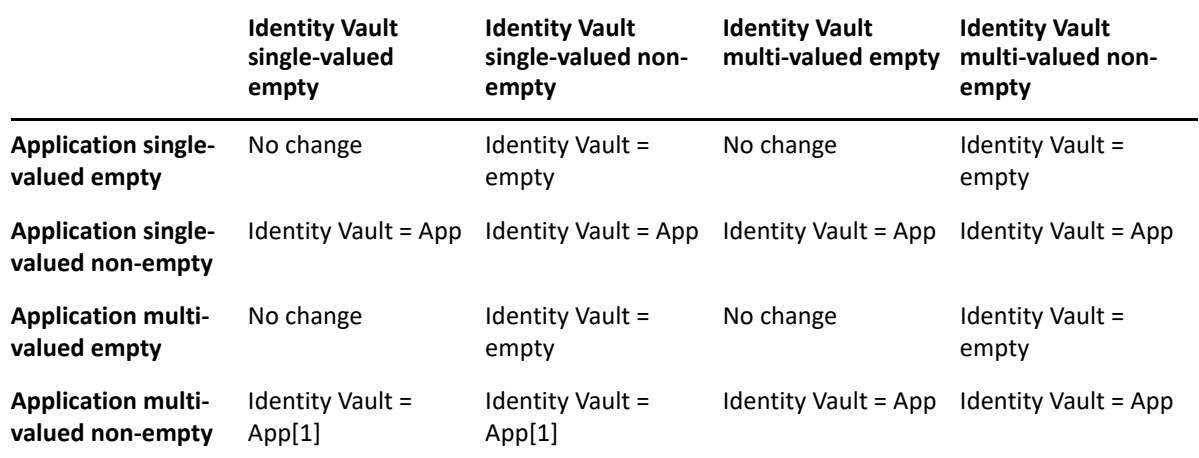

# 14 <sup>14</sup>**Association Statistics**

By using the Identity Manager Association Statistics feature, you can find the association details of the identities managed by Identity Manager. Identity Manager uses the association statistics to obtain the association count for the Identity Manager drivers.

To obtain active, inactive, and system managed objects for a driver, run the association statistics job. You can schedule the association statistics job on a daily, weekly, monthly, or yearly basis. By default, the job is scheduled to run every week. To modify the configuration setting for this job, use iManager. For more information, see "Modifying the Association Statistics Job Configuration" in the *NetIQ Identity Manager Jobs Guide*.

The Association Statistics dashboard displays the association details. Alternatively, you can view the details by exporting the associations to a file.

#### **NOTE**

- The association count for the drivers is per server. If an object is associated with more than one driver, the association count is calculated uniquely for each driver.
- If you have more than 200,000 associations, NetIQ recommends you to set the maximum heap size for the driverset to 2 GB or more. For information about setting the heap size, see "Using [iManager to Configure the Java Environment Parameters" on page 89](#page-88-0).

#### **To view the association statistics:**

- **1** Log in to iManager.
- **2** Click **O** to view the Identity Manager administration page.

**NOTE:** Make sure that you enable pop-ups on your browser before you run the Association Statistics tool.

**3** In the **Administration** section, click **Association Statistics**.

Alternatively, you can access **Association Statistics** from the **Roles and Tasks** page. Expand **Identity Manager** node and click **Association Statistics**.

- **4** In the Driverset field, click **Q** to browse and select the driverset on which you want to run the association statistics.
- **5** Click **OK**. The association count displays the previously computed result.

iManager displays the association count for active, inactive, and system managed objects for all the drivers associated with the driverset.

iManager considers groups and organization units as system managed objects. iManager considers an object inactive, if the Login Disabled attribute in the object is set to true and the object has not been modified within the last 120 days. All the remaining objects are considered as active managed objects.

**6** Click **Recompute** and then click **OK** to obtain the updated results.

When a driver is disabled on the server, iManager does not display the driver in the dashboard.

- **7** To view the association count for drivers associated with a different server, select the server from the **Driver Information From** drop-down list.
- **8** Click **Export Association Statistics** to export the system details and association count details for the drivers associated with the server.
- **9** To export the objects associated with a specific driver, click **+** next to the required objects and save the file.

**NOTE:** In case of Fan-Out drivers, only unique objects are exported. If an object is associated with multiple instances of a Fan-Out driver, iManager displays all the association counts in the dashboard. However, if you choose to export the objects in a file, iManager exports only the unique objects.

**10** Click **Actions** and select the required option to organize the association count dashboard.

## 15 <sup>15</sup>**Enabling Out of Band Sync**

The Identity Manager drivers process events in the order they occur, which guarantees that all changes required for an event to successfully process are applied in the order they occur.

However, there are instances when you want a certain event to take precedence over others. For example, events that involve password changes, locking an account, or disabling an account should take precedence over other events. Identity Manager provides the Out of Band Sync feature that allows you to assign a higher priority to these events, so that they are processed before other events in the queue.

When you enable this feature for an attribute, Identity Manager creates a new cache for the driver for storing the Out of Band Sync events. You can enable or disable this functionality, by using the new setting included in the driver filter. Also, Identity Manager creates an Out of Band Sync status cache for maintaining the status of events, which are synchronized from the Out of Band Sync sync cache. By maintaining the status of events in the Out of Band Sync status cache, Identity Manager drivers avoid duplication of events or sending of old events from the base driver cache.

### **Enabling Out of Band Sync Using Designer**

To enable this feature, open a driver's filter, select the desired attribute, and then set the option **Perform Out of Band Sync (Subscriber)** to Yes. This option is available only for attributes, not classes, and is set to No by default.

### **Enabling Out of Band Sync Using iManager**

Perform the following steps:

- **1** In iManager, open the Identity Manager Administration page.
- **2** In the **Administration** list, click **Identity Manager Overview** to display the Identity Manager Overview page.
- **3** In the **Driver Sets** list, select the desired driver set to display the Driver Set Overview page.
- **4** Select the desired driver to display the Driver Overview page.
- **5** Click the **Driver Filter** icon to open the Filter page.
- **6** Click the attribute for which you want to enable Out of Band Sync, and then set **Perform Out of Band Sync (Subscriber)** to **Yes**. By default, it is set to **No**.

### **Specifying the Out of Band Sync Status Interval**

When you enable Out of Band Sync, the driver maintains a status cache to store the status of the events that are successfully processed from the Out of Band cache. This status cache is used to ensure that duplicate or old events are not sent across when events from the normal driver cache are processed.

The Out of Band Sync status cleanup interval specifies the time in minutes, after which the entries in the event out of band sync status cache are checked for cleanup. This cleans up only the status entries of those events that are already processed from the normal cache. It takes effect only if you enable Out of Band Sync.

The driver includes a new GCV for the Out of Band Sync status cleanup interval on the DriverSet, namely dirxml.engn.ps.stat.purge.interval. This GCV can take a minimum value of 1 and a maximum value of 300 minutes. The default value is 5 minutes. If this GCV does not exist on the Driverset, the driver assumes a default value of 5 minutes.

You can use the dirxml.engn.ps.stat.purge.interval GCV to set the Out of Band Sync status cleanup interval, as shown in this example:

```
<definition critical-change="true" display-name="Out of Band Sync status 
purge
interval" name="dirxml.engn.ps.stat.purge.interval" range-hi="300" range-
lo="1"
type="integer">
<description>Specify the time in minutes, after which the entries in the
Out of Band Sync status cache will be checked for cleanup.</description>
<value>5</value>
</definition>
```
For information about how to view the Out of Band Sync cache, see ["Viewing the Out of Band Sync](#page-83-0)  [Cache" on page 84](#page-83-0).

Identity Manager synchronizes data when the data changes. If you want to synchronize all data immediately, you can choose from the following options in iManager:

- **Migrate Data from Identity Vault:** Allows you to select containers or objects you want to migrate from the Identity Vault to an application. When you migrate an object, the Identity Manager engine applies all of the Matching, Placement, and Create policies, as well as the Subscriber filter, to the object.
- **Migrate Data into Identity Vault:** Assumes that the remote application can be queried for entries that match the criteria in the Publisher filter.
- **Synchronize:** The Identity Manager engine looks in the Subscriber class filter and processes all objects for those classes. Associated objects are merged. Unassociated objects are processed as Add events.

#### **To use one of the options described above:**

- **1** In iManager, in the **Roles and Tasks** view, click **Identity Manager > Identity Manager Overview**.
- **2** Browse to and select the driver set where the driver exists, then click **Search**.
- **3** Click the driver icon, then click the **Migrate** tab.
- **4** Click the appropriate migration button.

For more information, see [Chapter 13, "Synchronizing Objects," on page 111](#page-110-0).

### **Adding a New Server to a Driver**

To run a driver on a server, you must ensure that the server is configured and prepared to run the driver. You must install the server into the Identity Vault, install and configure Identity Manager on the new server, add the server to the driver set, copy server-specific information over to the new server, and copy additional driver requirements over to the new server. For more information, see [Adding New Servers to the Driver Set](https://www.netiq.com/documentation/identity-manager-47/pdfdoc/setup_linux/setup_linux.pdf#addingnewserverstotheset) in the [NetIQ Identity Manager Setup Guide for Linux.](https://www.netiq.com/documentation/identity-manager-47/pdfdoc/setup_linux/setup_linux.pdf#front)

- **1** Add the new server to the driver set and copy the server-specific information of the driver set to the new server.
- **2** Copy server-specific information for the driver using iManager:
	- 1. Log in to iManager.
	- 2. Click **U** to display the Identity Manager Administration page.
	- 3. Click **Identity Manager Overview**.
	- 4. Browse to and select the container that holds the driver set.
	- 5. Click the driver set name to access the **Driver Set Overview** page.
- 6. Click the driver actions and then click **Copy Data**.
- 7. Select the source and destination server and select the data you want to copy over fro the source to the destination server and click **OK**.
- **3** Copy the driver-specific information to the new server.
	- 1. Right-click the driver set and then select **Copy** > **Server-specific settings**.
	- 2. From the list of available servers, select the new server.
	- 3. Click **OK**.
	- 4. Click **Yes** to merge or overwrite the server-specific information on the new server.

NetIQ recommends you to select **No**.

**4** Copy the required driver files and configuration to the new server. Depending on the drivers you are copying over to the new server, you may want to copy some jar files or perform some steps to start and run the driver on the new server. For more information, see the individual driver documentation for specific requirements of each drivers.

# 17 <sup>17</sup>**Configuring Stronger Ciphers for SSL Communication**

You can configure Identity Manager in Suite B mode to enhance the security requirements of your Identity Manager environment.

Suite B requirement originated from the National Security Agency (NSA) to specify a cryptographic interoperability strategy. Suite B includes the following cryptographic algorithms:

- Encryption based on the Advanced Encryption Standard (AES) using 128-bit keys or 256-bit keys
- Digital signatures with the Elliptic Curve Digital Signature Algorithm (ECDSA) on P-256 and P-384 curves
- \* Key exchange, either pre-shared or dynamic, using the Elliptic Curve Diffie-Hellman (ECDH) method on P-256 and P-384 curves
- Hashing (digital fingerprinting) based on the Secure Hash Algorithm-2 (SHA-256 and SHA-384)

**NOTE:** Suite B standard is subject to change. NSA may change their recommendations in future. Suite B support in Identity Manager is based on our interpretation of the NSA recommendations. For more information about Suite B, see Suite B Cryptography.

### **Prerequisites**

To configure Identity Manager in Suite B mode, your environment must meet the following conditions:

- eDirectory 9.0.2 or later is installed as an Identity Vault
- TLS 1.2 is enforced as a communication protocol
- Suite B connection parameter is specified in the driver, Remote Loader, or Fan-Out configuration to enforce the Suite B specification for a secured communication

**NOTE:** In Suite B mode, the SSL connection is restricted to accept only Suite B supported certificates. If a certificate is expired or invalid, the handshake fails and the communication is not established. For generating Suite B certificates, see "Creating a Server Certificate Object" in the *NetIQ eDirectory Administration Guide*.

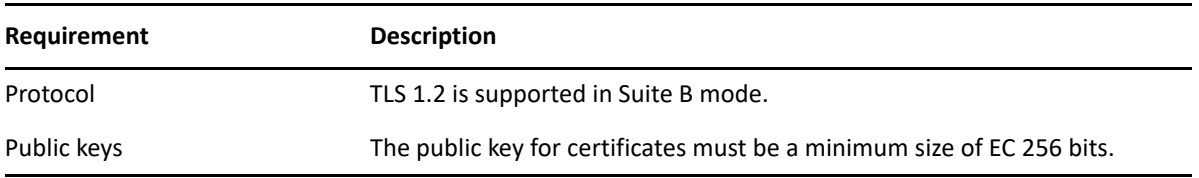

The following table lists the requirements as specified by Suite B:

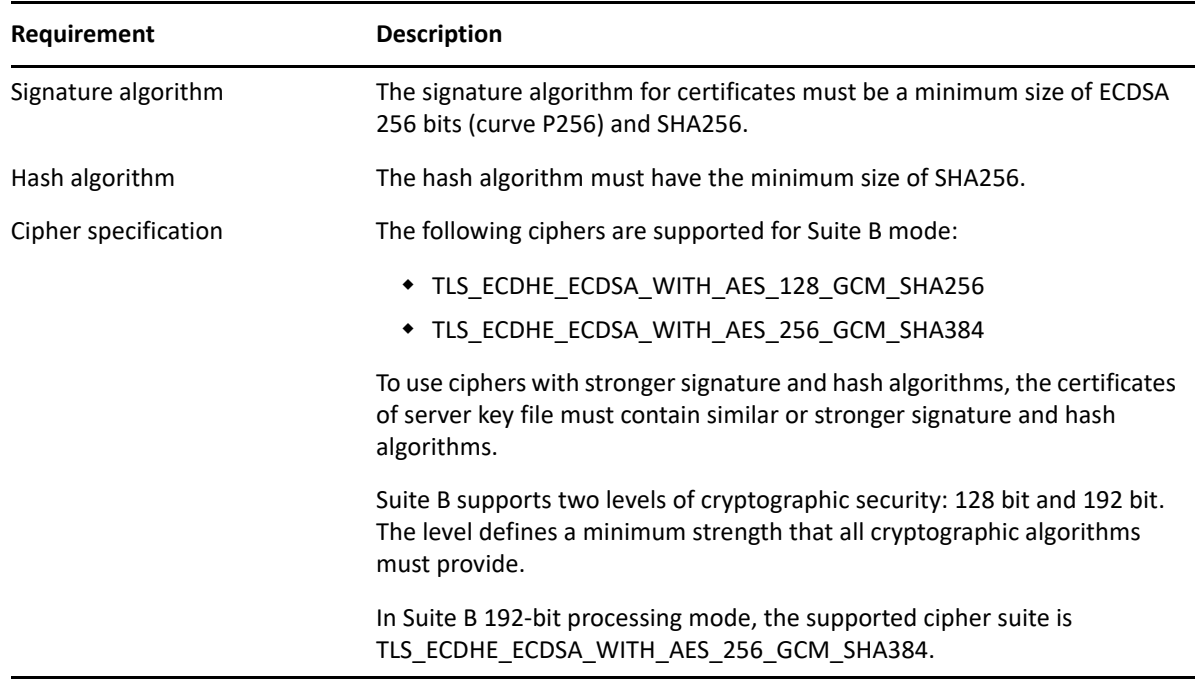

### **Configuring the Settings for Suite B Mode**

To meet the requirements specified by Suite B, you must specify the appropriate settings in the Identity Manager components. This section provides information about those settings.

### **Engine**

To configure the Identity Manager engine in Suite B mode, you must set the Suite B configuration option **enforceSuiteB** = **true** in the driver configuration by using Designer or iManager.

With the use of stronger ciphers in Suite B mode, passwords managed by the engine such as named password, application password, and Remote Loader password will be re-encrypted when they are used for the first time after upgrading the engine to 4.6 version. On an upgraded engine, the existing encrypted attribute values in the driver cache file are not re-encrypted with stronger ciphers because they are removed from the TAO file when the event is processed. However, when new encrypted attributes are stored in the cache, they are encrypted with AES 256-bit keys.

### **Engine and Remote Loader Communication**

To make the engine and Remote Loader communication compliant with Suite B mode, set the Suite B configuration option **enforceSuiteB** = **true** in the driver configuration. The Suite B communication can also be configured in the Remote Loader configuration file for a driver by setting **enforceSuiteB** to true. For more information, see ["Configuring the Remote Loader and Drivers" on page 18](#page-17-0).

Suite B mode is disabled by default. When you enable it, Identity Manager automatically uses TLS 1.2 or later for communication. If you try to connect a Suite B-enabled engine with a Remote Loader that does not support TLSv1.2, the handshake fails and the communication is not established. For example, Remote Loader 4.5.3, which does not support TLS v1.2.

### **Engine and Fan-Out Agent Communication**

For enabling the Suite B communication, manually include

netiq.fanoutagent.connection.enforceSuiteB=true parameter in the Fan-Out Agent configuration file. You also need to specify **enforceSuiteB = true** in the driver configuration. Suite B configuration is supported with driver version 1.0.1.1. For more information, see the *[NetIQ Identity](https://www.netiq.com/documentation/identity-manager-47-drivers/pdfdoc/jdbc_fanout/jdbc_fanout.pdf#netiqidentitymanagerforJDBCfanoutdriverimplementationguide)  [Manager Driver for JDBC Fanout Implementation Guide](https://www.netiq.com/documentation/identity-manager-47-drivers/pdfdoc/jdbc_fanout/jdbc_fanout.pdf#netiqidentitymanagerforJDBCfanoutdriverimplementationguide)*.

### **Identity Manager Drivers**

Along with the configuration changes discussed in the earlier sections, additional changes have been made to these drivers to enable them for Suite B.

#### **eDirectory to eDirectory Driver**

The eDir-to-eDir Driver Certificates Wizard in iManager and Designer allows the use of stronger ciphers for encrypting the data as specified by Suite B. You import the Suite B compliant certificates into the certificate store that the driver uses. For more information, see Securing Driver Communication in the *NetIQ Driver for eDirectory Implementation Guide*.

#### **Active Directory Driver**

The driver stores the password in the Windows registry. For Suite B compliance, the driver uses AES 256-bit encryption algorithm to encrypt the new passwords.

Passwords that are already in the registry are not re-encrypted with stronger ciphers because they are cleaned up when the event is processed. However, when new passwords are stored in the registry, they are encrypted with AES 256-bit keys.

### **Enabling Stronger Ciphers for SSL Communication**

By default, Identity Manager supports the 128-bit SSL communication between the engine and the Remote Loader/ Fan-Out agent. The supported ciphers include:

- TLS\_ECDHE\_RSA\_WITH\_AES\_128\_CBC\_SHA256
- TLS\_ECDHE\_ECDSA\_WITH\_AES\_128\_CBC\_SHA256
- TLS\_ECDHE\_RSA\_WITH\_AES\_128\_GCM\_SHA256
- TLS\_ECDHE\_ECDSA\_WITH\_AES\_128\_GCM\_SHA256

Oracle provides a default cryptographic jurisdiction policy file that limits the strength of cryptographic algorithms. When using stronger ciphers, you must increase the strength of encryption used. Cipher suites using key lengths greater than 128 bits, such as 256-bit AES encryption, require the JCE Unlimited Strength Jurisdiction policy files that enable additional cipher suites for Java in a separate JAR file.

To enable 256-bit or higher ciphers:

**1** Download and extract the Java Cryptography Extension (JCE) Unlimited Strength Jurisdiction Policy Files zipped file from Oracle's Java website to a temporary folder on your computer.

For example, download Java 8 JCE files from Oracle's download page.

**2** Navigate to the JRE path of your Identity Manager installation directory and save the local.policy.jar and US\_export\_policy.jar files to a different directory.

For example: /opt/novell/eDirectory/lib64/nds-modules/jre/lib/security

**3** Replace these policy jars with the files you extracted in Step 1.

For detailed instructions, see the steps listed in the Readme. txt file included in the zipped file.

### **Verifying the Suite B Settings**

When Suite B mode is enabled, the trace shows the cipher values and the TLS version that is used in the SSL communication.

To verify whether the communication is successful in Suite B mode, include a non-EC certificate in the configuration and verify that the trace file messages indicate that the Suite B certificate is not imported. For example, when Suite B is successfully enabled, the trace file can show entries similar to this:

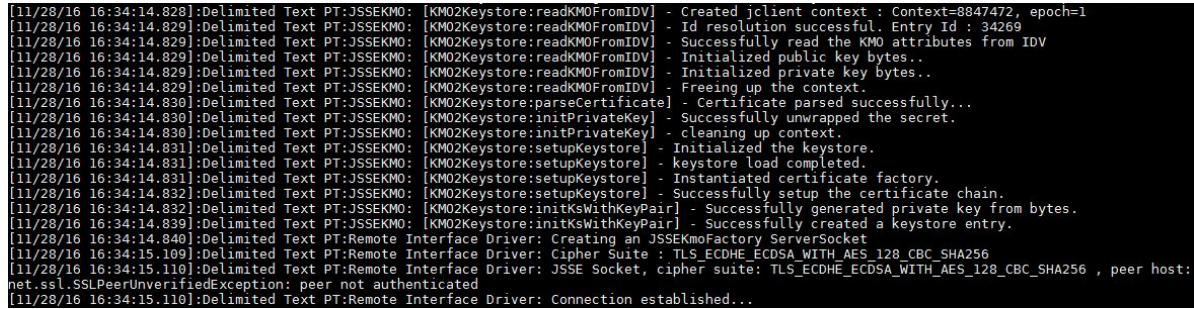

In case of an error, you will see messages similar to this:

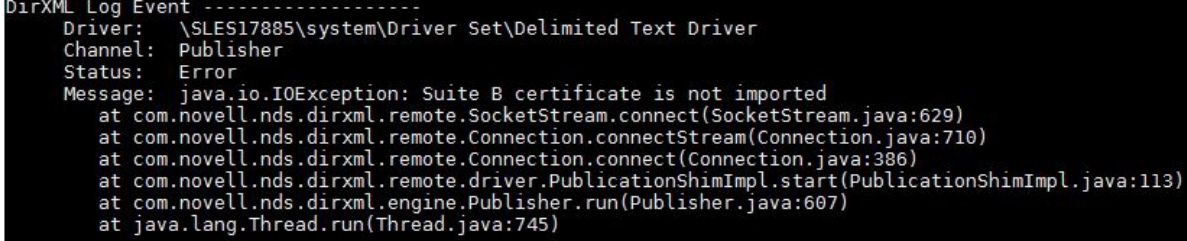

If the certificate is not valid, the trace shows messages similar to this:

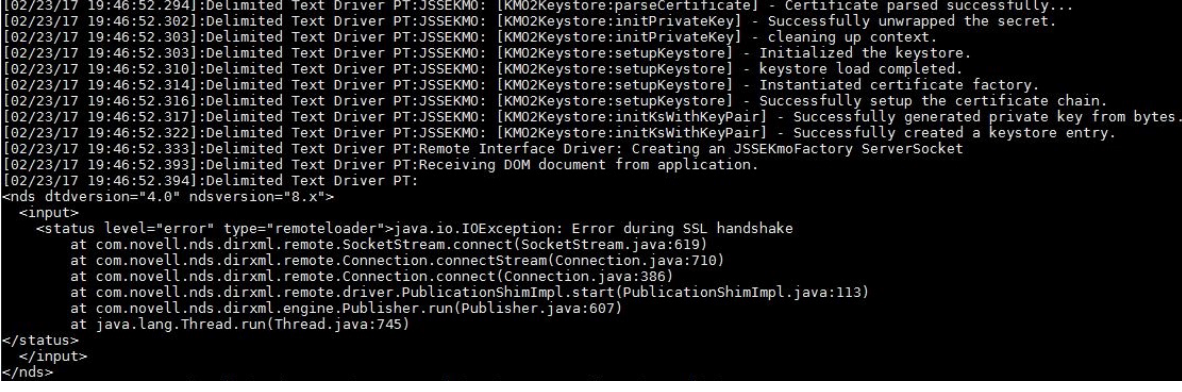

# 18 **Monitoring Identity Manager**

Identity Manager leverages eDirectory monitoring framework and provides an LDAP search method for monitoring the state of Identity Manager engine and the health of User Application in your environment. Identity Manager is registered as a data producer in the monitoring framework. Monitoring is supported with eDirectory 9.0.2 and later.

You can obtain the monitoring data by issuing a search request with a search base of cn=idm,cn=monitor on the Identity Vault. Using this method provides several advantages. The search is quick and can be embedded in a script for gathering monitoring data at regular intervals. Also, you can consolidate the monitoring data into one common place and format.

**IMPORTANT:** cn=idm, cn=monitor is a virtual object and standardized on the OpenLDAP implementation. This object does not actually reside in the Identity Vault. You use this method for monitoring Identity Manager through LDAP interfaces only.

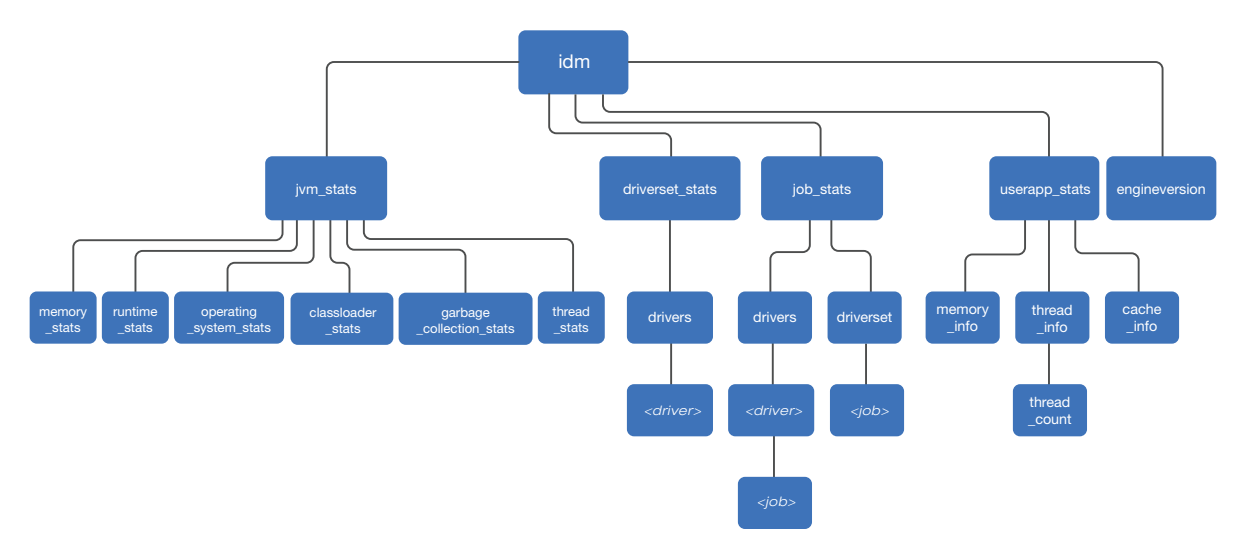

A subset of the virtual cn=idm, cn=monitor objects is shown below.

You can use this hierarchy to construct a searchbase. For example, to monitor the statistics of a driver, start the search from the driver up to the root node. The searchbase will look like this: cn=<CN of the driver>,cn=drivers,cn=driverset\_stats,cn=idm,cn=monitor

When a search is issued, the monitoring framework generates and returns dynamic objects in LDAP object format. The search response is structured to create a hierarchy of objects, where cn=idm,cn=monitor is the root object. For information about the Identity Manager components that can be monitored, see ["Viewing the Monitoring Statistics" on page 128](#page-127-0).

You can use LDAP clients to access information provided by the monitoring framework, subject to access and other controls, such as LDAP server specific information or connection-specific information. Identity Manager restricts this search only to users with write rights to the

NDSRightsToMonitor attribute on the NCP server object in eDirectory. This attribute is not populated by default. Therefore, only an administrator or a supervisor of the NCP server can run the search. For information about changing the rights, see the *eDirectory Administration Guide*.

### <span id="page-127-0"></span>**Viewing the Monitoring Statistics**

The following table provides information about the components and the statistics that can be monitored:

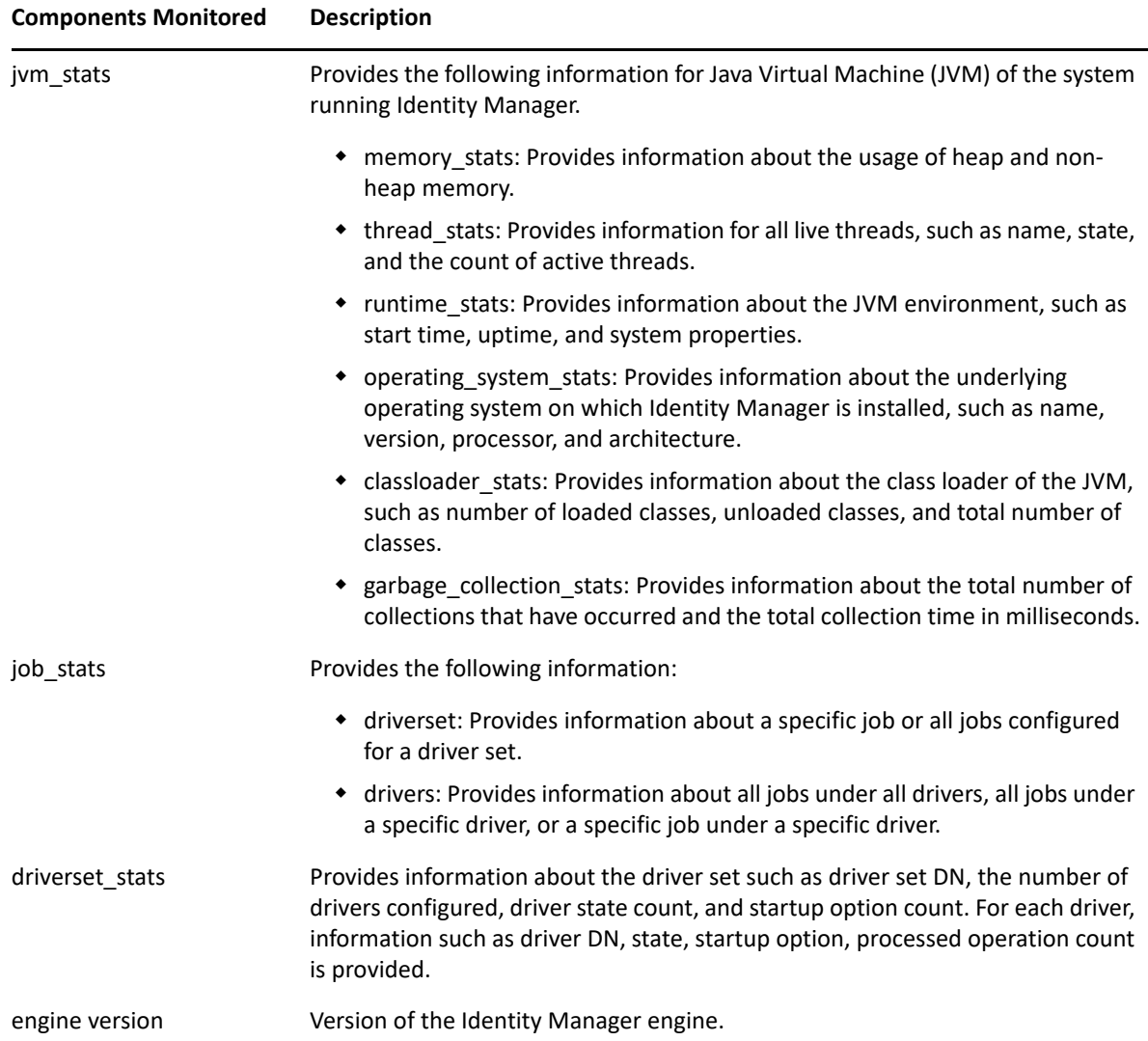

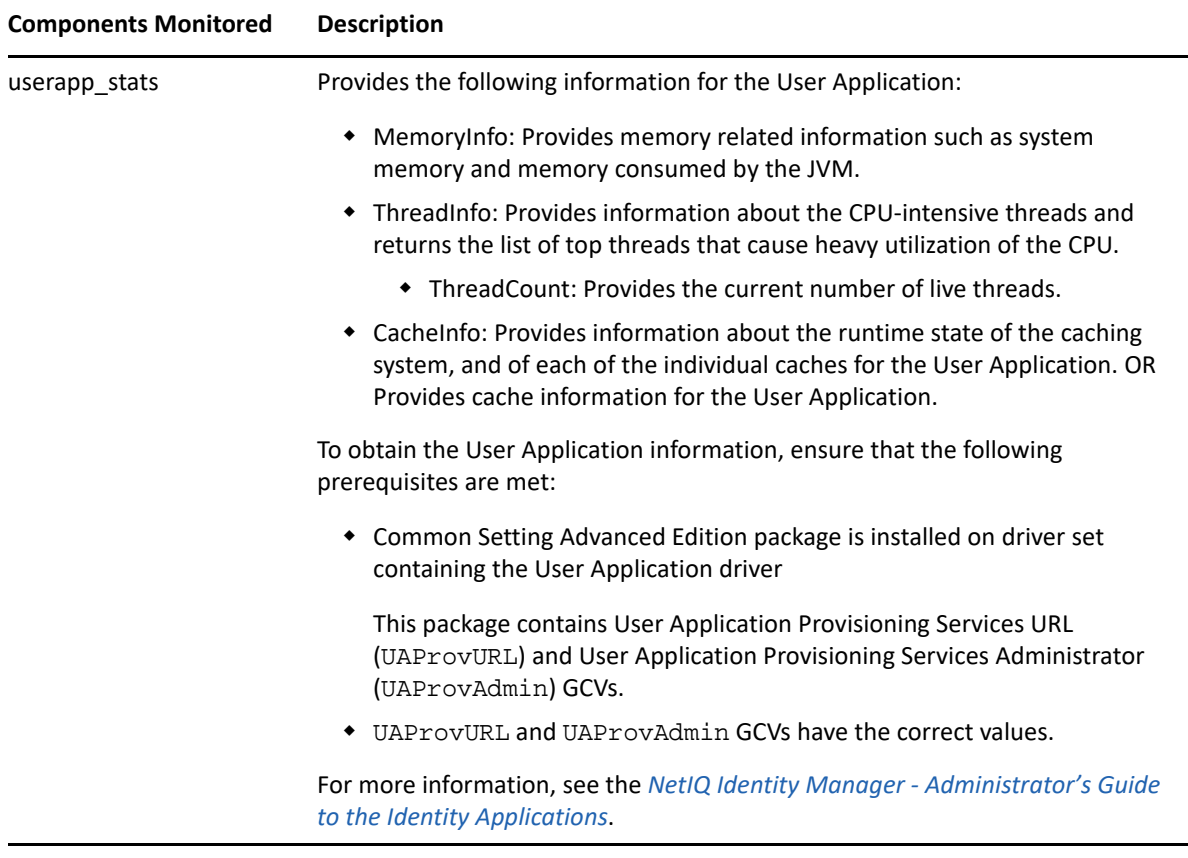

To view the monitoring data for all the registered subcomponents of Identity Manager, execute the following ldapsearch command in a command prompt:

```
ldapsearch -h <serverIP> -p <port> -D <user dn> -w <password> -s <search 
scope> -b cn=idm,cn=monitor
```
For example:

```
ldapsearch -h 12.345.678.90 -p 389 -D cn=admin,ou=sa,o=system -w <password> 
-s sub -b cn=idm,cn=monitor
```
You can perform a base, one-level, or a subtree search. The search returns data from the registered subcomponents in LDAP format using  $cn = idm$ ,  $cn = monitor$  as a base of the search. A base search returns all the attributes under the object where you issued the search while a subtree search examines all the objects under the currently searched object. For certain objects, the search is restricted only to the parent object.

### **Monitoring Identity Manager**

The following sections describe the components and the data that can be monitored:

- ["Monitoring Job Statistics" on page 130](#page-129-0)
- ["Monitoring JVM Statistics" on page 131](#page-130-0)
- ["Monitoring a Driver Set" on page 133](#page-132-0)
- ["Monitoring User Application Statistics" on page 134](#page-133-0)

### <span id="page-129-0"></span>**Monitoring Job Statistics**

Jobs are administrative functions that can be scheduled for processing at some future date or on a recurring basis. You can monitor the configuration details of jobs at driver set and driver level such as job CN, status of a job, and when a job is scheduled to run.

To view information about the jobs configured in Identity Manager, perform a search on the following entry:

cn=job\_stats,cn=idm,cn=monitor

To view information about all jobs configured at a driver set level, perform a search on the following entries:

cn=driverset,cn=job\_stats,cn=idm,cn=monitor

To view information about a specific job configured at a driver set level, perform a search on the following entry:

cn=*<Name of the job>*,cn=driverset,cn=job\_stats,cn=idm,cn=monitor

For example, cn=StatisticsJob,cn=driverset,cn=job\_stats,cn=idm,cn=monitor

To view information about jobs configured for all drivers in a driver set, perform a search on the following entry:

cn=drivers,cn=job\_stats,cn=idm,cn=monitor

To view information about jobs configured for a driver, perform a search on the following entry:

cn=*<Name of the driver>*,cn=drivers,cn=job\_stats,cn=idm,cn=monitor

To view information about a specific job configured for a driver, perform a search on the following entry:

cn=*<CN of the job>*,cn=*<CN of the driver>*,cn=drivers,cn=job\_stats,cn=idm,cn=monitor

A sample LDAP search output is below. The search displays nextScheduledRun timestamp in the epoch format.

```
dn: cn=StatisticsJob,cn=DriverSet,cn=JOB_STATS,cn=IDM,cn=Monitor
nextScheduledRun:1485631800
configuration: enabled
status: stopped
containment: DirXML-DriverSet
JobDN: CN=StatisticsJob,CN=driverset1,O=system
objectclass: Top
objectclass: extensibleObject
dn: cn=PermissionOnboarding,cn=Active Directory 
Driver,cn=drivers,cn=JOB_STATS,cn=IDM,cn=Monitor
nextScheduledRun: 0
configuration: enabled
status: stopped
containment: DirXML-Driver
JobDN: CN=PermissionOnboarding,CN=Active Directory 
Driver,CN=driverset1,O=system
objectclass: Top
objectclass: extensibleObject
```
In this example, nextScheduledRun: 0 means that the job is not scheduled to run.

### <span id="page-130-0"></span>**Monitoring JVM Statistics**

You can monitor the current state of the JVM such as memory, thread, runtime, class loader, and garbage collection. This information helps you debug or troubleshoot Java issues such as threading, classpath, and memory buildup. To view this information, perform a search operation on the following entry:

```
cn=jvm_stats,cn=idm,cn=monitor
```
You can view your operating system's information such as name, version, architecture, processors, and the load it can take. To monitor this information, perform a search operation on the following entry:

cn=operating\_system\_stats,cn=jvm\_stats,cn=idm,cn=monitor

For information about the current memory allocation of the JVM, perform a search operation on the following entry:

cn=memory\_stats,cn=jvm\_stats,cn=idm,cn=monitor

To view the class loader of the JVM, perform a search operation on the following entry:

cn=classloader\_stats,cn=jvm\_stats,cn=idm,cn=monitor

For information about garbage collection of the JVM, perform a search operation on the following entry:

cn=garbage\_collection\_stats,cn=jvm\_stats,cn=idm,cn=monitor

For information about thread statistics of the JVM, perform a search operation on the following entry:

cn=thread\_stats,cn=jvm\_stats,cn=idm,cn=monitor

For information about runtime statistics of the JVM, perform a search operation on the following entry:

cn=runtime\_stats,cn=jvm\_stats,cn=idm,cn=monitor

**NOTE:** For certain objects, Identity Manager restricts the search only to the parent object. For example, thread\_stats object has only one child node as thread\_info. Searching under thread info is restricted. This implies that you should not construct a search string such as cn=thread\_info,cn=thread\_stats,cn=jvm\_stats,cn=idm,cn=monitor, which will not return you the expected result. Similarly, the runtime\_stats object contains system properties. Identity Manager does not allow you to separately search for system\_properties. To monitor these details, you must search for runtime\_stats.

A sample LDAP search output is below.

```
dn: cn=classloader_stats,cn=jvm_stats,cn=idm,cn=monitor
total_loaded_class_count: 2393
unloaded_class_count: 0
loaded_class_count: 2393
objectclass: Top
objectclass: extensibleObject
dn: 
cn=Copy,cn=collectors,cn=garbage_collection_stats,cn=jvm_stats,cn=idm,cn=m
onitor
collection_time: 54 ms
collection_count: 4
objectclass: Top
objectclass: extensibleObject
dn: 
cn=MarkSweepCompact,cn=collectors,cn=garbage_collection_stats,cn=jvm_stats
,cn=IDM,cn=Monitor
collection_time: 0 ms
collection_count: 0
objectclass: Top
objectclass: extensibleObject
dn: cn=heap,cn=memory_stats,cn=jvm_stats,cn=idm,cn=monitor
total: 494.94 MB
used: 16.188 MB
comitted: 123.75 MB
initial: 128.00 MB
objectclass: Top
objectclass: extensibleObject
dn: cn=non_heap,cn=memory_stats,cn=jvm_stats,cn=idm,cn=monitor
total: -1.0000 Bytes
used: 22.064 MB
comitted: 22.688 MB
initial: 2496.0 KB
objectclass: Top
objectclass: extensibleObject
```

```
dn: cn=operating_system_stats,cn=jvm_stats,cn=idm,cn=monitor
average_load: 1.0
processors: 1
arch: amd64
version: 3.0.76-0.11-default
name: Linux
objectclass: Top
objectclass: extensibleObject
dn: cn=runtime_stats,cn=jvm_stats,cn=idm,cn=monitor
uptime: 36 days 4 hours 27 minutes 1 seconds 8 milliseconds
start_time: 1478854892218
objectclass: Top
objectclass: extensibleObject
dn: cn=system_properties,cn=runtime_stats,cn=jvm_stats,cn=idm,cn=monitor
sun.boot.class.path:
...
...
```
### <span id="page-132-0"></span>**Monitoring a Driver Set**

You can monitor a driver set's information such as driver set DN, the number of drivers the driver set holds, the running state of drivers, and how they are configured to run.

cn=driverset\_stats,cn=idm,cn=monitor

To monitor information about all the drivers in a driver set, perform a search operation on the following entries:

cn=drivers,cn=driverset\_stats,cn=idm,cn=monitor

To monitor the statistics of a specific driver such as driver CN, the state of the driver, driver start option, and if the driver is running or down, perform a search operation on the following entries:

cn=<CN of the driver>,cn=drivers,cn=driverset\_stats,cn=idm,cn=monitor

Identity Manager does not allow you to separately search for ProcessedOperationsCount under a driver. To monitor this attribute, perform a subtree search on the driver.

A sample LDAP search output is below.

```
dn: cn=driverset_stats,cn=IDM,cn=Monitor
Startupoption_auto-start_count: 0
Startupoption_manual_count: 10
Startupoption_disabled_count: 1
shutdownpending: 0
starting: 0
running: 0
stopped: 11
numberofdrivers: 11
driversetdn: CN=driverset1,O=system
objectclass: Top
objectclass: extensibleObject
```
dn: cn=Active Directory

```
Driver,cn=drivers,cn=driverset_stats,cn=IDM,cn=Monitor
startoption: manual
type: remote
downtime: 6 days 4 hours 27 minutes 2 seconds 9 milliseconds
driver-state: stopped
driverdn: CN=Active Directory Driver,CN=driverset1,O=system
objectclass: Top
objectclass: extensibleObject
dn: cn=publisher, cn=ProcessedOperationsCount, cn=Active Directory
Driver,cn=drivers,cn=driverset_stats,cn=IDM,cn=Monitor
check-password: 14
add: 1
query: 70
modify: 98
objectclass: Top
objectclass: extensibleObject
```
### <span id="page-133-0"></span>**Monitoring User Application Statistics**

You can monitor information about the health of the User Application such as currently running threads, memory consumption, and cache information.

To view the health statistics of the User Application, perform a search on the following entry:

cn=userapp\_stats,cn=idm,cn=monitor

To monitor the system memory and memory consumed by the JVM, perform a search on the following entry:

cn=memory\_info,cn=userapp\_stats,cn=idm,cn=monitor

**NOTE:** memory info contains several child objects such as jymmemoryusage and javamemorypool. However, Identity Manager restricts the search to the parent object (memory\_info)only.

To monitor the threads that cause heavy utilization of the CPU, perform a search on the following entry:

cn=thread\_info,cn=userapp\_stats,cn=idm,cn=monitor

To view the cache information, perform a search on the following entry:

cn=cache\_info,cn=userapp\_stats,cn=idm,cn=monitor

To view the current number of live threads, perform a search on the following entry:

cn=thread\_count,cn=thread\_info,cn=userapp\_stats,cn=idm,cn=monitor

A sample output looks like this:

```
dn: 
cn=RUNNABLE, cn=threadStateCounts, cn=thread_count, cn=thread_info, cn=userapp
_stats,cn=idm,cn=Monitor
count: 21
objectclass: Top
objectclass: extensibleObject
dn: 
cn=TIMED_WAITING,cn=threadStateCounts,cn=thread_count,cn=thread_info,cn=us
erapp_stats,cn=IDM,cn=Monitor
count: 46
objectclass: Top
objectclass: extensibleObject
dn: 
cn=WAITING,cn=threadStateCounts,cn=thread_count,cn=thread_info,cn=userapp_
stats,cn=IDM,cn=Monitor
count: 51
objectclass: Top
objectclass: extensibleObject
dn: cn=SSPR--1-LocalDBLogger-writer-pool-161-thread-
1,cn=topMostCPUConsumingThread,cn=thread_count,cn=thread_info,cn=userapp_s
tats,cn=IDM,cn=Monitor
state: TIMED_WAITING
objectclass: Top
objectclass: extensibleObject
A sample LDAP search output is below.
dn: cn=cache_info,cn=userapp_stats,cn=idm,cn=monitor
cachearraysize: 19
objectclass: Top
objectclass: extensibleObject
dn: 
cn=Authorization.AdminLevelsCacheHolder,cn=cacheHolders,cn=cache_info,cn=u
serapp_stats,cn=idm,cn=monitor
objectcount: 1
objectclass: Top
objectclass: extensibleObject
dn: 
cn=DirectoryAbstractLayerDefinitions,cn=cacheHolders,cn=cache_info,cn=user
app_stats,cn=idm,cn=monitor
objectcount: 105
objectclass: Top
objectclass: extensibleObject
dn: 
cn=Workflow.Model.Request,cn=cacheHolders,cn=cache_info,cn=userapp_stats,c
n=idm,cn=monitor
objectcount: 0
objectclass: Top
objectclass: extensibleObject
```

```
dn: cn=MEMORY_INFO,cn=userapp_stats,cn=idm,cn=monitor
commitedvirtualmemory: 2972792
objectclass: Top
objectclass: extensibleObject
dn: cn=Code 
Cache, cn=javaMemoryPool, cn=memory_info, cn=userapp_stats, cn=idm, cn=monitor
freeMemory: 163010
usedMemory: 82750
maxMemory: 245760
objectclass: Top
objectclass: extensibleObject
dn: 
cn=HeapMemoryUsage,cn=jvmMemoryUsage,cn=memory_info,cn=userapp_stats,cn=id
m,cn=monitor
freememory: 514910
usedmemory: 498722
maxmemory: 1013632
objectclass: Top
objectclass: extensibleObject
dn: 
cn=NonHeapMemoryUsage,cn=jvmMemoryUsage,cn=memory_info,cn=userapp_stats,cn
=idm,cn=monitor
freeMemory: 0
usedMemory: 280211
maxMemory: 0
objectclass: Top
objectclass: extensibleObject
dn: 
cn=physicalMemory,cn=systemMemoryUsage,cn=memory_info,cn=userapp_stats,cn=
idm,cn=monitor
freeMemory: 888852
usedMemory: 2972036
maxMemory: 3860888
objectclass: Top
objectclass: extensibleObject
dn: 
cn=swapMemory,cn=systemMemoryUsage,cn=memory_info,cn=userapp_stats,cn=idm,
cn=monitor
freeMemory: 688020
usedMemory: 1415272
maxMemory: 2103292
objectclass: Top
objectclass: extensibleObject
dn: 
cn=RUNNABLE, cn=threadStateCounts, cn=thread_info, cn=userapp_stats, cn=idm, cn
=monitor
count: 27
objectclass: Top
objectclass: extensibleObject
```
dn: cn=ContainerBackgroundProcessor[StandardEngine[Catalina]],cn=topMostCPUCon sumingThread,cn=thread\_info,cn=userapp\_stats,cn=idm,cn=monitor state: TIMED\_WAITING objectclass: Top objectclass: extensibleObject dn: cn=SSPR--1-LocalDBLogger-writer-pool-161-thread-1,cn=topMostCPUConsumingThread,cn=thread\_info,cn=userapp\_stats,cn=idm,cn=m onitor state: TIMED\_WAITING objectclass: Top objectclass: extensibleObject

# **19 Improving Driver Performance Using <br>
Subscriber Service Channel Subscriber Service Channel**

Identity Manager processes events in a sequential way. When an out of band query is issued, an Identity Manager driver starts processing the query after it finishes processing the current event. After the query is processed, the driver resumes normal operations. Some examples of out of band queries are code map refresh, data collection, and queries triggered from dxcmd. Processing out of band queries pauses the normal flow of events until the driver finishes processing the query that in turn impacts the driver's performance. To improve the performance, Identity Manager provides the Subscriber Service channel for handling such queries. This channel separately processes these queries without interrupting the flow of other events.

The Subscriber Service channel does not process all the polices. The following policies are processed:

- Command transformation
- $\bullet$  Schema mapping

Currently, the following drivers support this channel: Active Directory, Multi-Domain Active Directory, JDBC, and JDBC Fan-Out.

**NOTE:** Identity Manager drivers that do not support the Subscriber Service channel process out of band queries through the Subscriber channel.

To enable the Subscriber Service channel for a supported Identity Manager driver, see ["Configuring](#page-138-0)  [the Subscriber Service Channel" on page 139.](#page-138-0)

### **Prerequisites**

- Identity Manager 4.6 or later
- Remote Loader 4.7 or later
- Driver shim enabled with Subscriber Service channel

### <span id="page-138-0"></span>**Configuring the Subscriber Service Channel**

You can change the default behavior of the Subscriber Service channel for a driver by using **Enable Subscriber Service Channel** Engine Control Value (ECV) through Designer or iManager. For more information about the ECV, see ["Engine Control Values" on page 216](#page-215-0).

To change the ECV in Designer:

- **1** In Modeler, right-click the driver line.
- **2** Select **Properties > Engine Control Values**.
- **3** Click the tooltip icon to the right of **Engine Controls for Server**.

If a server is associated with the Identity Vault, and if you are authenticated, the engine control values display in the large pane.

- **4** Change the value for **Enable Subscriber Service Channel**.
- **5** Click **OK**.
- **6** For the change to take effect, deploy the driver to the live Identity Vault.

To change the ECV in iManager:

- **1** Log in to the instance of iManager that manages your Identity Vault.
- **2** In the navigation frame, select **Identity Manager**.
- **3** Select **Identity Manager Overview**.
- **4** Use the search page to display the Identity Manager Overview for the driver set that contains your driver.
- **5** Click the round status indicator in the upper right corner of the driver icon.
- **6** Select **Edit Properties > Engine Control Values**.
- **7** Change the value for **Enable Subscriber Service Channel**.
- **8** Click **OK**, then click **Apply**.
- **9** For the change to take effect, restart the driver.

### **Subscriber Service Channel Support Compatibility**

The ECV that controls the Subscriber Service Channel support (**Enable Subscriber Service Channel**) was introduced in Identity Manager 4.6. Note that Subscriber Service Channel will work only when the driver that you are loading into the engine is also supported with this feature. For example, JDBC driver. To support this channel with the Remote Loader, you must upgrade to Identity Manager 4.7.

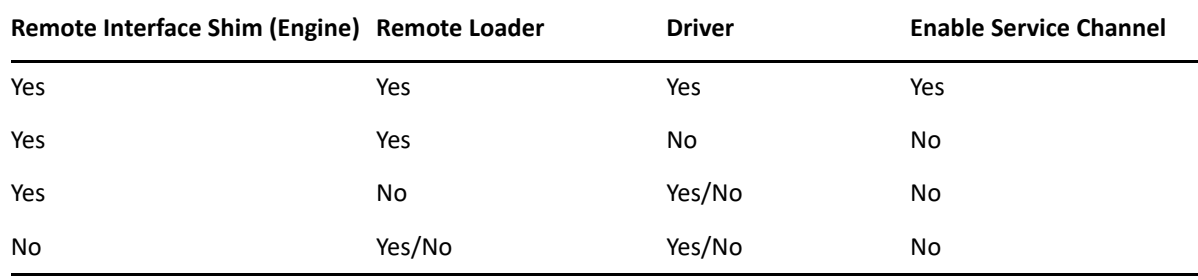

### **Tracing the Service Channel**

You can monitor Subscriber Service channel query processing using Trace. When the channel is enabled on a driver, Identity Manager prints the trace output similar to the following:

Oracle FanOut Driver **SST**:Injecting User Agent XDS command document into Subscriber service channel. [10/27/16 01:15:05.940]Oracle FanOut Driver **SST**:Applying command transformation policies. [10/27/16 01:15:05.940]Oracle FanOut Driver **SST**:Applying policy: %+C%14CNETQJFOMNSIS-sub-ctp-HandleMSGWQueries%-C. [10/27/16 01:15:05.940]Oracle FanOut Driver **SST**:Applying policy: %+C%14CNETQFOUTCOMM-sub-ctp-UpdateAddDocWithCurrentStateOfUser%-C. [10/27/16 01:15:05.940]Oracle FanOut Driver **SST**:Applying policy: %+C%14CNETQFOUTCOMM-sub-ctp-TransformAssociationsinAddEvent%-C. [10/27/16 01:15:05.941]Oracle FanOut Driver **SST**:Applying policy: %+C%14CNETQJFOENTIS-sub-ctp-FanOutEntiImpl-I%-C.

In this trace output, the Subscriber Service channel is depicted by **SST**. The channel is traced at the same level that is configured for the driver for which the channel is enabled.

Identity Manager also provides a separate trace file for monitoring the Subscriber Service channel operations. For example, if the name of the driver trace file is  $driver.$  log, another file is created as driver svc.log. This file captures entries for out of band queries.

Trace messages are tagged based on the execution of Publisher or Subscriber threads. For example, when a Subscriber Service channel thread executes, the thread is traced with SST tag.

There is no change in the Remote Loader trace.

# 20 <sup>20</sup>**Viewing Identity Manager Processes**

To view Identity Manager processing events, use Identity Manager trace functionality. You use trace only during testing and troubleshooting Identity Manager. Running trace while the drivers are in production increases the load on the Identity Manager server and can cause events to process very slowly.

To see Identity Manager processes in trace, you add values to the driver set and the drivers. You can do this in Designer and iManager. For a detailed information about how tracing works in Identity Manager, see [Appendix C, "Understanding Identity Manager Trace," on page 223](#page-222-0).

### **Setting Permission for Monitoring Trace Files**

In this release, the Identity Manager install program creates a new group named idvadmin on Linux. The permission for the trace file is set to 640. To enable a user other than an eDirectory owner to monitor the trace files, you must add that user to the idvadmin group.

### **Working with is-sensitive Attribute**

The DirXML Script and XSLT methods of creating policies apply is-sensitive attribute on the XDS nodes to hide values of sensitive attributes such as passwords in the trace file. When this attribute is used with a driver, Identity Manager prints the trace output similar to the following:

```
Driver : Applying policy: %+C%14Cis-sensetive%-C.
Driver : Applying to add #1.
Driver : Evaluating selection criteria for rule 'is-senesitive '.
Driver : (if-attr 'secret' available) = TRUE.
Driver : Rule selected.
Driver : Applying rule 'is-senesitive '.<br>Driver : Action: do-set-xml-attr("is-s
             Action: do-set-xml-attr("is-sensitive","*[@attr-
name='secret']","true").
Driver : arg-string("true")
Driver : token-text("true")<br>Driver : Arg Value: "true".
                  Arg Value: "true".
Driver :Policy returned:
Driver :
<nds dtdversion="4.0" ndsversion="8.x">
   <source>
     <product version="4.6.0.0">DirXML</product>
     <contact>NetIQ Corporation</contact>
   </source>
   <input>
     <add class-name="User" src-dn="data/users/user1">
       <add-attr attr-name="secret" is-sensitive="true"><!-- content 
suppressed -->
       </add-attr>
     </add>
   </input>
</nds>
```
# $21$ **Editing Driver Configuration Files**

Driver configuration files are replaced with packages. You can still use driver configuration files, but all updated driver information is contained in packages. For more information, see "Managing Packages" in the *[NetIQ Designer for Identity Manager Administration Guide](https://www.netiq.com/documentation/identity-manager-47/pdfdoc/designer_admin/designer_admin.pdf#bookinfo)*.

You must have a good knowledge of XML to use the information in this section. This information allows you to add custom prompts to drivers you have created.

# **Variables in a Driver Configuration File**

For the iManager plug-ins, several node types are defined for the driver configuration files. The following is a list of actions that the Identity Manager engine supports:

- Prompting once for a value that is used repeatedly throughout a single driver configuration file.
- Prompting once for a value that is used across multiple driver configuration files, as part of the Import Drivers Wizard.
- Allowing the user to select a value from a drop-down list of values.
- Global modification of the driver configuration files according to a contained XSL style sheet.
- **Built-in variables that can be referenced without declaring them to access information about** the driver and its environment. For example, tree name, driver set name, driver set DN, server name, server DN, driver name, and driver DN.
- The ability to layer prompts. It is possible to ask the user multiple sets of questions, with the second and later sets being controlled by the user's responses to prior sets of questions. For more information, see ["Flexible Prompting in a Driver Configuration File" on page 149](#page-148-0).

The primary new node types are:

- **variable-decl:** Allows you to define driver configuration variables that are prompted for and placed into a driver configuration file during its import. Multiple variable-decl blocks can be used to define a layered set of prompts. For more information, see ["Flexible Prompting in a](#page-148-0)  [Driver Configuration File" on page 149](#page-148-0).
- **variable-ref:** Used to reference a variable defined in a variable-decl within your driver configuration files.
- **xsl-modify:** Used to globally modify the driver configuration file after all variables and prompts have been resolved. The contents of this node are extracted and used as an XSL style sheet that is applied to the patched driver configuration file.

To view the driver configuration file XML extensions, see DriverConfigXMLExtension.txt (../samples/ DriverConfigXMLExtension.txt).

In addition, be aware of the following:

- ["General Notes" on page 146](#page-145-0)
- ["Import Driver Notes" on page 148](#page-147-0)

## <span id="page-145-0"></span>**General Notes**

Review the following general notes:

<span id="page-145-1"></span>*Figure 21-1 Two Edit Fields*

- A variable-decl can contain text-var but not node-var. It can contain variable-refs as long as the order they are resolved is taken into account.
- If a variable-decl contains an optional prompt attribute and an optional prompt-type attribute and does not contain an optional browse="yes" attribute setting, the prompt-type is treated as follows:
	- A prompt-type of "ipa" results in two edit fields. See [Figure 21-1](#page-145-1) for an example. The value the user specifies for the first part is appended by a colon (:) and the value the user specifies for the second part in the value is rendered by the variable.

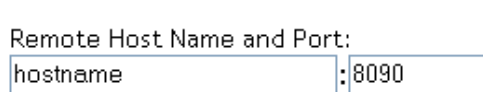

 A prompt-type of "password" results in two password edit fields. See [Figure 21-2](#page-145-2) for an example. The first prompt is for the actual password, and the second prompt is used to verify that the password specified in the first field is correct. The value rendered by the variable reference is the password.

<span id="page-145-2"></span>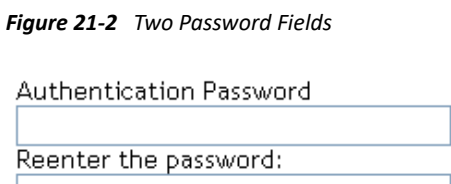

- A prompt-type of "hidden" results in a field that is not displayed, but is checked to make sure a previous condition is met before proceeding to the next screen.
- Any other prompt-type value is ignored.
- If a variable-decl contains an optional description attribute in addition to a prompt attribute, the description appears in the UI along with the prompt. The purpose of the description attribute is to allow a complete description of what is being asked for along with a simple prompt.

For example:

```
<text-var
         var-name="eProv.Company"
         prompt="Company name:" description="Please enter the name of 
your company. This must be the same name as you entered during the 
initial installation."
         browse="no">
      Novell
    </text-var>
```
Note the differences between the prompt and the description.

If a variable-decl contains an optional description attribute and an optional highlight attribute, the highlight attribute is handled as follows:

- If the highlight is not two characters in length, it is ignored.
- If the highlight is two characters in length, all occurrences of the first character are preceded with HTML tags to turn on highlighting and all occurrences of the second character are followed by HTML tags to turn off highlighting.

For example:

```
<text-var
             var-name="foo"
             prompt="Foo:"
            description="Please enter some foo. Format: [foo looks 
like this]">
           Bar
         </text-var>
```
When the description appears, [foo looks like this] appears and is highlighted.

 If a variable-decl contains a browse="yes" attribute, it is assumed to supply a DN and is formatted in slash format by default when applied to the driver configuration file.

This is assumed to be more generally useful for driver writers and can be overridden on a per reference basis by adding a dn-format="dot" attribute to variable-ref nodes that reference it.

- $\bullet$  If a variable-ref is to text-var with a prompt-type="ipa" attribute, a part=" $\dots$ " attribute can be included in the variable-ref. Supported parts are "ipa" and "port". If part="ipa" is specified, only the IP address portion of the variable's value is returned. If part="port" is specified, only the port portion of the variable's value is returned. Any other setting is ignored and the variable's entire value is returned.
- A dn-format attribute on a variable-ref that does not have browse="yes" specified in its variable-decl causes that variable to be treated as though it supplies a DN. The DN is rendered in the dn-format specified.
- $\bullet$  The supported values for the dn-format attribute are "dot" and "slash". Any other value is treated as "slash" without an error being generated.
- The built-in defined variables are:
	- System.TreeName
	- System.DSetDN
	- System.DSetName
	- System.DriverDN
	- System.DriverName
	- System.ServerDN
	- System.ServerName
- Built-in variables can be overridden. If you include a variable-decl for a variable named with one of the built-in variable names, your definition overrides the built-in variable of the same name.

This is implemented after all variable declarations have been processed (prompting, ...). Just before the code begins applying values, it walks the variables and defines all the built-ins that haven't otherwise been defined.

- The built-in variables that provide a DN can include a dn-format attribute in the variable-ref to control the format the DN is rendered in. By default, these are rendered in slash format.
- A node-var and a text-var cannot be named the same thing. They use the same namespace.
- If a variable-ref references a node-var and contains an attr-name attribute, the XSL string value of the node-var is stored in as the named attribute on the parent node of the variable-ref. The node-var used in this manner can have a node-name attribute of "#text", which removes the requirement of having an attr-name attribute on the nodevar.

A node-var with a node-name of "#text" can be referenced only in this manner. Any other reference causes an error when the driver configuration file is imported.

- At patch time after the user has responded to the prompts but before the XML is actually imported. patching is done in the following order:
	- 1. The text-var variable-refs are processed.
	- 2. The node-var variable-refs are processed.
	- 3. The xsl-modify commands are processed.
	- 4. The ds-object commands are processed.
		- Patching is performed in the variable-decl so that by the time the node-var commands are patched, all the text-var commands contained in them have been resolved.
		- The node-var commands cannot contain node-var variable-ref.

## <span id="page-147-0"></span>**Import Driver Notes**

Review the following import driver notes:

- The order in which the selected driver configuration files are processed is not defined and no order can be assumed.
- For variable-decl commands:
	- Commands from selected drivers are carried forward from driver to driver.
	- The first one wins.
		- The first driver encountered that defines a variable foo has its variable foo used throughout all remaining driver configuration files. Care must be taken to coordinate this between drivers.
		- A variable foo that is used in multiple driver configuration files is prompted for only once, with the first driver configuration file encountered that declares it.
- Built-in variables are not propagated between drivers. This includes any variables you define to override a built-in variable. The built-in variables for each driver are handled separately.
- Other prompting is handled unchanged at the beginning of each driver configuration file's import sequence.
- **\*** Refer to ["Flexible Prompting in a Driver Configuration File" on page 149](#page-148-0) for information about prompt layering supported by flexible prompting.

# <span id="page-148-0"></span>**Flexible Prompting in a Driver Configuration File**

variable-decl blocks can be marked to allow them to be prompted for separately, based on user input.

```
DTD changes:
-----------
* <!ENTITY % CompareMode "equals | not-equals">
  <!--******************************************************** -->
   <!--The variable-decl element contains definitions of variables -->
  <!-- whose values can be prompted for and referred to throughout -->
 <!-- the pre-configured driver file. - <!-- *********************************************************** -->
  <!ELEMENT variable-decl(
    node-var*,
    text-var*)>
* <!ATTLIST variable-decl
* <!-- The following are used in the support of flexible -->
* <!-- prompting. -->
* use-when-var CDATA #IMPLIED
* use-when-value CDATA #IMPLIED
   use-when-mode (%CompareMode) "equals"
  >
```
\* Added for flexible prompting.

#### **Semantics**

- 1. All variable-decl blocks with no use-when-var attribute are added to the prompt set.
- 2. All variable-decl blocks with a use-when-var attribute where the variable is defined and the variable value meets the condition are added to the prompt set.

Variable analysis includes built-ins and variables carried forward from any previous import.

- 3. The user is prompted.
- 4. The prompt set is emptied and Steps 2 and 3 are repeated until there are no more prompts to process or all variable-decl blocks have been processed.
- 5. The import proceeds as before.

**NOTE:** The comparisons for use-when-var variables are case-insensitive.

#### **Example 1**

```
 <variable-decl use-when-var="varCheck" use-when-value="Fu" use-when-
mode="equals">
     <text-var prompt="When Fu?" var-name="fuVar"/>
   </variable-decl>
   <variable-decl use-when-var="varCheck" use-when-value="Fu" use-when-
mode="not-equals">
     <text-var prompt="When not Fu?" var-name="fuVar"/>
   </variable-decl>
   <variable-decl>
     <text-var prompt="Which other <variable-decl>?" var-name="varCheck">
       <dropdown>
         <value>Fu</value>
         <value>Bar</value>
       </dropdown>
    </text-var>
   </variable-decl>
```
In this example, the user would be prompted with a drop-down list. The description of the dropdown list is "Which other <variable-decl>?" The options in the list are Fu and Bar.

If the user select Fu from the drop-down and clicks **Next**, he or she is prompted again with a box. The description of the box is "When Fu?"

If the user selects anything else from the drop-down list and clicks **Next**, he or she is prompted with another box. The description of the box is "When not Fu?"

#### **Example 2**

```
<variable-decl use-when-var="varCheck" use-when-value="Fu">
     <text-var prompt="When Fu?" var-name="fuBarVar"/>
   </variable-decl>
   <variable-decl use-when-var="varCheck" use-when-value="Bar">
     <text-var prompt="When when Bar?" var-name="fuBarVar"/>
   </variable-decl>
   <variable-decl>
     <text-var prompt="Which other <variable-decl>?" var-name="varCheck"/>
   </variable-decl>
```
In this example, the user is presented with a box. The description of the box is "Which other <variable-decl>?" If the user specifies "Fu" in the box and clicks **Next**, he or she is presented with another box. The description on the second box is "When Fu?"

If the user specifies "Bar" in the box and clicks **Next**, he or she is presented with a box. The description is "When Bar?" If he or she specifies anything else, there are no further prompts and the variable fuBarVar is not defined.

# **Viewing the Informal Identity Manager Driver Configuration DTD**

To view the informal Identity Manager Driver Configuration DTD, go to PCDrivers.txt (../samples/ PCDrivers.txt). The DTD cannot be used for validation. It is not a valid XML DTD. It is a mechanism to document the valid constructs in a driver configuration file.

# 22 When and How to Use Global<br>**22 Configuration Values Configuration Values**

Global Configuration Values (GCVs) are settings that are similar to driver parameters. GCVs are constant values, not global variables. There is no way to change a GCV value at runtime. The GCVs are globally accessible to the driver and driver set, but not to the tree or network.

Given these facts, GCVs are constants and cannot be changed at runtime, but they can be consumed by all drivers in a driver set or by all policies in a driver. This makes GCVs a very powerful configuration tool. Use the guidelines in the following sections when developing driver configuration files with GCVs.

## **Using GCVs to Adapt the Driver Configuration File to Changing Environments**

GCVs help driver configuration files adapt to changing environments by externalizing environmentspecific, such as placement contexts, domain names, IP addresses, usernames, dates, and times.

It is a bad practice to configure the driver to prompt for information during import and then add the answer directly into policy code. The better approach is to store the answer in a GCV and make the policies reference the GCV. If the answer to the prompt is wrong or the environment changes, the answer also needs to change. It is much simpler to change a single GCV value than to go through all policies that have the value and change the value in each policy.

By adding the configuration data as a GCV, the GCVs become the controls of the driver.

## **When Not to Use GCVs**

If there are certain configuration values that must never change, they should not be surfaced in a GCV.

All information in a GCV can be easily changed or tuned. To keep certain configuration values and implementation details from being changed, add this information directly into the code. Everything that an administrator should see and be able to change should go into a GCV. Everything that only a developer sees or changes should go directly into the driver policy code.

The only reason to add a static value to a GCV is if it is used in many different places and it does not make sense to add it directly to the code.

## **When to Use Driver Set GCVs, Driver GCVs, or Global Configuration Objects in Packages**

GCVs can be defined on a driver or driver set. The GCV location determines its scope and visibility. GCVs defined on the driver set are visible to all drivers and their policies in that driver set. GCVs defined on a driver can be consumed only by policies of the driver.

You can also create Global Configuration objects that contain GCVs and should be used when the configuration values are being referenced from content contained in packages. GCVs on the driver or driver set cannot be packaged. However, GCVs within a Global Configuration object can be installed, upgraded, downgraded, or removed with packages.

The scope of the Global Configuration object is determined by which driver or driver set the Global Configuration object is included in the Global Configuration list. Each driver and driver set has a Global Configuration list. The list is edited through the driver or driver set properties. On a driver, the Global Configuration list is located under the Driver Configuration option. On a driver set, the Global Configuration list is located under the Configuration option.

The GCV definitions in a Global Configuration object are identical to the GCVs that are contained on a driver or driver set. The precedence of GCV is as follows:

- GCVs from the driver
- GCVs from the driver Global Configuration list (Global Configuration objects)
- GCVs from the driver set
- GCVs from the driver set Global Configuration list (Global Configuration objects)

If a GCV defined on a driver has the same name as a GCV defined on the driver set, the driver GCV takes precedence in all policies that belong to that driver. All drivers that do not explicitly define the GCV on the driver, inherit this GCV from the driver set.

Global Configuration objects can be contained in a driver, driver set, or library. For more information, see "Global Configuration Value Definition Editor" in the *NetIQ Identity Manager - Using Designer to Create Policies* guide.

# **Naming Convention for GCVs**

The GCV naming convention addresses the different types of GCVs, the different purposes of the GCVs, and the scopes of the GCVs.

[<purpose/scope>.]<group>.[<subgroup>.]<name>

- **Purpose/Scope:** The prefix idv (Identity Value) is used with the driver set GCVs. Driver-specific values are drv or driver.
- **Group:** Groups GCVs that belong together. Examples for groups could be communications, notification, logging, or security.
- **Subgroup:** Form subgroups within groups, such as smtp or snmp.
- **Name:** Descriptive name for the GCV.

For example:

idv.notification.smtp.ip idv.notification.smtp.user idv.notification.smtp.pwd idv.notification.snmp.ip idv.dit.data.locations idv.dit.system.rbs driver.samba.server

**Extending Custom Entitlements** 

23

A driver entitlement represents a permission in an application (for example, Active directory) such as group membership, account, or any other entitlement or permission that an application uses. When a user is granted an entitlement in Identity Manager, a user attribute DirXML-EntitlementRef is generated with reference to the Identity manager driver entitlement and an entitlement value. A driver having this entitlement performs provisioning based on the type of the entitlement (group, account, role, and so on).

You can dynamically create resources with custom entitlements with permission values from a connected system, and also create permission assignments between Identity Manager resource model and connected systems. The following figure depicts how permissions flow from a connected system to the Resource Catalog and then into the Identity Vault.

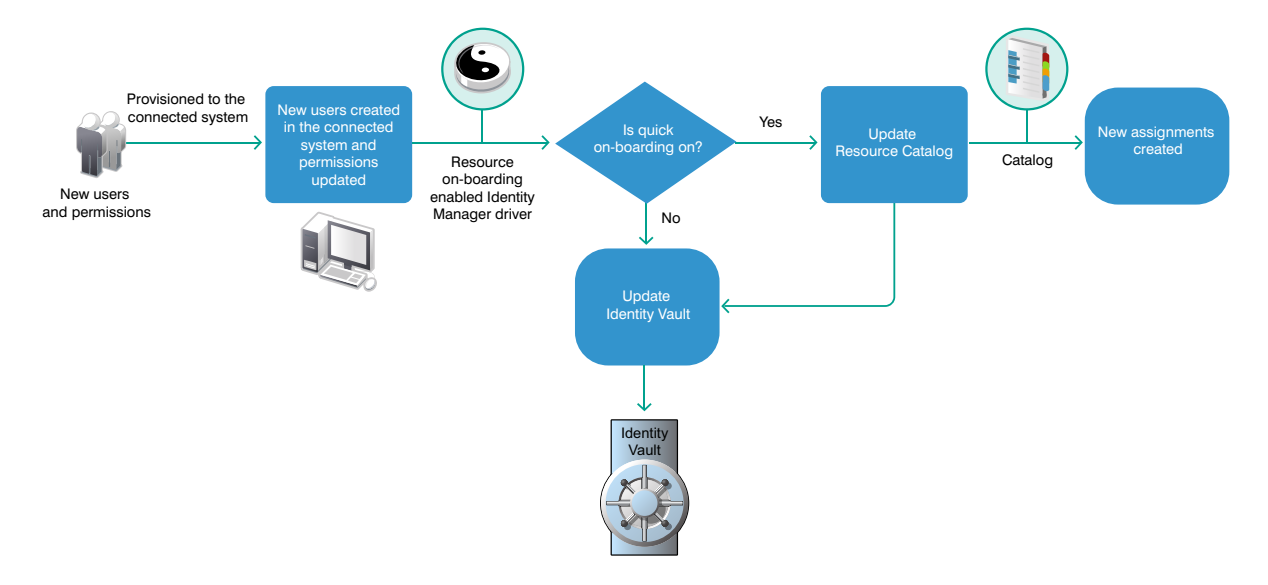

# **Understanding the Resource Model**

In Identity Manager, a resource is any digital entity such as a user account, computer, or database that a business user needs to be able to access.

Resources are similar to entitlements and used in user provisioning. Technically, you can think of a resource as an additional abstraction layer between driver entitlements and roles. Identity Manager restricts that a resource be associated with only one entitlement. However, you can bind a resource to the same entitlement more than once, with different entitlement values for each resource.

Resources can be assigned to roles. There are three levels of roles provided in the roles-base provisioning model. A role can be made up of other roles, which in turn can be made of other roles. At the lowest level a role has a resources attached to it.

You can map resource assignments to users or to roles within your organization. For example, you can use resources to:

- Make resource requests for users
- Create resources and map them to entitlements

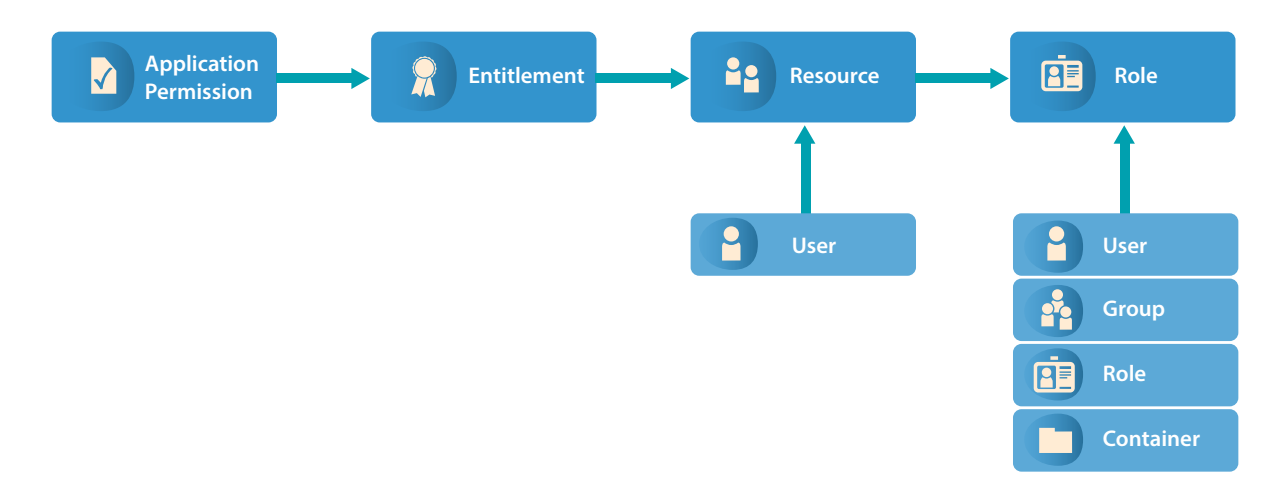

Identity Manager leverages its resource model for performing event-based reconciliation of external system permission assignments. The resource model simplifies the entitlement model and provides you a convenient way to perform resource-based provisioning actions. The resource-based provisioning actions allow you to manage resource definitions and resource assignments within your organization.

You can assign resources only to users. You cannot assign them to groups or containers. If a resource is mapped to a role, that role can be assigned to a group or container resulting in an assignment of mapped resource to all the users in that group or container.

Before you can assign resources to users, the resources must be defined in Identity Manager. Identity Manager stores resources in the Resource Catalog of the User Application. The Resource Catalog also stores the supporting data needed by the Role and Resource Subsystem, which is the underlying infrastructure for roles-based provisioning module. All the defined resources are displayed in the Resource Catalog. You can create new resources, and modify, delete, and assign the existing resources.

Identity Manager provides User Application for end users to request the resources they need. It also provides additional tools that administrators can use to define and manage resources such as Designer and resource administration capabilities of Identity Applications.

# **Configuring Custom Entitlements**

You use Designer to configure custom entitlements on a driver. The entitlements packages contain the content necessary for collecting and reconciling permissions. If you want a driver to support permission collection and reconciliation, ensure that these packages are installed on the driver. You can turn this functionality on or off using the new set of GCVs included with the driver.

You can either create a new driver with the latest packages or upgrade the packages for an existing driver. In both cases, you install the driver packages and then modify the driver configuration to suit your environment. For creating new drivers, NetIQ recommends that you refer to the individual driver documentation guides.

## **Deploying Custom Entitlement Package for Identity Applications**

Perform the following tasks to make custom entitlement available for Identity Applications using Designer:

- **1** Install custom entitlement package. This package automatically installs the CPRS common package.
- **2** Create an entitlement (DirXML-Entitlement) object for the driver. For example: Cubicle

For more information, see [Creating Entitlements through the Entitlement Wizard](https://www.netiq.com/documentation/identity-manager-47/pdfdoc/designer_admin/designer_admin.pdf#entcreateentitlements) in the*[NetIQ](https://www.netiq.com/documentation/identity-manager-47/pdfdoc/designer_admin/designer_admin.pdf#bookinfo)  [Designer for Identity Manager Administration Guide](https://www.netiq.com/documentation/identity-manager-47/pdfdoc/designer_admin/designer_admin.pdf#bookinfo)*.

**3** To make the new entitlement available for Identity Applications Resources perform the following tasks:

**NOTE:** To access Identity Applications Resource Catalog, navigate to **Administration > Resources** in Identity Manager Dashboard. For more information, see [Listing Resources](https://www.netiq.com/documentation/identity-manager-47/pdfdoc/identity_apps_admin/identity_apps_admin.pdf#netiqlistingresourcesidentityapplications) in *[NetIQ Identity Manager - Administrator's Guide to the Identity Applications](https://www.netiq.com/documentation/identity-manager-47/pdfdoc/identity_apps_admin/identity_apps_admin.pdf#bookinfo)*.

- **3a** Right-click the driver and click **Properties**.
- **3b** Navigate to **GCVs > Custom Entitlements** tab.
- **3c** In **List of Custom Entitlements**, add the entitlement object names that needs to be listed in the Identity Applications user interface.

#### **NOTE**

- Entitlement names are case sensitive.
- CPRS supports only the Identity Manager 4.0 and later entitlement formats.For more information, see [Entitlements Formats](https://www.netiq.com/documentation/identity-manager-47/pdfdoc/entitlements/entitlements.pdf#identitymanagersupportedentitlementformats) in the *[NetIQ Identity Manager Entitlements](https://www.netiq.com/documentation/identity-manager-47/pdfdoc/entitlements/entitlements.pdf#identitymanagerentitlements)  [Guide](https://www.netiq.com/documentation/identity-manager-47/pdfdoc/entitlements/entitlements.pdf#identitymanagerentitlements)*.
- By default, cprs-supported, role-mapping, and resource-mapping flags are set to **True** and the data-collection flag is set to **False**.
- **3d** (Conditional) To configure flags, create a GCV of boolean type in the following format:

drv.cprssupported.<entitlement-name>, drv.datacollection.<entitlement-name>, drv.rolemapping.<entitlement-name>, drv.resourcemapping.<entitlement-name> respectively.

- **3e** To include an additional XML to an entitlement:
	- **3e1** Specify the **Name** as drv.entitlement.extensions.<entitlement-name>.
	- **3e2** Select the **Type** as **String**.
	- **3e3** Select the **Multi-line** option.

You should add the additional entitlement extensions between <entitlementextensions></entitlement-extensions> XML node. For more information, see ["Modifying Custom Entitlement Extension" on page 160](#page-159-0).

- **3f** (Conditional) For localizing the entitlement, add the localization values for the entitlement in the L10N\_<locale> mapping table.
- **4** Deploy and start the driver for the changes to take effect.

## <span id="page-159-0"></span>**Modifying Custom Entitlement Extension**

Identity Manager supports the following XML tags for use with the entitlement node in the entitlement object XML. You must include these tags in the entitlement XML.

**Parameters:** If the entitlement is of type Identity Manager 4.0 or later, then User Application uses information from the parameters node to build the code map refresh values. You must define each key in the code map value in the parameter tag. For more information, see DTD.

**account:** For an account entitlement, you must define the following items under the <account> node:

- <account-id>: Contains details of the account unique ID in the User Application.
- \* <account-status>: Contains information about the attribute that stores the login or logout status of the user.

For more information, see DTD.

**member-assignment-query:** If the query for obtaining permission assignments is different than the query defined in the DirXML-entitlement object, you must redefine the query under this node. For more information, see DTD.

**member-assignment-extensions:** In case of multi-valued entitlements, if permission details are obtained from a specific attribute of the connected application, you must provide details of that attribute in this node. For more information, see DTD.

The following is a sample of entitlement extension  $XML$  for  $<sub>parameters</sub>$  and  $<sub>member</sub>$ </sub></sub> assignment-extensions> tags:

#### **Example 1:**

To manage custom entitlement in the connected application such as Cubicle, where the permission value is stored in the Assigned To attribute.

```
<entitlement-extensions>
   <parameters>
       <parameter mandatory="true" name="ID" source="association" />
            <parameter mandatory="true" name="ID2" source="association" />
  </parameters>
      <native-value source="src-dn" />
  <member-assignment-extensions>
            <query-xml>
         <read-attr attr-name="AssignedTo" />
            </query-xml>
   </member-assignment-extensions>
   </entitlement-extensions>
```
#### **Example 2:**

In this example, <account> and <member-assignment-query> nodes are defined for a multi-valued entitlement.

```
<entitlement-extensions>
       <account>
       <account-id source="src-dn" />
 <account-status active="FALSE" inactive="TRUE" source="read-attr" source-
name="Account_STATUS" />
       </account>
  <parameters>
 <parameter mandatory="true" name="ID" source="read-attr" source-name="RESTACCOUNT" />
 </parameters>
 <member-assignment-query>
 <query-xml>
 <nds dtdversion="2.0">
                        <input>
               <query class-name="User" scope="subtree">
                                  <search-class class-name="USer" />
 </query>
 </input>
         \alpha /nds > </query-xml>
 </member-assignment-query>
  </entitlement-extensions>
```
# 24 <sup>24</sup>**Synchronizing Permission Changes from the Connected Systems**

Permission Reconciliation Services (PCRS) is simplified to Controlled Permission Reconciliation Services (CPRS). CPRS currently supports only Active Directory, Multi-Domain Active Directory (MDAD) and LDAP drivers. PCRS is supported for all other drivers.For more information on CPRS, see [Using Controlled Permission Reconciliation Services](https://www.netiq.com/documentation/identity-manager-47/pdfdoc/identity_apps_admin/identity_apps_admin.pdf#netiqidentitymanagercprscontrolledpermissionreconciliationservices) in the *[NetIQ Identity Manager - Administrator's](https://www.netiq.com/documentation/identity-manager-47/pdfdoc/identity_apps_admin/identity_apps_admin.pdf#bookinfo)  [Guide to the Identity Applications](https://www.netiq.com/documentation/identity-manager-47/pdfdoc/identity_apps_admin/identity_apps_admin.pdf#bookinfo)*.

You need additional functionality to synchronize the permission assignment changes from the connected systems to Identity Manager. A permission assignment changes when a connected system administrator provides additional permissions to the existing users or creates new users. In this case, an Identity Manager driver publishes these changes to the Identity Vault, but the changes are not directly reflected in the User Application Resource Catalog because the default content shipped with the driver does not have this capability. To reflect the current state of a connected system in the Resource Catalog, you need to customize the package content of the driver.

Identity Manager provides Permission Collection and Reconciliation Service (PCRS) that enables you to create custom entitlements for connected system roles and resources in order to synchronize the connected system permission assignment changes to the User Application Resource Catalog. When PCRS is enabled, you can update a resource when permission assignments are published to the Identity Vault as they occur in connected systems.

PCRS provides the following key features:

- Supports easy creation of entitlements
- Provides out-of-box support for implementing Identity Manager resource model
- Supports onboarding of application permissions and assignments
- Supports assignment status updates on Publisher and Subscriber channels
- Supports bidirectional flow of resources and entitlements
- Reconciles resource or permission assignments between the Identity Vault and connected systems
- Provides integration between applications
- Supports comprehensive permission catalog with actual status display
- Provides a common package for custom drivers

An Identity Manager driver installed with the package content for enabling PCRS can update the Resource Catalog with the connected system changes. The driver can automatically assign or revoke resources to Identity Manager identities based on the changes made to the attribute values in the connected system.

For a newly installed driver with this package content, you can migrate users and groups (for example, Active Directory) into the Identity Vault, which updates the Resource Catalog with the current state of the connected system. For example, if  $User1$  and  $User2$  are part of  $Group1$  with the required permissions in a connected system, a driver enabled with PCRS updates the user

permissions in the RBPM when the users are migrated from the connected system to the Identity Vault. The PCRS policies receive this event (migration) and update the Resource Catalog with the resource assignments.

**NOTE:** NetIQ recommends that you migrate individual users from a connected system to the Identity Vault instead of migrating groups. Migrating a group is not recommended because of performance issues.

You can dynamically create resources with custom entitlements with permission values from a connected system, and also create permission assignments between Identity Manager resource model and connected systems. The following figure depicts how permissions flow from a connected system to the Resource Catalog and then into the Identity Vault.

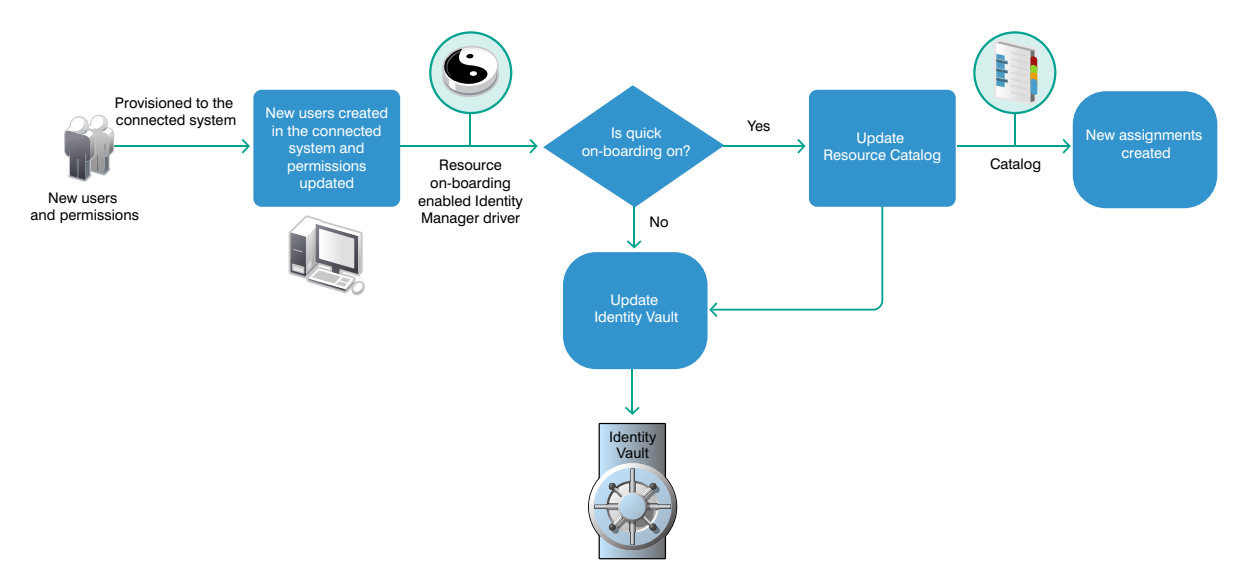

This section provides information about implementing PCRS in your Identity Manager environment.

- ["Planning Overview" on page 164](#page-163-0)
- ["Preparing Your Environment" on page 169](#page-168-0)
- ["Viewing Permission Collection and Reconciliation Service Configuration Objects" on page 175](#page-174-0)
- ["Troubleshooting Permission Collection and Reconciliation Service Issues" on page 176](#page-175-0)

## <span id="page-163-0"></span>**Planning Overview**

This section provides valuable information for planning a PCRS implementation in your Identity Manager environment.

## **Prerequisites**

Ensure that you meet the following requirements for implementing PCRS:

- Designer for Identity Manager 4.0.2 AU4 and later
- Identity Manager 4.0.2 with Engine Patch 4 and later
- Managed System Gateway driver version 4.0.0.6 and later
- Driver Set Package:
	- Common Settings Advanced Edition Package (NOVLACOMSET 2.0.0 and later)
- Driver Package:
	- Driver-specific entitlements packages for Active Directory, LDAP, Delimited Text, and Loopback drivers

For example, use NOVLADENTEX for Active Directory driver, NOVLLDAPENT for LDAP driver, and NOVLDTXTENT for Delimited Text driver. For more information, see driver-specific implementation guides.

• NOVLCOMPCRS 2.0.0 and later PCRS package

This is the common PCRS package for defining custom entitlements on drivers such as SOAP and JDBC.

## **Understanding the Resource Model**

In Identity Manager, a resource is any digital entity such as a user account, computer, or database that a business user needs to be able to access.

Resources are similar to entitlements and used in user provisioning. Technically, you can think of a resource as an additional abstraction layer between driver entitlements and roles. Identity Manager restricts that a resource be associated with only one entitlement. However, you can bind a resource to the same entitlement more than once, with different entitlement values for each resource.

Resources can be assigned to roles. There are three levels of roles provided in the roles-base provisioning model. A role can be made up of other roles, which in turn can be made of other roles. At the lowest level a role has a resources attached to it.

You can map resource assignments to users or to roles within your organization. For example, you can use resources to:

- Make resource requests for users
- Create resources and map them to entitlements

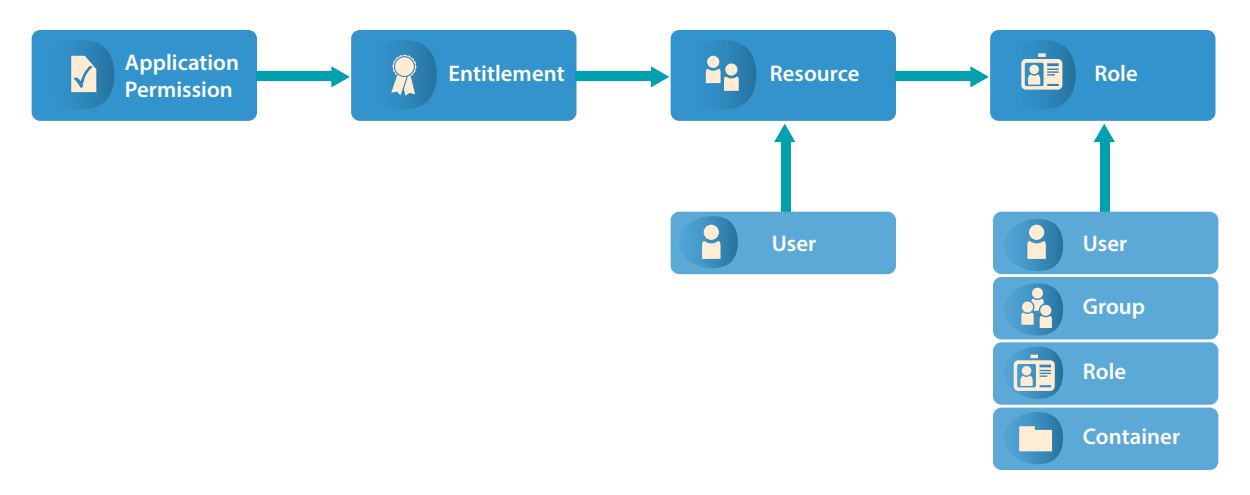

Identity Manager leverages its resource model for performing event-based reconciliation of external system permission assignments. The resource model simplifies the entitlement model and provides you a convenient way to perform resource-based provisioning actions. The resource-based provisioning actions allow you to manage resource definitions and resource assignments within your organization.

You can assign resources only to users. You cannot assign them to groups or containers. If a resource is mapped to a role, that role can be assigned to a group or container resulting in an assignment of mapped resource to all the users in that group or container.

Before you can assign resources to users, the resources must be defined in Identity Manager. Identity Manager stores resources in the Resource Catalog of the User Application. The Resource Catalog also stores the supporting data needed by the Role and Resource Subsystem, which is the underlying infrastructure for roles-based provisioning module. All the defined resources are displayed in the Resource Catalog. You can create new resources, and modify, delete, and assign the existing resources.

Identity Manager provides User Application for end users to request the resources they need. It also provides additional tools that administrators can use to define and manage resources such as Designer and Catalog Administrator.

## **Understanding the Components for PCRS**

The following Identity Manager components help you reconcile the connected system permissions with the Resource Catalog of the User Application.

- ["Common Settings Advanced Edition Package GCVs" on page 166](#page-165-0)
- ["Identity Manager Policy Objects" on page 167](#page-166-0)
- ["PermissionOnboarding Job Object" on page 167](#page-166-1)
- ["Mapping Table Objects" on page 168](#page-167-0)
- ["Understanding the CSV File Format" on page 168](#page-167-1)

#### <span id="page-165-0"></span>**Common Settings Advanced Edition Package GCVs**

The Common Settings Advanced Edition package includes the NOVLACOMSET-GCVs object, which contains two new GCVs used in permission assignment onboarding process.

- User Application Provisioning Services URL GCV (UAProvURL)
- User Application Provisioning Services Administrator GCV (UAProvAdmin)

The new entitlement packages create these GCVs which are used by the PermissionOnboarding job. For information about configuring the Common Settings GCVs, see ["Configuring Common](#page-169-0)  [Settings GCVs" on page 170.](#page-169-0) For information about PermissionOnboarding job, see ["PermissionOnboarding Job Object" on page 167.](#page-166-1)

#### <span id="page-166-0"></span>**Identity Manager Policy Objects**

The Startup policies update the following mapping table objects:

- **PermissionNameToFile:** Contains entitlement configuration data that you specified in the Entitlements Name to CSV File Mappings page when the driver was created in Designer. You can add custom entitlements to this table.
- **PermissionEntMapping:** Created empty but is populated by the Startup policies and PermissionOnboarding job. It contains the configuration data transferred from the PermissionNameToFile object and DNs of entitlements created by the Startup policies. It also contains the LDAP DNs of the default dynamic User Application resource objects that are used to assign entitlements to users. You should not change the data populated by the Startup policies in this table.
- **StaticValueEntitlementMap:** Created empty but contains mapping between specific native entitlement values and a User Application static resource DN used by the driver to reconcile that value. You need to populate this table if you want to synchronize assignments bound to a static resource.

You must manually enter the complete DN of the static resource in the Static Resource column.

**IMPORTANT:** Restart the driver for it to take effect of any changes made to the PermissionNameToFile and StaticValueEntitlementMap mapping table objects.

#### <span id="page-166-1"></span>**PermissionOnboarding Job Object**

The driver policies update the PermissionOnboarding job parameters and the PermissionEntMapping mapping table.

The PermissionOnboarding job is a standard Identity Manager job and part of the entitlement package. The driver creates the job in the Identity Vault when the driver is deployed. The job runs when the driver starts. However, you can schedule the job to run periodically. Also, you can run it manually to process an updated CSV file. The NOVLCOMPCRS-ENT-startup-UpdateJobConfiguration Startup policies configure the PermissionOnboarding job.

The PermissionOnboarding job performs the following tasks:

- Reads the driver's PermissionEntMapping table object to obtain the list of the driver's entitlement objects populated by the Startup policies.
- Creates or verifies the existence of a dynamic nrfResource object to allow the assignment of the native permissions for each entitlement object in the PermissionEntMapping table. To do this, the job uses the Identity Manager provisioning, resource, and service SOAP APIs.
- Updates the PermissionEntMapping table with the nrfResource DNs.
- Reads the CSV file and populates the associated <name>\_Values resource object with the values, display names, and descriptions for each entitlement object that specifies a CSV File catalog source in the PermissionEntMapping table.
- Calls a User Application private API to flush the User Application Entitlement cache so that newly created entitlements are recognized.
- Calls the User Application Entitlement refresh API to force the User Application to issue an entitlement query to obtain the catalog values for each driver entitlement.

#### <span id="page-167-0"></span>**Mapping Table Objects**

When you install the entitlement package, the policies of this package are added to the driver Startup policy set. The driver executes these policies only once when the driver is started. The driver policies automatically configure the following objects for your environment:

- **Entitlement Objects:** The driver creates new entitlement objects to represent the native entitlement names identified in the PermissionNameToFile mapping table. The name of entitlement is the value of the entitlementName column of the PermissionNameToFile mapping table. For more information about mapping table objects, see [Mapping Table Objects](#page-167-0).
- **Permission Value Resource Object:** The driver adds a new permission value resource object, entitlementName\_values. This object contains values for Entitlement Values, Description, and Display Name for every custom entitlement from the CSV file. It might also contain mappings for legacy value formats. To add more values to the entitlements, update the CSV file.
- **Entitlement Configuration Resource Object:** The driver creates a new entitlement configuration resource object, EntitlementConfiguration.

#### <span id="page-167-1"></span>**Understanding the CSV File Format**

An Identity Manager driver enabled with PCRS consumes the custom entitlement information from a CSV file created by the system administrator of a connected system. The system administrator maintains a separate CSV file for every custom entitlement. A CSV file must contain values of the connected system permissions in the below format that Identity Manager can consume.

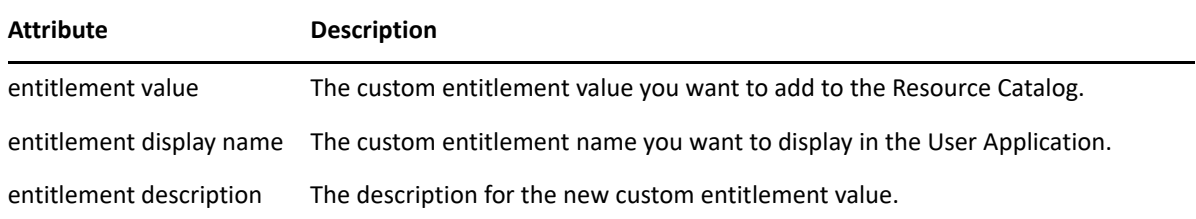

The values for entitlement display name and entitlement description are consumed by the User Application while assigning a resource to a user. These attributes can be viewed in the User Application. For example, a CSV file containing details about granting access to the employees for a BuildingAccess entitlement represents this information in the following format:

Building A, Engineering, The engineering building Building B, Accounting, The accounting building Building C, Facilities, The facilities building Building D, Warehouse, The warehouse

where *Building A* is the entitlement value, *Engineering* is the display name in the User Application for the entitlement value *Building A*, and *The engineering building* is the description for the entitlement value that appears in the User Application.

It is mandatory that the CSV file is placed on the Identity Manager server.

# <span id="page-168-0"></span>**Preparing Your Environment**

Your environment for PCRS must be configured appropriately. For example, the User Application must have new administrative user accounts that can be used by the policies to create and configure the configuration objects and job for quick onboarding of identity, resources, and permission assignments. This section helps you prepare your environment before you install a driver enabled with PCRS.

## **Setting Up Administrative User Accounts**

To create and configure the configuration objects and job for quick onboarding of identity, resources, and permission assignments, the new policies use two administrative accounts: the **Administrative user** for the Identity Vault and a **Resource Administrator** for the User Application:

- **Identity Manager Driver Administrator:** Set this administrative user in the driver's Security Equivalence attribute when you deploy the driver. The policies use the user specified by the Security Equivalence attribute. This user needs the rights to create and modify the driver policy objects and to execute the PermissionOnboarding job, which is part of the driver package.
- **User Application Resource Administrator:** This administrative user performs the following tasks:
	- Creates resource objects
	- Triggers cache flush and entitlement refresh actions
	- Assigns and revokes resource assignments

For the User Application Resource Administrator user, NetIQ recommends that you create a new user. For example, you can create the new user, cn=ResourceAdmin, OU=sa, O=data and configure the following rights for the user in the User Application:

- **Role, Resource Creation, and Assignment Rights:** Click **Administration > RBPM Provisioning and Security > Administrator Assignments > Assign System Role Administrator**, select **Domain** and assign the following rights to the user:
	- Provisioning: Select All Permissions
	- Resource: Select All Permissions
	- Role: Select All Permissions

**NOTE:** You need to assign each set of Domain permissions separately for the user.

 **Application Cache Refresh Rights:** In the User Application, click **Administration > Application Configuration > User Application Administrator Assignment**, then add the user to the **Current Assignments** list.

**NOTE:** This user account is also used to filter the duplicate entitlement events occurring on the Subscriber channel as a result of auto-reconciliation of resource assignments.

## **Setting Up Administrative Passwords**

To simplify the configuration and security of Identity Manager drivers with PCRS, use Distribution Password for the Driver Administrator user and the User Application Resource Administrator administrative user. Identity Manager uses Distribution Password to control password synchronization between the Identity Vault and connected systems. Identity Manager reads passwords for these administrative users from their nspmDistributionPassword attribute.

When you create the new administrator accounts, you must assign a password policy to the new user accounts. Optionally, you can use the default Sample Password Policy and assign the policy to them. For more information, see the *[NetIQ Identity Manager - Administrator's Guide to the Identity](https://www.netiq.com/documentation/identity-manager-47/pdfdoc/identity_apps_admin/identity_apps_admin.pdf#bookinfo)  [Applications](https://www.netiq.com/documentation/identity-manager-47/pdfdoc/identity_apps_admin/identity_apps_admin.pdf#bookinfo)*.

## <span id="page-169-0"></span>**Configuring Common Settings GCVs**

The Common Settings Advanced Edition package contains the User Application Provisioning Administrator and User Application Provisioning URL GCVs. These GCVs are created by the new package supporting PCRS and used by the PermissionOnboarding job.

You must configure the GCVs on the driver set containing the drivers for quick onboarding of custom entitlements. Identity Manager recommends that you install and configure the GCVs before creating or configuring a new driver.

- **1** Start Designer and open your project.
- **2** In the Outline view, right-click **Package Catalog** and select **Import Package**.
- **3** Clear **Show Base Packages Only**.
- **4** Select the **Common Settings Advanced Edition** package and click **OK**, then click **OK** when Designer finishes importing the package.
- **5** In Modeler, right-click the driver set where you want to create your new drivers and select **Properties**.
- **6** Click **Packages**.
- **7** Click the **Add package** icon, select **Common Settings Advanced Edition**, then click **OK**.
- **8** Click **OK**.
- **9** (Conditional) Click **OK** to install any additional package dependencies.
- **10** In the Package Installation Wizard, specify the URL for your User Application installation and the DN of your User Application Administrator account, then click **Next**.
- **11** Click **Finish**.

Now you have all the information for creating custom entitlements. For creating custom entitlements, continue with ["Understanding the PCRS Process" on page 172.](#page-171-0)

## **Configuring Custom Entitlements**

You use Designer to configure custom entitlements on a driver enabled with PCRS. The entitlements packages contain the content necessary for collecting and reconciling permissions. If you want a driver to support permission collection and reconciliation, ensure that these packages are installed on the driver. You can turn this functionality on or off using the new set of GCVs included with the driver.

You can either create a new driver with the latest packages or upgrade the packages for an existing driver. In both cases, you install the driver packages and then modify the driver configuration to suit your environment. For creating new drivers, NetIQ recommends that you refer to the individual driver documentation guides.

#### **Installing the Driver Packages**

After you have imported the current driver packages into the Package Catalog, you can install the driver packages to create a new driver.

- **1** In Designer, open your project.
- **2** In the Modeler, right-click the driver set where you want to create the driver, then select **New > Driver**.
- **3** Follow the driver configuration wizard to create the driver.
- **4** On the Entitlements Name to CSV File Mappings page, click the **Add Name to File Mapping** icon to populate the page with the entitlement configuration options.

Identity Manager uses the CSV file to map entitlements to corresponding resources in the Identity Manager catalog.

The information that you specify on this page is used for creating the permission catalog. This page uses *BuildingAccess* as an example. Fill in the following fields, then click **Next**:

 **Entitlement Name:** Specify a descriptive name for the entitlement to map it to the CSV file that contains the connected system entitlement details.

**Entitlement Name** is the name of the entitlement. This parameter corresponds to the Entitlement Assignment Attribute in the connected system. For example, you could define an entitlement called *BuildingAccess*.

This parameter is used to create a resource in the User Application.

 **Entitlement Assignment Attribute:** Specify a descriptive name for the assignment attribute for an entitlement.

This parameter holds the entitlement values from the connected system. For the engine to receive the attribute events from the Publisher channel, ensure that you add this parameter to the Driver Filter. For example, you could have an attribute called *BuildingAccess*.

**NOTE:** For the Delimited Text Driver, add this parameter in the **Field Names** on the Driver Parameters page or modify it in driver settings after creating the driver.

- **CSV File:** Specify the location of the CSV file. This file must be located on the same server as the Identity Manager engine. This file contains the values for the application entitlements in the format *value*, *displayname*, and *description*. An example for the CSV file path is /root/user/BuildingAccess.csv. For more information, see ["Understanding](#page-167-1)  [the CSV File Format" on page 168.](#page-167-1)
- **Multi-valued?:** Set the value of this parameter to **True** if you want to assign resources and entitlements multiple times with different values to the same user. Otherwise, set it to **False**.
- **5** Review the summary of tasks that will be completed to create the driver, then click **Finish**.

The driver is now created. Deploy the driver to the Identity Vault.

## <span id="page-171-0"></span>**Understanding the PCRS Process**

After a driver with custom entitlements is created or configured in Designer, you must deploy it into the Identity Vault. When the driver is started, the driver automatically creates new resources based on the entitlements configured and populates the resource with the entitlement values from the CSV file. The new custom entitlement and the corresponding resource object is updated in the **PermissionEntMapping** table. When a permission assignment changes in the connected system, the driver policies consume the modified permission value and update the Resource Catalog. The following sections provide information about the sequence of actions involved in this process.

#### **Sequence of Actions**

- **1** When the driver is started, the following actions occur:
	- **1a** Identity Manager executes the driver start up policies.
	- **1b** The InitEntitlementConfigurationResource policies perform the following actions:
		- Reads the permissionnametofile mapping table to retrieve the entitlement information from this mapping table and creates these entitlements in the Identity Vault if they are not already existing.
		- Updates the PermissionEntMapping object with the entitlement information and the location of the CSV file.
		- Updates the entitlement configuration resource object with the entitlement information. RBPM uses this object for refreshing the code map.
	- **1c** The SetJobNamedPassword and UpdateJobConfiguration policies configure the permission onboarding job with the required permissions.
	- **1d** The OnboardEntitlements policy starts the PermissionOnboarding job.

When the job is started, it performs the following actions:

- Reads the CSV file containing the entitlement values.
- Populates the <entitlementname>\_Values objects in the Identity Vault. For example, for a custom entitlement named BuildingAccess, it creates a DirXML-Resource object in eDirectory with name BuildingAccess\_values containing the values of the custom entitlement.
- Creates a dynamic resource for assigning new custom entitlement values to the users.
- Populates the PermissionEntMapping object with the newly created resource name.
- Issues a code map refresh to update the Resource Catalog with the new entitlement values.

At the end of this step, verify that the following tasks are completed:

- 1. Custom entitlements are created in the Identity Vault.
- 2. The EntitlementConfiguration resource object is updated in the Identity Vault.
- 3. <entitlementname> Values object is updated for each entitlement in the Identity Vault.
- 4. Resources are created in RBPM.
- 5. The PermissionEntMapping object is updated in the Identity Vault.

Now the driver is ready to synchronize the connected system permission changes to the User Application.

For more information, see ["Viewing Permission Collection and Reconciliation Service](#page-174-0)  [Configuration Objects" on page 175.](#page-174-0)

#### **How Permissions Are Reconciled**

The below examples will help you understand how permissions are reconciled in different scenarios.

**Use Case 1:** When the Publisher channel has an event with permission changes.

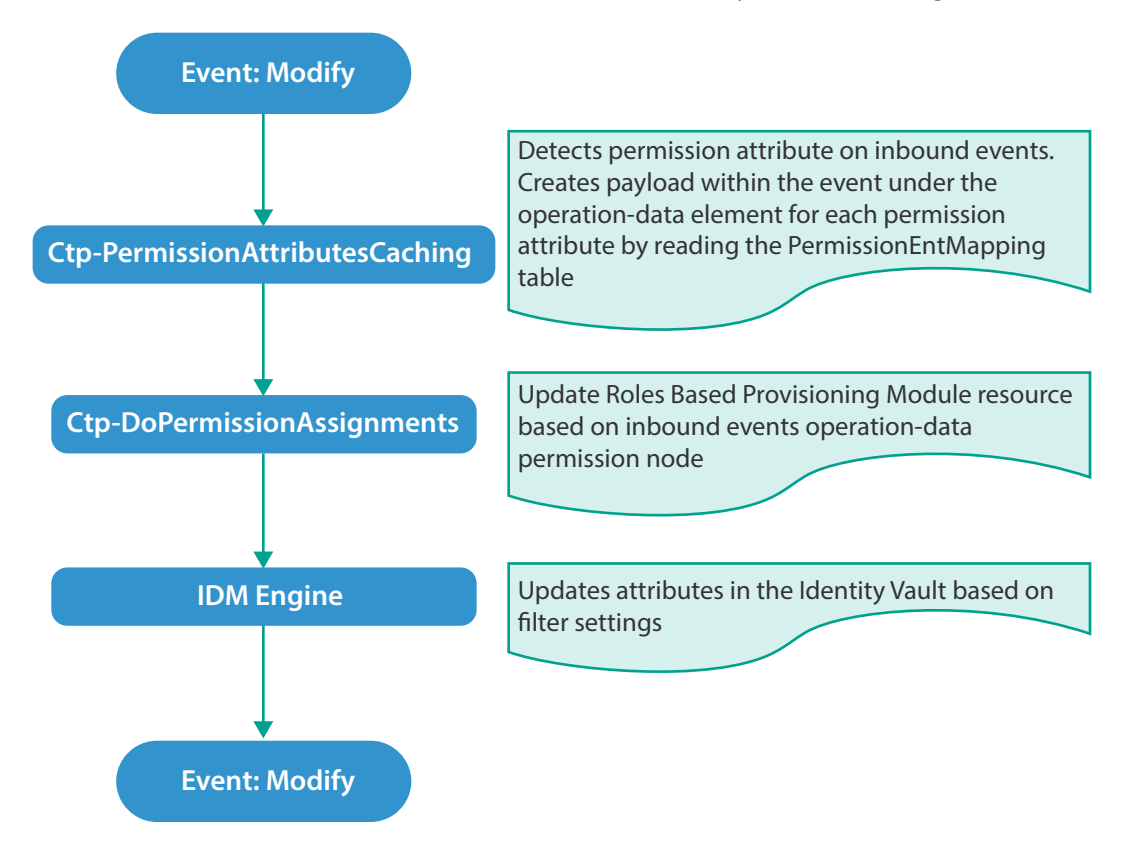

**Use Case 2:** When a permission attribute changes in the Identity Vault.

In this case, Identity Manager sends a Subscriber event to update the changed permission in the connected system. Also, the permission is reconciled in Resource Catalog.

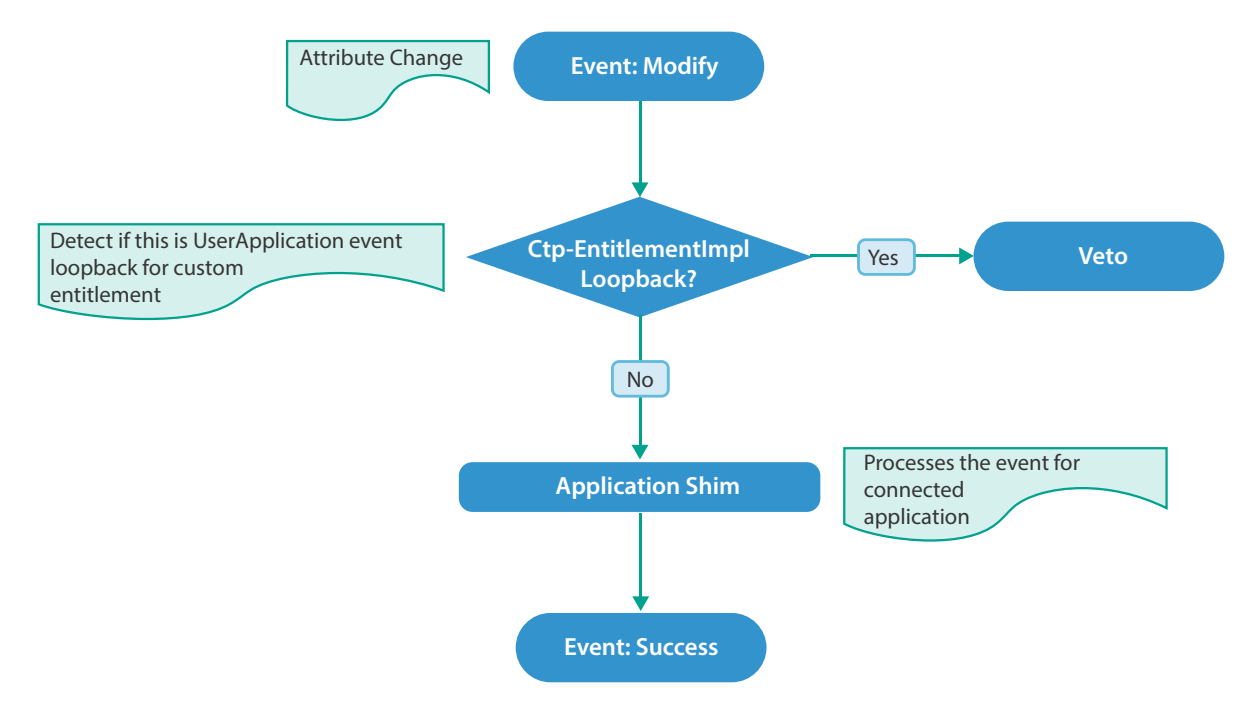

**Use Case 3:** When a permission changes in Resource Catalog.

This action causes a Subscriber event to update the permission in the connected system.

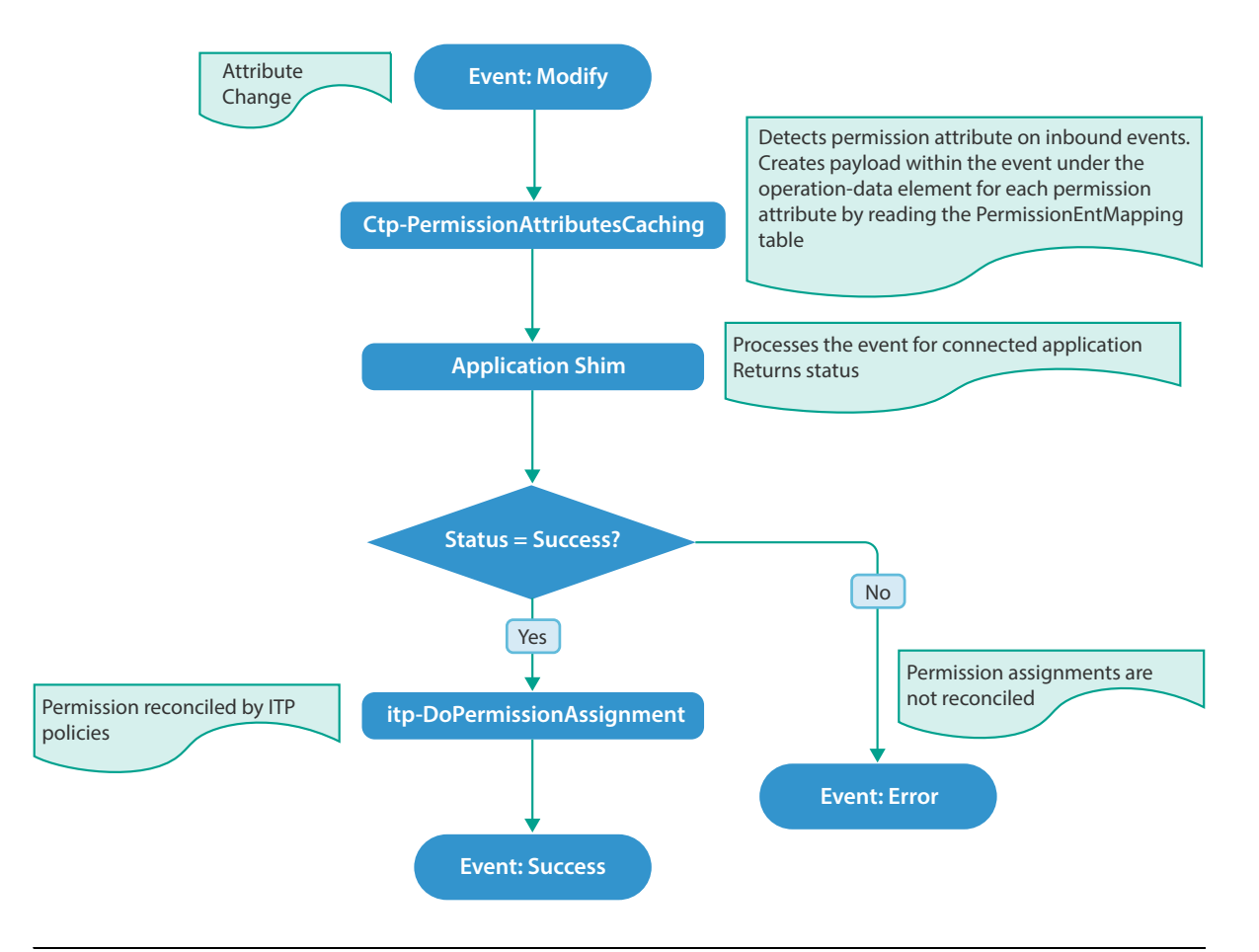

**IMPORTANT:** You can create a new resource and map it to a custom entitlement and reconcile permission assignments. However, if PCRS is turned off, all resource assignments for the custom entitlement are disabled regardless of whether the resource is created through PCRS or not. Identity Manager does not support using the common package included with PCRS on a driver that already supports entitlements

## <span id="page-174-0"></span>**Viewing Permission Collection and Reconciliation Service Configuration Objects**

After the driver is deployed and configured with PCRS, verify that the driver correctly creates and updates the entitlements information in the Identity Vault.

Complete the following steps:

- **1** In iManager, open the Identity Manager Administration page.
- **2** In the **Administration** list, click **Identity Manager Overview**.
	- **2a** (Conditional) If the driver set is not listed on the **Driver Sets** tab, use the **Search In** field to search for and display the driver set.
	- **2b** Click the driver set to open the Driver Set Overview page.
- **3** Click the driver icon.
- **4** Click the **Jobs** tab. The PermissionOnboarding job appears on the Jobs page. For more information, see [PermissionOnboarding Job Object.](#page-166-1)
- **5** Click **Advanced > Mapping Tables**. The DNs of the Entitlement objects appear on the Mapping Table page based on the InitEntitlementResourceObjects policy and data from the configuration objects. For more information, see [Mapping Table Objects](#page-167-0).
- **6** In iManager, click **Driver Set > Edit Driver Set properties**.
- **7** Click **Global Config Values** to display the driver set GCV page.

This page contains two sets of GCVs that are consumed by the drivers in the driver set. Ensure that you configure them for the driver set containing the drivers for quick onboarding of identity, resources, and permission assignments.

- **NOVLCOMSET:** This GCV object contains the following:
	- **User Container:** Specifies the Identity Vault container where the users are added, if they do not already exist in the Identity Vault. This value is the default value for all drivers in the driver set.
	- **Group Container:** Specifies the Identity Vault container where the groups are added, if they do not already exist in the Identity Vault. This value is the default value for all drivers in the driver set.
- **Advanced Settings:** This GCV object contains the following:
	- **User Application Provisioning Services URL:** Specifies the User Application Identity Manager Provisioning URL.
	- **User Application Provisioning Services Administrator:** Specifies the DN of the provisioning services administrator. This user should have the rights for creating and assigning resources.

## <span id="page-175-0"></span>**Troubleshooting Permission Collection and Reconciliation Service Issues**

The following known limitations and workarounds can help you troubleshoot issues that you might encounter while using the Permission Collection and Reconciliation service:

#### **The driver ignores permission assignments**

- Explanation: If you use the same user (User Application Administrator account) that the driver uses to communicate with the User Application, the driver ignores these changes and treats them as loopback events.
	- Action: 1. Use a different User Application administrator account for the driver.

2. Check the JBoss server.log file in the User Application to determine if User Application encountered any error when PermissionOnboarding job made SOAP calls to the server.log file.

3. Set the PermissionOnboarding job trace level to 5 to verify if the job ran successfully and was able to perform a codemap refresh, create a resource, and update the PermissionEntMapping table with the resource DN.

4. Set the driver trace level to 5 if you want to view policy processing sequence.

#### **The Subscriber Channel ignores permission reconciliation**

- Explanation: For any Subscriber changes, permissions are reconciled only after an event is successfully processed. The driver might not reconcile permissions if it contains policies that ignore operation-data containing permissions when these policies create or transform the status document.
	- Action: Restore operation-data.

For example:

```
<xsl:template match="operation-data">
<operation-data>
<xsl:message>operation-data</xsl:message>
<!-- ignore this element but process all children -->
<xsl:apply-templates select="node()|@*"/>
</operation-data>
</xsl:template>
```
#### **Deleting an entitlement value in a connected application is not reflected in the mapped resource**

Explanation: This occurs when the Optimize-Modify value is set to yes.

Action: Set the filter attribute value to Notify.

#### **Resources are not created in RBPM**

- Explanation: This occurs when the resource DN value is already populated in the PermissionEntMapping table.
	- Action: Delete the resource DN value and restart the driver. Otherwise, run the PermissionOnboarding job.

#### **Changes to mapped attributes in the Identity Vault are not reflected as assignments in RBPM**

- Explanation: The NOVLCOMPCRS-itp-DoPermissionAssignment policy takes care of reconciling permissions when an attribute is successfully updated in connected application. When the status document passes through this policy, the policy acts upon operation-data. If you added a new transformation policy in the policy set, ensure that operation-data remains unchanged in the status document.
	- Action: Verify if the NOVLCOMPCRS-itp-DoPermissionAssignment policy is placed correctly in the policy hierarchy, so that changes made to the attributes in the Identity Vault are reconciled to assignment attributes in RBPM.

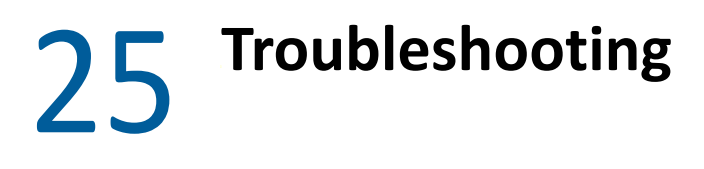

The following sections describe various ways to troubleshoot the issues that you may encounter while working with Identity Manager:

## **Identity Manager Treats SYN\_TIME values as Signed Integers Instead of Unsigned Integers**

Identity Manager stores timestamps in the Identity Vault. The timestamps use a Timestamp syntax that uses an epoch number in a 32-bit attribute to count seconds from year 1970. The attribute is 32-bits long and imposes a limitation on the time range that can be specified.

Identity Manager engine versions prior to 4.5.x and 4.6.2 treat the timestamp value as a signed integer. The range can store dates prior to 1970, allowing dates to be specified between 1903 to 2037.

Identity Manager engine versions 4.5.x, 4.6.0, 4.6.1, 4.7 and 4.7.1 treat timestamps as unsigned integer (like eDirectory does for LDAP). This allows you to specify the time between 1970 until 2106.

To store timestamps outside these time ranges, it is recommended to use the SYN\_INTEGER64 syntax.

## **Attributes Are Removed After Synthetic Add or Optimization Operations**

When a modify event is converted to a synthetic add event in the Subscriber channel, the Identity Manager engine discards any attributes whose modification timestamps are greater than the modification timestamp in the current  $\text{modify}$  event. The engine does not include such attributes in the constructed add event. This may occur if some of the attributes are synchronized from a different eDirectory replica server.

# **Using NetIQ Sentinel to Log Identity Manager Events**

You can log Identity Manager events by using NetIQ Sentinel. Using this service in combination with the driver log level setting provides you with tracking control at a very granular level. For more information, see the *[NetIQ Identity Manager - Configuring Auditing in Identity Manager](https://www.netiq.com/documentation/identity-manager-47/pdfdoc/configure_auditing/configure_auditing.pdf#bookinfo)*.

## **Troubleshooting Driver Processes**

Viewing driver processes is necessary to analyze unexpected behavior. To view the driver processing events, use DSTrace. You should use it only during testing and troubleshooting the driver. Running DSTrace while the drivers are in production increases the utilization on the Identity Manager server and can cause events to process very slowly. For more information, see [Chapter 20, "Viewing](#page-142-0)  [Identity Manager Processes," on page 143.](#page-142-0)

## **Driver Shim Errors**

This section identifies errors that might occur in the core driver shim. Error messages that contain a numerical code can have various messages depending on the application or Web service.

#### **307 Temporary Redirect**

Source: The status log or DSTrace screen.

- Explanation: The Subscriber channel attempted to send data to the application or Web service but received a 307 Temporary Redirect response.
- Possible Cause: The Web service is not available.
	- Action: The Subscriber waits for a period of time (usually 30 seconds) and tries again. Level: Retry

### **408 Request Timeout**

Source: The status log or DSTrace screen.

- Explanation: The Subscriber channel attempted to send data to the application or Web service but received a 408 Request Timeout response.
- Possible Cause: The Web service or application is busy.

Action: The Subscriber waits for a period of time (usually 30 seconds) and tries again.

Level: Retry

#### **503 Service Unavailable**

Source: The status log or DSTrace screen. Explanation: The Subscriber channel attempted to send data to the application or Web service but received a 503 Service Unavailable response. Possible Cause: The Web service or application is down. Action: The Subscriber waits for a period of time (usually 30 seconds) and tries again. Level: Retry

#### **504 Gateway Timeout**

Source: The status log or DSTrace screen.
Explanation: The Subscriber channel attempted to send data to the application or Web service but received a 504 Gateway Timeout response.

Possible Cause: The gateway is down.

Action: The Subscriber waits for a period of time (usually 30 seconds) and tries again.

Level: Retry

#### **200-299 Messages**

Source: The HTTP server.

Explanation: The messages in the 200-299 range indicate success.

Action: No action required.

Level: Success

#### **Other HTTP Errors Messages**

Source: The status log or DSTrace screen.

Explanation: Other numerical error codes result in an error message containing that code and the message provided by the HTTP server. In most cases, the driver continues to run, and the command that caused the error isn't retried.

Possible Cause: There are multiple causes for the different errors.

Action: See RFC 2616 (http://www.w3.org/Protocols/rfc2616/rfc2616-sec10.html) for a list of all HTTP error codes and explanations.

Level: Error

#### **Problem communicating with HTTP server. Make sure server is running and accepting requests.**

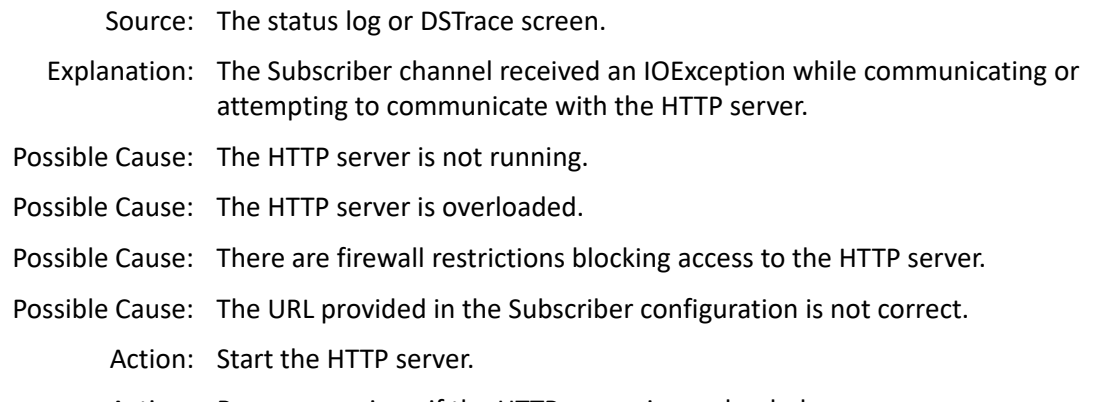

- Action: Remove services, if the HTTP server is overloaded.
- Action: Change the firewall restrictions to allow access to the HTTP server.

Level: Retry

#### **The HTTP/SOAP driver does not return any application schema by default.**

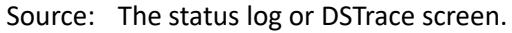

- Explanation: The driver is not returning any application schema, but the driver continues to run.
- Possible Cause: The Identity Manager engine calls the DriverShim.getSchema() method of the driver, and the driver is not using the SchemaReporter customization.
	- Action: A Java class needs to be written that implements the SchemaReporter interface, and the driver needs to be configured to load the class as a Java extension.
		- Level: Warning

#### **Subscriber.execute() was called but the Subscriber was not configured correctly. The command was ignored.**

Source: The status log or DSTrace screen.

- Explanation: The Subscriber channel of the driver isn't initialized properly. The driver continues to run but displays this message each time an event is received by the Subscriber channel.
- Possible Cause: An improperly formatted driver configuration.

Action: Configure the driver correctly.

- Action: Clear the Subscriber's filter so it doesn't receive commands.
- Level: Warning

#### **pubHostPort must be in the form host:port**

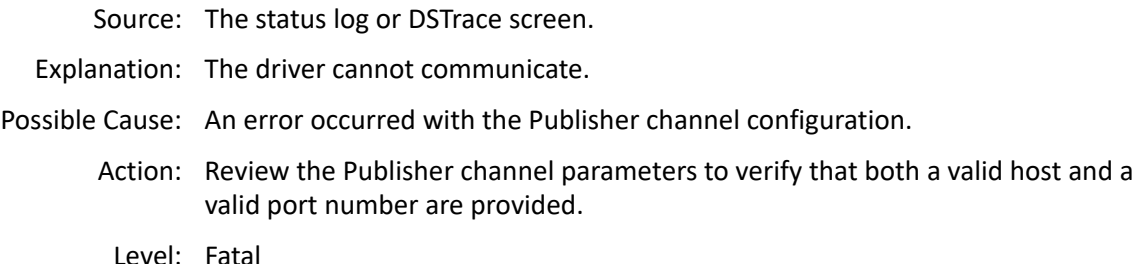

#### **MalformedURLException**

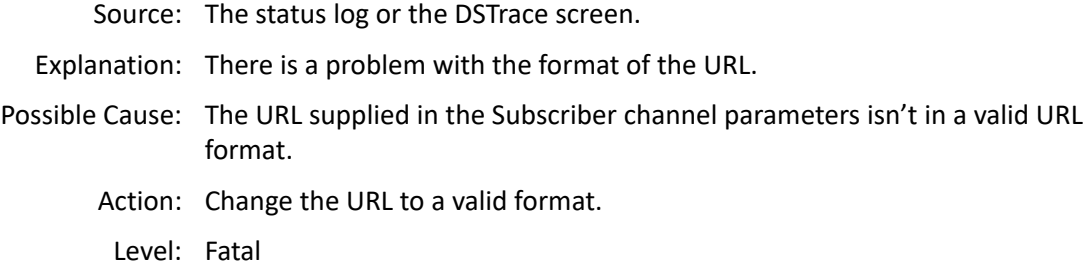

#### **Multiple Exceptions**

Source: The status log or the DSTrace screen.

Explanation: The HTTP listener fails to properly initialize.

Possible Cause: There are a variety of reasons for this error.

Action: Check your Publisher settings to make sure you have specified a port that is not already in use and that the other Publisher settings are correct.

Level: Fatal

#### **HTTPS Hostname Wrong: Should Be ...**

Source: The status log or the DSTrace screen.

- Explanation: An SSL handshake failed on the Subscriber channel.
- Possible Cause: The subject presented with the server certificate doesn't match the IP address or hostname given in the HTTPS URL.

Action: Use a DNS hostname rather than an IP address in the URL.

Level: Retry

### **Identity Manager Driver Errors**

The following errors might occur with Identity Manager drivers:

#### <span id="page-182-0"></span>**641 Unable to start the driver**

Source: DSTrace screen.

- Explanation: You might receive this error message when you start an Identity Manager driver through either iManager or Designer.
- Possible Cause: There are several causes. The error means the Identity Manager engine cannot load properly when eDirectory loads.
	- Action: Perform the following troubleshooting steps on the Identity Manager engine to know what exactly the engine is doing when it is loaded, and all jvmloader related messages.

**Identity Manager engine running on Windows:** 

**NOTE:** Identity Manager is installed in the directory where eDirectory's dlms are present, by default, C:\Novell\NDS.

- **1** Stop the eDirectory service.
- **2** Move the dirxml.dlm file from the directory where eDirectory is installed.
- **3** Start the eDirectory service.
- **4** After eDirectory is loaded, start DSTRACE.dlm.
- **5** Click **Edit > Option**.
- **6** Set the following flags:

```
DirXML
DirXML Drivers
Misc Other
Deselect all other options and click OK.
```
- **7** Click **File > New** and specify a filename for your trace file.
- **8** Move the dirxml.dlm file back to its original location.
- **9** Close/reopen the eDirectory services console.
- **10** Select dirxml.dlm and click Start.

The trace file contains the messages related to why the VRDIM module (IDM Engine) does not start.

#### **Identity Manager engine running on Linux:**

**1** Stop ndsd by using the following command:

```
/etc/init.d/ndsd stop
```
**2** Move the libvrdim.\* files from their original directory to a different directory.

```
The files are located in the /opt/novell/eDirectory/lib/nds-
modules/ directory.
```
**3** Start ndsd by using the following command:

/etc/init.d/ndsd start

- **4** Start ndstrace.
- **5** In the ndstrace, type the following:

```
set ndstrace=nodebug
```
- set ndstrace=+time
- set ndstrace=+tags
- set ndstrace=+misc
- set ndstrace=+dxml
- set ndstrace=+dvrs

```
ndstrace file on
```
- **6** Let ndstrace run on the screen.
- **7** Move the libvrdim.\* files back to their original location.
- **8** In the ndstrace screen, type the following:

load vrdim

**9** After you see the errors, stop ndstrace.

The trace file contains the messages related to why the VRDIM module (IDM Engine) does not start.

You can specify a different location for the trace file. To see the contents of a trace file, click **Edit Properties > Misc > Trace File**.

After you have performed the specified troubleshooting steps, you might encounter the ["783 Unable to start the driver" on page 185](#page-184-0)error.

Level: Error

#### <span id="page-184-0"></span>**783 Unable to start the driver**

Source: DSTrace screen

- Explanation: You might encounter this error message after performing the Action specified under ["641 Unable to start the driver" on page 183.](#page-182-0)
- Possible Cause: There are several possible causes for the error. The following is a list of few possible causes with suggestions to help fix and/or track them further:
- Possible Cause: Corruption in the association between the driver set and the server.
	- Action: Remove the association between the driverset and the server, cycle ndsd, and add the association back again.
- Possible Cause: Damage/corruption in the DirXML-ServerKeys attribute that exists in the local DIB's Pseudo-Server object.
	- Action: DSDUMP (done only by technical support) is needed to remove the attribute with pre-Identity Manager 3.6. Use the new command within the dxcmd utility for Identity Manager 3.6 and later.
- Possible Cause: Using Dib Clone or dsbk will cause damage or corruption in the DirXML-ServerKeys attribute that exists in the local DIB's Pseudo-Server object.
	- Action: DSDUMP (done only by technical support) is needed to remove the attribute with pre-IDM 3.6. Use the new command within the dxcmd utility for Identity Manager 3.6 and later.
- Possible Cause: Misconfiguration of the JVM heap sizes.
	- Action: This is shown in the **+misc** flag in ndstrace. All jvmloader messages exist under the **MISC** flag on Linux/Unix, and the **MISC OTHER** flag on dstrace.dlm (Windows). You cannot see the jvmloader messages on Netware. But you can always check the SYS:/ETC/JAVA.CFG file.
- Possible Cause: Corruption/damage/insufficient rights on the libraries IDM requires in the box (check the install log, also do an rpm -V on the Identity Manager packages)
	- Action: Try the following options:
		- Use rpm -V liberally against all Identity Manager-related libraries. The command line works well for that:

rpm -qa | grep DXML | xargs rpm -V

 Add your IDM libraries to see the dependencies they have, and check the dependencies also. The checkbin. sh script can be of great help when checking dependencies. It is part of the ntsutils package that can be downloaded from the following location:

http://www.novell.com/communities/node/2332/supportconfig-linux (http://www.novell.com/communities/node/2332/supportconfig-linux)

- Use strace/ltrace tool to track what is happening. Because strace works on scripts, it is the best option. It race can be run only against binary files. These tools provide a lot of information, and quite a bit of it requires basic knowledge of C programming language.
- Reinstall Identity Manager on top of itself. The process overwrites the libraries/rights.

Level: Error

#### **Identity Manager Driver that is deleted without stopping, and re-created with the same port number fails to start**

Source: DSTrace screen

- Explanation: Delete a driver without stopping it, re-create the same driver with the same port number, and start the driver. The driver fails to start.
- Possible Cause: IDM does not release the used port of a driver if the driver is deleted without stopping.
	- Action: Edit the driver to use another port. The driver starts.

### **Java Customization Errors**

The following errors might occur in the customized Java extensions.

#### **SchemaReporter init problem: extension-specific message**

Source: The status log or DSTrace screen.

- Explanation: The SchemaReporter Java customization had a problem initializing, and the driver shuts down.
- Possible Cause: The Java extension is not initialized correctly.

Action: Verify that the Java extension is enabled in the driver.

Level: Fatal

#### **Extension (custom code) init problem: extension-specific message**

Source: The status log or DSTrace screen.

Explanation: One of the following Java extensions failed to initialize:

- SubscriberTransport
- PublisherTransport
- DocumentModifiers
- ByteArrayModifiers

Possible Cause: The Java extension is incorrect.

Action: Review the Java extension and verify it is enabled in the driver.

Level: Fatal

#### **Various other errors**

- Source: The interfaces provided for Java extensions return error messages on the trace screen and sometimes to the Identity Manager engine.
- Explanation: Sometimes it is difficult to distinguish errors of this type from other errors that originate in the core driver shim. If you get errors that are not listed in this section and you are using Java extensions, check with whomever provided you with the extensions for a list of error codes for that particular extension.

Level: Varies

## **Multiple Sync Events Occur When an Object is Moved in the Master Replica Server**

When Identity Manager is not in the master replica server and if some object is moved in the master replica server, there might be multiple sync events generated on the drivers. Some of these sync events are generated before the object move is completed in the master replica server and hence these sync events are not reliable. If some modifications are applied to the moved object in the Identity Manager server, based on any such event, the modifications are ignored because the move is not yet completed in the master replica server.

If you encounter such a situation, check for the timestamp on the <*sync*> event. If the timestamp shows a value 0#0, it is reliable. If it shows any other value, then it is not reliable.

The following is an example of an unreliable sync event, because it has a timestamp other than 0#0 (marked in bold).

```
<nds dtdversion="3.5" ndsversion="8.x">
<source>
<product version="3.5.13.20090903 ">DirXML</product>
<contact>Novell, Inc.</contact>
</source>
<input>
<sync class-name="User" event-id="sles10sp3#20130722144515#2#2" from-
move="true" qualified-src-dn="O=novell\CN=Auser1" src-dn="\SLES10SP3-
TREE\Novell\Auser1" timestamp="1374504315#0">
<association state="associated">{D6B73031-695D-074e-AAAD-D6B73031695D}</
association>
</sync>
</input>
</nds>
```
The following is an example of a reliable sync event, because it has a timestamp 0#0 (marked in bold).

```
<nds dtdversion="3.5" ndsversion="8.x">
<source>
<product version="3.5.13.20090903 ">DirXML</product>
<contact>Novell, Inc.</contact>
</source>
<input>
<sync cached-time="20130722144516.217Z" class-name="User" event-
id="sles10sp3#20130722144515#2#2" from-move="true" qualified-src-
dn="O=novell\CN=Auser1" src-dn="\SLES10SP3-TREE\Novell\Auser1" 
timestamp="0#0">
<association state="associated">{D6B73031-695D-074e-AAAD-D6B73031695D}</
association>
</sync>
</input>
</nds>
```
### **Rule Engine Does Not Honor the Mode Specified in the Set or Add Destination Attribute Value**

When a rule set has more than one action to add additional attributes, at the time of adding an event to the destination object, the rule engine considers only the mode of the first attribute value. It ignores the modes of the attributes in the rest of the actions and applies the mode that you set for the first action.

For example, if the mode specified for the first action to add the destination attribute value is after the current operation (so that attribute value is set in a modify event after the add event) and the rest of the actions to set destination attributes have the add to current operation mode, the rest of the actions also end up being part of the modify event and not the add event, as expected.

To work around this issue, move all of the actions to add destination attributes with mode  $after$ the current operation to the end of the rule set. Then the attributes with add to current operation will be part of an add event and the rest will be in a separate modify event.

## **Reassociating a Driver Set Object with a Server**

A driver set object is associated with a server. If the association becomes invalid for some reason, it is indicated by one of the following:

- When upgrading eDirectory on your Identity Manager server, you get the error UniqueSPIException error -783.
- No server is listed in the **Servers** tab on the driver or driver set.
- A server is listed next to the driver in the Identity Manager Overview screen, but the name is garbled text.

To resolve this issue, you must disassociate the driver set object and the server, and then reassociate them:

- **1** In iManager, open the Identity Manager Administration page.
- **2** In the **Administration** list, click **Identity Manager Overview**.
- **3** In the **Search in** field, specify the fully distinguished name of the container where you want to start searching and then click  $\blacktriangleright$ , or click the browse icon to browse for and select the container in the tree structure.
- **4** Click the driver set object that you want to reassociate with a server.
- **5** On the **Overview** tab, click **Servers**.
- **6** Click **Remove server**.
- **7** Click **Add server**.

**NOTE:** When you reassociate a driver set object with a server, all drivers are disabled, and all passwords are cleared.

## **Association Statistics Tool Displays Incorrect Grouping of Drivers in the Dashboard**

If a driver is not initialized, iManager displays the driver in the *IDM Driver (Other)* group on the association statistics dashboard. This is because the driver configuration does not populate the group ID for the driver.

To work around this issue, make sure that the driver is initialized with the connected system.

## **Association Statistics Tool Displays an Error for No-Reference Associations**

If you attempt to calculate no-reference associations using the association statistics tool, iManager displays an ERR\_FAILED\_AUTHENTICATION error. This issue is randomly observed.

To work around this issue, run the Association Statistics job again.

## **Cannot Edit Large Mapping Tables by Using iManager Plugins**

**Issue:** When you modify a large mapping table that has approximately 8000 entries by using iManager plug-ins for Identity Manager, iManager reports a Java exception in the catalina.out file and logs you out of the application.

This issue is not reported in Designer.

**Workaround:** Remove the post request size and parameter limit from Tomcat's server.xml file.

- **1** Navigate to the server.xml file. For example, /var/opt/novell/tomcat8/conf or C:\Program Files\Novell\Tomcat\conf\.
- **2** Add the following attributes under the <Connector> entry in the file.

```
maxParameterCount="-1"
maxPostSize="-1"
```
**3** Restart the iManager service.

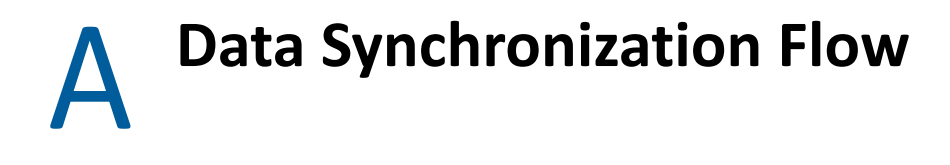

Identity Manager uses four main components to synchronize data between the Identity Vault and the connected system (external application).

- The Identity Manager engine that provides the framework.
- The Identity Manager policies that control the mapping of attributes and classes and the matching and creation of entries.
- Event filters that control the direction of data synchronization.
- The Identity Manager driver shim that serves as an interface between the application and the Identity Manager engine.

This section contains a brief explanation of the Identity Manager processes applied to data that flows between Identity Manager and the connected system.

- ["The Identity Vault" on page 191](#page-190-0)
- ["The Shim" on page 195](#page-194-0)
- ["Channels" on page 196](#page-195-0)
- ["Events and Commands" on page 196](#page-195-1)
- ["Schema Mapping Policy" on page 197](#page-196-0)
- ["Event Transformation Rule" on page 197](#page-196-1)
- ["Filter" on page 198](#page-197-0)
- ["Add Processor" on page 199](#page-198-0)
- ["Matching Rule" on page 200](#page-199-0)
- ["Create Rule" on page 201](#page-200-0)
- ["Placement Rule" on page 202](#page-201-0)
- ["Command Transformation Rule" on page 203](#page-202-0)
- ["Rules, Policies, and Style Sheets" on page 203](#page-202-1)

### <span id="page-190-0"></span>**The Identity Vault**

The Identity Vault is a repository of identity information. It is also called the NetIQ eDirectory tree. The Identity Vault stores information specific to Identity Manager, such as driver configurations, parameters, and policies.

The Identity Vault has an extensive schema which may be customized. The Identity Vault can be viewed narrowly as a private data store for Identity Manager or more broadly as a Identity Vault that holds enterprise-wide data, that you want to synchronize amongst applications including various directories, databases, phone systems, operating systems, and Human Resource systems. The data in the vault is available to any protocol supported by eDirectory, including NCP (NetWare Core Protocol), LDAP, and DSML. Identity Manager eases the administrative efforts of large enterprises by preventing administrative effort duplication. For example, data synchronized from a Lotus Notes system to a SAP HR database is first added to the Identity Vault and then sent to the SAP HR database.

A typical Identity Manager environment has an Identity Vault at the center with other applications connected to it. The Identity Manager architecture can be thought of as multiple one-to-one relationships or a hub-and-spoke relationship. Each individual relationship is between the Identity Manager, Identity Vault, and a specific connected application.

<span id="page-192-0"></span>*Figure A-1 Fishbone View*

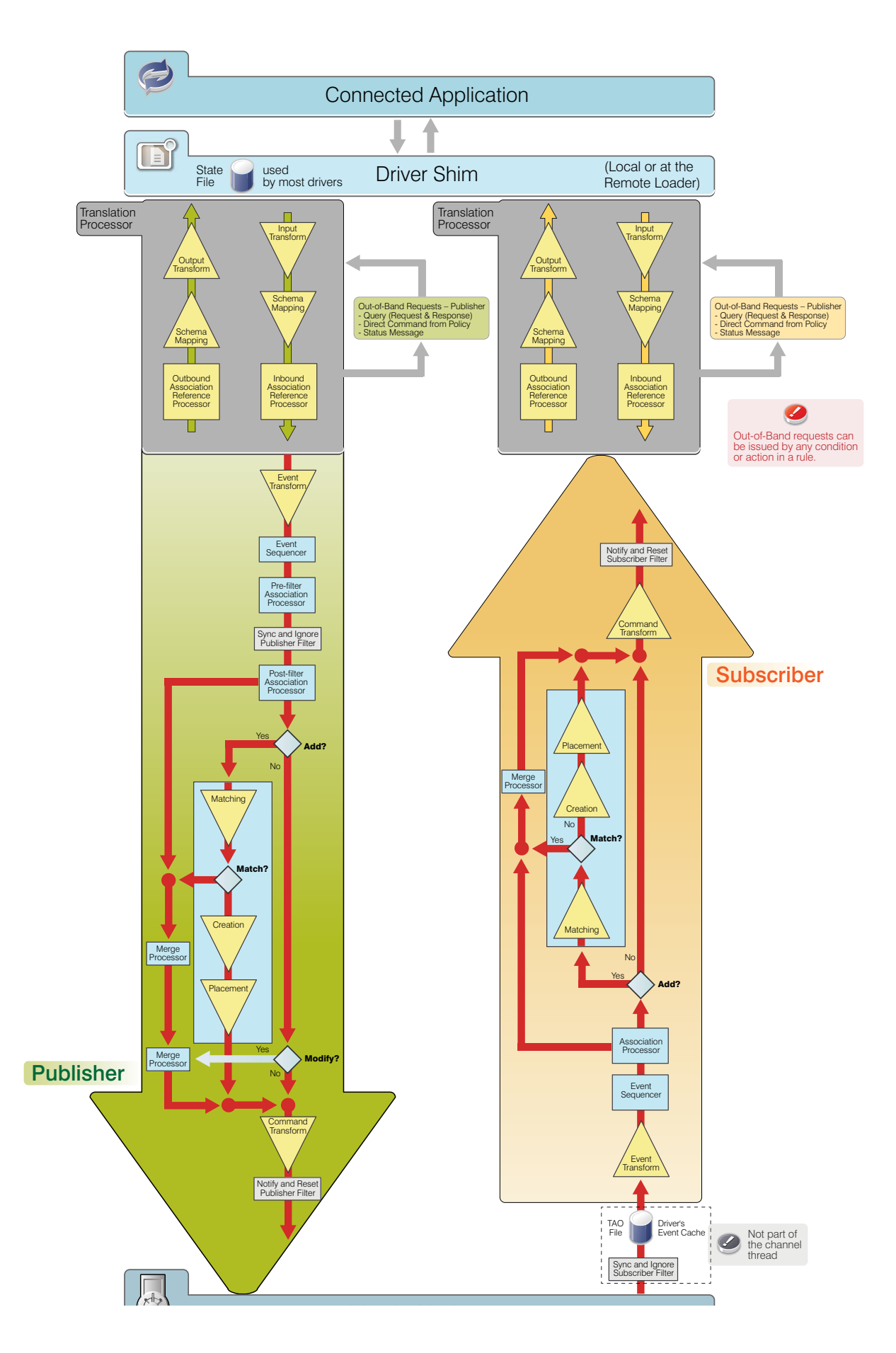

A driver is an application shim combined with policies that allows Identity Manager to communicate with an external application in order to synchronize data between the application and the Identity Vault. Note that the term driver and shim are interchangeable. In [Figure A-1](#page-192-0), the shim is located at the top, linked to an external application and the Identity Vault. Between the driver shim and the Identity Vault are the rules which manage the data.

Data flows through an Identity Manager system in the form of XML documents. Identity Manager has a vocabulary of XML named XDS which is used to represent the state of objects and data operations with the corresponding attribute values.

The Identity Manager engine uses the shim to deliver and consume information with a connected system. It uses the driver configuration rules to decide how and what to do.

Drivers connect to the applications in order to manage objects and entities. A driver has two basic responsibilities:

- Report data changes (events) in the application to the Identity Manager engine.
- Carry out data changes (commands) submitted by the Identity Manager engine to the application.

The combination of a connected system driver, application connection information, and a set of policies is referred to as a driver configuration. Driver configurations are stored in a set of directory objects in the Identity Vault. The DirXML-Driver object contains other objects that define the policies and parameters associated with the configuration.

The driver configuration defines a data pipeline between a connected system and the Identity Vault. The driver configuration defines what might be synchronized and how to map eDirectory schema to a connected system schema or metadata. For example, in an HR application, a user's first name might be referred to as First Name and Given Name in the Identity Vault. In the namespace of the connected system, you refer First Name, but in the name space of the Identity Vault you refer Given Name. In Identity Manager, most of the time you work with the attribute names in the Identity Vault namespace.

A relationship is established between an Identity Vault object and an connected system object when the two objects represent the same entity. This relationship is called an association and is stored in the Identity Vault on the associated Identity Vault object. The association establishes a relationship between the Identity Vault object and the object in the connected system. Key values that uniquely identify objects in connected systems include Global Unique Identifiers (GUIDs), DNs, primary keys in databases, and so on. Each driver is coded to use a specific key.

## <span id="page-194-0"></span>**The Shim**

A shim is compiled code that handles translating commands and data between the connected system and Identity Manager.

The driver shim is often written in Java, which uses native application programming interface (API) calls that the system makes available to developers. APIs can include LDAP standard calls, native Windows Active Directory calls, and JDBC connections for SQL databases. The shim has the following responsibilities:

- Translating what the application understands to a standard XML document
- Creating and maintaining the connection to the connected application
- Managing the commands sent from Identity Manager and the connected application
- Monitoring the connected application for changes

For example, if the connected system is an HR system, and a new person is hired, the shim needs to build an XML document that describes this information. In Identity Manager terminology, this is an Add event and an XML document is built to describe this event to the Identity Manager engine. The event is submitted to the engine and a new user is created in the specified location.

After the new user object is created in the Identity Vault, an event is generated for other drivers that monitor changes to user objects. For example, if you have the GroupWise driver deployed, an Add event is generated for the GroupWise driver to create an e-mail box for the new user.

## <span id="page-195-0"></span>**Channels**

The flow of data between the Identity Vault and a connected system has two directions named Publisher and Subscriber. These directions are named from the point of view of the connected system:

- The Subscriber channel is the channel in which data flows from the Identity Vault to the application via the shim. The applications subscribe to data from the Identity Vault.
- The Publisher channel is the channel in which data flows from the application to the Identity Vault. The applications publish data to the Identity Vault.

There are cases in which policy might cause data to conceptually flow backward in a channel. This is referred to as channel write-back.

### <span id="page-195-1"></span>**Events and Commands**

The distinction between Events and Commands is subtle but important. The report of a change in data at the channel input is an event. Events occur both in the Identity Vault and in the connected system. Examples of events include:

- Creation of an object
- Modification of object attribute values
- Changing of an object's name
- Movement of an object within the object hierarchy
- Deletion of an object

An event coming from the Identity Vault sent over the Subscriber channel is eventually turned into a command to be submitted to the driver shim to cause some change in the connected system. An event coming from the application sent over the Publisher channel is eventually turned into a command to be submitted to the Identity Vault to synchronize the change that occurred in the application.

Commands are the output of a driver channel. When the shim sends an event notification to Identity Manager, the shim is informing Identity Manager of a change in data that occurred in the connected system. Identity Manager then determines, based on configurable policies, which commands, must

be sent to the Identity Vault. When Identity Manager sends a command to the shim, Identity Manager has already taken an Identity Vault event as input, applied the appropriate policies, and determined that the change in the connected system represented by the command is necessary.

From the point of view of the overall system, if a command from one driver on its Publisher channel is creating or updating an object in the Identity Vault, it might cause events to be submitted on the Subscriber channels of other drivers in the system. This allows changes to cascade, flowing to all connected systems.

## <span id="page-196-0"></span>**Schema Mapping Policy**

The Schema Mapping policy applies to both the Subscriber channel and to the Publisher channel. The purpose of the Schema Mapping policy is to map schema names, particularly attribute names and class names, between the Identity Vault namespace and the connected system namespace. The Schema Mapping policy is applied before the Output Transformation policy when Identity Manager submits or returns a document to the shim and after the Input Transformation policy when the driver submits or returns a document to the Identity Manager.

Referring to the example of a new hire used earlier, the HR system uses First Name and the Identity Vault uses Given Name, when both refer to the same attribute. The Schema Mapping policy handles the change in names between the connected system's namespace and the Identity Vault's namespace.

The Schema Mapping policy is bidirectional. It overlaps both channels. On the Publisher channel, the connected system's names are mapped to the Identity Vault. On the Subscriber channel, the Identity Vault names are mapped to the connected system.

### <span id="page-196-1"></span>**Event Transformation Rule**

The Event Transformation rule operates on events reported on a channel input. The Subscriber and Publisher channels usually have different Event Transformation rules. The purpose of the Event Transformation rules is to modify the report of the events before the events are processed further by Identity Manager. Note that Merge operations do not transit the Event Transformation rule.

There are many common applications for the Event Transformation rules, including:

- \* Scope filtering (for example, only allow events on objects in a particular subtree, or with a particular attribute value)
- Custom event filtering (for example, disallow moves or deletes)
- Transforming the event directly into a custom command to be passed to the connected system
- Generating additional events

#### **Publisher**

The input to the Publisher channel is a description of an event coming from the connected system. The purpose of the Event Transformation rule is to modify that event description. This is applied after the Input Transformation policy and Schema Mapping policy, but before any other policy-based event processing. The policies implemented in the Event Transformation rule act on the event, such as Add, Delete, or Modify, and not on the data in the event. This is the place where policies are applied to events. For example, you can apply a policy that blocks add events.

If an Add operation is converted into a Merge operation, the current document is discarded, and the filter is used to query to both the connected system and to Identity Vault for all values. The setting for each attribute in the filter is used to decide what to do with the data. The options include overwriting the source information with the information from the destination, overwriting the destination with the source, combining the two and updating both with the results, or doing nothing.

If an Add event contains an association value, the Identity Manager engine turns it into a Modify event.

#### **Subscriber**

The input to the Subscriber channel is a description of an event coming from the Identity Vault. In many cases, the filter might be used to determine the types of objects you want, and the attributes of those objects, but the Event Transformation policy can be used to further customize the events. This can be referred to as scope filtering, and it allows for much finer control of what gets through.

For example, you can use filter to specify user objects. It assumes that you want all users synchronized. If a connected system is limited to a subset of all users, then the Event Transformation policy is used to decide if an event for an object is in scope or not. For example, if your connected system should have only users with a department attribute of Sales in it, then a rule on the Event Transformation policy to block any event that is for a user that does not have Sales as its department can accomplish this goal.

### <span id="page-197-0"></span>**Filter**

The filter controls the flow of data between the Identity Vault and the connected system. The filter plays several roles in an Identity Manager driver configuration. [Figure A-1](#page-192-0) shows filter in four places representing most of its roles, but there is really only one filter for the driver.

The driver filter specifies the classes of objects and the attributes of those objects for which Identity Vault processes events and commands for both channels. The filter instructs the Identity Manager engine about events and information the driver's configuration is interested in. From the Identity Vault side, events are queued for the driver if they match an object class in the filter, and if they match an attribute that is set to Sync, Notify, or Reset. Events that occur in the Identity Vault that do not match the data types specified in the filter are ignored by this driver. Similarly, for the application, events that occur that do not match the data types specified in the filter are ignored, though the shim might still have to examine them to see if they need to be handled. For example, if the Identity Manager driver configuration should synchronize only user information, the filter specifies User objects and modification to other Identity Vault objects is ignored. From the possible User class attributes, the filter specifies the selected attributes, such as CN, Given Name, Surname, and Telephone Number. Modifications to other user class attributes is ignored.The user object class and set of related data attributes are listed in the filter for most connected systems.

While the channels allow for data flow, policies and filters are placed in the channel to regulate what gets through and how it looks when it reaches the destination. For example, by configuring the driver filter you can block an attribute value, such as a telephone number from reaching the Identity Vault from the connected system or vice versa. This helps to regulate whether the Identity Vault or the connected system is the authoritative source to meet specific business requirements. For example, if the filter for the relationship between the PBX system and the Identity Vault allows an employee's telephone number to flow from the PBX system into the Identity Vault but not from the Identity Vault to the PBX system, then the PBX system is the authoritative source for the telephone number. If all other connected system relationships allow the telephone number to flow from the Identity Vault to the connected systems, but not vice versa, the net effect is that the PBX system is the only authoritative source for employee telephone numbers in the enterprise.

- ["The Sync Attribute" on page 199](#page-198-1)
- ["The Notify Attribute" on page 199](#page-198-2)

### <span id="page-198-1"></span>**The Sync Attribute**

On the Publisher channel, when an event has been queued for the channel to process and it has passed through the Input Transformation rule, the Schema Map, and the Event Transform, the Sync attributes are selected from the input document, and any attributes not set to Sync or Notify are removed. Attributes that are set to Reset are also handled by querying Identity Vault for the correct value, and having the correct value sent back to the connected system to undo the change that has just been made.

On the Subscriber channel, the Sync filter works the same way it works for the Publishes channel. The only difference is that events are coming from the Identity Vault instead of the connected system.

### <span id="page-198-2"></span>**The Notify Attribute**

Notify is a way for attribute data to be used in the event document, without it actually being synchronized to the Identity Vault. For example, you need a person's first name, middle name, and last name from your HR system in order to create an account, but you do not actually want to store the middle name in the Identity Vault. By setting the middle name attribute to Notify, you can access the attributes value without having to store it in the Identity Vault. Any attributes set to Notify are stripped out of the document prior to being submitted to the destination.

### <span id="page-198-0"></span>**Add Processor**

- ["Publisher" on page 199](#page-198-3)
- ["Subscriber" on page 200](#page-199-1)

#### <span id="page-198-3"></span>**Publisher**

The Add Processor is used to decide if an event is an add document. This is a branching point in the driver's processing of the event. An add document is redirected to the Matching rule. The shim supplies the association value, allowing the Identity Manager engine to quickly and easily find the correct object in the Identity Vault. Associations are created as a match between two objects or when an object is newly created in either the Identity Vault or the connected system. After an association is formed between objects, this association remains in effect until the objects are

deleted or the association is deleted by the administrator. Well-designed Matching rules automate the creation of associations between existing objects in the Identity Vault and the connected system. For more information, see ["Associations" on page 206](#page-205-0).

If it is not an add document, it moves on to the Command Transformation as the next step.

#### <span id="page-199-1"></span>**Subscriber**

On the Subscriber channel, the Add Processor is used to decide if an event is an add document. This is a branching point in the driver's processing of the event. An add document is redirected to the Matching rule. The Identity Manager engine uses the association value of an Identity Vault object to allow the shim to modify the correct object in the connected system. For more information, see ["Associations" on page 206.](#page-205-0)

If it is not an add document, it moves on to the Command Transformation as the next step.

When a Modify event does not contain an association that resolves to an actual object when it arrives at the Add Processor, the Identity Manager engine attempts to create it. This is the Synthetic Add process, and it can happen on either the Publisher or the Subscriber channel.

The Identity Manager engine uses the Modify event to figure out which object to work with. It then uses the filter to query back to get all attributes that are available for that object that are set to Sync or Notify on the current channel. It discards the Modify event and builds an Add event to replace it. The Add event is forwarded through the Matching, Create, Placement, and Command Transform rules (on the Subscriber it also goes through the Schema Map and Output Transform). The Event Transformation rule is not applied for Synthetic Adds. This is due to the rule location before the Add Processor.

## <span id="page-199-0"></span>**Matching Rule**

Matching rules establish links between an existing object in the Identity Vault and an existing object in the connected system. The matching rules specify which class and attribute values must match for an object in the Identity Vault and an object in the connected system to be marked as corresponding entries.

A good matching rule requires you to investigate both systems involved, and find the data that guarantees a 1:1 mapping between them. Attributes such as employee ID number, email address, and badge number are some of the more common pieces of data used for matching criteria. If there is no single attribute available, the combinations of attributes might be used. Matching on Surname only is not a good criteria. For example, in larger organizations, there might be a possibility that two employees have the same last name. Matching on Surname + Given Name would produce higher quality matches and matching on Surname + Given Name + Department would further increase the probability of correct matching. If a match is successful, an association between the two objects is created. If a match is not successful, the Create rules are used.

- ["Publisher" on page 201](#page-200-1)
- ["Subscriber" on page 201](#page-200-2)

### <span id="page-200-1"></span>**Publisher**

The Matching rule is used to link an object in the Identity Vault with the corresponding object in the connected system. For example, if you are connecting an existing HR system to an existing eDirectory system, there are people in the HR system, and users in the Identity Vault, and they both represent the same user. The Matching rule contains rules which allow Identity Manager to determine that ″Joe Doe″ in HR system is ″jdoe13″ in the Identity Vault.

The Matching rule uses matching criteria and queries Identity Vault looking for a matching object. The Matching rule returns zero when no object is matched, so that the Add event continues to be processed. It returns one when one matching object is found, which means that the object in the input document matches an object in the Identity Vault. After the objects are matched, the data between the two objects is merged based on filter settings. If the Matching rule finds more than one matching object, the Identity Manager engine treats this as an error and quits the transaction. You should either modify the Matching rule or manually handle this conflict.

### <span id="page-200-2"></span>**Subscriber**

On the Subscriber channel, the Matching rule works on the Add events and uses the Identity Vault data to query the connected system looking for matching objects.

## <span id="page-200-0"></span>**Create Rule**

The Create rules are applied to the Add events when the Matching rules fail to find a match. The Create rules specify the minimum set of data that an event must have before an object can be created in the Identity Vault or the connected system.

- ["Publisher" on page 201](#page-200-3)
- ["Subscriber" on page 202](#page-201-1)

### <span id="page-200-3"></span>**Publisher**

If the Matching rule does not find a matching object in the Identity Vault, the Create rule is applied to the document to ensure that the document contains sufficient information. It is also used to supply default values for attributes, and it might specify a template to be used in the creation of the new object. From the Identity Vault side, a user object must have a name (CN or UID) and it must have a Surname. While this might be enough for Identity Vault objects to be created, most organizations might need additional information before creating an account. The driver can reject documents that do not contain sufficient information to continue processing.

The Create rule can also veto an Add event if the Add event fails to meet the conditions imposed by the Create rule. For example, if the Create rule requires an object to have a telephone number and it doesn't have one, the Add event is vetoed.

The discarded events are reprocessed when the additional attribute information is added in the connected system. This results in a Modify event without an associated object, which the Add Processor converts to a Synthetic Add.

### <span id="page-201-1"></span>**Subscriber**

The Create rule in Subscriber works the same as the Publisher channel in determining if an event has sufficient information to create an object in the connected system. This requires knowledge of the connected system and its technical or business requirements.

The Create rule is often used to examine the attributes available for the new object (from the source event) and vetoes the creation of the new object if one or more required attributes is missing. The most common example on the Subscriber channel is to require a password. Normally a user is created in the Identity Vault in two stages, first as a user object and then as a second operation a password is set. It is very common to see that the object is created, but the Create rule fails due to the lack of password which is a required attribute for creating a new user object. A moment later when the password event comes through, the new object is successfully added.

## <span id="page-201-0"></span>**Placement Rule**

- ["Publisher" on page 202](#page-201-2)
- ["Subscriber" on page 202](#page-201-3)

### <span id="page-201-2"></span>**Publisher**

If the Matching rule determines that there are no matching objects, and the Create rule verifies that the event meets the minimum requirements, the Placement rule specifies which object to create, and where to place. For the Publisher channel, the object created is placed in the Identity Vault using the naming rules contained in policy. For example, the Identity Vault places all objects in the Data\Users\ container.

### <span id="page-201-3"></span>**Subscriber**

On the Subscriber channel, the Placement rule works the same as the Publisher channel. Placements in connected systems can be simple or complex. A simple Placement rule places all objects in the same location.

Placements in the connected systems require a detailed knowledge of how objects are represented in the connected system.

A more complex example might use an HR location code attribute to determine where to place an object. You can use a Mapping Table to help establish the relationship between a placement location and an attribute value.

## <span id="page-202-0"></span>**Command Transformation Rule**

The Command Transformation rule operates on commands that are about to be issued to a channel output. The Subscriber and Publisher channels usually have different Command Transformation rules. The purpose of the Command Transformation rule is to provide final processing on commands before the commands are sent to the Identity Vault or to the connected system.

Some possible applications for the Command Transformation rule include:

- Changing the command type (for example, an object delete command might be transformed into a modification that will cause the object to be archived)
- Blocking commands
- Adding additional commands
- Controlling the output of the Identity Manager engine's Merge process
- ["Publisher" on page 203](#page-202-2)
- ["Subscriber" on page 203](#page-202-3)

#### <span id="page-202-2"></span>**Publisher**

All events pass through the Command Transformation rule. This is where the earlier branch at the Add Processor rejoins the flow. Most of the driver policies reside in the Command Transformation, because conceptually this is where the conversion from event to command happens. Up to this point, the document has been describing an event that has happened in the connected system. Now that event is converted into a command and applied to the Identity Vault. It is the last chance to modify a command before it is applied to the Identity Vault.

#### <span id="page-202-3"></span>**Subscriber**

On the Subscriber channel, most of the driver policies reside in the Command Transformation, because conceptually this is where the conversion from event to command happens and before the Schema Mapping policy is applied. Both the Schema Mapping policy and the Output Transformation policy are executed after the Command Transformation policy on the Subscriber channel. Up to this point, the document has been describing an event that occurred in the Identity Vault. Now this event is converted into a command and applied to the connected system.

## <span id="page-202-1"></span>**Rules, Policies, and Style Sheets**

Within any one of the rules covered above (Input Transform, Command Transform, etc.) are zero or more policies. Some of these may come from the preconfigured driver import used as a starting point. Others could be customizations of the driver configuration.

A rule in Identity Manager is a collection of policies. Each rule has conditions that have to be met, and actions to be carried out when the conditions are true. The grammar of the conditions is meant to be human readable and generally to make sense. For example, a condition of "if object class equal user" would be True if the object being described in the current document is a User object, and would be False if the object is a Group. Conditions are made up of Condition Groups. Within a Condition Group, all of the conditions can be combined with And or Or, and the result must be True

for the Condition Group to evaluate to True, otherwise it evaluates to False. Multiple Condition Groups can also be combined, using And and Or. Once the Condition Group(s) have evaluated to True, the Rule's Actions are performed.

*Figure A-2 Policy Builder Conditions*

| <b>Conditions</b>     |  |  |                                                                |
|-----------------------|--|--|----------------------------------------------------------------|
| ✓ そ Condition Group 1 |  |  |                                                                |
|                       |  |  | $\sqrt{2}$ if operation equal "add"                            |
| And                   |  |  | ◯ <i>← <math>\frac{1}{2}</math></i> if class name equal "User" |
|                       |  |  |                                                                |
| ✓ そ Condition Group 2 |  |  |                                                                |
|                       |  |  | $\checkmark$ $\check{\mathcal{C}}$ if operation equal "add"    |
| And                   |  |  | $\sqrt{2}$ if class name equal "Group"                         |

Actions can act on the current document, and in many cases this is sufficient. But Actions can also query the source or destination, which could be Identity Vault or the connected system, depending on which channel you are on, for additional information. Actions can change the current document in to a modified version of itself, or can block it entirely. Actions can be used to make different documents. A document describing a delete event in a connected system could be tested by a Condition (if operation equal delete), and acted on by a set of Actions to prevent the associated object from being deleted in Identity Vault (veto), but to modify that object to remove its association value for this application (remove-association), and to disable it (set destination attribute value Login Disabled = True).

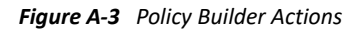

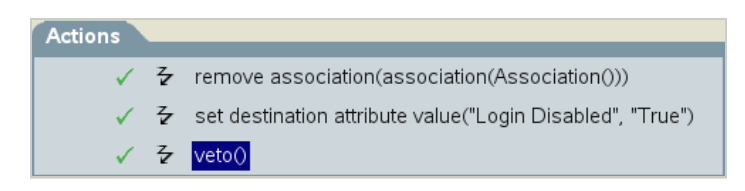

Policies define what data is transferred and how the data is synchronized between the connected system and the Identity Vault. A default set of policies is available with the driver configuration. Other policies might be local customizations of the driver. You can write policies using the DirXML Script, XSLT, or ECMA Script.

The purpose of a policy is to make changes to the input document and produce an output document. Most policies are evaluated either on the Subscriber channel or on the Publisher channel. The Schema Mapping policy, the Input Transformation policy, and the Output Transformation policy are evaluated on both channels. For example, one organization might use the inetOrgPerson as the main user class, while another organization might use User. A policy can be implemented to add the phone number change to an inetOrgPerson for the first organization, and a separate rule can be implemented to make it work for the User class. Policies make schema transformations, specify matching criteria to determine if an object already exists in the connected system or the Identity Vault, and many other things. Because of this, an Add event reported by your connected system might end out as a Modify operation in the Identity Vault, if a matching policy determines that the object you added already exists in the Identity Vault.

On the Subscription channel, when a new user is created in the Identity Vault and you want it created in the connected system, before sending this command to the driver, the Identity Manager engine calls a series of policies. These policies define the way objects are created and determine if a corresponding user already exists in the connected system, make decisions about placement, provide default values for required attributes that are not specified, and so on. This Add event might be transformed into a Modify event if the object exists in the connected system. Attributes that were not contained in the original event could be added to conform with the object creation model of the connected system.

Style sheets define XSLT transformation rules. Style sheets transform input or output commands into a different command, change an event from one type to another, or perform other arbitrary XML transformations. For more information, see Identity Manager Style Sheets.

- ["Input Transform Rule" on page 205](#page-204-0)
- ["Output Transform Rule" on page 206](#page-205-1)
- ["Associations" on page 206](#page-205-0)
- ["Synthetic Adds" on page 207](#page-206-0)
- ["Merge Processing" on page 209](#page-208-0)

#### <span id="page-204-0"></span>**Input Transform Rule**

The Input Transformation rule applies to both the Subscriber channel and to the Publisher channel. The purpose of the Input Transformation rule is to perform a preliminary transformation on all XML documents sent to Identity Manager by the connected system and returned to Identity Manager from the connected system. The Input Transformation rule is applied to the XML documents sent to XmlCommandProcessor.execute and XmlQueryProcessor.query when called by the connected system and to the XML documents returned from SubscriptionShim.execute and XmlQueryProcessor.query when called by Identity Manager engine. The Input Transformation policy is applied before the Schema Mapping policy.

The Input Transform rule is often used to transform data from the application format into the Identity Vault format. When the Input Transformation is used for data format transformations the Output Transformation policy usually performs the data transformation in the opposite direction (transforms data from the Identity Vault format to the connected system format). This rule operates in the connected system's (application's) namespace. For example, it might be used to reformat data, such as changing a phone number that is formatted as 1(815)555-1212 to 1-815-555-1212.

The Input Transformation rule is also used to perform actions in response to the results of commands sent to the shim. Note that the schema names are always in the application namespace in the XML processed by the Input Transformation policy.

It is also possible to use the Input Transformation rule to transform an arbitrary XML format native to the connected application to the format expected by Identity Manager. Such transformations must be written in XSLT because DirXML-Script operates only on the Identity Manager specific XML vocabulary that is specific to Identity Manager. A few examples are the Delimited Text driver and the SOAP driver.

### <span id="page-205-1"></span>**Output Transform Rule**

The Output Transformation policy applies to both the Subscriber channel and to the Publisher channel. The purpose of the Output Transformation policy is to perform a final transformation on all XML documents sent to the shim by the Identity Manager engine and returned to the shim by Identity Manager engine. The Output Transformation policy is applied to the XML documents sent to SubscriptionShim.execute and XmlQueryProcessor.query when called by the Identity Manager engine and to the XML documents returned from  $\text{\tt XmlCommandProcessor}$ . execute and XmlQueryProcessor.query when called by the shim. The Output Transformation rule is applied after the Schema Mapping rule.

The Output Transform rule is the converse of the Input Transform rule. It modifies the command that is about to be submitted to the shim as required. This usually involves undoing what has been done in the Input Transform rule. If you have an Input Transform rule that converts phone numbers formatted as 1(815)555-1212 to 1-815-555-1212, you need to have an Output Transform rule that converts 1-815-555-1212 to 1(815)555-1212.

You can also use the Output Transformation policy to transform the format used by Identity Manager to an arbitrary XML format native to the connected application. These transformations must be written in XSLT because DirXML-Script operates only on the XML vocabulary that is specific to Identity Manager.

### <span id="page-205-0"></span>**Associations**

The Association value is Identity Manager's way of keeping track of which object in the connected system matches an object in the Identity Vault. Each driver handles this slightly differently. In almost all cases, this should be a 1:1 match, so that it is possible to say that "john doe", employee number 1234567 in the HR system matches exactly with the user object "jdoe13" in the Identity Vault, with "doe john" in Active Directory, and jdoe13@example.com" in the e-mail system. Most connected systems have some sort of internal unique identifier, even if it is not the one that you usually see in the system's management tools. eDirectory and Active Directory have a globally unique identifier or GUID. Many HR systems have an employee number. E-mail systems usually have a unique email address value for each person. Identity Manager uses these identifiers to build its association.

Associations are stored in the Identity Vault only. On the Subscriber channel, the Identity Manager engine uses this value to allow the shim to modify the correct object in the connected system. On the Publisher channel, the shim supplies the association value, allowing the Identity Manager engine to quickly and easily find the correct object in the Identity Vault to work with. The following association states are stored in the Identity Vault:

- **0 Disabled**: Changes in the driver objects are not synchronized with the Identity Vault.
- **1 Processed**: Successful association has been created between the driver objects and Identity Vault.
- **2 Pending**: The Identity Manager engine identified a modification to an object, and attempted to match it or create it in the connected system, but was unable to do so.
- **3-Manual**: A manual association was created by the user.
- **4-Migrate**: The account was synchronized or migrated.
- **blank No association**: No association has been created.

## <span id="page-206-0"></span>**Synthetic Adds**

When a Modify document without an association encounters the Add Processor, the Identity Manager engine converts the Modify event into a Synthetic Add process. This process occurs in the Publisher or the Subscriber channel.

The Identity Manager engine uses the Modify event to figure out which object to work with. It then uses the filter to query back to get all attributes that are available for that object that are set to Sync or Notify on the current channel. It then throws away the Modify document and builds an Add document to replace it. This Add document is then forwarded through the Matching, Create, Placement, and Command Transformation (on the Subscriber it also goes through the Schema Map and Output Transformation).

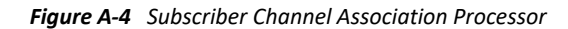

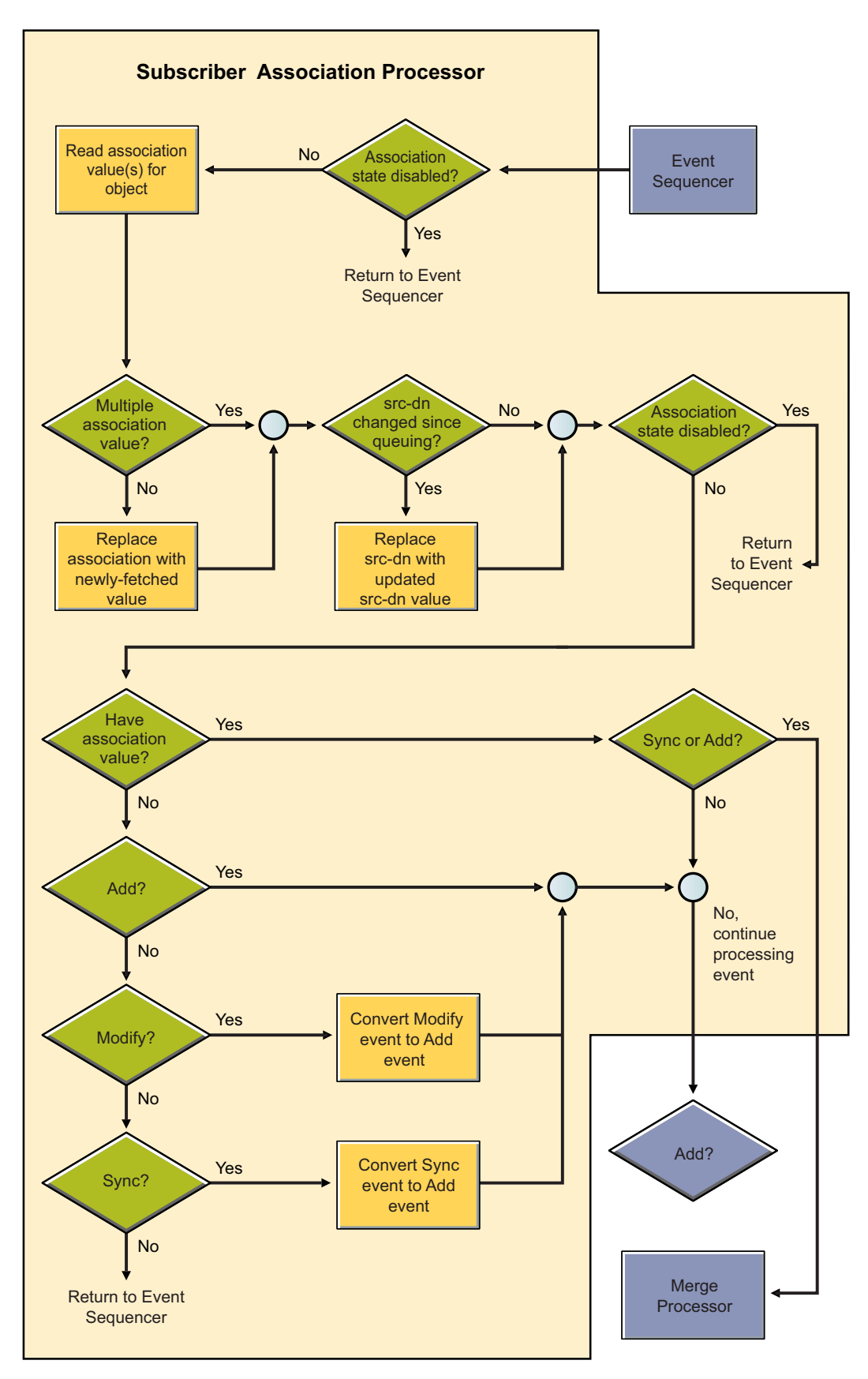

### <span id="page-208-0"></span>**Merge Processing**

A Merge operation occurs when the Identity Manager engine converts an Add operation into a Modify operation. This happens most commonly during an initial migration, as the migration sends objects down a channel, and the Matching rule finds an object that it can use to associate with the object being migrated.

In a Merge operation, the current document is discarded again (like the Synthetic Add), and the filter is used to query both the connected system and the Identity Vault for all values. The setting for each attribute in the filter is used to decide what to do with the data. The options include overwriting the source information with the information from the destination, overwriting the destination with the source, combining the two and updating both with the results, or doing nothing. The following flow charts illustrate the Publisher Merge Processor and the Subscriber Merge Processor.

*Figure A-5 Publisher Merge Processor*

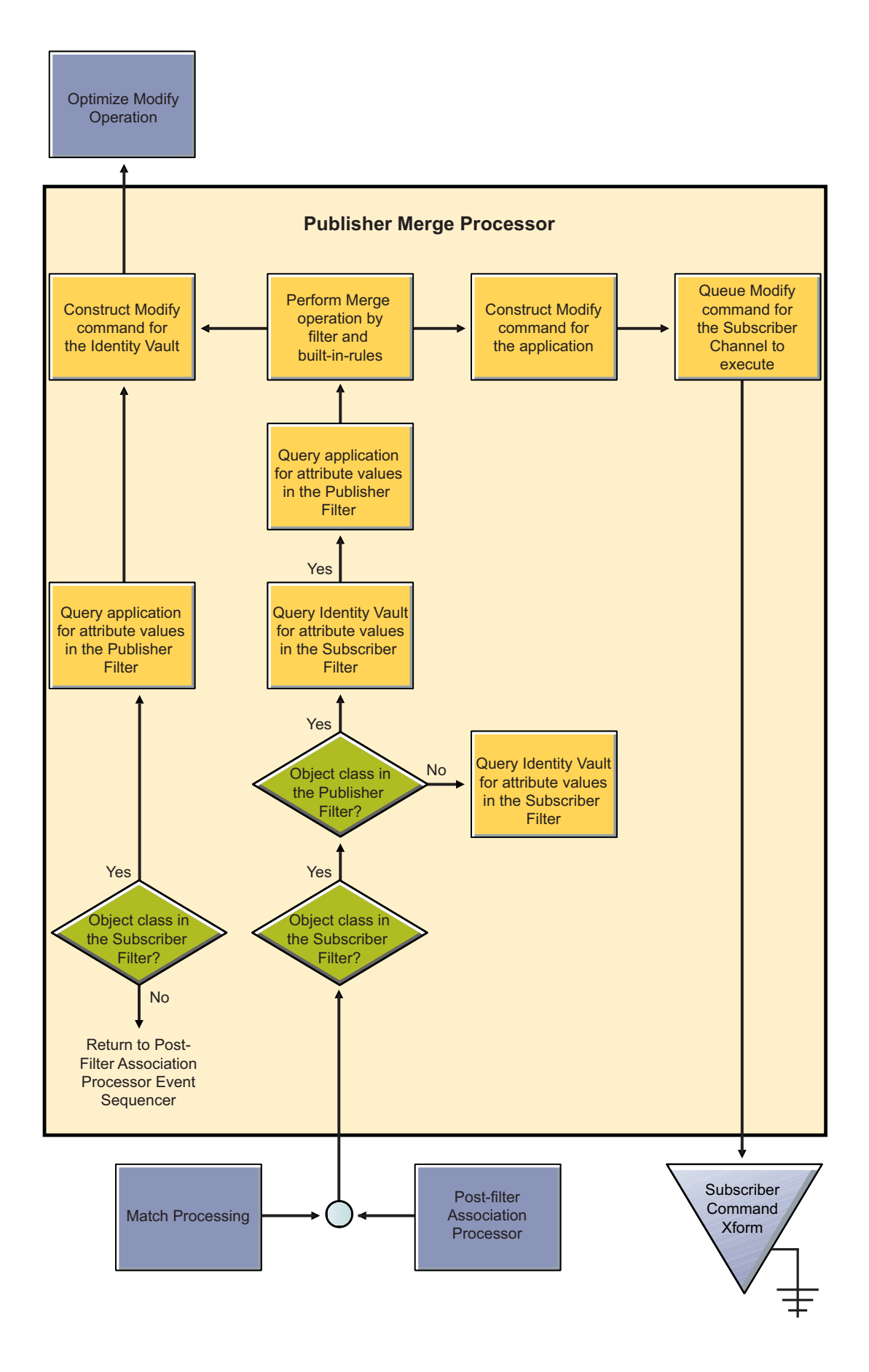

*Figure A-6 Subscriber Merge Processor*

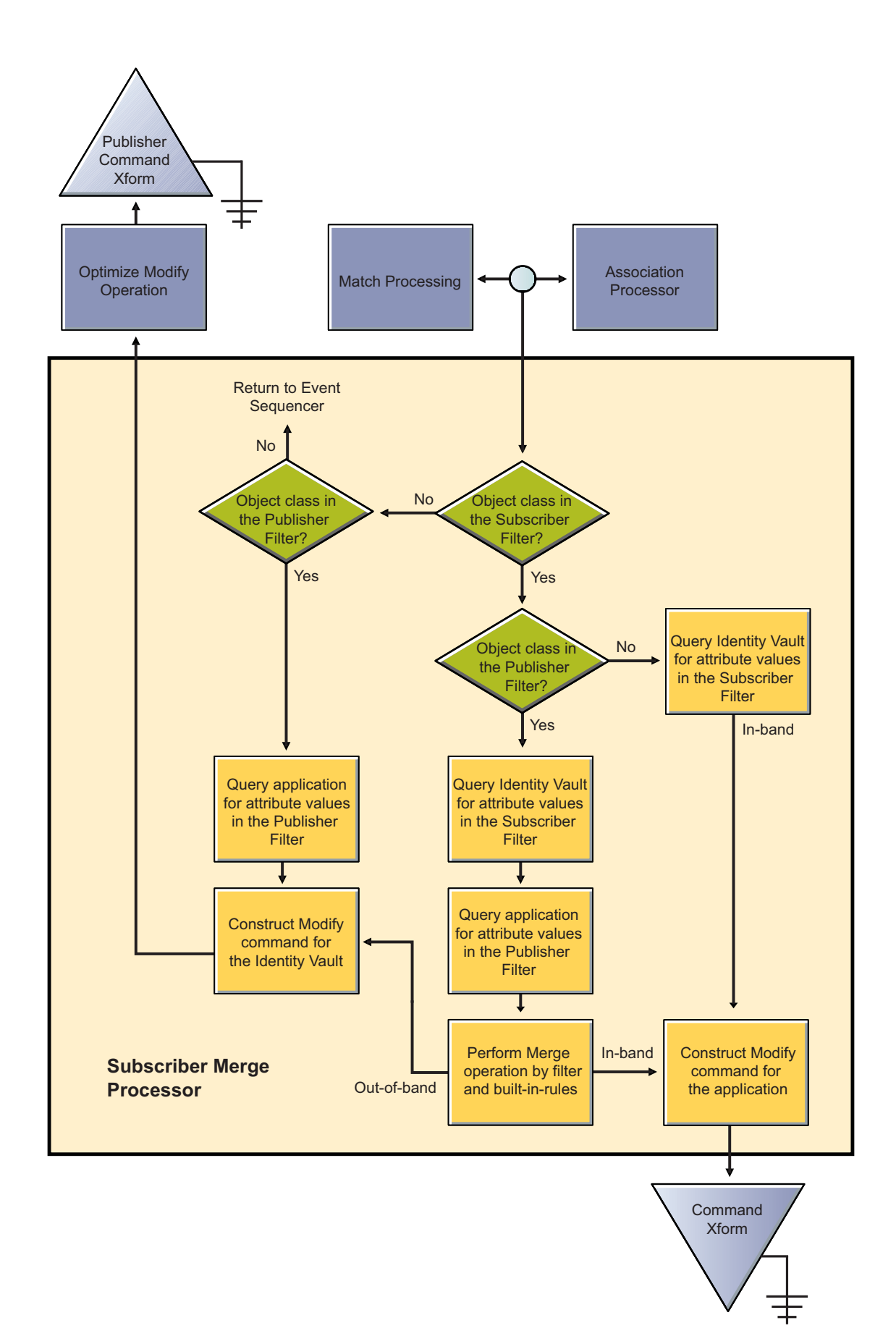

B <sup>B</sup>**Driver Properties**

> This section provides information about the properties that are common to all drivers. This includes all properties (Named Password, Engine Control Values, Log Level, and so forth) other than the Driver Configuration and Global Configuration Values properties.

The information is presented from the viewpoint of iManager. If a field is different in Designer for Identity Manager, it is marked with a Designer icon.

## **Accessing the Properties**

#### **In iManager:**

- **1** In iManager, open the Identity Manager Administration page.
- **2** Open the driver set that contains the driver whose properties you want to edit:
	- **2a** In the **Administration** list, click **Identity Manager Overview**.
	- **2b** If the driver set is not listed on the **Driver Sets** tab, use the **Search In** field to search for and display the driver set.
	- **2c** Click the driver set to open the Driver Set Overview page.
- **3** Locate the driver icon, then click the upper right corner of the driver icon to display the **Actions** menu.
- **4** Click **Edit Properties** to display the driver's properties page.

#### **In Designer:**

- **1** Open a project in the Modeler.
- **2** Right-click the driver icon  $\ddot{\bullet}$  or line, then select click Properties > Driver Configuration.

### **Named Passwords**

Identity Manager enables you to securely store multiple passwords for a driver set or individual drivers. This functionality is referred to as named passwords. Each different password is accessed by a key, or name.

You can also use the named passwords feature to store other pieces of information, such as a user name.

For more information about named passwords, see [Chapter 9, "Securely Storing Driver Passwords](#page-84-0)  [with Named Passwords," on page 85.](#page-84-0)

# **Engine Control Values**

The engine control values are a way that certain default behaviors of the Identity Manager engine can be changed. The values can be accessed only if a server is associated with the Driver Set object.

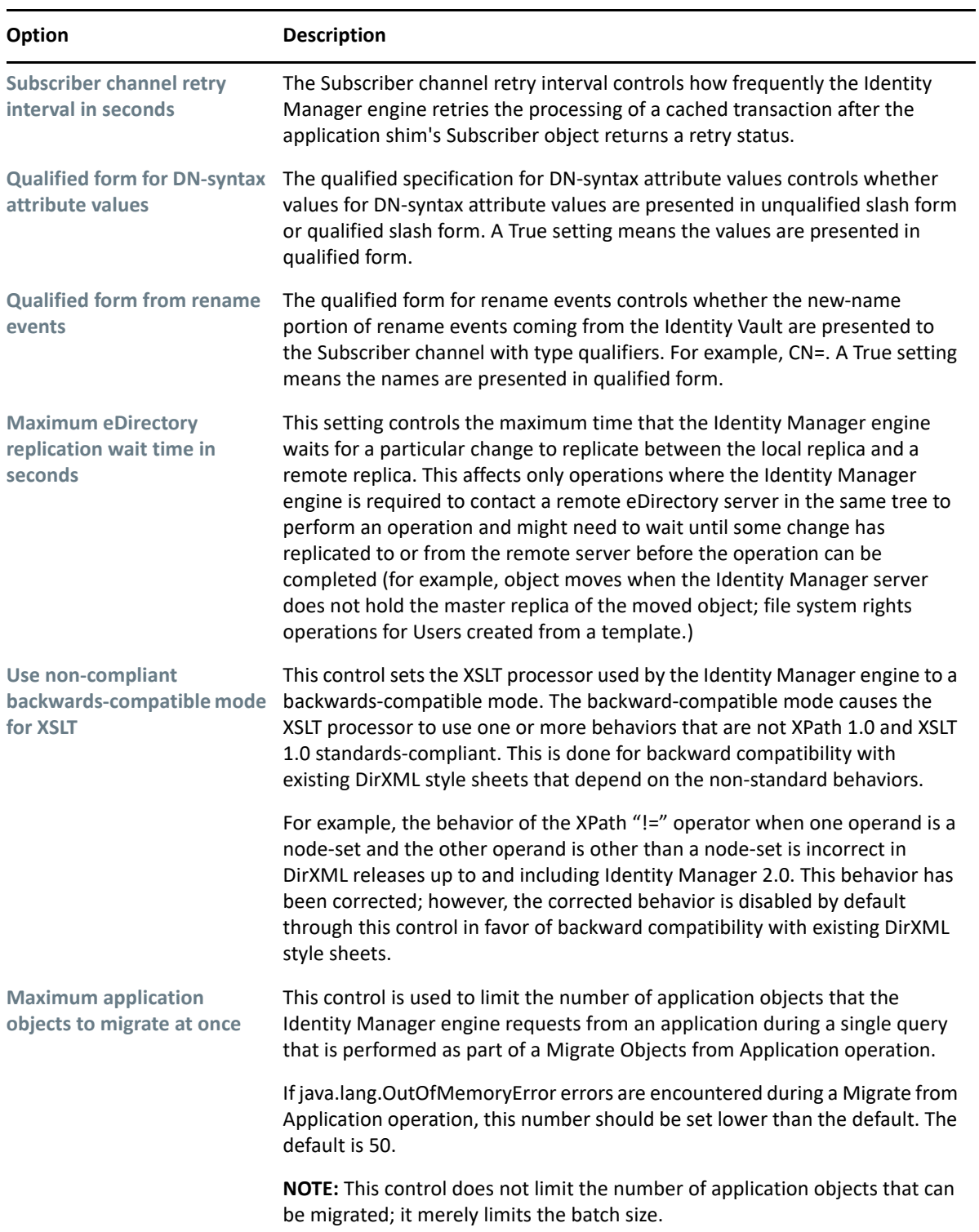
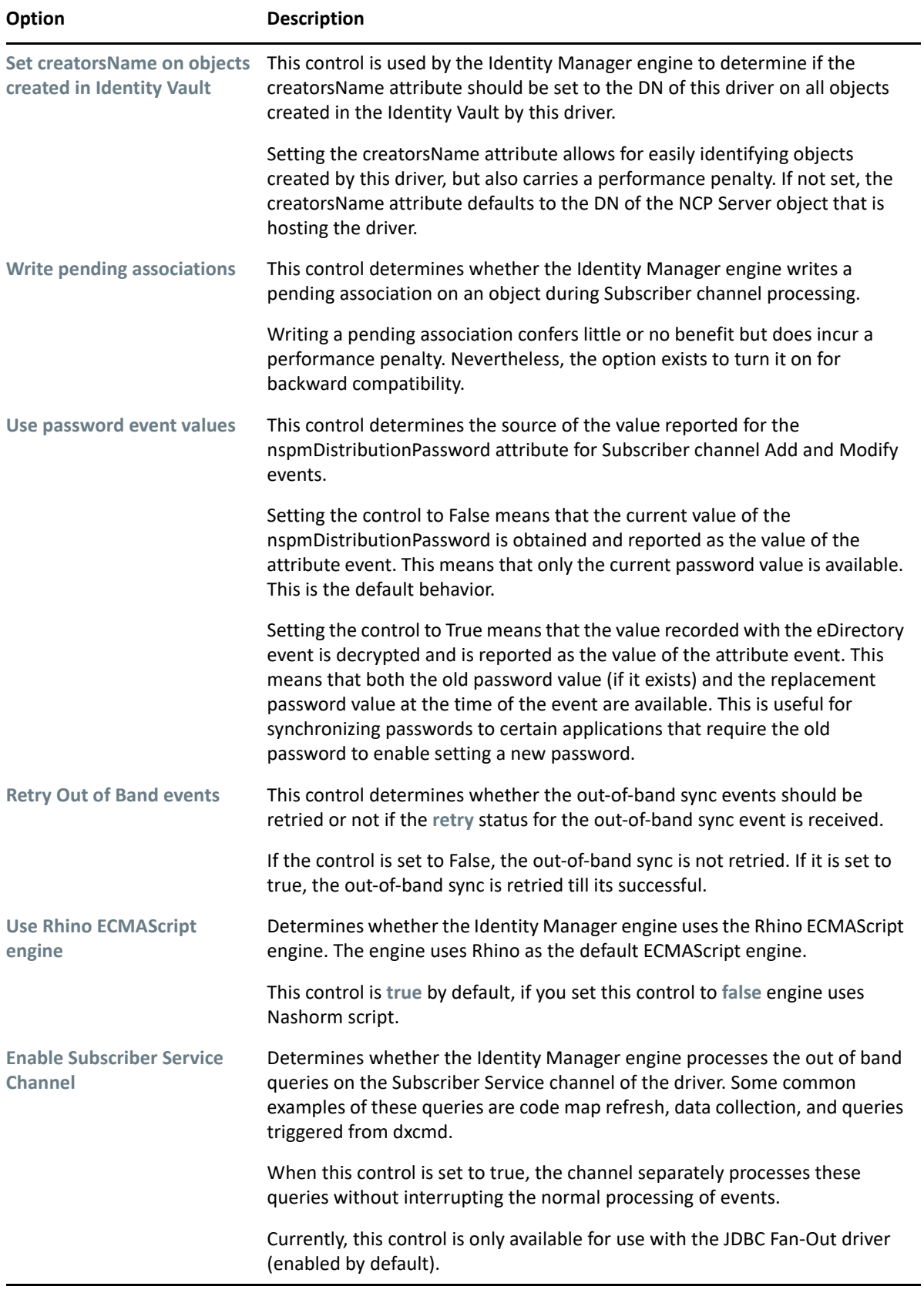

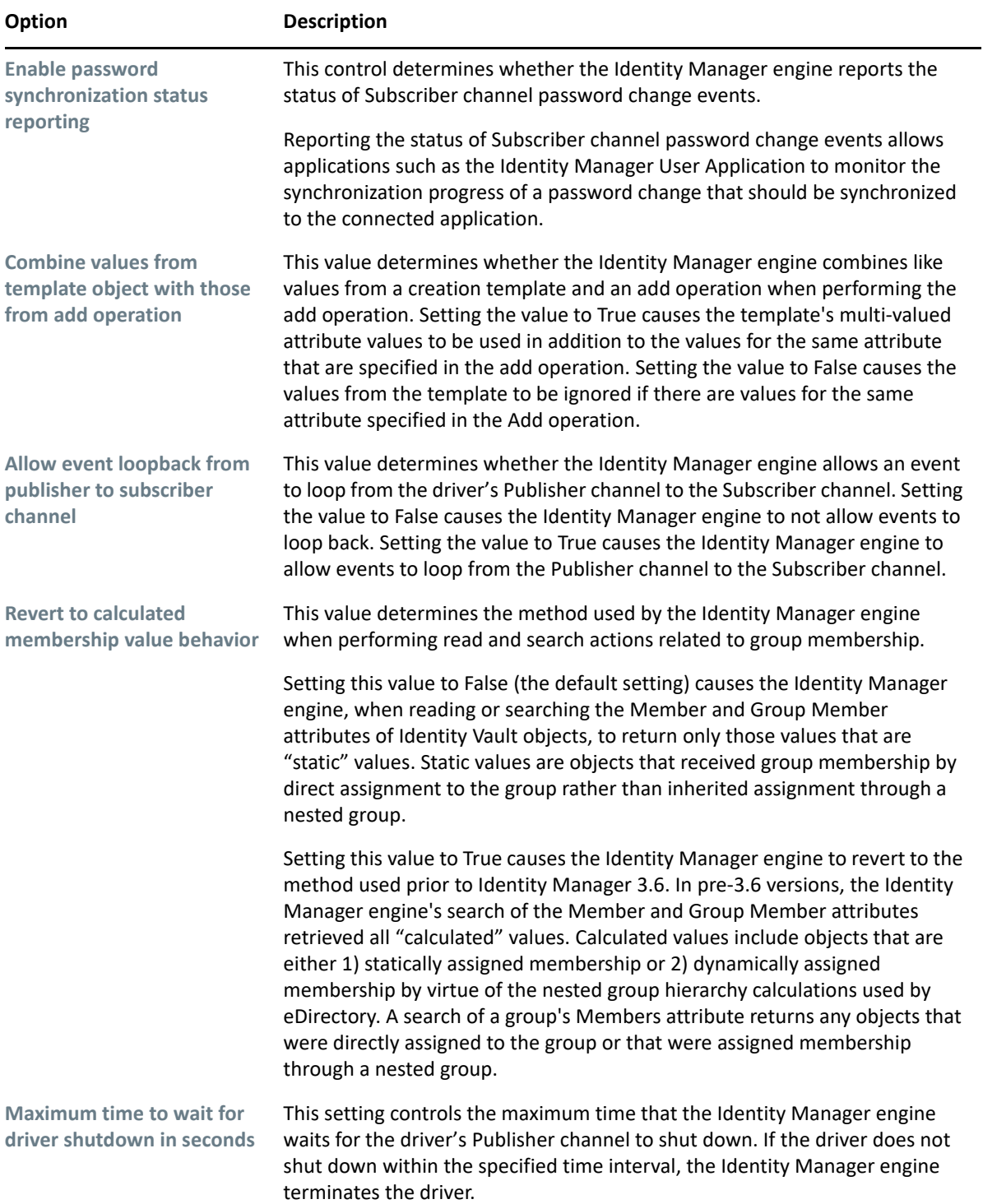

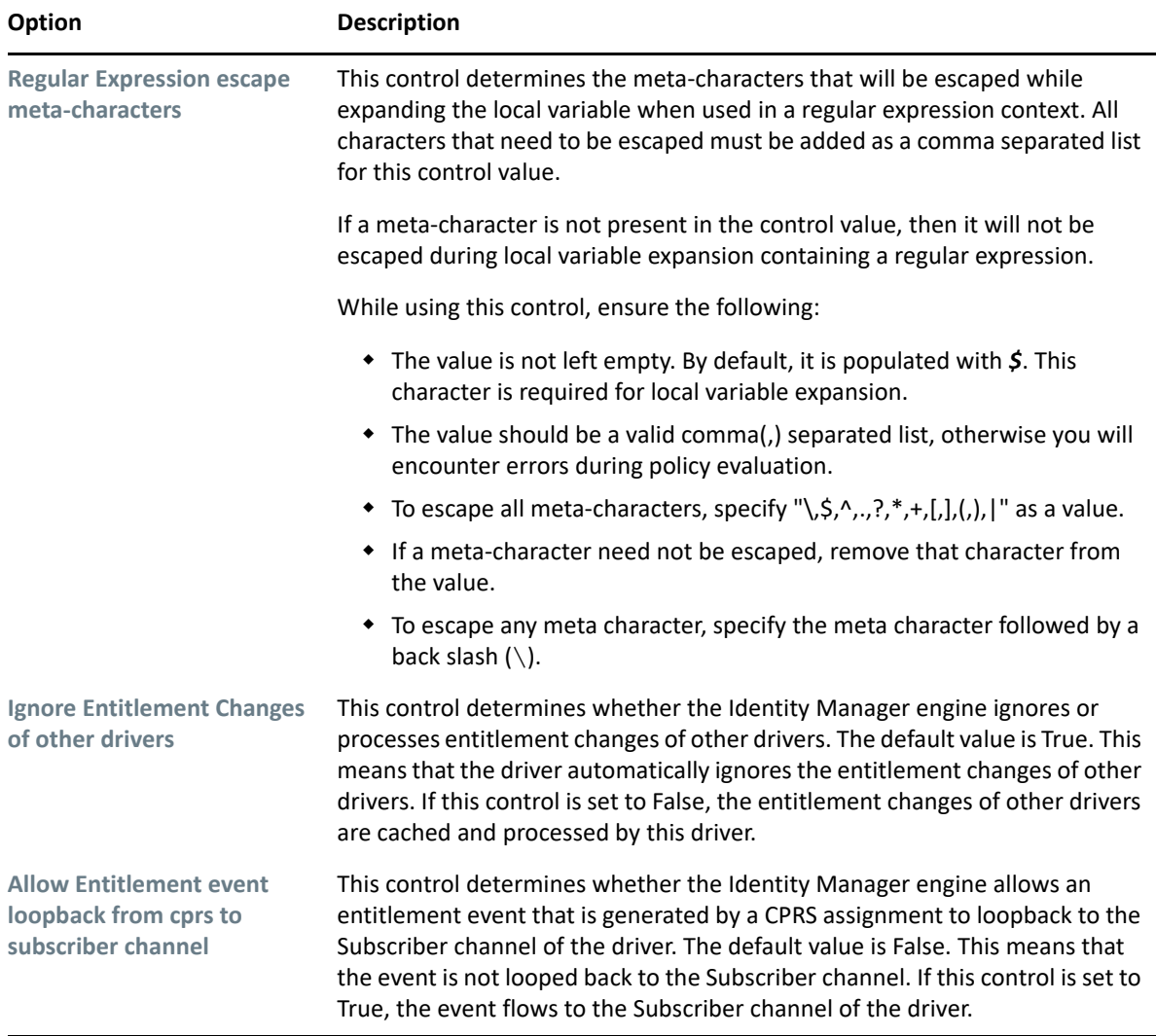

# **Log Level**

Each driver set and each driver has a log level field where you can define the level of errors that should be tracked. The level you indicate here determines which messages are available to the logs. By default, the log level is set to track error messages. (This also includes fatal messages.) To track additional message types, change the log level.

NetIQ recommends that you use Audit or Sentinel for logging and reporting if possible. See the *[Administrator Guide to NetIQ Identity Reporting](https://www.netiq.com/documentation/identity-manager-47/pdfdoc/report_setup/report_setup.pdf#bookinfo)* and *[NetIQ Identity Manager - Configuring Auditing](https://www.netiq.com/documentation/identity-manager-47/pdfdoc/configure_auditing/configure_auditing.pdf#bookinfo)  [in Identity Manager](https://www.netiq.com/documentation/identity-manager-47/pdfdoc/configure_auditing/configure_auditing.pdf#bookinfo)*.

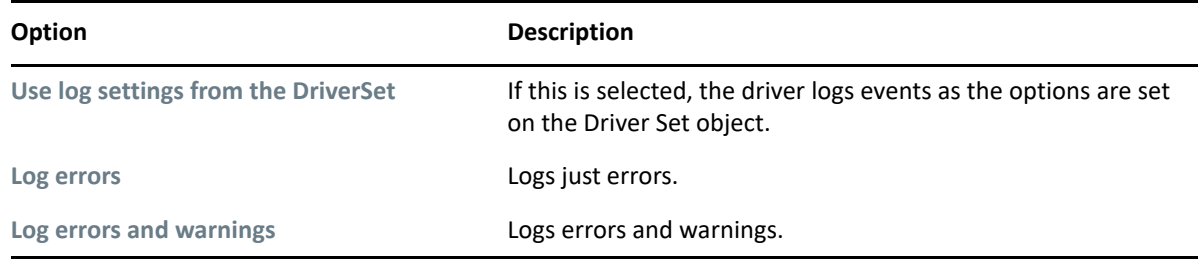

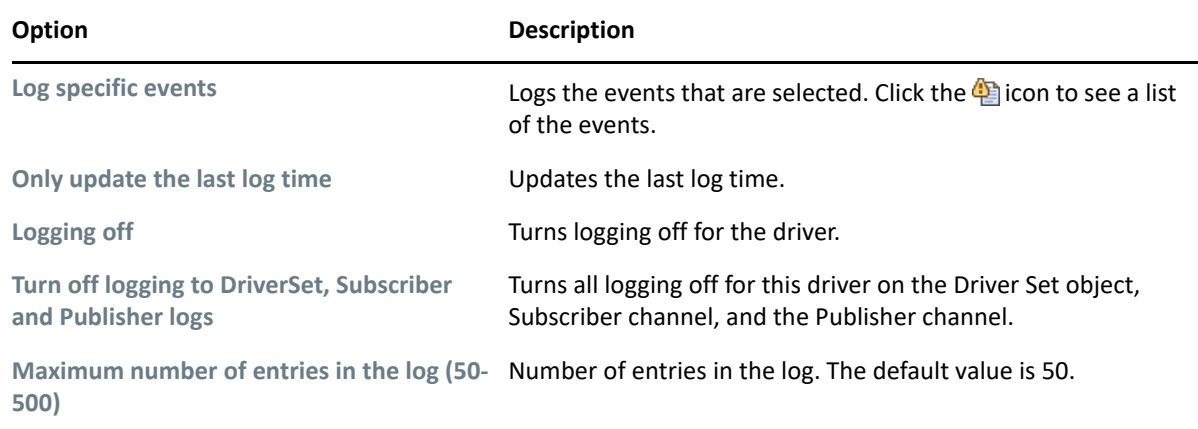

# **Driver Image/iManager Icon**

Allows you to change the image associated with the driver in iManager. You can browse to and select a different image from the default image.

The image associated with a driver is used by the Identity Manager Overview plug-in when showing the graphical representation of your Identity Manager configuration. Although storing an image is optional, it makes the overview display more intuitive.

**NOTE:** The driver image is maintained when a driver configuration is exported.

# **Security Equals**

Use the Security page to view or change the list of objects that the driver is explicitly security equivalent to. This object effectively has all rights of the listed objects.

If you add or delete an object in the list, the system automatically adds or deletes this object in that object's "Security Equal to Me" property. You don't need to add the [Public] trustee or the parent containers of this object to the list, because this object is already implicitly security equivalent to them.

Designer does not list the users the driver is security equals to.

### **Filter**

Launches the Filter editor.

In Designer, the Filter editor is not included with the driver properties.

#### **To access the Filter editor in Designer:**

- **1** In an open project, click the **Outline** tab (Outline view).
- **2** Select the driver you want to manage the filter for, then click the plus sign to the left.
- **3** Double-click the **Filter** icon to launch the Filter editor.

# **Edit Filter XML**

Allows you to edit the filter directly in XML instead of using the Filter editor.

In Designer, the XML Filter editor is not included in the driver properties.

#### **To access the XML Filter editor in Designer:**

- **1** In an open project, click the **Outline** tab (Outline view).
- **2** Select the driver for which you want to manage the filter, then click the plus sign to the left.
- **3** Double-click the **Filter** icon to launch the Filter editor, then click **XML Source** at the bottom of the Filter editor.

# **Misc/Trace**

Allows you to add a trace level to your driver. With the trace level set, DSTrace displays the Identity Manager events as the Identity Manager engine processes the events. The trace level affects only the driver for which it is set. Use the trace level for troubleshooting issues with the driver when the driver is deployed. DSTRACE displays the output of the specified trace level.

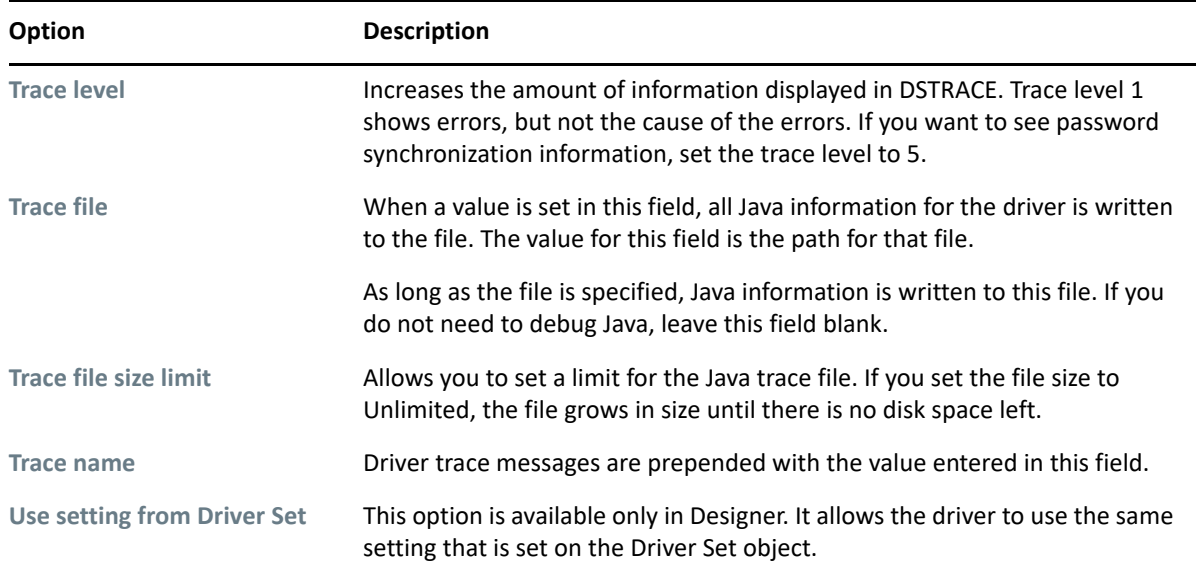

# **Excluded Objects**

Use this page to create a list of users or resources that are not replicated to the application. NetIQ recommends that you add all objects that represent an administrative role to this list (for example, the Admin object).

Designer does not list the excluded users.

# **Driver Health Configuration**

Driver health monitoring allows you to view a driver's current state of health as either green, yellow, or red, and to define the actions to perform in response to each of these health states. The Driver Health Configuration options are used to configure the health monitoring.

Driver health is discussed in detail in [Chapter 5, "Monitoring Driver Health," on page 65.](#page-64-0)

# **Driver Manifest**

The driver manifest is like a resumé for the driver. It states what the driver supports, and includes a few configuration settings. The driver manifest is created by default when the Driver object is imported. A network administrator usually does not need to edit the driver manifest.

# **Driver Cache Inspector**

The Driver Cache Inspector displays information about the cache file that stores events being processed by the driver. The Driver Cache Inspector is discussed in detail in [Chapter 8, "Managing](#page-82-0)  [Driver Cache Files," on page 83](#page-82-0).

Designer does not include the Driver Cache Inspector.

# **Driver Inspector**

The Driver Inspector displays information about objects associated with the driver. The Driver Inspector is discussed in detail in [Chapter 7, "Managing Associations between Drivers and Objects,"](#page-76-0)  [on page 77](#page-76-0).

Designer does not include the Driver Inspector.

# C <sup>C</sup>**Understanding Identity Manager Trace**

Data flows through the Identity Manager system in the form of XML documents. Identity Manager has a vocabulary of XML named XDS. Identity Manger uses XDS to represent the state of objects and data operations with the corresponding attribute values. Identity Manager uses DirXML Script to handle identity synchronization events. DirXML Script is an XML-based language and consists of conditions, actions, noun, and verb tokens to modify the data exchanged between the Identity Vault and the external data store. DirXML Script takes the XDS document, determines what needs to be done using the conditions, and then builds the document using the actions.

Identity Manager provides several options for capturing information about the background actions that occur when transactions are processed through Identity Manager. The following are the options:

- Capturing a driver set trace
- Capturing a driver trace
- Using eDirectory's ndstrace

The most common method of capturing information of an issue with a specific driver is using the driver trace. The driver set trace is used while troubleshooting issues related to the driver set, such as issues related to Identity Manager jobs. ndstrace is an all-encompassing trace tool that can be used for tracing information about drivers, driver sets, and eDirectory. Long traces can be hard to read and confusing at times if multiple drivers are running on the server at the same time. This section focuses on explaining how Identity Manager tracing works.

By enabling trace, you can analyze the type of operation and data flowing between systems or the changes made by a driver's logic in both data and operations. For example, a trace can show you an event before entering a policy, so the starting conditions are known. You can see when a rule executes, evaluation of its conditions, whether the rule is selected, actions taken, and the tokens evaluated. The resulting document is shown after leaving the rules in the policy. You can configure the trace to print a text file containing messages about the status of Identity Manager processes for further analysis. This is helpful while developing drivers and for troubleshooting issues in a production environment.

**NOTE:** Use tracing only during testing and troubleshooting Identity Manager. Running it in a production environment increases the load on the Identity Manager server and can cause slow processing of the events.

# **Prerequisites**

To correctly interpret the trace messages, you must have a good understanding of the following:

 Identity Manager core architecture. For more information, see [What Are Policies?](https://www.netiq.com/documentation/identity-manager-47/pdfdoc/policy_understanding/policy_understanding.pdf#whatareidentitymanagerpolicies) in the *[NetIQ](https://www.netiq.com/documentation/identity-manager-47/pdfdoc/policy_understanding/policy_understanding.pdf#netiqidentitymanagerpolicyunderstanding)  [Identity Manager Understanding Policies Guide](https://www.netiq.com/documentation/identity-manager-47/pdfdoc/policy_understanding/policy_understanding.pdf#netiqidentitymanagerpolicyunderstanding)*.

- Flow of policies. For more information, see [How Policies Function](https://www.netiq.com/documentation/identity-manager-47/pdfdoc/policy_understanding/policy_understanding.pdf#howpoliciesworkwithidentitymanager) in the *[NetIQ Identity Manager](https://www.netiq.com/documentation/identity-manager-47/pdfdoc/policy_understanding/policy_understanding.pdf#netiqidentitymanagerpolicyunderstanding)  [Understanding Policies Guide](https://www.netiq.com/documentation/identity-manager-47/pdfdoc/policy_understanding/policy_understanding.pdf#netiqidentitymanagerpolicyunderstanding)*.
- Identity Vault schema. For more information, see Managing the Schema (https:// www.netiq.com/documentation/edirectory-9/edir\_admin/data/a4a9bz0.html).
- DTD (Document Type Definition) for DirXMLScript and XDS (NDS DTD). For more information, see DTD Reference (https://www.netiq.com/documentation/identity-manager-developer/dtddocumentation.html).
	- **<input>** and **<output>** tags in NDS DTD.
		- **Input:** Encapsulates events or commands sent as input to a driver or Identity Manager. All <nds> documents sent as a parameter to Identity Manager or driver interface method should contain exactly one <input> tag.
		- **Output:** Result of the events or commands returned to a driver or Identity Manager. All <nds> documents returned from Identity Manager or the driver interface method should contain exactly one <output> tag.

# **Configuring Trace**

You can configure trace on a driver set, driver, or the Remote Loader.

Depending on the trace level specified for a driver, trace displays driver-related events when the engine processes the events. The driver trace level affects only the driver or driver set where trace is set. If you are using the Remote Loader, the Remote Loader trace file is set directly on the Remote Loader and contains only the driver shim trace.

### **Configuring Trace Levels**

You can configure trace levels in Designer or iManager. To configure the trace in iManager, ensure that you have appropriate plug-ins for your version of Identity Manager and iManager.

If you are using Remote Loader with a driver, configure the driver shim trace in the Remote Loader console. For more information, see Trace File Settings in ["Understanding the Configuration](#page-21-0)  [Parameters for the Remote Loader" on page 22](#page-21-0).

The following table describes the trace settings:

<span id="page-224-0"></span>*Table C-1 Trace Settings*

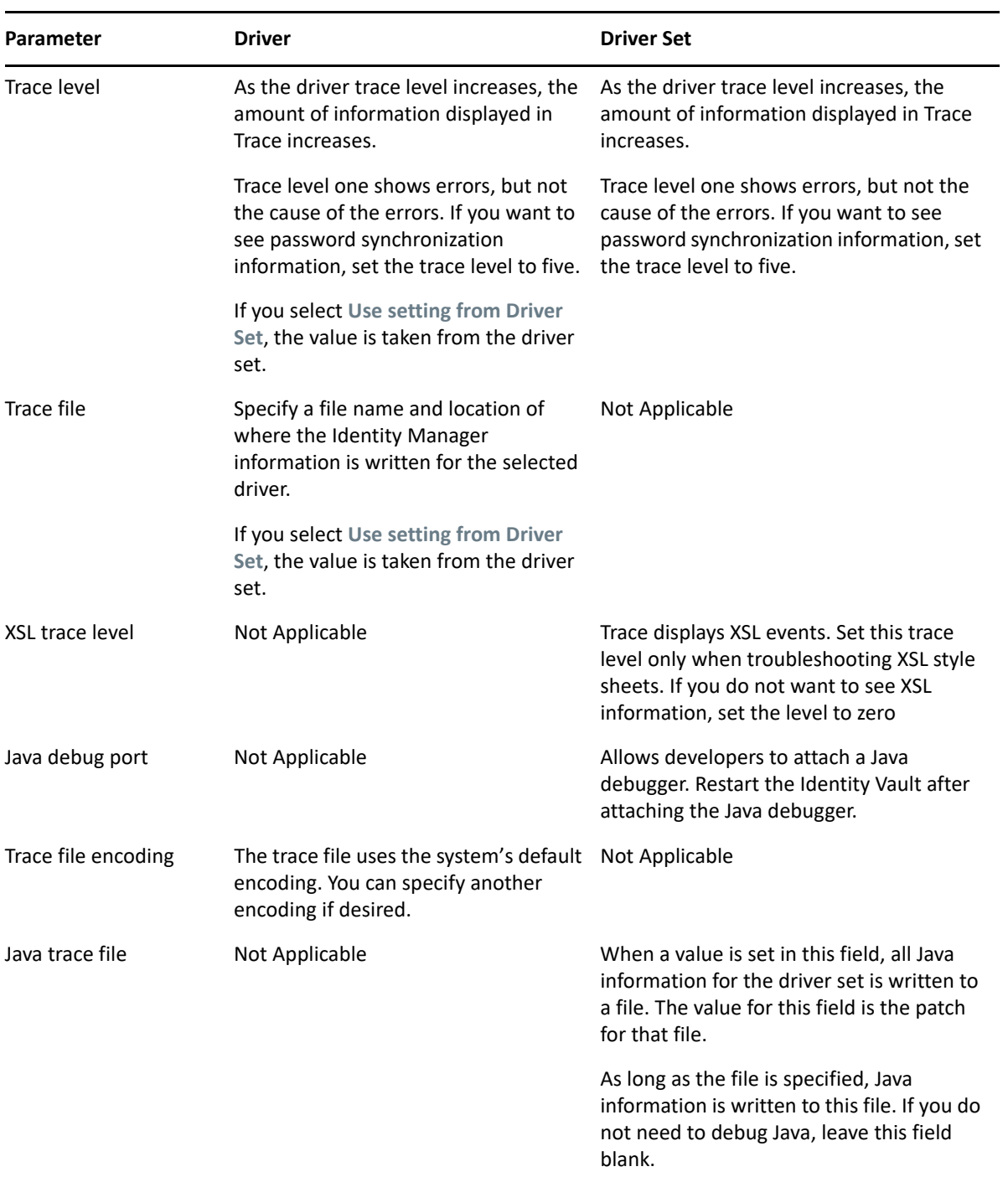

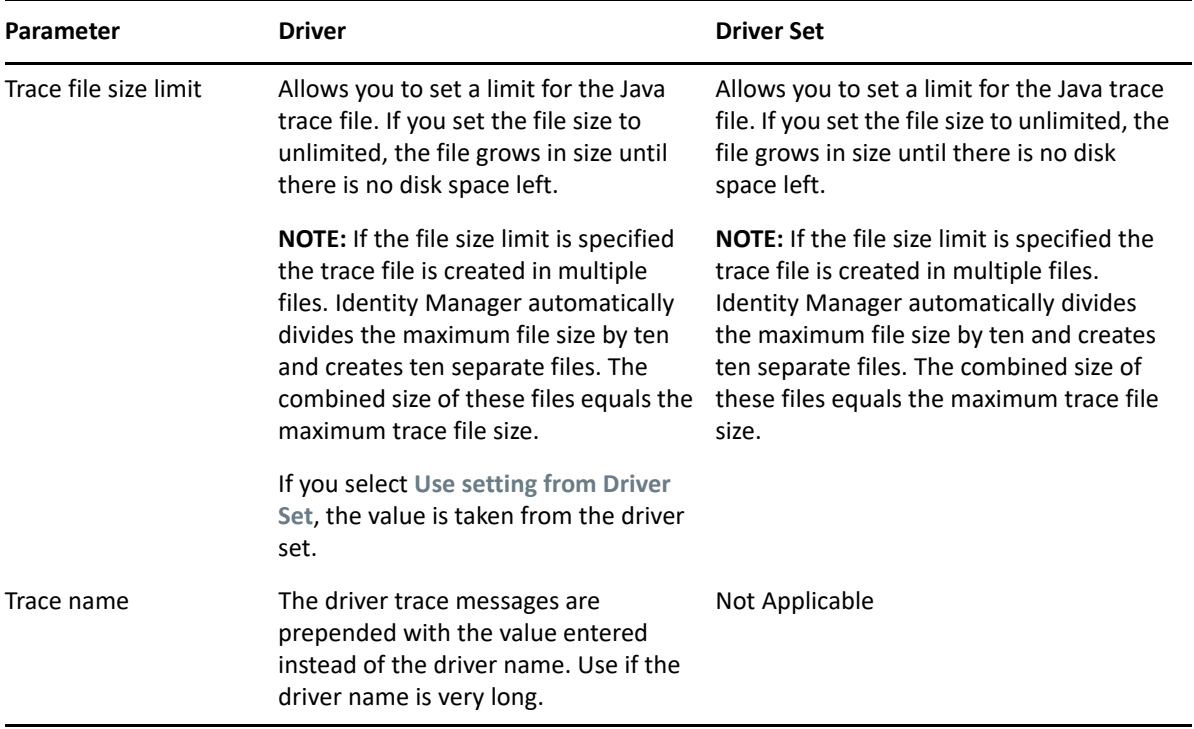

### **Configuring Trace Settings in Designer**

You can add trace levels to each driver or to the driver set:

#### **Driver Trace**

In an open project in Designer, select the driver in the Outline view.

- **1** Open your project in Designer.
- **2** Select the driver in the Outline view.
- **3** Right-click and select **Properties**, then click **Trace**.
- **4** Set the parameters for tracing, then click **OK**.

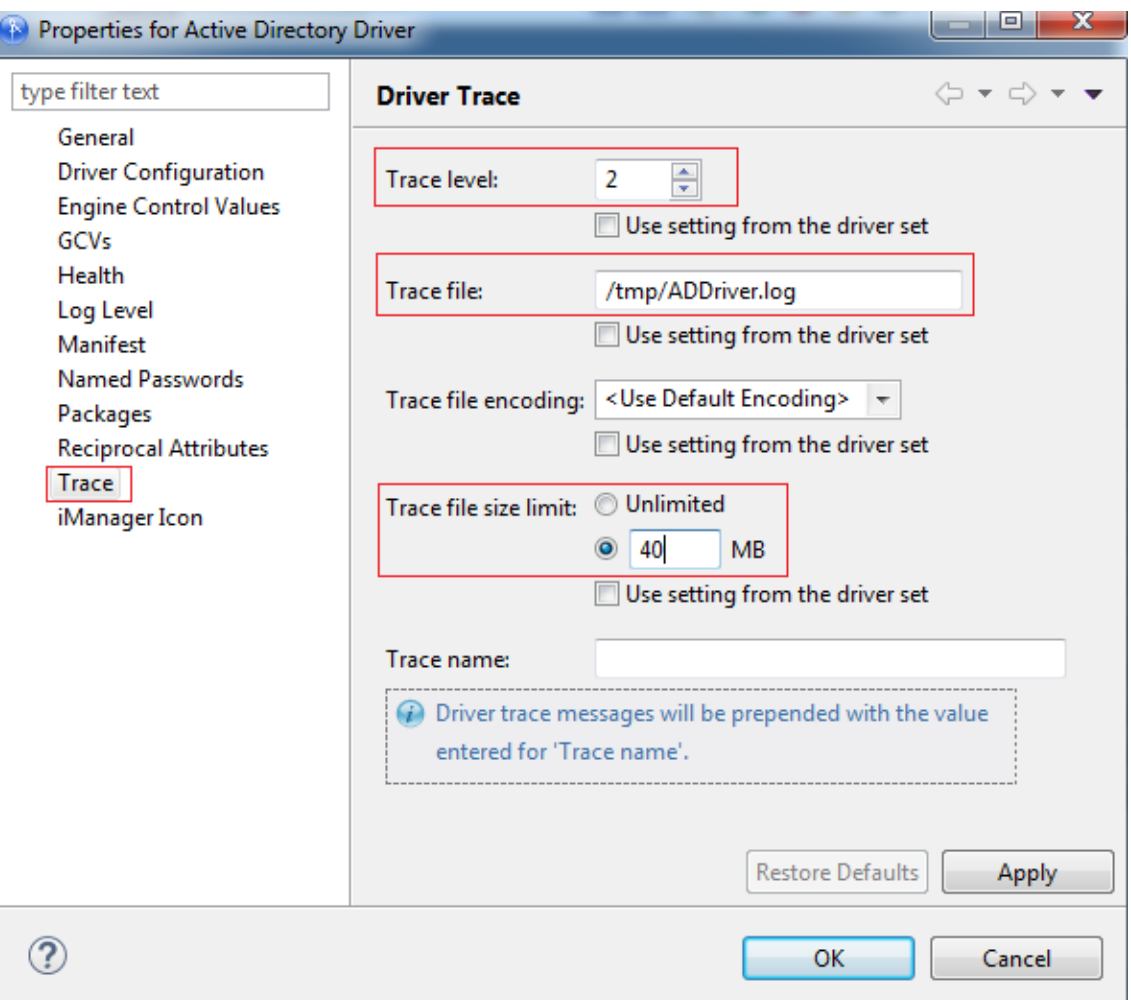

See [Table C-1](#page-224-0) for more information about the driver trace parameters.

If you set the parameters only on the driver, information for only that driver appears in the trace log.

#### **Driver Set Trace**

Setting the trace level on the driver set creates very long traces that are hard to read. All events from all drivers are included in one trace file. If you are troubleshooting an issue, it is best to set the trace only on the driver you are troubleshooting.

- **1** Open your project in Designer.
- **2** Select the driver set in the Outline view.
- **3** Right-click and select **Properties**, then click **Trace**.
- **4** Set the parameters for tracing, then click **OK**.

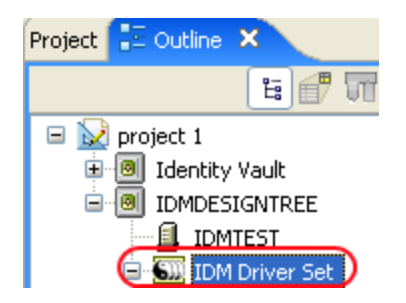

See [Table C-1](#page-224-0) for more information about the driver set trace parameters. If you set the trace level on the driver set, all drivers appear in the trace logs.

### **Configuring Trace Settings in iManager**

You can set the trace levels to each driver or to the driver set.

### **Driver Trace**

- **1** In iManager, open the Identity Manager Administration page.
- **2** Open the properties for the driver set that contains the driver you want to configure:
	- **2a** In the Administration list, click **Identity Manager Overview**.
	- **2b** If the driver set is not listed on the **Driver Sets** tab, use the **Search In** field to search for and display the driver set.
	- **2c** Click the driver set to open the Driver Set Overview page.
- **3** Locate the driver icon, then click the upper right corner of the driver icon to display the **Actions** menu.
- **4** Click **Edit properties** to display the driver's properties page.
- **5** Select the **Misc** tab for the driver.
- **6** Set the parameters for tracing, then click **OK**.

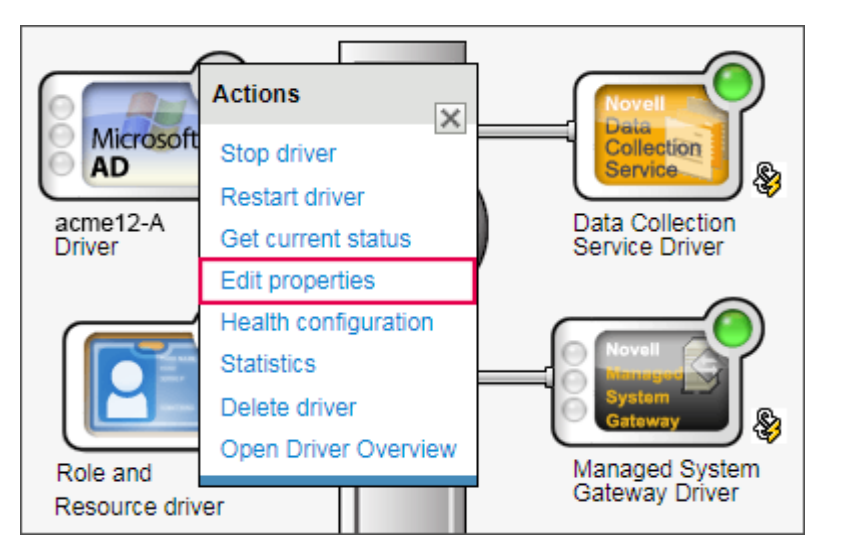

For information about these parameters, see [Table C-1.](#page-224-0)

#### **Driver Set Trace**

- **1** In iManager, open the Identity Manager Administration page.
- **2** Open the properties for the driver set whose parameters you want to configure:
	- **2a** In the Administration list, click **Identity Manager Overview**.
	- **2b** If the driver set is not listed on the **Driver Sets** tab, use the **Search In** field to search for and display the driver set.
	- **2c** Click the driver set to open the Driver Set Overview page.
	- **2d** Click the **Driver Set** menu, then click **Edit Driver Set** properties.
- **3** Select the **Misc** tab for the driver set.
- **4** Set the parameters for tracing, then click **OK**.

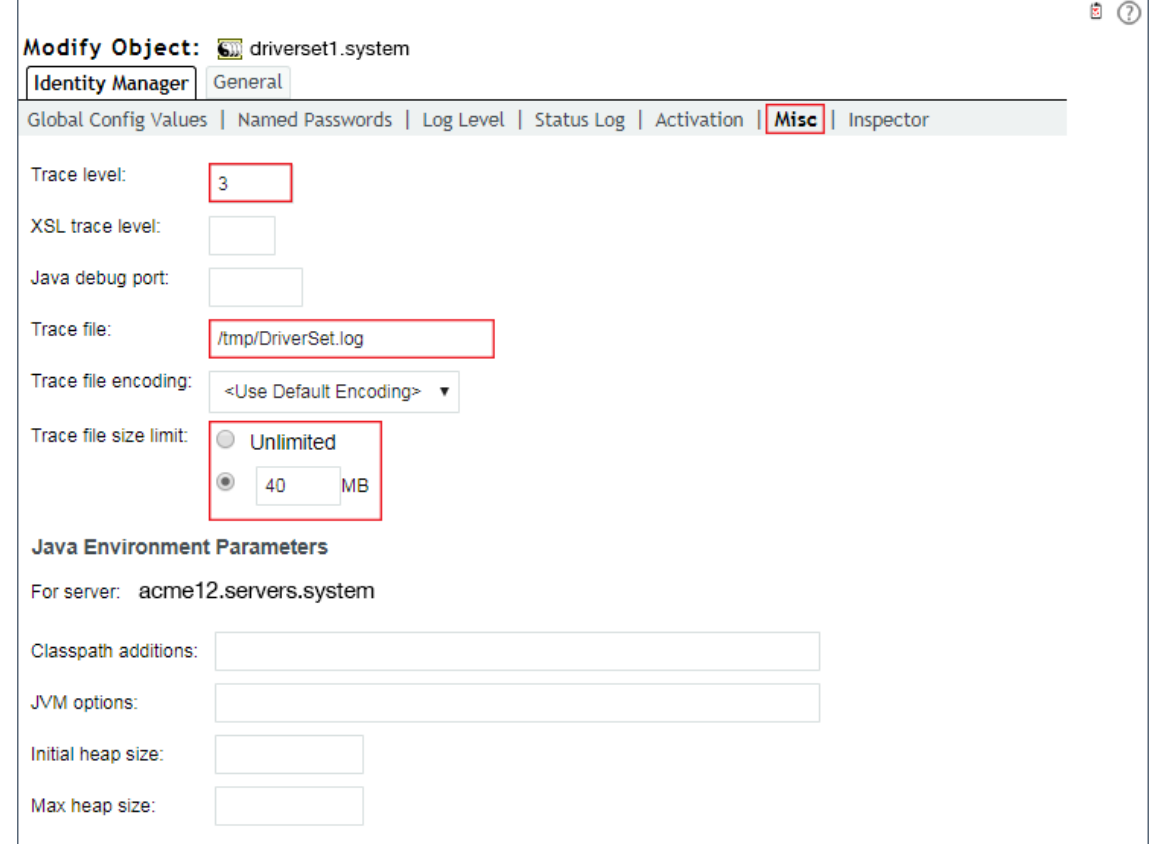

For information about these parameters, see [Table C-1.](#page-224-0)

### **Configuring a Remote Loader Trace**

You can capture the events that occur on the computer running the Remote Loader service by using one of the following methods:

#### **Remote Loader Console**

- Launch the Remote Loader console by clicking the **Remote Loader Console** icon.
- Select the driver instance, then click **Edit**.

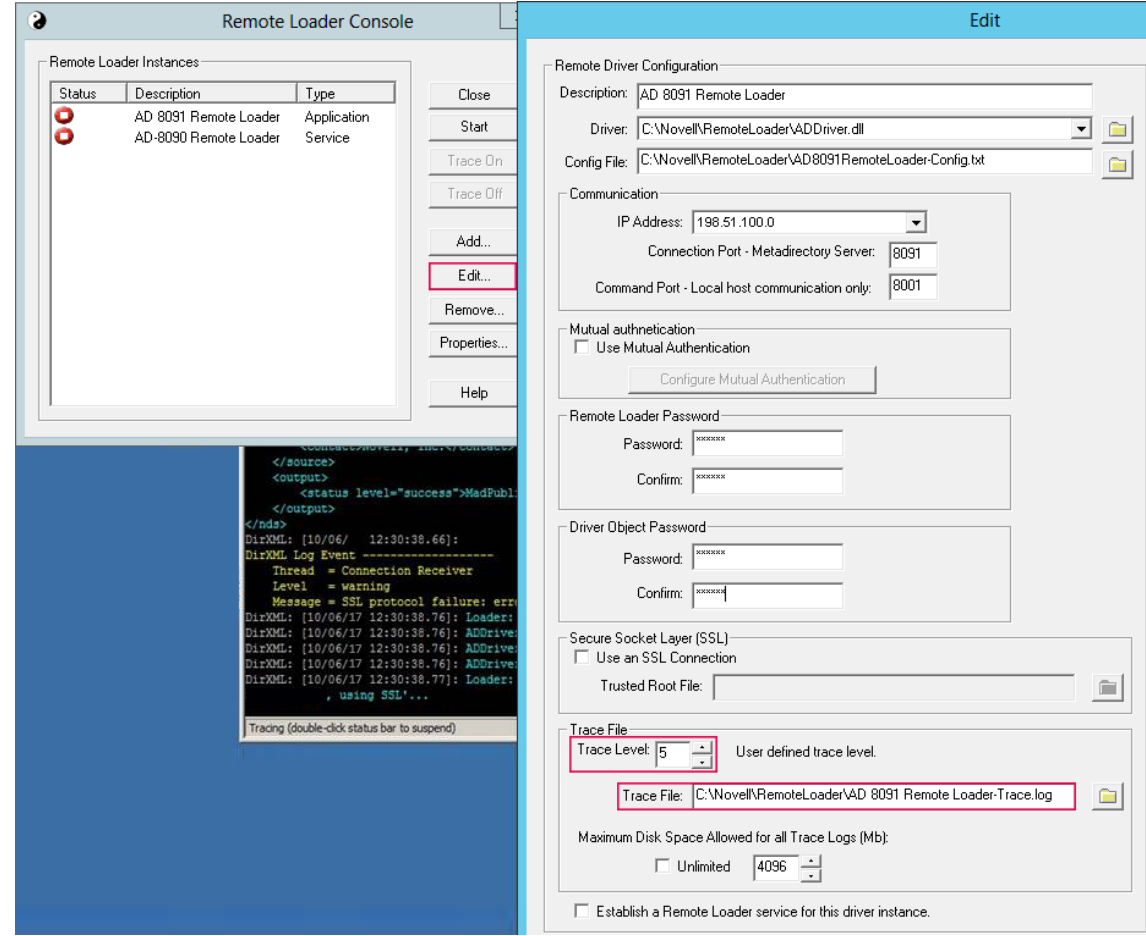

- Provide a value for **Trace Level**.
- Specify a location and file for the trace file.
- Specify the amount of disk space that the file is allowed.
- Click **OK** twice to save the changes.

### **Command Line**

You can enable tracing from the command line by using the switches in the following table:

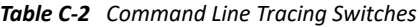

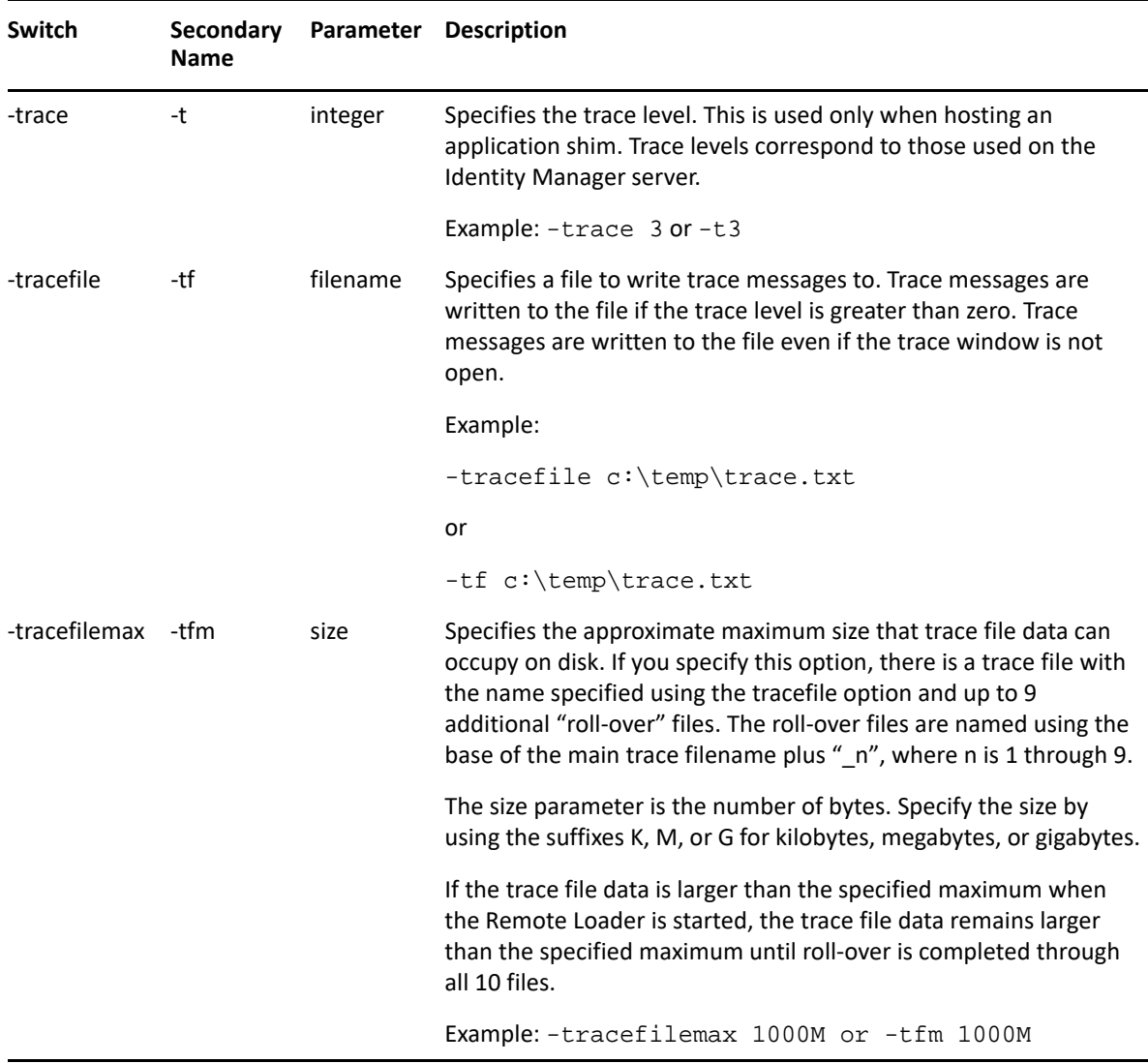

### **Understanding the Trace Messages**

The trace displays status and checkpoint messages about Identity Manager processes, XDS documents, DirXML Script, and engine processing.

- [Status Messages](#page-231-0)
- **[Sample Success Status Message](#page-231-1)**
- **[Sample Error Status Message](#page-232-0)**
- [Checkpoint Messages](#page-233-0)
- [Policy Execution Messages](#page-234-0)
- **[Sample Trace Settings for Drivers](#page-238-0)**

### <span id="page-231-0"></span>**Status Messages**

These messages contain different information depending on the level the trace is set and where it is set. For example, you can trace the Identity Manager engine for data caching, read and write events to the Identity Vault, or logic processing. On the driver side, you can trace the driver shim communication with the connected system.

The engine trace levels range from 0 to 4. Each trace level shows all the status messages of the previous levels.

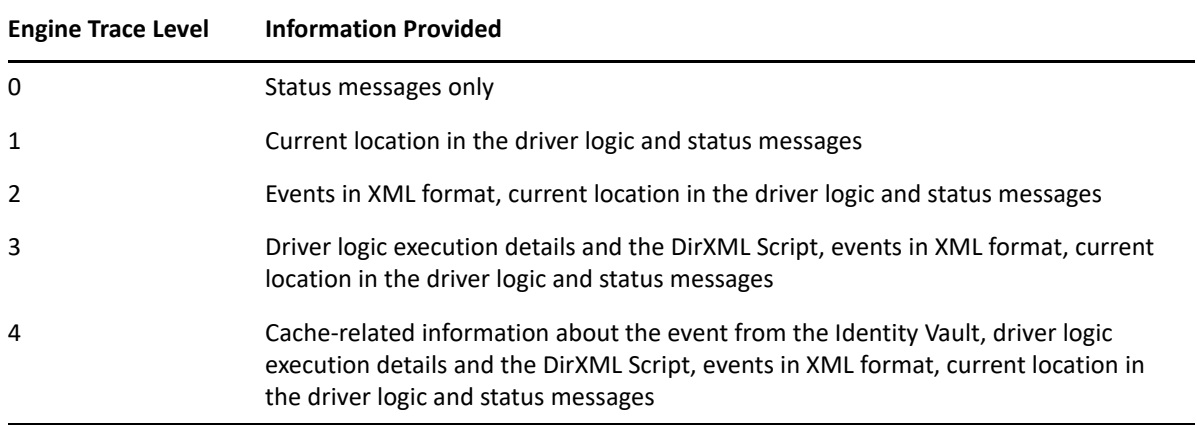

An Identity Manager engine trace set at level 3 and above shows all the steps performed by the engine while processing an event. It contains four basic types of messages.

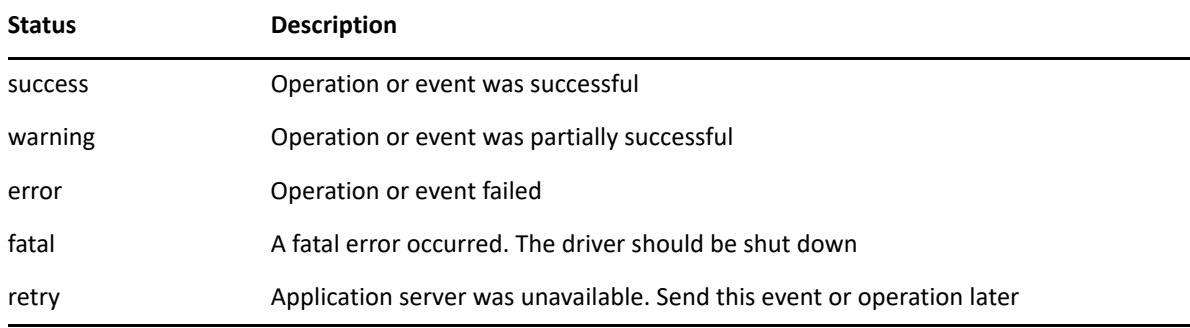

Below are some sample status messages with a break-down of their structure:

### <span id="page-231-1"></span>**Sample Success Status Message**

```
[12/05/17 07:12:03.609]: SampleDriver ST:
DirXML Log Event -------------------
Driver: \LAB-TREE\Identity Managerorg\Driverset\SampleDriver
Channel: Subscriber
Object: \LAB-TREE\Identity Managerorg\users\sampleuser
Status: Success
```
- The first line contains timestamp, the driver's name, and the channel of the driver. ST specifies Subscriber channel.
- The second line: "DirXML Log Event ——————-" is standard and can be used to search for status messages in a trace.
- The third line lists the driver's object location in the Identity Vault, using slash format for the dn of the driver.
- The fourth line indicates the channel on which the event occurred. It is Subscriber in this example.
- The fifth line indicates the object in the Identity Vault affected by the event, using slash format for the dn of the user.
- The sixth line has a message describing the error. In most cases, the message is accompanied with an error code and/or a Java stack.

### <span id="page-232-0"></span>**Sample Error Status Message**

```
[12/05/17 07:13:01.790]: SampleDriver SST:
DirXML Log Event -------------------
Driver: \LAB-TREE\idmorg\Driverset\SampleDriver
Channel: Subscriber
Status: Error
Message: Code(-9075) Shutting down because DirXML engine evaluation period 
has expired
```
- The first line contains timestamp, the driver's name, and the channel of the driver. SST specifies Subscriber Service channel.
- The second line: "DirXML Log Event ——————-" is standard and can be used to search for status messages in a trace.
- The third line lists the driver's object location in the Identity Vault, using slash format for the dn of the driver.
- $\bullet$  The fourth line indicates the channel on which the event occurred. It is Subscriber in this example.
- The fifth line indicates that an error has occurred.
- The sixth line contains a message describing the error. In most cases, the message is accompanied by an error code and may be followed by a Java stack.

For each processed event, Identity Manager generates a DirXML log event audit message in the trace. It sends the status messages to Publisher or Subscriber status log attributes and the auditing solution if the system is configured to send events to them. This message may appear before or after the XML in the trace.

Most of the engine troubleshooting such as driver startup and driver logic issues can be performed at level 3. The trace captured from a driver shim shows additional information. The driver shim trace levels range from 0 to 10, where the type and amount of information provided for the driver shim varies for each driver. For more information, see the specific driver implementation guide on the Identity Manager Drivers Documentation Website.

For example, the default trace file on a connected Linux and UNIX system is located at  $/\text{usr}/\text{local}/$ nxdrv/logs/trace.log. A large amount of debugging information can be written to this file. The trace level setting in  $/etc/nxdrv$ .conf is used to control what is written to the file.

### <span id="page-233-0"></span>**Checkpoint Messages**

These are single line messages that indicate the stage of a process that is being executed. For example, a message that points where the engine is while executing the driver's logic or interacting with the Identity Vault. For example,

[12/05/17 07:12:03.790]: SampleDriver ST: Start transaction.

The following table lists some of the checkpoint messages and their meaning:

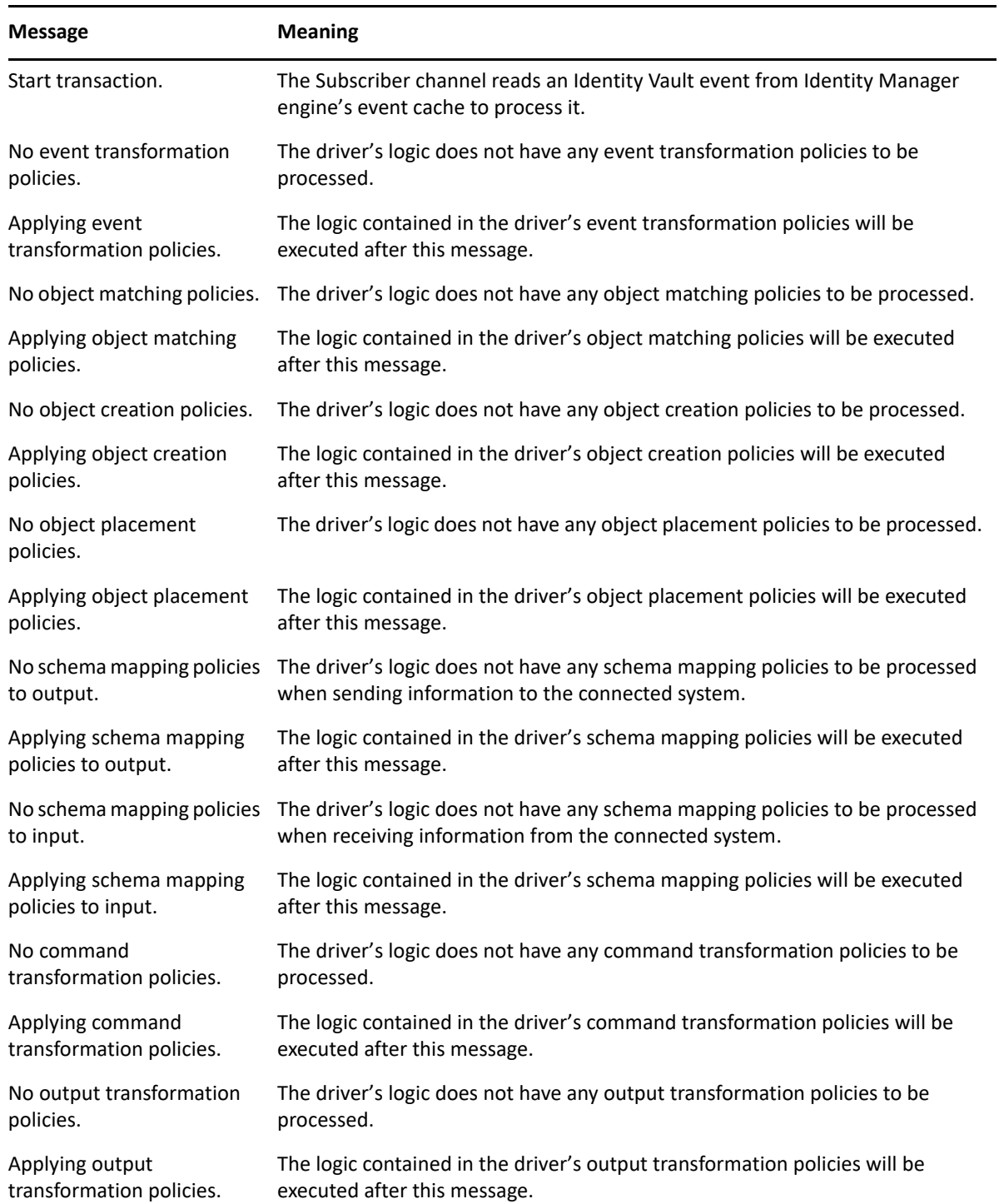

![](_page_234_Picture_177.jpeg)

### <span id="page-234-0"></span>**Policy Execution Messages**

The trace displays messages that specify which operation is being evaluated against the driver's logic. It specifies the policy, rule name, and the results of the evaluated rule's conditions and actions. For example,

[12/05/17 07:54:02.250]: SampleDriver PT: Applying to add #1.

The following table lists some sample policy execution messages and their meaning:

![](_page_235_Picture_180.jpeg)

![](_page_236_Picture_228.jpeg)

Below are sample Identity Manager engine trace messages logged at level 3 along with a brief explanation for each message.

![](_page_236_Picture_229.jpeg)

![](_page_237_Picture_255.jpeg)

### <span id="page-238-0"></span>**Sample Trace Settings for Drivers**

The following table describes sample driver trace settings and the information logged with those settings:

![](_page_238_Picture_166.jpeg)

![](_page_239_Picture_169.jpeg)

![](_page_240_Picture_164.jpeg)

# **Interpreting Trace During Identity Manager Operations**

- [When a Rule Executes](#page-240-0)
- [During Driver Startup](#page-242-0)
- **[During Query Processing](#page-244-0)**
- [When Direct Commands are Processed](#page-248-0)
- [During add-association Events](#page-248-1)
- [Cases with No Trace Excerpts](#page-250-0)

### <span id="page-240-0"></span>**When a Rule Executes**

An Identity Manager policy contains one or more rules. Each rule comprises of one or more conditions and actions that will be performed when the conditions are met. When Identity Manager engine evaluates the condition set for a rule, the trace displays Evaluating Selection Criteria for the rule followed by the rule's name.

![](_page_241_Figure_0.jpeg)

If the complete condition is true, the rule execute its actions. If the condition is false, the rule's actions are skipped and the rule is rejected.

The rule rejected message does not mean that there is an issue in the logic. Each rule reacts to certain events and conditions. It is normal that several rules are skipped. For example, you instructed Identity Manager to reject rules that handle only users when processing a group event while synchronizing both users and groups.

Before a rule executes its actions, the trace displays Applying Rule followed by the rule's name. Identity Manager evaluates the conditions using boolean logic. Note that the trace displays a condition group in parenthesis and the outcome of evaluating the logic of the condition group after the parenthesis. This information is useful particularly when the condition is comparing something to true or false.

![](_page_242_Figure_0.jpeg)

The trace shows each action in the rule's logic and also displays details about the processing needed to evaluate the arguments of the action. The first line contains the actual action that will be executed and its arguments. This is followed by each individual portion of the argument being resolved. It then shows the argument's value that will be used in the action.

In this example, the argument for Set Operation Destination DN command is composed of three items: an unmatched Source DN token, a comma character, and the value of a global variable. The final value of the argument  $(cn=ablanston,dc=local)$  that Identity Manager uses in the command appears after Arg Value.

# <span id="page-242-0"></span>**During Driver Startup**

You can capture useful information about a driver in a trace, such as GCV information, initialization parameters, and filter information during the driver initialization.

When the driver initialization process starts, the driver reads the named passwords list, information from the driver object, and the objects that store the actual policies, rules, and stylesheets. During this process, the trace displays messages such as Reading XML attribute vnd.nds.stream; full DN of the object, and the attribute that the driver reads in addition to other information that the driver reads.

Below is a sample trace from an eDirectory driver startup:

[01/02/17 10:26:15.451]:eDirectory Driver :Reading named passwords list. [01/02/17 10:26:15.469]:eDirectory Driver :Named passwords: [01/02/17 10:26:15.570]:eDirectory Driver :Reading XML attribute vnd.nds.stream://OESNW\_TREE/idm/services/driverset/ eDirectory+Driver#DirXML-EngineControlValues. [01/02/17 10:26:16.113]:eDirectory Driver :Reading XML attribute vnd.nds.stream://OESNW\_TREE/idm/services/driverset#DirXML-ConfigValues. [01/02/17 10:26:16.126]:eDirectory Driver :Reading XML attribute vnd.nds.stream://OESNW\_TREE/idm/services/driverset/ eDirectory+Driver#DirXML-ConfigValues. [01/02/17 10:26:16.180]:eDirectory Driver :Global Configuration Values: [01/02/17 10:26:16.182]:eDirectory Driver : Name: enable-passwordsubscribe Value: true [01/02/17 10:26:16.184]:eDirectory Driver : Name: enable-password-publish Value: true [01/02/17 10:26:16.185]:eDirectory Driver : Name: publish-password-to-nds Value: true [01/02/17 10:26:16.186]:eDirectory Driver : Name: publish-password-to-dp Value: false [01/02/17 10:26:16.188]:eDirectory Driver : Name: enforce-password-policy Value: true [01/02/17 10:26:16.190]:eDirectory Driver : Name: reset-external-passwordon-failure Value: true [01/02/17 10:26:16.205]:eDirectory Driver : Name: notify-user-on-passworddist-failure Value: true [01/02/17 10:26:16.206]:eDirectory Driver : Name: ConnectedSystemName Value: eDirectory Driver [01/02/17 10:26:16.208]:eDirectory Driver : Name: dirxml.auto.treename Value: OESNW\_TREE [01/02/17 10:26:16.209]:eDirectory Driver : Name: dirxml.auto.driverdn Value: \OESNW\_TREE\idm\services\driverset\eDirectory Driver [01/02/17 10:26:16.223]:eDirectory Driver : Name: dirxml.auto.driverguid Value: {044F4400- B953-11dc-968B-000C290066AE}

Below is the meaning of each line in the trace:

- 1. The first step is the driver start. At this point, the driver tries to read the named passwords list.
- 2. There is a header before listing the names on the named password list. The header is blank because this driver did not have any named passwords configured.
- 3. The engine reads the value from the DirXML-EngineControlValues attribute. This attribute resides in the Identity Vault object called Identity Vault Driver under the driverset.services.Identity Manager container under the tree named OESNW\_TREE.
- 4. The engine reads the value from the DirXML-ConfigValues attribute that resides in the Identity Vault object called driverset under services.Identity Manager container under the tree named OESNW\_TREE.
- 5. The engine reads the value from the DirXML-ConfigValues attribute that resides in the Identity Vault object called Identity Vault Driver under driverset.services.Identity Manager container under the tree named OESNW\_TREE.
- 6. A header is shown before listing the Global Configuration Values.
- 7. This and the remaining lines show the GCV's names and values that will be used in the policy's logic.
- 8. As the driver initialization continues, the driver reads the values for certain attributes and shows them in the trace. If the driver is using the Remote Loader, you also need to see the Remote Loader connection messages in the Remote Loader trace. The driver initialization continues reading information from the needed objects until it finishes initializing all of them and then proceeds to query the shim for identifying the driver class.
- 9. The shim responds to the query with information about its type, version, activation level, and capabilities. There is a possibility that some queries are sent and messages are exchanged in the process, such as a query from the shim to the driver for its GUID and Public Key attributes. The driver initialization completes when you see the following message in the trace:

```
[12/06/17 10:26:26.467]: Identity Vault Driver ST:Transitioned from 
state '%+C%14CStarting%-C' to state '%+C%14CRunning%-C'.
```
10. After this message, the events start coming in the trace. If you are looking at fixing the driver initialization problems, set the engine trace to level 4 and read the information line by line until you see an error message with more details.

### <span id="page-244-0"></span>**During Query Processing**

A query is an out of band request that stops the normal flow of events until it is processed. The engine stops processing the current event until the query is processed. A query can be issued by a condition within a rule, by an action within a rule, or by certain noun tokens inside an action's parameters. You can issue a query within XSLT code. Such queries act exactly the same way as the query issued by using DirXML Script.

![](_page_244_Figure_7.jpeg)

The path of a query path varies based on its source and destination. Therefore, information printed in the trace also varies.

A query can follow the following paths:

- Straight into Identity Vault without passing through policies.
- To the application, but passing the channel-independent translation logical block.
- Straight into the application without passing through policies.

![](_page_245_Figure_4.jpeg)

#### **Example 1**

A query from a channel is sent to the connected application and passes through the translation logic. At the same time, policies and rules in the driver's Subscriber channel are processing a modify event from the Identity Vault.

When a rule issues a query, the original modify event stops processing until the query results are returned. The result of a query always returns a status message. A success in the status message means that the query is issued without errors. However, it does not mean that any results are returned.

A query in the Identity Manager trace (level 2 or above) prints "Query from policy" text. The below figure shows the query element containing User class with single entry as the scope of the search for the value of DirXML-EntitlementRef attribute.

![](_page_246_Figure_0.jpeg)

The trace prints Pumping XDS to eDirectory message when the query enters the Identity Vault. This message is printed every time an event or a command enters the Identity Vault. When the result of the query is received, the trace prints Query from policy result message. The result always contains a status element and an instance element with a single object. In case no objects are found, the Identity Vault returns no instance elements. It returns one instance element for each object.

After the results of the query are returned to the rule that issued it, the original event processing is resumed.

#### **Example 2**

A query passes through the Outbound Association Reference Processor, Schema Mapping policy set, and Output Transformation policy set of the engine, and then handed over to the driver shim before it is passed to the connected application.

When a rule (one from the Event Transformation Policy set) issues a query, the original modify event stops processing until the query results are returned.

The connected application returns the results of the query to the driver shim. The driver shim then builds the XDS document with a status element and zero or more instance elements. This XDS document then passes through the Input Transformation policy set, Schema Mapping policy set, and Inbound Association Reference Processor before it returns to the rule that issued the original query. Note that this is the only case where both query and its elements pass through the driver logic. This occurs because Identity Manager assumes that anything issued from within a driver channel is in the Identity Vault format. For the application to understand what is requested, the event must converted to the application format. Conversely, any results from the application must converted back to the Identity Vault format before it is processed.

After the results of the query are returned to the rule that issued it, the original event resumes processing.

#### Example 3

A query passes through the Outbound Association Reference Processor, Schema Mapping policy set, and Output Transformation policy set of the engine, before it is passed to the connected application.

When a rule (one from the Output Transformation Policy set) issues a query, the original modify event stops processing until the query results are returned. In this case, the query is directly passed to the driver shim. The driver shim directly returns the query result to the rule that issued the query.

After sending the query result, the driver resumes processing the original event.

Identity Manager processes queries in the same way regardless of whether the query is issued from a condition or an action. However, the trace displays changes based on the source that issued the query.

#### **When a query is issued from a condition**

The condition that issued the query appears only after the query result is returned. This is because the trace shows a rule's condition with its evaluation result on the same line. To evaluate this condition, Identity Manager engine needs the query's results.

![](_page_247_Figure_9.jpeg)

#### **When a query is issued from within an action**

The action is shown before the query is issued. This is because the result is not necessary to display the action in the trace.

![](_page_248_Picture_82.jpeg)

### <span id="page-248-0"></span>**When Direct Commands are Processed**

Direct commands can follow three paths just like queries.

- Straight into Identity Vault without passing any policies
- To the application, but passing the channel-independent translation logic
- Straight into the application, without passing policies

The trace shows a command preceded by Direct command from policy text. It is easy to track the destination and path of a command by reading the first line in the trace after the command is issued.

### <span id="page-248-1"></span>**During add-association Events**

When Identity Vault sends an add event to a driver shim, and if the driver shim executes the event in the connected application, it returns both the status message and an add-association command to the Identity Vault. This command follows the same flow as the status message before it is processed.

The below example shows the XDS for an <add-association> event. The driver sends 39dad26730eb37478932f7b9d505116f as an association value to the Identity Vault. This is a value that the shim knows that uniquely identifies the newly created entry in the connected application.

![](_page_249_Figure_0.jpeg)

The <add-association> ties back to the original event through its event-id XML attribute. The driver shim also generates the destination DN by copying the source-DN of the original event.

In addition, the driver shim sends some additional XML elements (tags) along with the association value, but they are not part of it. The status message that the driver sends also contains those XML elements. Those XML elements are the properties of the operation. Operation properties are never sent to the shim. The Identity Manager engine strips the properties from the source event before handing over the event to the driver shim, and adds them back to the result of the event.

Since the properties of the operation are not sent to the shim and are added back to the returned results, the Identity Manager engine uses these properties to save information about the original event. This information is used in the logic that processes those results.

The add-association event then passes the translation processor, and right after that the destination object in the Identity Vault obtains an association. An add event from the Publisher channel already has the association value in the event that the engine uses to build the association when it creates the object in the Identity Vault. Therefore, you do not see an add-association command.

The add association rule can forcefully add an association to an object in the Identity Vault. For more information about the rule, see [Add Association](https://www.netiq.com/documentation/identity-manager-47/pdfdoc/policy_designer/policy_designer.pdf#doaddassociation) in the *[NetIQ Identity Manager - Using Designer to](https://www.netiq.com/documentation/identity-manager-47/pdfdoc/policy_designer/policy_designer.pdf#usingdesignertocreatepolicies)  [Create Policies](https://www.netiq.com/documentation/identity-manager-47/pdfdoc/policy_designer/policy_designer.pdf#usingdesignertocreatepolicies)*.

### <span id="page-250-0"></span>**Cases with No Trace Excerpts**

There are certain cases where trace is not printed. For example, policies and rules in the driver's Subscriber channel are processing a modify event from the Identity Vault and a command is sent from inside a channel to the connected application.

When a rule issues a direct command, the original modify event stops processing until a status message is received from the command. In this case, the modify event issued by the rule passes through the data transformation logical blocks of the engine, the driver shim, and then reaches the connected application. The connected application then performs the required action and returns a status message (success or error status). The driver shim builds the XDS document with a status element that contains the result. This XDS document passes through the data transformation logical blocks before it is returned to the rule that issued the command.

Note that this is the only case where both modify event and its resulting status elements pass through the driver logic. This occurs because Identity Manager assumes that anything issued from within a driver channel is in Identity Vault format. For the application to understand what is being requested, the event must be converted to the application format. Conversely, any result from the application must be converted to an Identity Vault format before it can be processed.

When the rule receives the result of its direct command, Identity Manager resumes processing the original event.

#### **Example**

Policies and rules in the driver's Subscriber channel are processing a modify event from the Identity Vault and a policy inside the Input Transformation policy set or the Output Transformation policy set issues a direct command to the application.

When a rule issues a command, the original modify event stops processing until the command's results are returned. In this case, the modify event is directly handed to the driver shim. The driver shim directly sends the result of the event to the rule that issued it.

When the results of the command are returned to the rule that issued it, the driver resumes processing the original event.

Both queries and direct commands follow very similar paths in the engine, and these paths are different from the regular event flow. A driver can have several instances of queries and direct commands. It is a good practice to remember the information that the trace displays for them when they start and stop.
## D **The Cache Flush Parameter**

Identity Manager provides an option to turn off the file system flush for each write. If you disable cache writes, they are not flushed immediately. Instead, it is left to the underlying operating system to take care of file system writes. Though this approach improves the performance on systems where there are heavy writes, NetIQ recommends that you do not use this approach for production systems.

**NOTE:** Turning off the file system flush is supported only on Linux.

To turn off the file system flush, set the environment variable DIRXML\_SKIP\_FSYNC to some value and restart eDirectory. The code only looks for the presence of this environment variable and does not regard the value associated with it. Alternatively, you can set the environment variable in the pre-ndsd start script, as shown below:

DIRXML\_SKIP\_FSYNC=true # Added manually to skip file system flush

export DIRXML\_SKIP\_FSYNC # Added manually to skip file system flush

To turn on the file system flush, remove the environment variable setting and then restart eDirectory. If you have set the environment variables in the pre-ndsd script, remove them and then restart eDirectory.